SA88-6523-01

# LANClient Control Manager<br>
(Windows NT Server<br>
2.0<br>
2.0 **LANClient Control Manager (Windows NT Server )** バージョン **2.0**

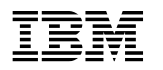

**EBN** LANClient Control Manager **(Windows NT Server )** バージョン **2.0**

 $177$  and  $177$  and  $\overline{A}$ 

#### **1 (1998 7 )**

LANClient Control Manager Version 2.0 for Windows NT Server Training and Procedures Guide

#### 1 1998.7

Copyright International Business Machines Corporation 1997. All rights reserved.

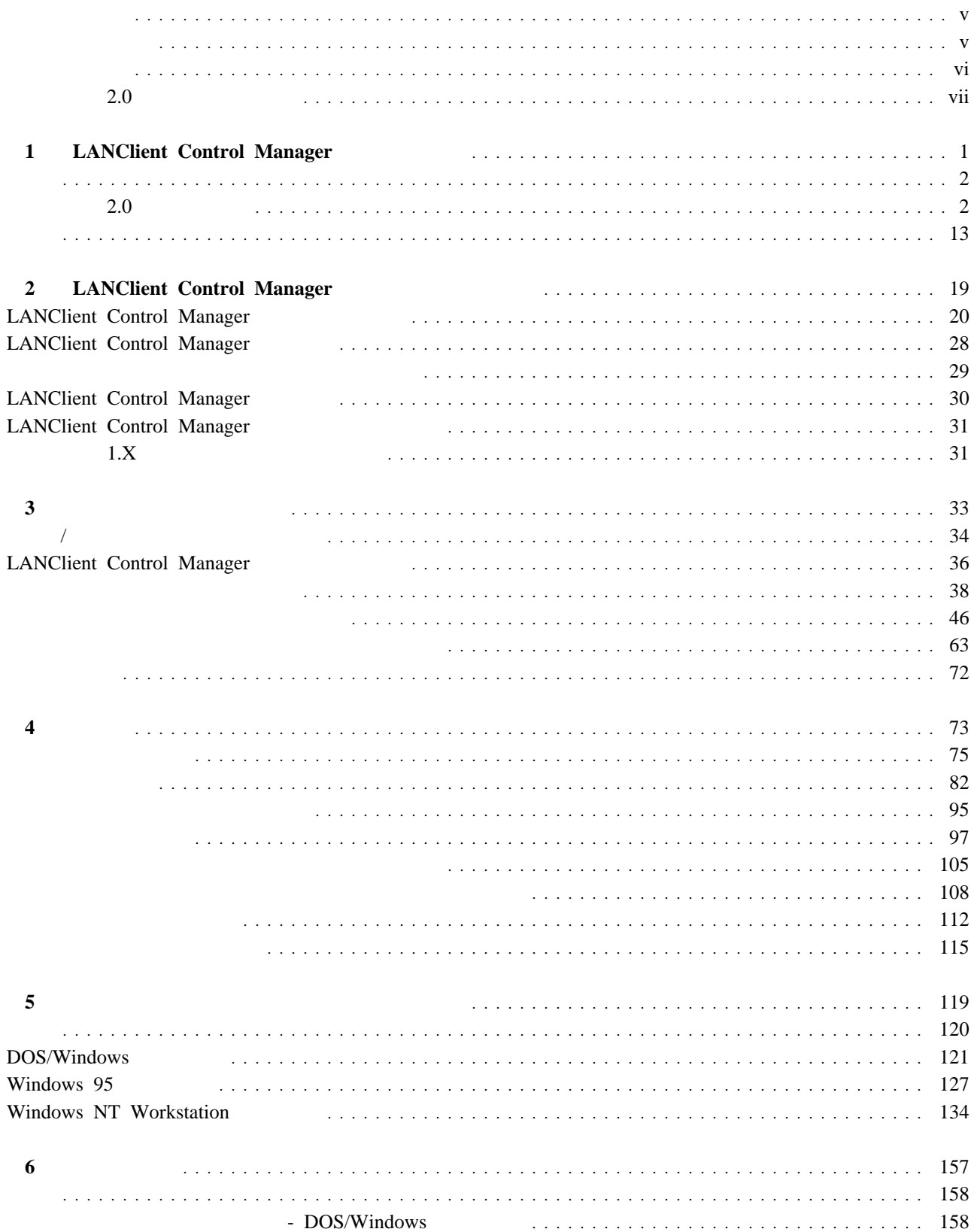

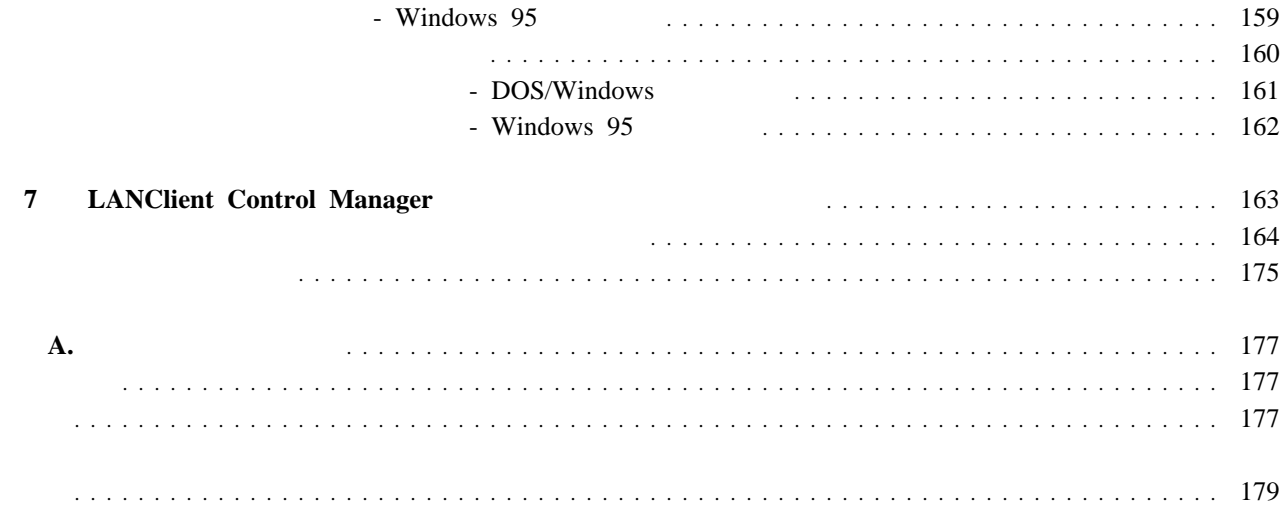

IBM LANClient Control Manager 2.0 LANClient Control Manager 1 LAN LANClient Control Manager MBM LANClient Control Manager トール、コピー、または使用するための許可を付与していません。この対象に含まれるものとしては、Microsoft Windows 3.1 Windows 95 Windows NT DOS LANClient Control Manager • 1 , LANClient Control Manager LANClient Control Manager LANClient Control Manager LANClient Control Manager • 2 , LANClient Control Manager LANClient Control Manager  $LMClient$ Control Manager 3 , **IANClient Control Manager** 4 , LANClient Control Manager  $\bullet$  5, **6** 6, 7 , LANClient Control Manager LANClient Control Manager  $\mathbf{H} = \mathbf{H} + \mathbf{H}$ LANClient Control Manager

LAN Windows NT Server

#### LANClient Control Manager LANClient Control Manager

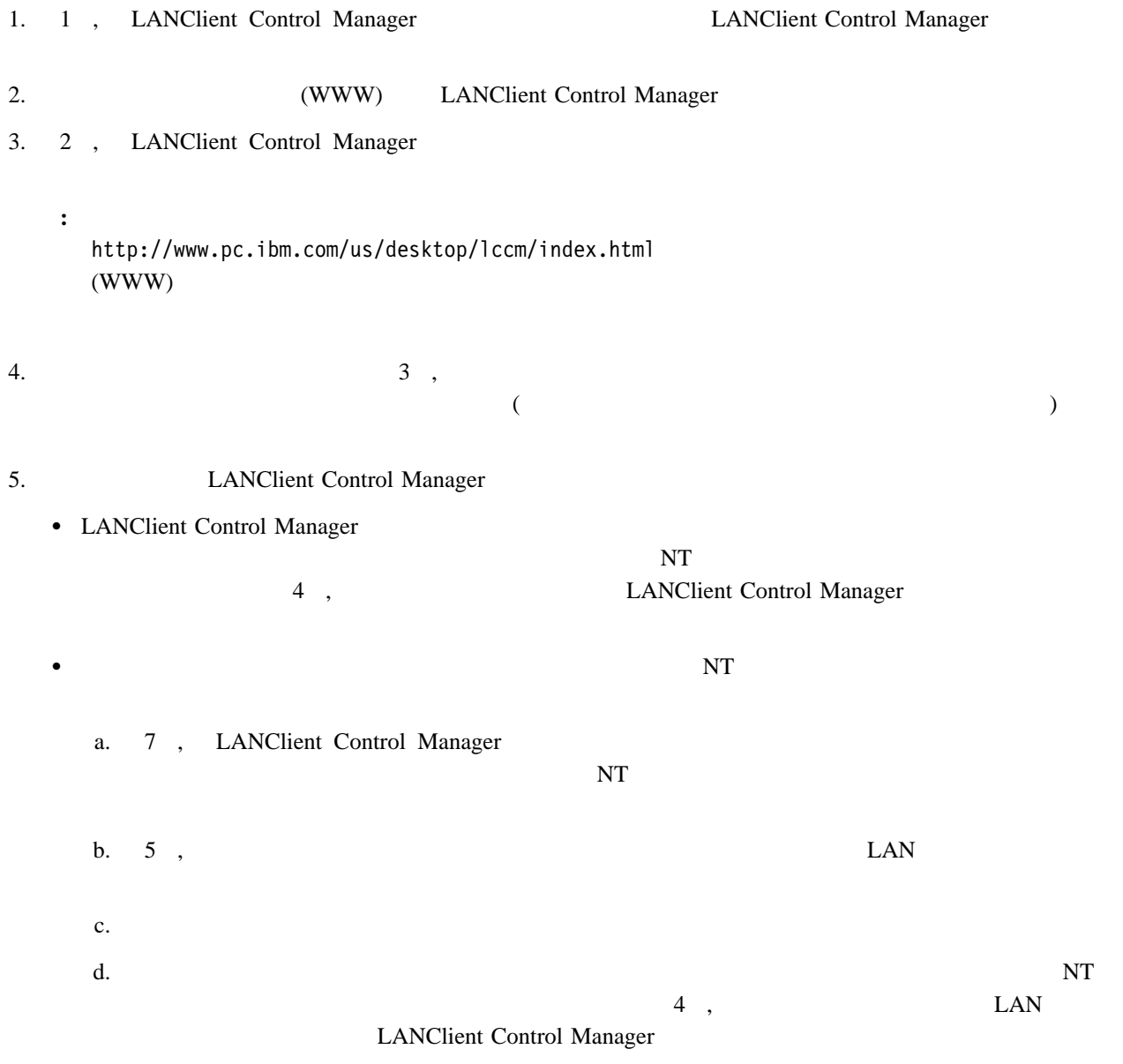

## **2.0** LANClient Control Manager 1.X 2.0 RPL DHCP  $D H C P$  RPL

 $1.X$  2.0

#### **LANClient Control Manager**  $\mathbf 1$

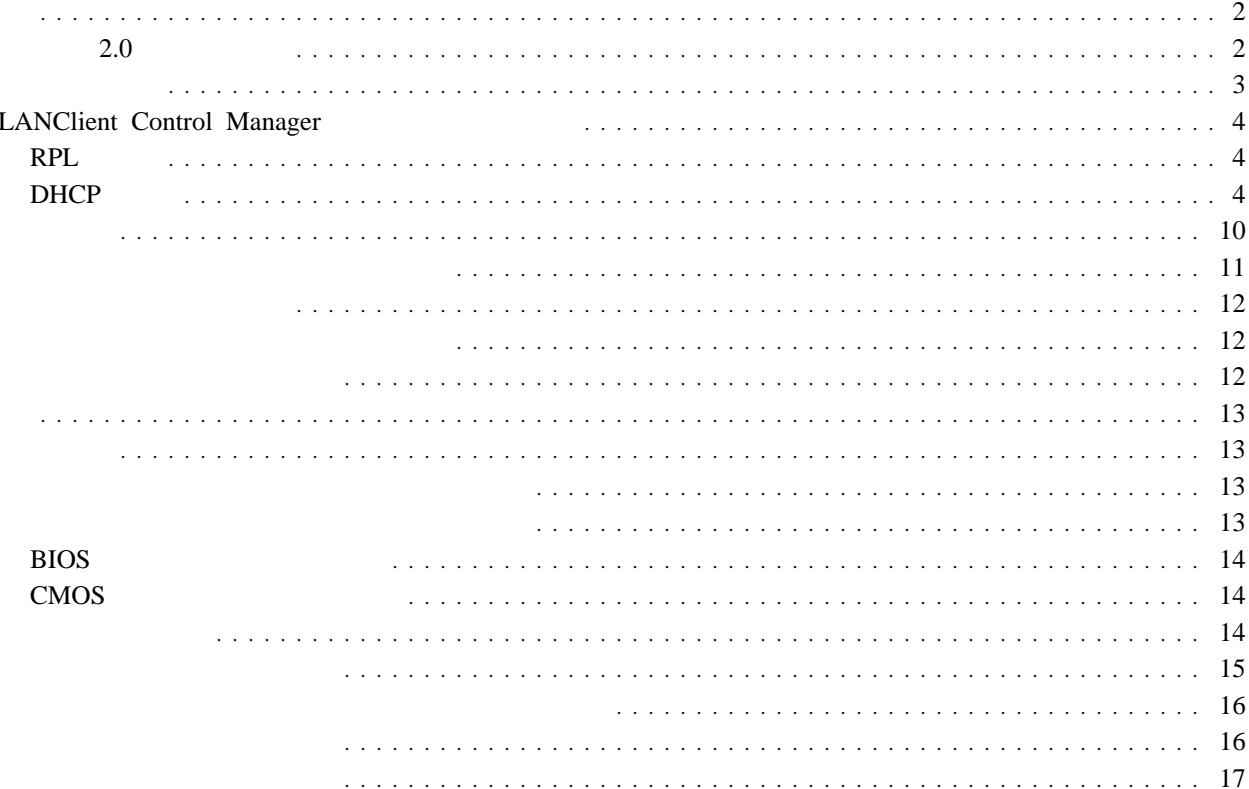

LANClient Control Manager (LCCM) によって、既存のローカル・エリア・ネットワーク (LAN) へのクライアン LANClient Control Manager  $\bullet$  LAN • LAN  $\overline{\phantom{a}}$ **• LANClient Control Manager** • LAN BIOS CMOS LCCM NetFinity Manager NetFinity Services LANClient Control Manager クライアント・ソフトウェアに対して行った変更を処理するために、すでに電源がオンになっているクライアン ト・ワークステーションをリモートで再始動 (リブート) する。 クライアント・ソフトウェアに対して行った変更を処理するために、クライアント・ワークステーションの電源を  $($ NetFinity でんちょうかい しゅうしゃ しゅうしゃ しゅうしゅう しゅうしゅう しゅうしゅう しゅうしゅう しゅうしゅう しゅうしゅう しゅうしゅう しゅうしゅう  $\mathbf{Net} \mathbf{F}$ inity of  $\mathbf{P}$ **NetFinity Windows 95 Windows 95** 

- **:** LANClient Control Manager 2.0 (RPL)  $(DHCP)$  and  $D$ 
	- バージョン **2.0** での変更点

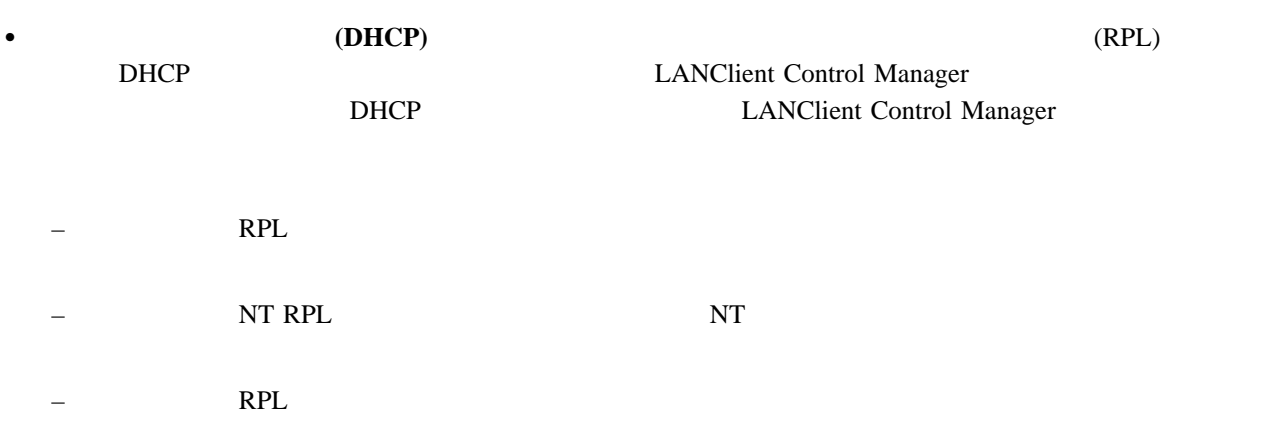

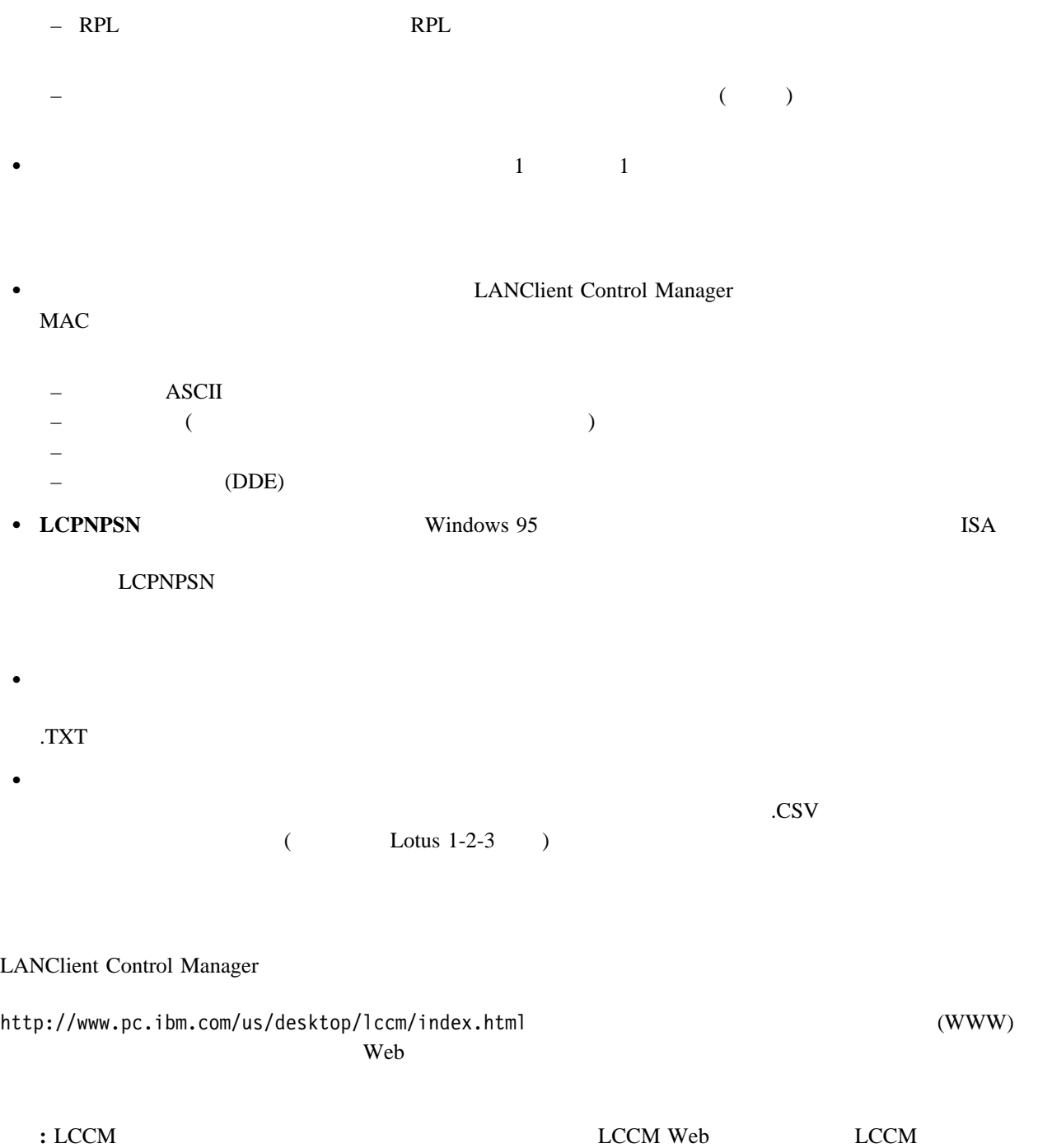

LANClient Control Manager RPL DHCP

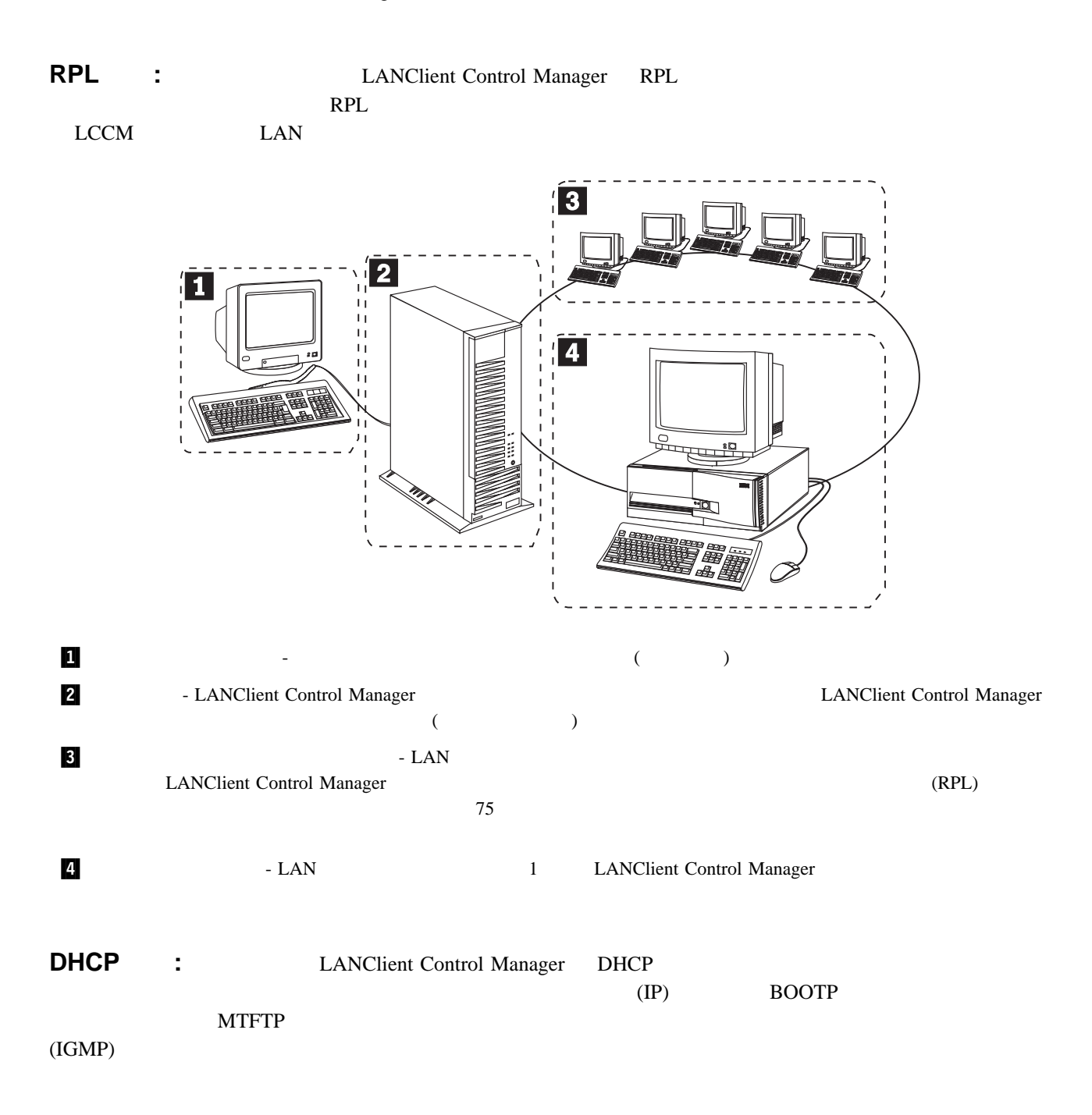

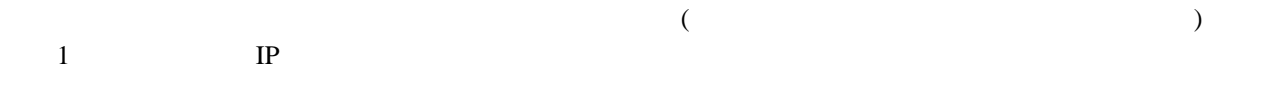

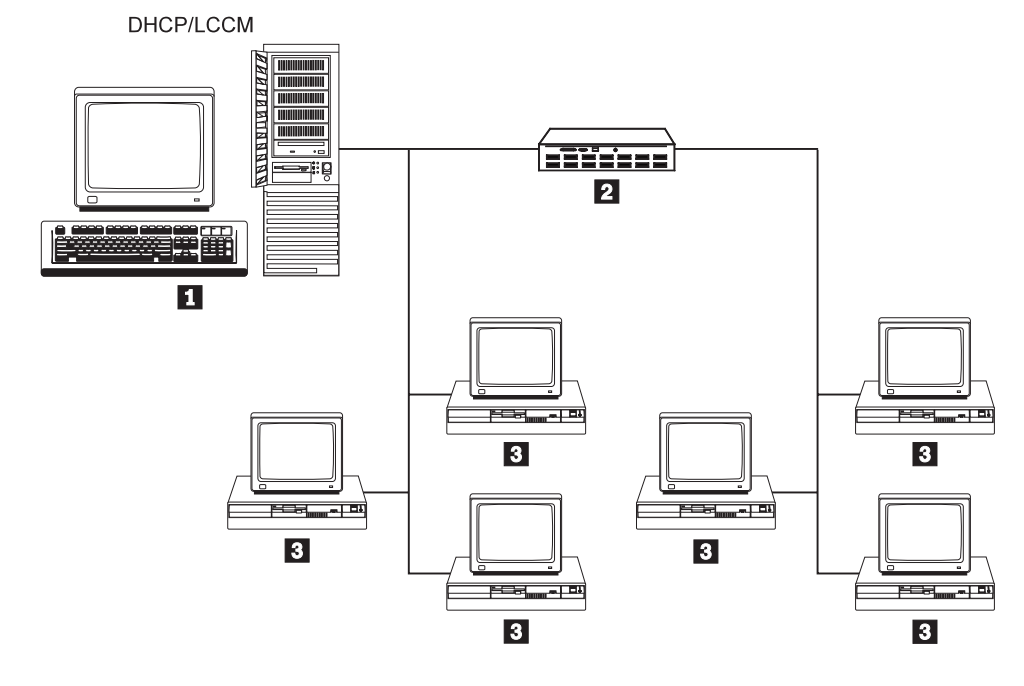

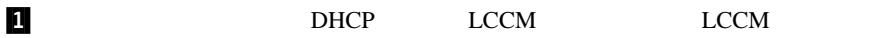

- $2 \tIP$  (1 )
- **3/**  *3/ <i>3/*   $\overline{\phantom{a}}$  *2/*   $\overline{\phantom{a}}$  *2/*   $\overline{\phantom{a}}$  *2/*   $\overline{\phantom{a}}$  *2/*   $\overline{\phantom{a}}$  *2/*   $\overline{\phantom{a}}$  *2/*   $\overline{\phantom{a}}$  *2/*   $\overline{\phantom{a}}$  *2/*   $\overline{\phantom{a}}$  *2/*   $\overline{\phantom{a}}$  *2/*

#### **DHCP 2:** DHCP 1 LCCM LCCM 上にあります。クライアント・ワークステーションのブートおよび接続は、ローカルで (ローカル・ネットワーク・セ

 $\longrightarrow$  1 and IP

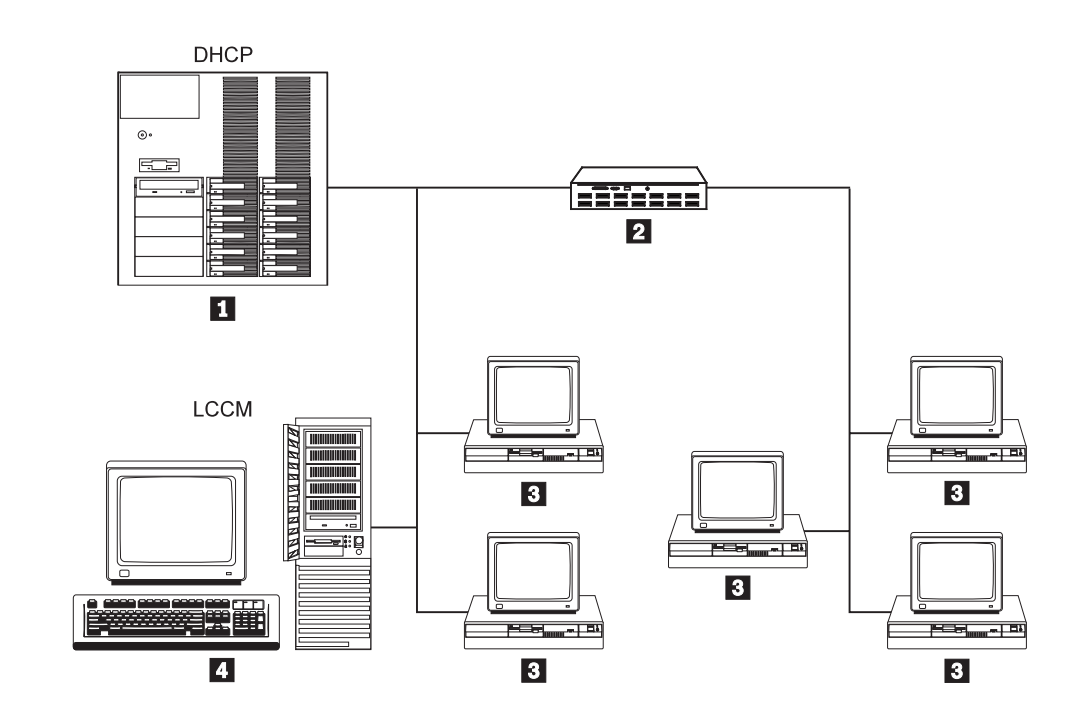

- 1 DHCP
- $2 \tIP$  (1 )
- **3/**  *3/ <i>3/*   $\overline{\phantom{a}}$  *2/*   $\overline{\phantom{a}}$  *2/*   $\overline{\phantom{a}}$  *2/*   $\overline{\phantom{a}}$  *2/*   $\overline{\phantom{a}}$  *2/*   $\overline{\phantom{a}}$  *2/*   $\overline{\phantom{a}}$  *2/*   $\overline{\phantom{a}}$  *2/*   $\overline{\phantom{a}}$  *2/*   $\overline{\phantom{a}}$  *2/*
- 4<br>14<br> LCCM LCCM

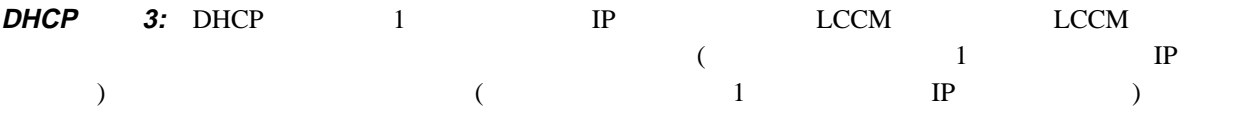

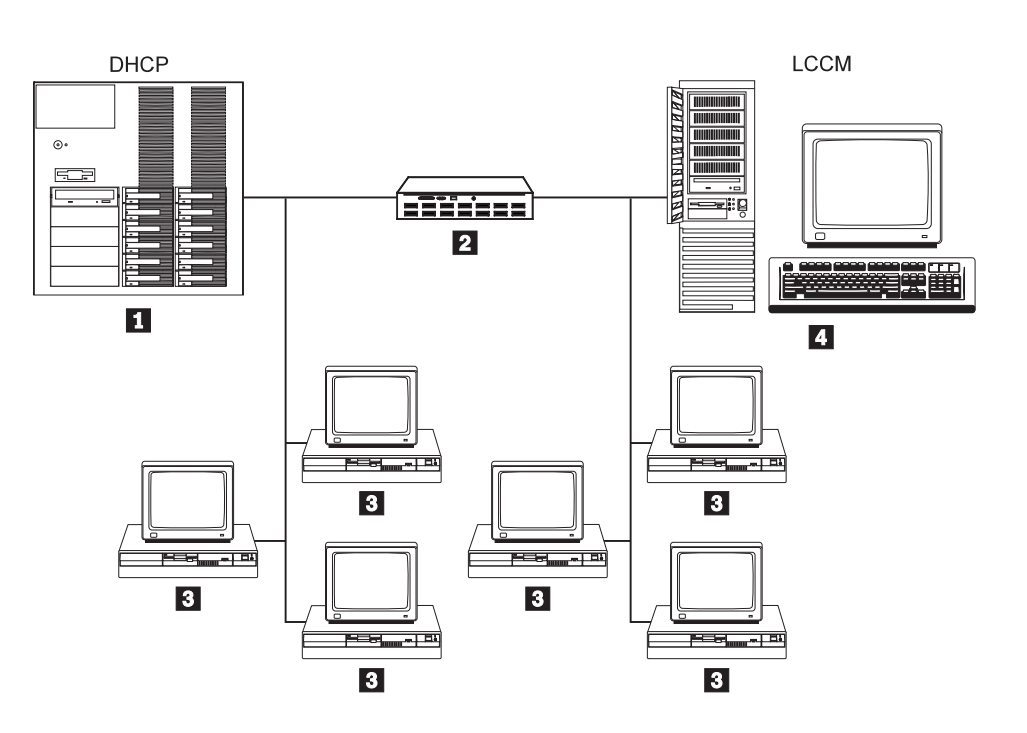

- 1 DHCP
- $\begin{array}{ccccccccc} \textbf{2} & & \text{IP} & & (1 & & & ) \\ \end{array}$
- **3/**  *3/ <i>3/*   $\overline{\phantom{a}}$  *2/*   $\overline{\phantom{a}}$  *2/*   $\overline{\phantom{a}}$  *2/*   $\overline{\phantom{a}}$  *2/*   $\overline{\phantom{a}}$  *2/*   $\overline{\phantom{a}}$  *2/*   $\overline{\phantom{a}}$  *2/*   $\overline{\phantom{a}}$  *2/*   $\overline{\phantom{a}}$  *2/*   $\overline{\phantom{a}}$  *2/*
- 
- 4. LCCM LCCM

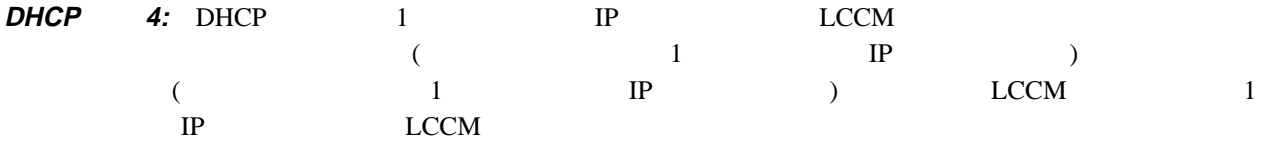

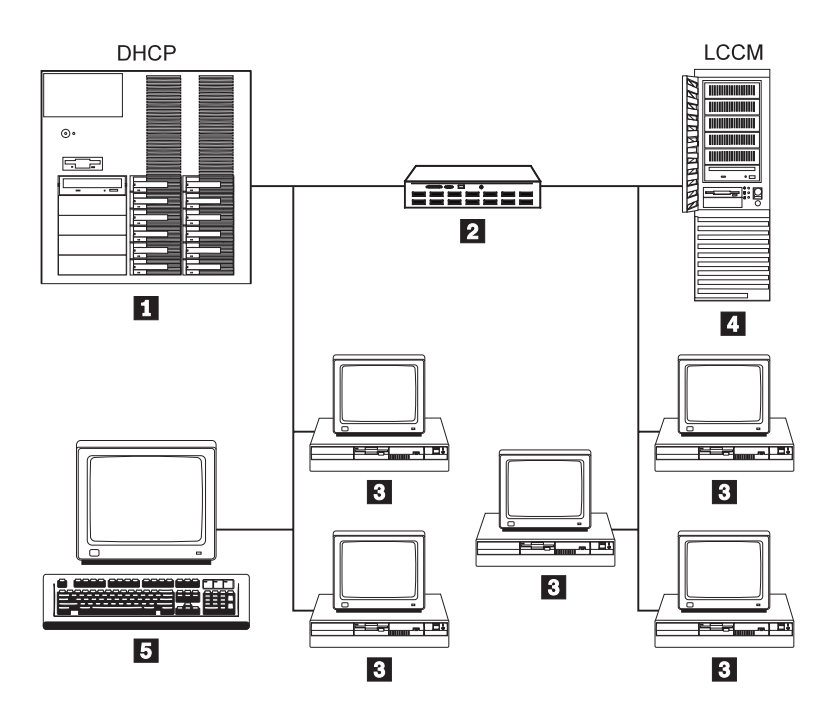

- 1 DHCP
- $2 \tIP$  (1 )
- **3/**  *3/ <i>3/*   $\overline{\phantom{a}}$  *2/*   $\overline{\phantom{a}}$  *2/*   $\overline{\phantom{a}}$  *2/*   $\overline{\phantom{a}}$  *2/*   $\overline{\phantom{a}}$  *2/*   $\overline{\phantom{a}}$  *2/*   $\overline{\phantom{a}}$  *2/*   $\overline{\phantom{a}}$  *2/*   $\overline{\phantom{a}}$  *2/*   $\overline{\phantom{a}}$  *2/*
- 4<br>1. LCCM
- 5<br>D.LCCM

**DHCP 5:** DHCP LCCM **LAN** レイトレークスティブ  $(1$  IP  $)$  ( ルで、あるいは 1 つまたは複数の IP ルータを介して) 接続します。LCCM コンソールは、1 つまたは複数の IP ルー  $LCCM$ 

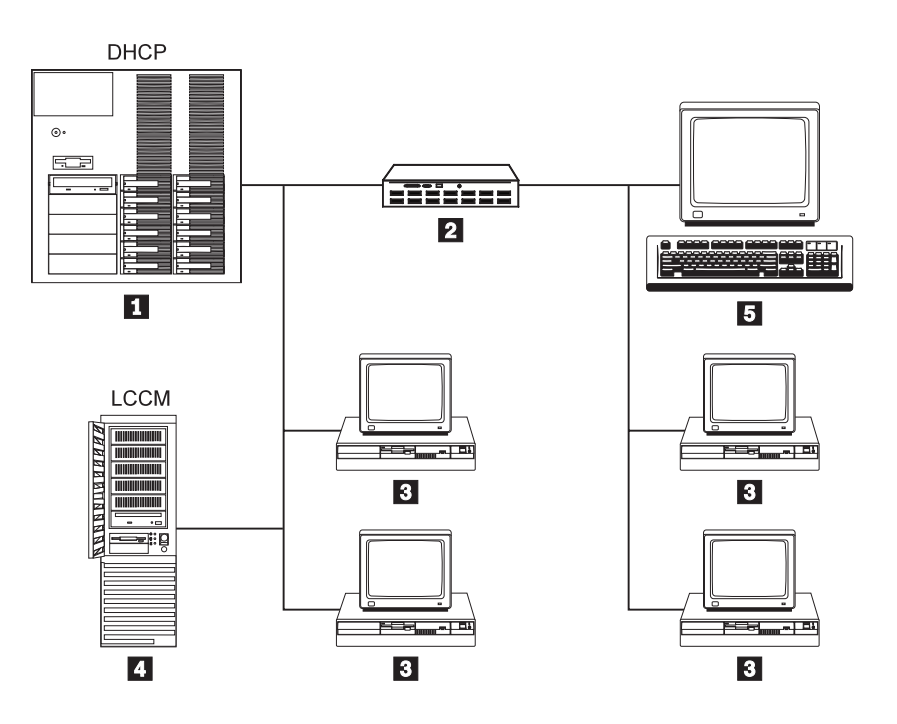

- 1 DHCP
- $2 \tIP$  (1 )
- **3/**  *3/ <i>3/*   $\overline{\phantom{a}}$  *2/*   $\overline{\phantom{a}}$  *2/*   $\overline{\phantom{a}}$  *2/*   $\overline{\phantom{a}}$  *2/*   $\overline{\phantom{a}}$  *2/*   $\overline{\phantom{a}}$  *2/*   $\overline{\phantom{a}}$  *2/*   $\overline{\phantom{a}}$  *2/*   $\overline{\phantom{a}}$  *2/*   $\overline{\phantom{a}}$  *2/*
- 4<br>LCCM
- 5 LCCM

 $\overline{X}$ 

LANClient Control Manager LANClient Control Manager

 $\lambda$ 

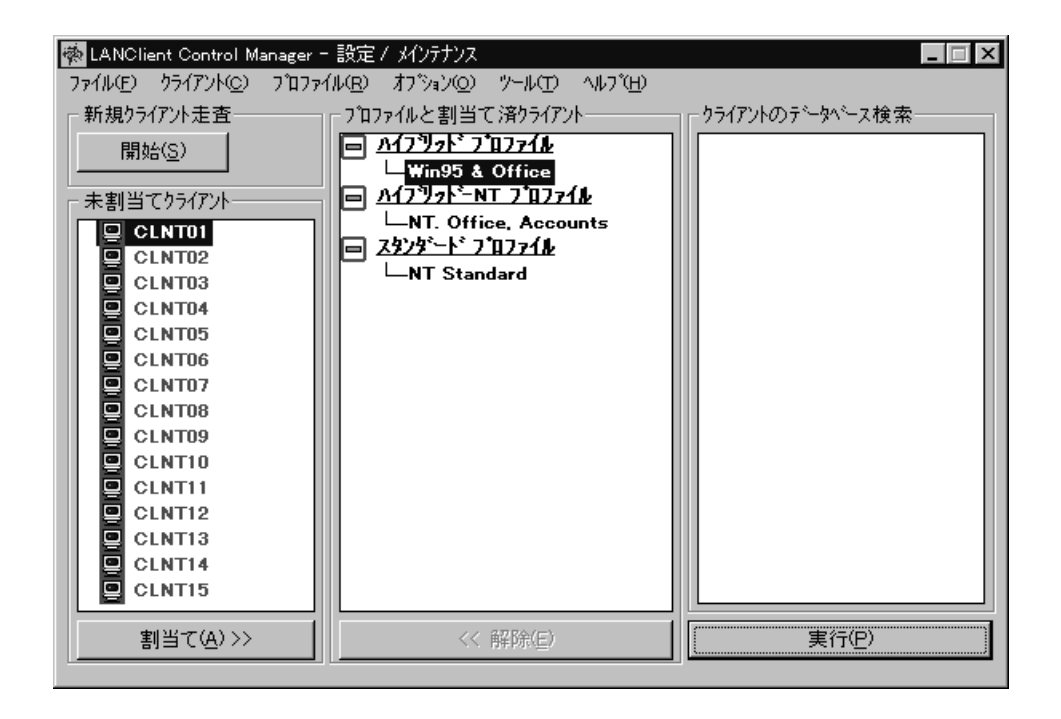

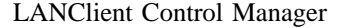

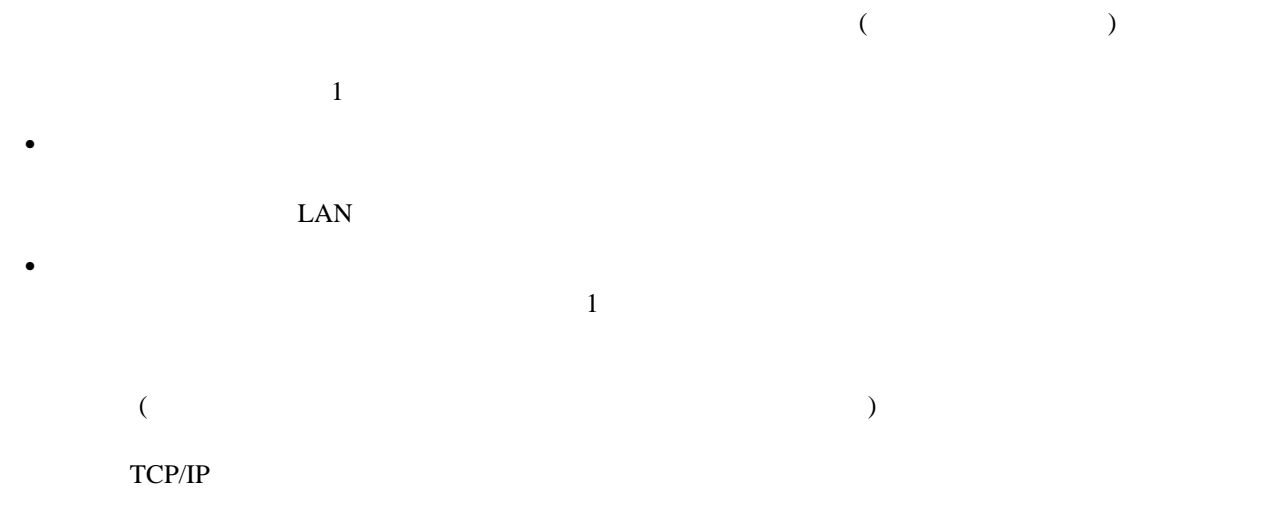

Workstation の無人インストールを完全に実行します。以後の再始動時には、クライアント・ワークステーション

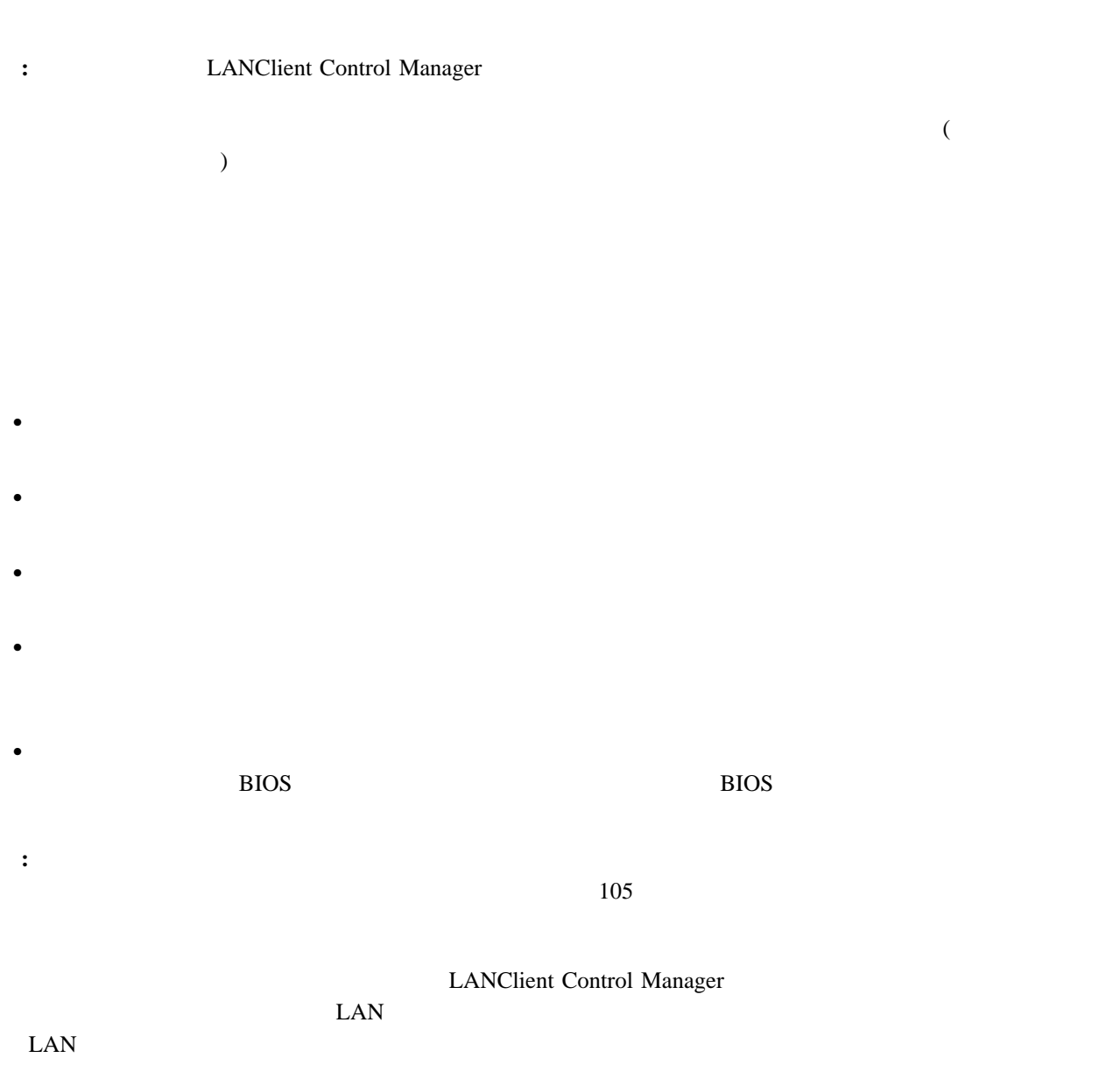

 $\text{LAN}$ 

#### LANClient Control Manager LANClient Control Manager

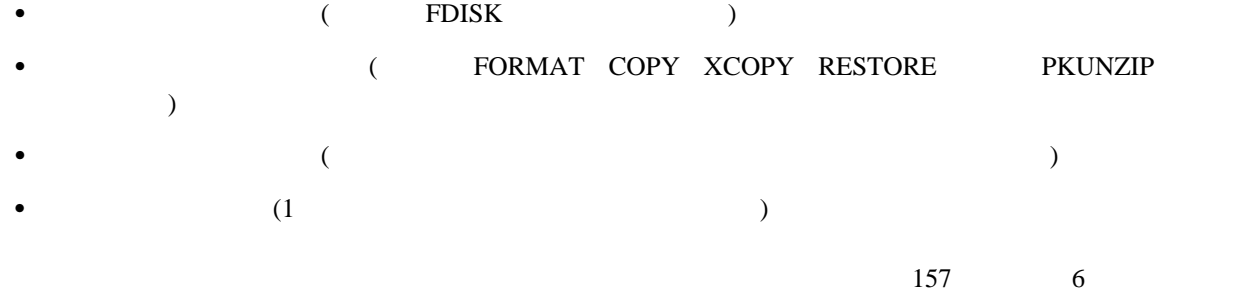

#### LANClient Control Manager

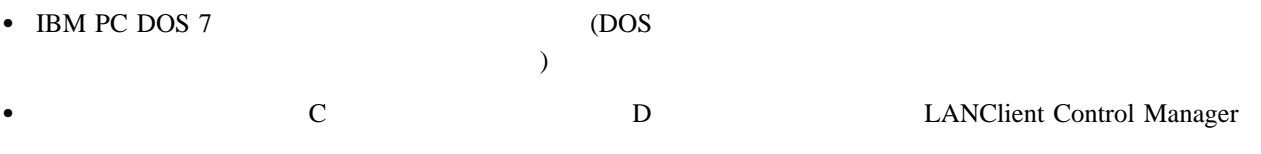

%TARGET%

+  $C:$  *¥LCCM\_install\_dir*¥CLNTFILE  $C:$  \*  $C:$  \*  $C:$  \*  $C:$  \*  $C:$  \*  $C:$  \*  $C:$  \*  $C:$  \*  $C:$  \*  $C:$  \*  $C:$  \*  $C:$  \*  $C:$  \*  $C:$  \*  $C:$  \*  $C:$  \*  $C:$  \*  $C:$  \*  $C:$  \*  $C:$  \*  $C:$  \*  $C:$  \*  $C:$  \*  $C:$  \*  $C:$  \*  $C:$  \*  $C:$ %LCCMPATH% CLNTFILE  $163$  7

LANClient Control Manager

- $\bullet$   $\qquad$   $\qquad$
- 
- $\bullet$   $\bullet$   $\bullet$
- 「デフォルト設定」ノートブック
- 
- $($   $)$ 「各クライアントの詳細」ノートブック
- 12 LANClient Control Manager (Windows NT Server ) 2.0

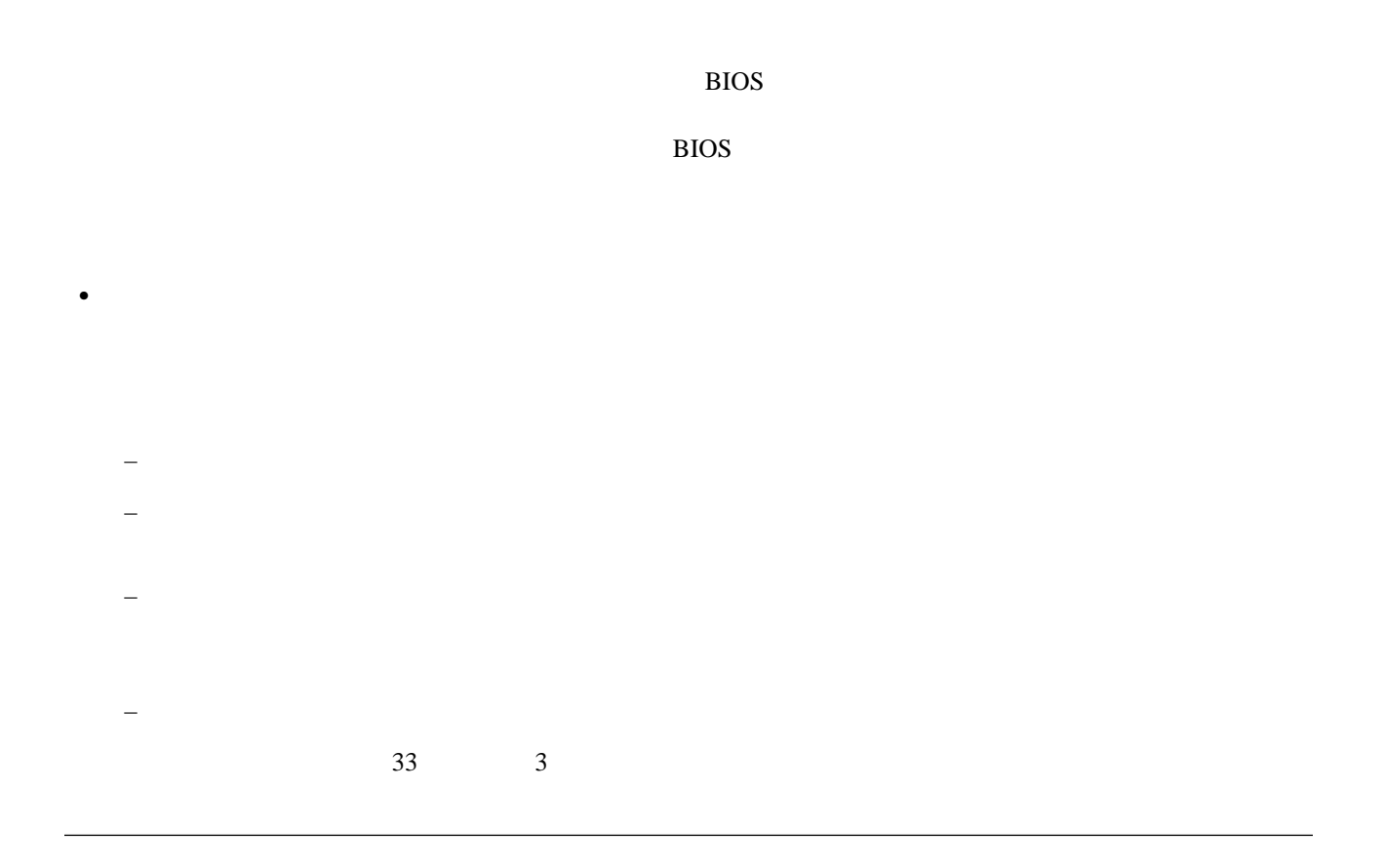

 $($ 

スタンダード・リモート・ブート・イメージ**:** 一般的に、スタンダード・リモート・ブート・イメージで

 $82$ 

ハイブリッド・リモート・ブート・イメージ**:** ハイブリッド・リモート・ブート・イメージには、特定のエ

) examples the system of the system of the system of the system of the system of the system of the system of the system of the system of the system of the system of the system of the system of the system of the system of

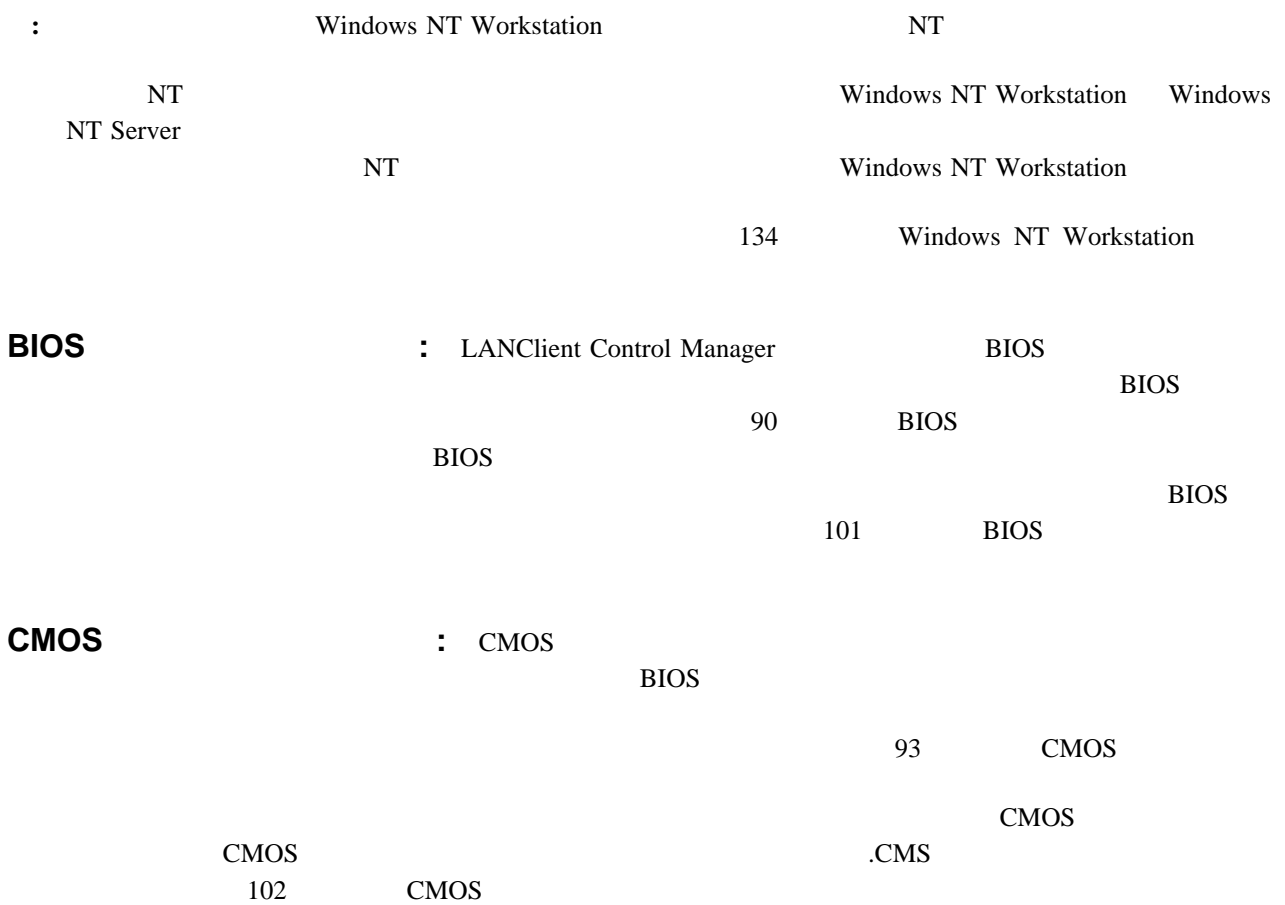

バッチ・ファイルについては、ワークグループ全体で実行する前に、管理されたテスト環境のもとで、ドナー・ワ

ドライブ・マッピングの理解に万全を期し、再定義済みドライブ変数、つまり、クライアント・ワークステーショ

作成するバッキ・ファイルが当り当り当り当り当り当り当り当り当り当り当り当り当り当り当り当り

 $\bullet$  -  $\bullet$  -  $\bullet$ 

%TARGET% %TARGET%

• .LCP

 $\bullet$ 

 $\bullet$ 

 $\bullet$ 

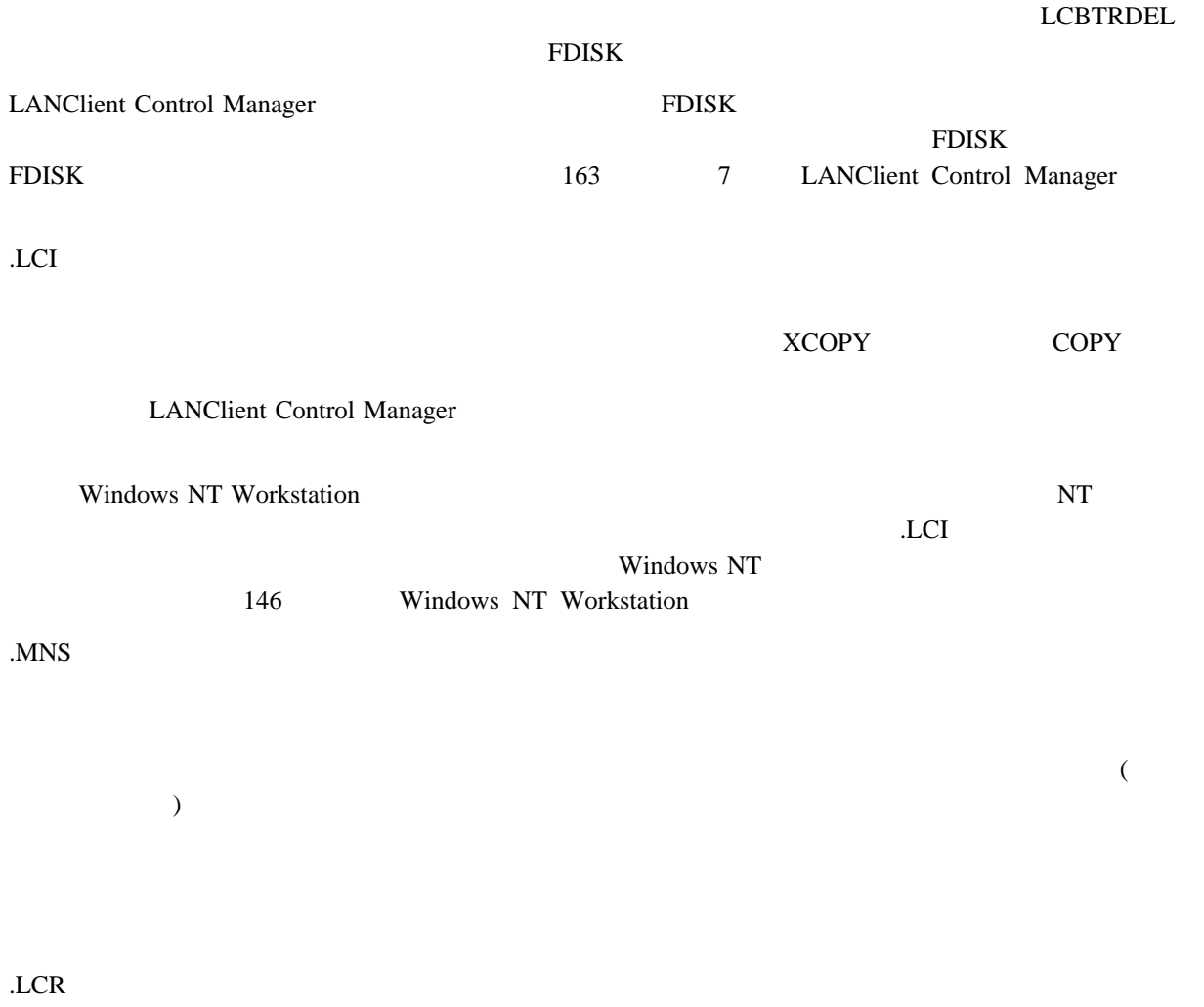

LANClient Control Manager 2  $(LCP)$  (.LCI)  $(LCR)$  (.LCR)  $(MNS)$ LANClient Control Manager %LCCMPATH% LCCM\_install\_dir\CLNTFILE ● %TARGET% B Windows 95 *LCCM\_install\_dir*¥CLNTFILE¥WIN95 .LCP .LCI .LCR .MNS .MIS .CCMPATH%¥WIN95 %TARGET% LANClient Control Manager .LCP .LCI .LCR .MNS XCOPY %LCCMPATH%¥LCCM¥WIN95¥\*.\* %TARGET%¥\*.\* /S  $(ABT)$ • C:¥LCCM *LCCM\_install\_dir*¥CLNTFILE  $\bullet$  D:  $157$  6  $\text{LAN}$  $\rm\thinspace CMOS$  $(\bullet)$  $($  $\text{LAN}$ 

ドライブ・マッピングおよびドライブ変数について**:** サーバのディレクトリおよびサブディレクトリに

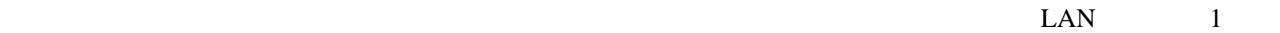

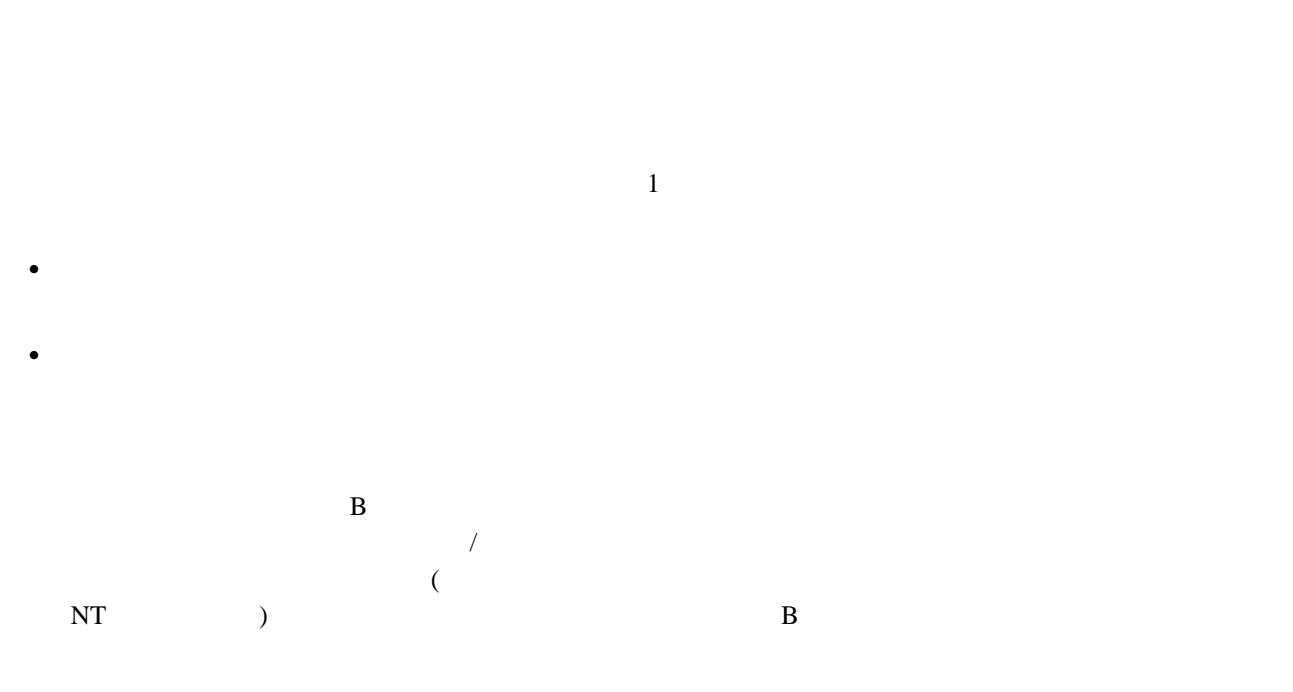

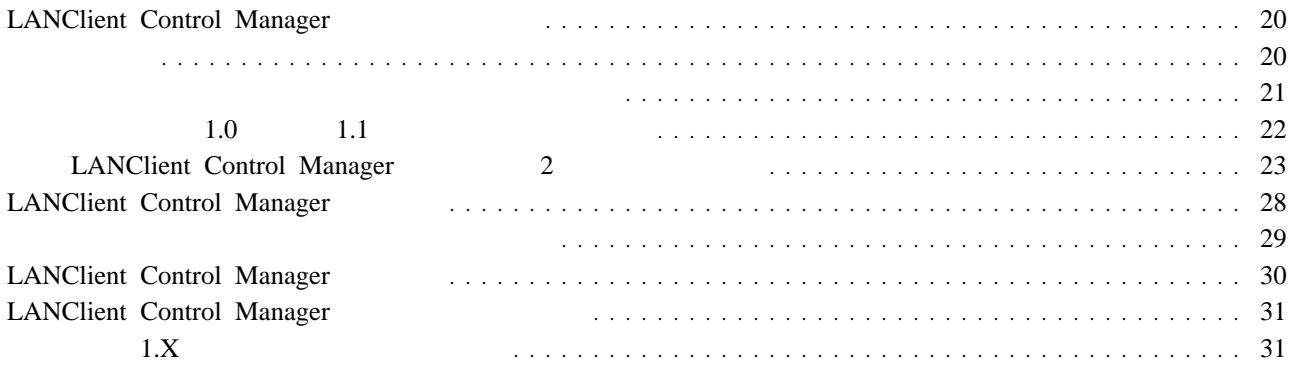

• LANClient Control Manager

重要 **:**

• LANClient Control Manager http://www.pc.ibm.com/us/desktop/lccm/index.html (WWW)

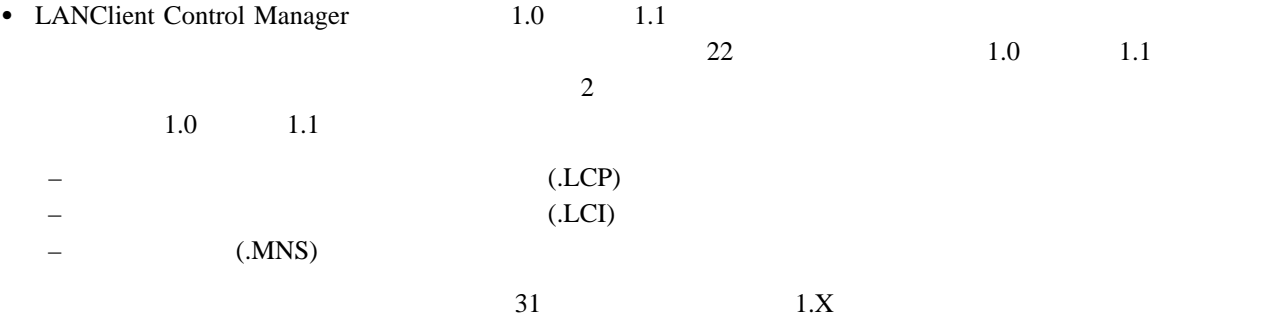

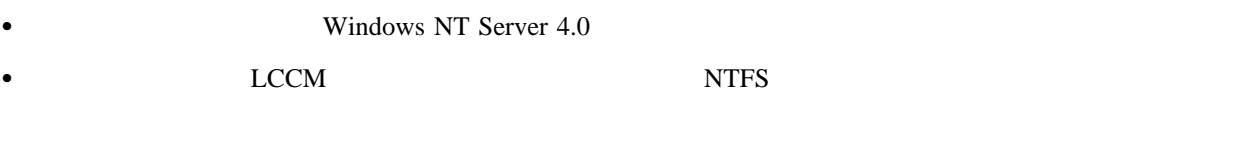

- Windows NT Server 4.0
	- DLC NetBEUI TCP/IP RPL
	- LANClient Control Manager Windows NT Workstation Windows NT Workstation CD  $($  $110 \text{ MB}$ )

– サーバのコンピュータ名に組み込みスペースを含むことはできません。

LANClient Control Manager Windows NT 2 2 Windows NT Server **:** LANClient Control Manager  $\sim$  41  $($ Windows NT  $\bullet$  $21$  $)$ 

● http://www.pc.ibm.com/us/desktop/lccm/index.html  $(WWW)$ 

: Windows NT Server

**:** 以下の手順のステップの多くについては、その実行にあたって、管理者としてログオンするか、または管理者同  $ID$ 1.  $\blacksquare$ a.  $\overline{\phantom{a}}$ b. The value of  $\mathcal{D}_\mathbf{Z}$  $\bullet$  DLC • NetBEUI  $\bullet$  TCP/IP c.  $\blacksquare$  $\bullet$  NetBIOS ( )  $\bullet$  (  $\qquad \qquad (\qquad \qquad )$ d. Program of the results of the results of the results of the results of the results of the results of the results of the results of the results of the results of the results of the results of the results of the results o e. **OK** : Windows NT f.  $\blacksquare$ g. Remoteboot Service h.  $\mathbf{R}$ i. The state is the state in the state in the state is the state in the state in the state in the state is the state in the state in the state in the state in the state in the state in the state in the state in the state i j. **OK** k. Remoteboot Service l. the contract of the contract of the contract of the contract of the contract of the contract of the contract of the contract of the contract of the contract of the contract of the contract of the contract of the contrac m. Windows NT Server  $2.$ **:** LANClient Control Manager a. 1  $\text{LAN}$ RPL 2000 NRPL 2000 NRPL 2000 NRPL 2000 NRPL 2000 NRPL 2000 NRPL 2000 NRPL 2000 NRPL 2000 NRPL 2000 N b. Windows NT

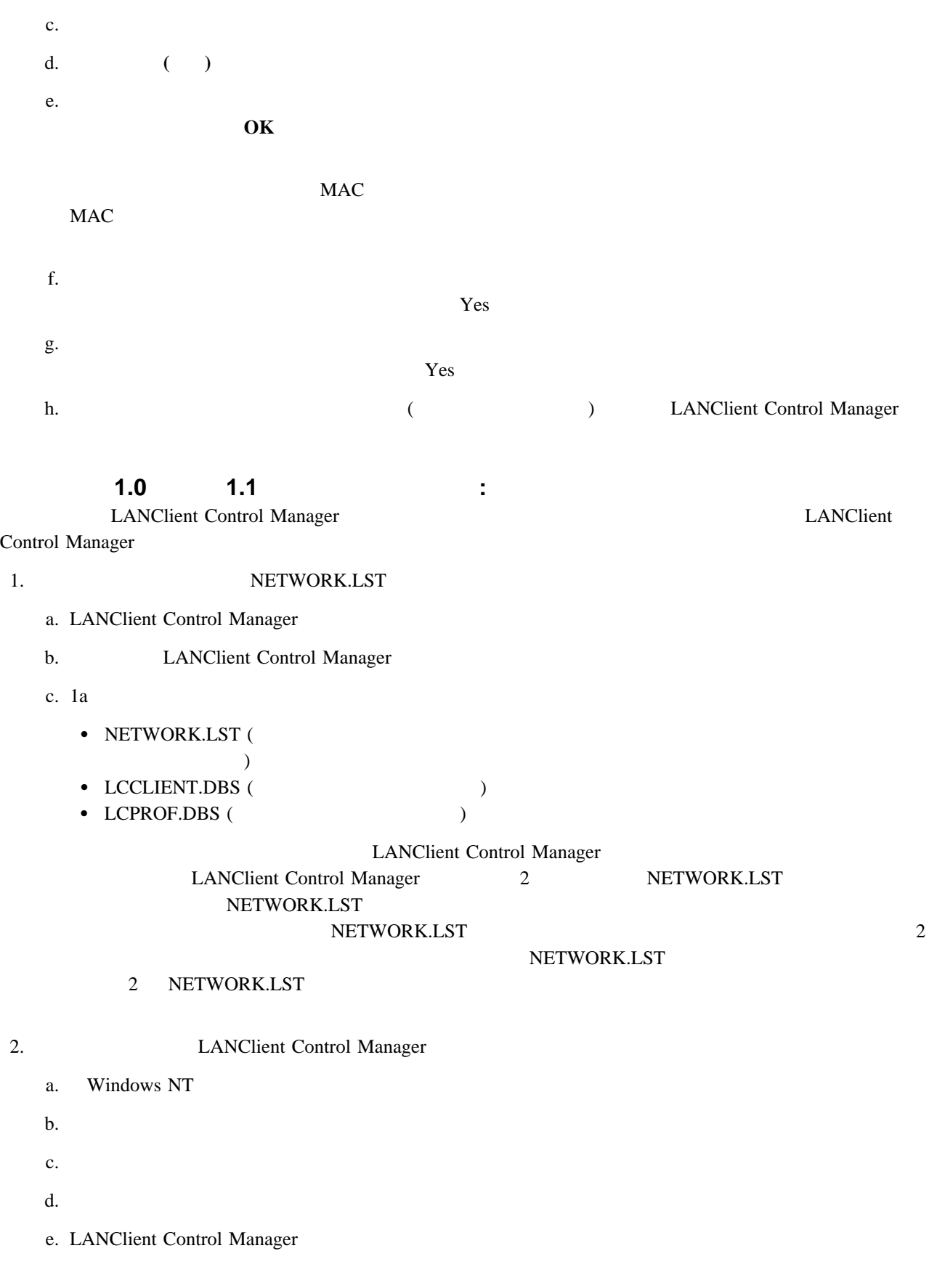

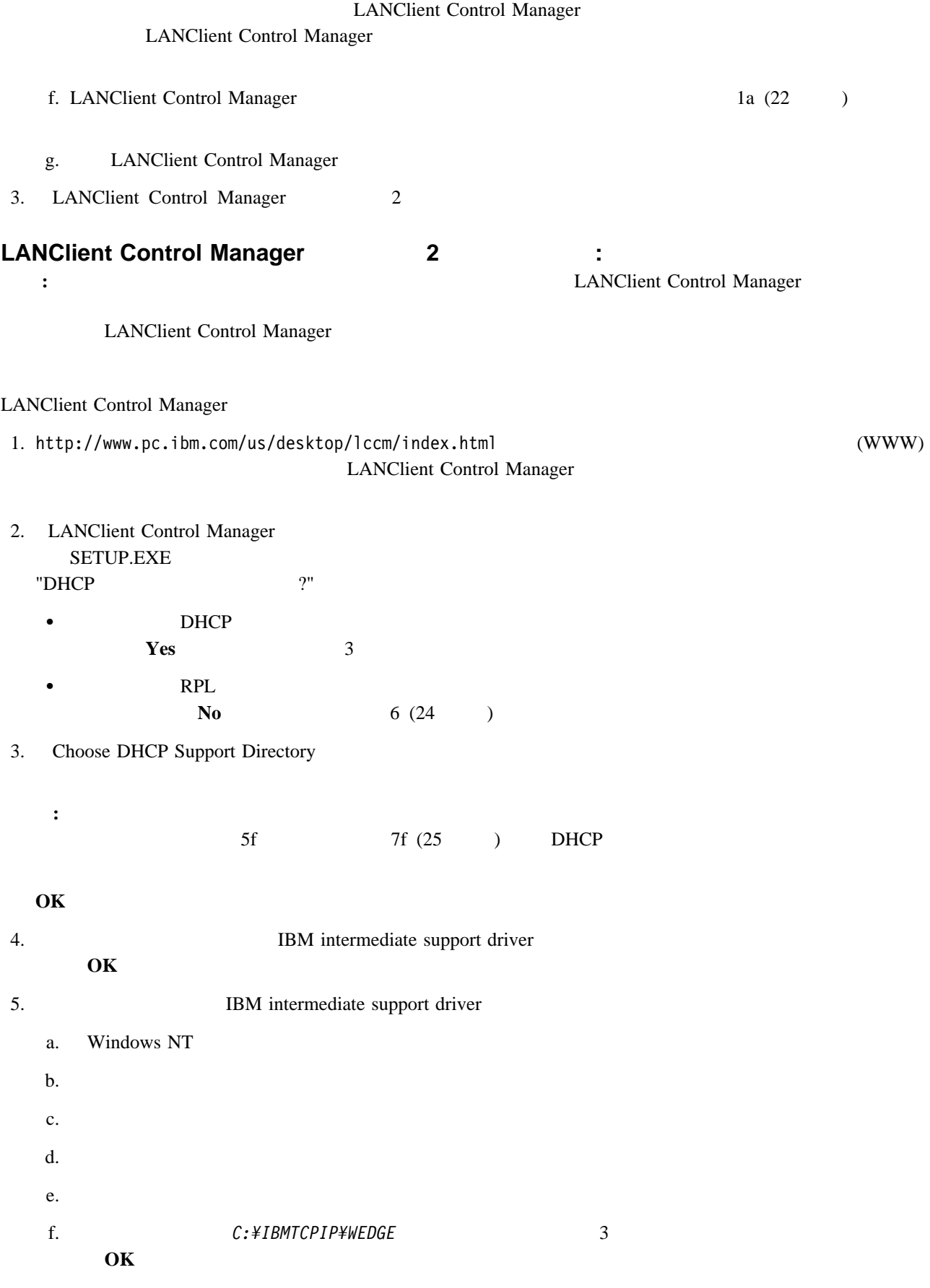

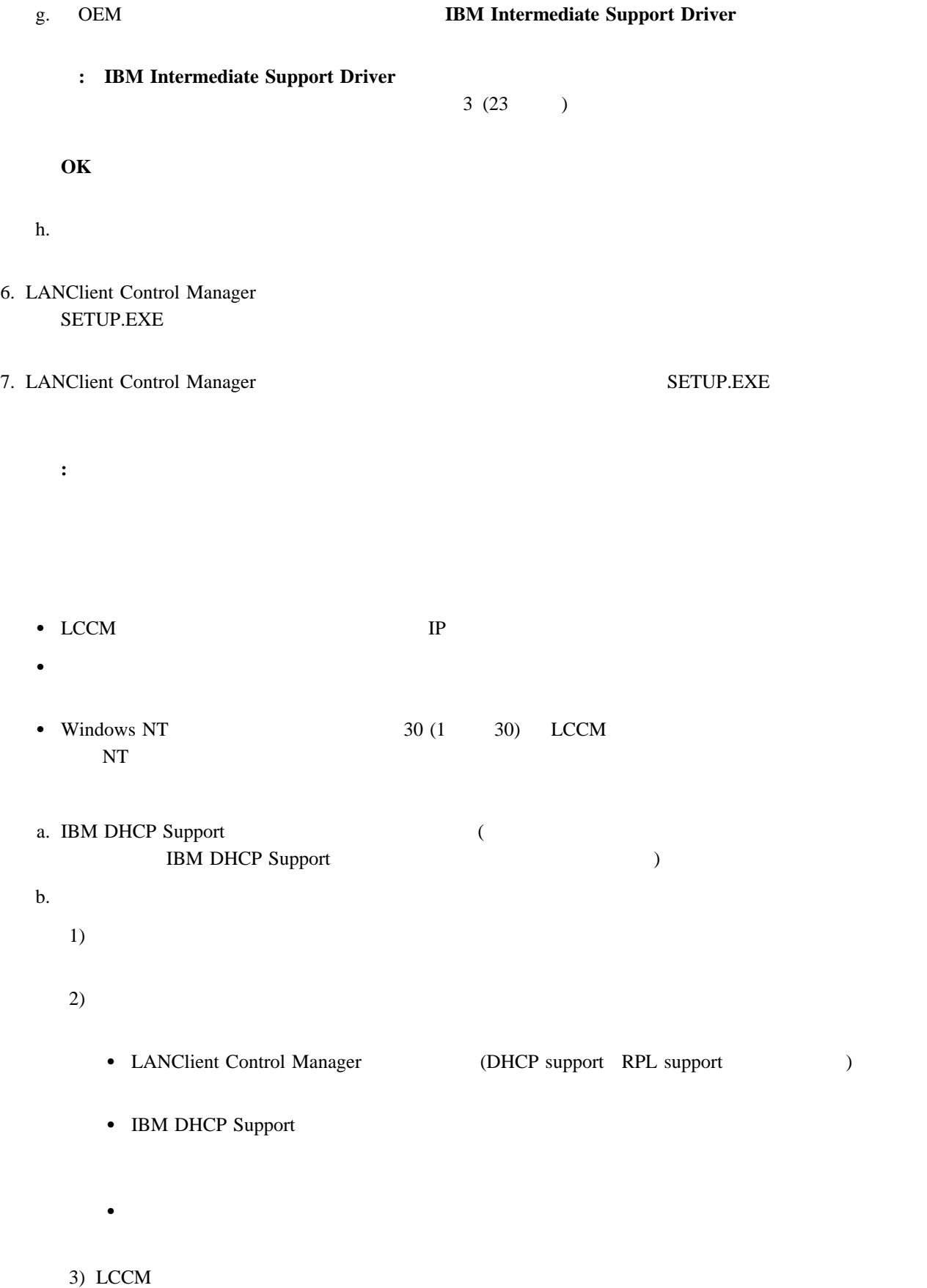

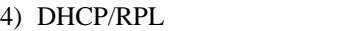

- 5) TCP/IP
- 6) DHCP IP
- 7) DHCP IP
- 8) DHCP
- 9) LCCM

#### a.  $\alpha$

- 
- 1)  $\overline{a}$
- $2)$
- LANClient Control Manager (DHCP support RPL support of the support of the support of the  $(1 1)$
- 
- IBM DHCP Support
- 
- 
- b. LCCM **LANClient Control Manager** 
	-
- c. Windows System32
- d. the term of the state of the state of the LCCM extension of the state of the state of the state of the state of the state of the state of the state of the state of the state of the state of the state of the state of the
- 
- 
- 
- 
- e. LCCM  $\mu$

OK

- $\bullet$  DHCP
- $\cdot$  RPL
- $\bullet$  DHCP RPL

DHCP  $Tf$   $7g$  RPL 7h (26 )

これらず これらず これら おおとこ これら おおとこ こうしょうかい こうしゅうしょう

- f. DHCP Support Directory
	- $7c$ drive:¥IBMTCPIP
- g.  $IP$
- 1) TFTP TP (CLCCM )
	- 2) IP
	-
	- $3)$  IP
	- $4)$

DHCP *ウエイアコント*のメイアコントを入力し終わるまで続行していくいいます。 h. the term is the contract of the contract of the contract of the contract of the contract of the contract of the contract of the contract of the contract of the contract of the contract of the contract of the contract of  $RPL$ RPL System  $\overline{BDCK}$  1 of  $30$  NT  $BDCK1$ BDCK30 NT 2012 NT 30 RPL RPL System スタンドアロン・サーバーを選択し、RPL を使用したい旨を指定してある場合、ユーザーの RPL System IBM BINL Service IBM DHCP Service TFTPD - Trivial File Transfer Daemon 8. LANClient Control Manager 1.0 1.1 a.  $(LCCLIENT.DBS$ LCPROF.DBS) LANClient Control Manager b. LANClient Control Manager NETWORK.LST NETWORK.NEW c. <br>
THETWORK.LST LANClient Control Manager 2014 **:** LANClient Control Manager 2 NETWORK.LST NETWORK.LST NETWORK.LST 2 NETWORK.LST (NETWORK.NEW ) NETWORK.LST NETWORK.LST 111 NETWORK.LST d.  $1.0 \t 1.1$  $31 \hspace{1.5cm} 1. X$ 9. LANClient Control Manager a. Windows NT
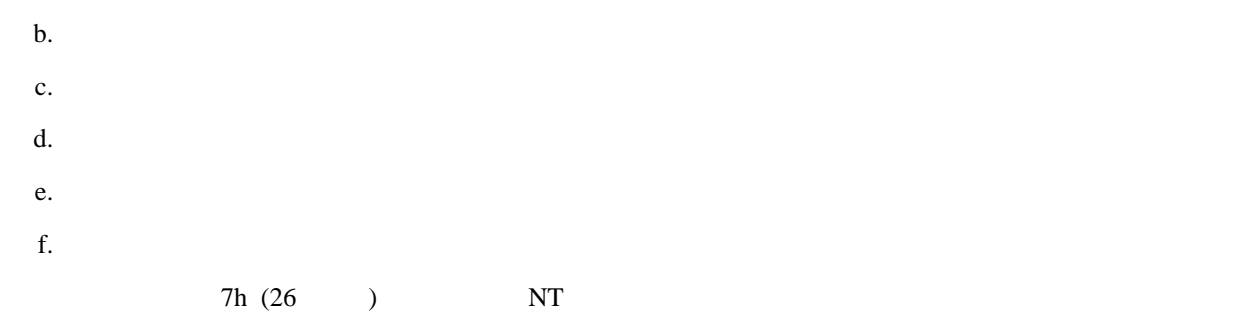

# LANClient Control Manager <br>
LANClient Control Manager LANClient Control Manager

 $\text{LAN}$ *LCCM\_install\_dir*¥NETWORK.LST に入っている必要があります。このファイルは、LAN 上のネットワーク・アダ

2 NETWORK.LST

LANClient Control Manager LANClient Control Manager

NETWORK.LST  $108$ 

http://www.pc.ibm.com/us/desktop/lccm/index.html

 $(WWW)$ 

LANClient Control Manager

WATCHDOG.EXE

され、"ハング" 状態を生じる結果になり、そのワークステーションを手動で再始動する必要が生じる場合があります。

 $175$ 

WATCHDOG.EXE

以下は、LANClient Control Manager をインストールしたワークステーションで LANClient Control Manager を開始

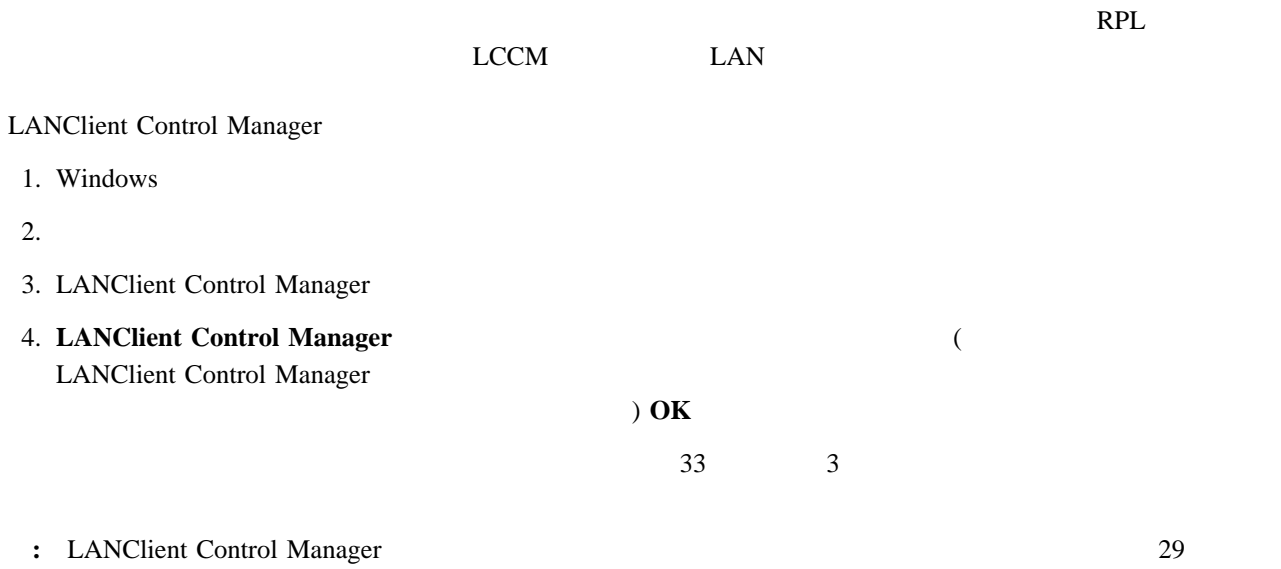

LANClient Control Manager  $\text{LAN}$ LANClient Control Manager LANClient Control Manager 1. SETUP.EXE  $2.$ the U.S. Internal Manager State LANClient Control Manager LANClient Control Manager ついてのファイルについてのファイルについてのファイル用としてのファイル用としてのファイル用としている。<br>アップには、全てのファイル用として、全てのプロセッサージをして、全ての全てのプロセッサージをしているので、全ての全ての子供をしているので、全ての子供をしているので UNC  $\blacksquare$ ¥¥*servername*¥*sharename*¥*directory*¥*filename* LANClient Control Manager ¥¥*servername*¥LANC\$\$ LANC\$\$ ¥*LCCM\_install\_dir*¥CLNTFILE¥

- 1.  $\sqrt{2}$
- $2.$

LANClient Control Manager

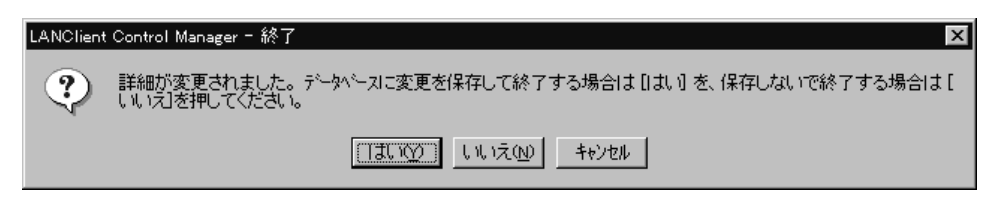

- $\bullet$
- 
- 加えられた変更をすべて廃棄 する場合は、いいえ を選択します。処理待ち行列に入っていた変更については、反
- $\bullet$   $\phantom{a}$  /

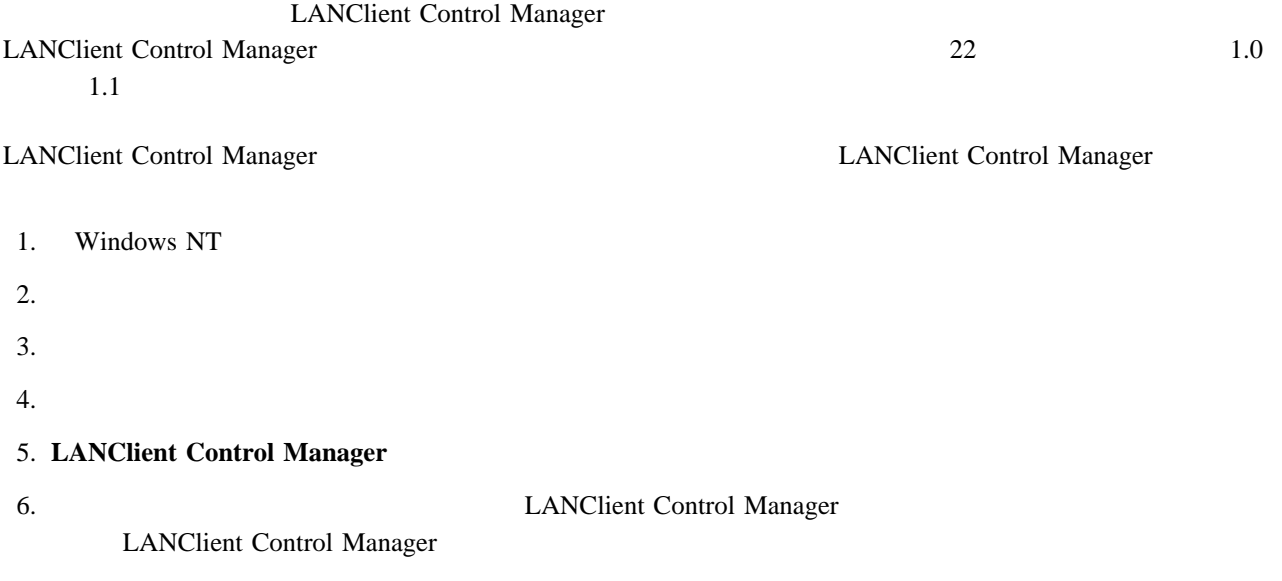

7. LANClient Control Manager

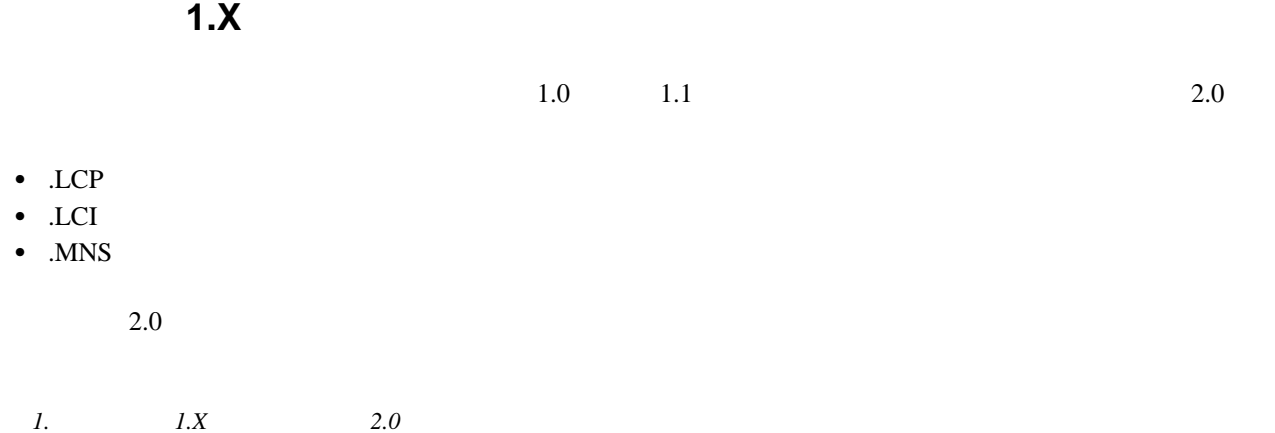

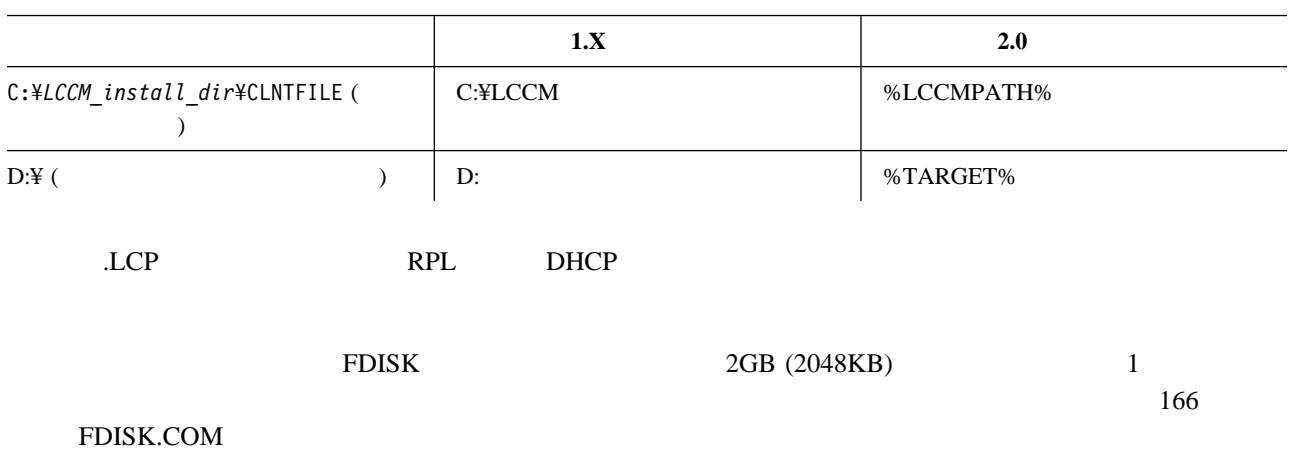

@echo off %LCCMPATH%¥LCBTRDEL ð /S IF "%CDWNTYPE%"=="ð" GOTO RPL **%LCCMPATH%¥FDISK 1 /PRI:2ð48** GOTO NEXT :RPL **%LCCMPATH%¥INTER.EXE %LCCMPATH%¥FDISK 1 /PRI:2ð48** :NEXT

 $157$  6

**3**章 インターフェースの処理

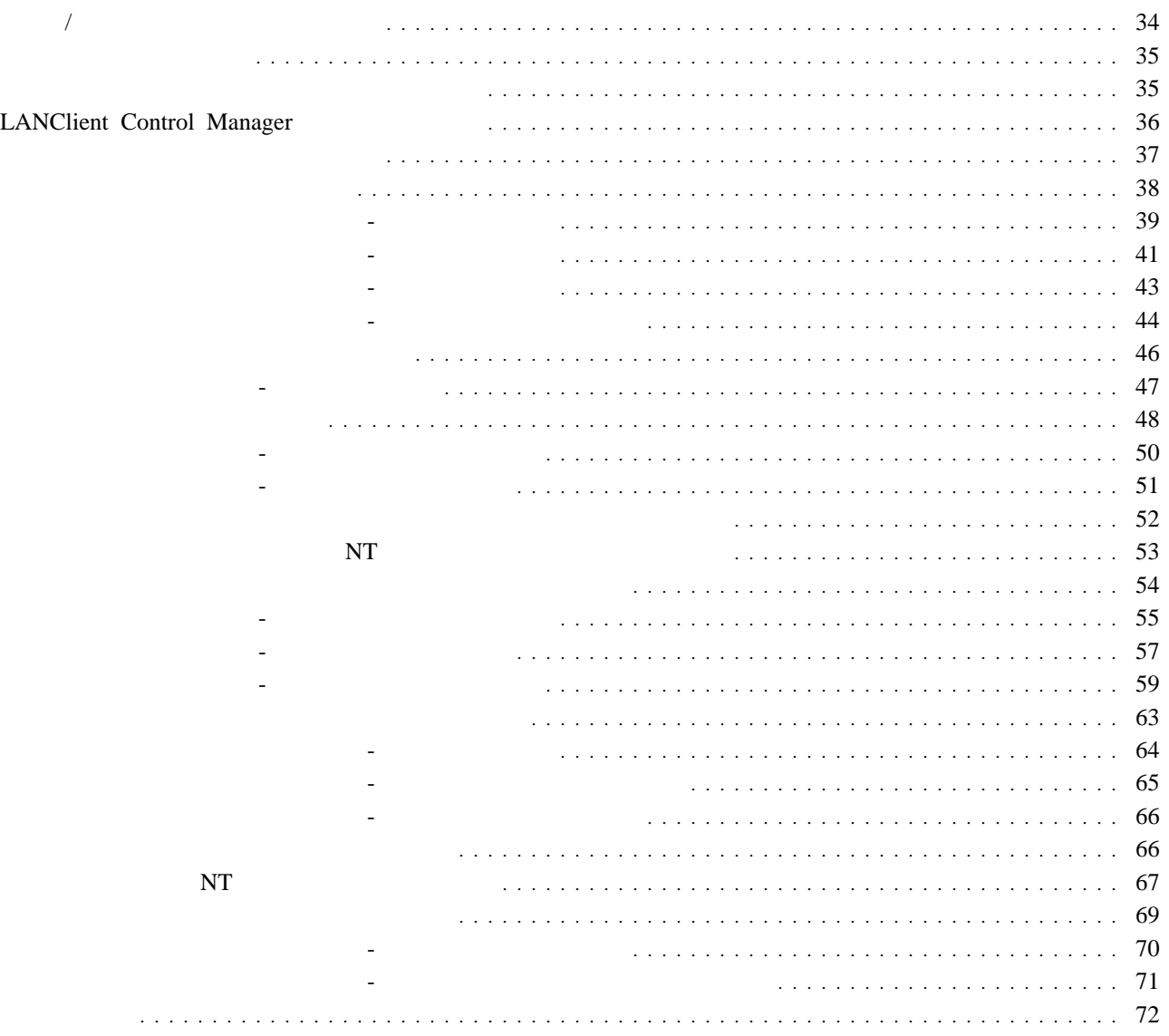

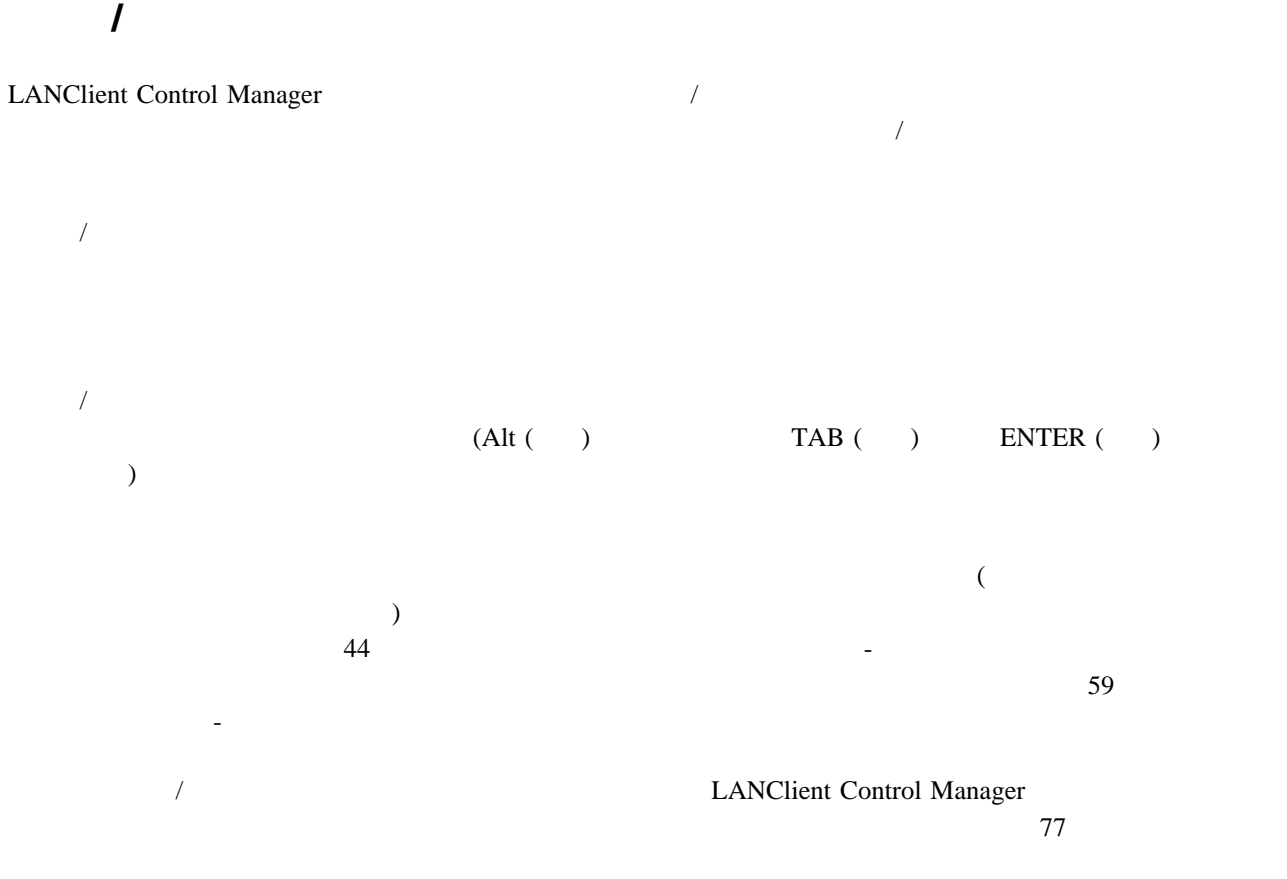

 $\sim$  05

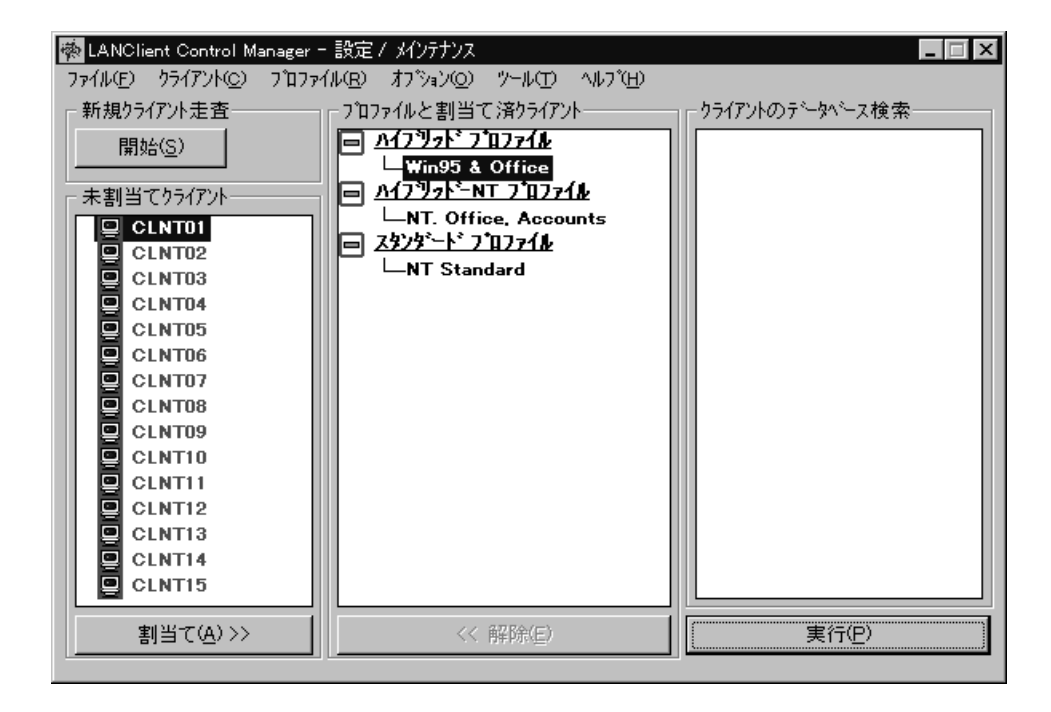

- $\sqrt{3}$
- **•** *1*  $\leq$   $\leq$   $\le$
- $\bullet$   $\qquad$   $\qquad$  report to the CTRL the CTRL to the CTRL the set of the set of the set of the set of the set of the set of the  $1$
- クライアントの連続するグループ を選択する場合は、グループ内の最初のクライアントをクリックし、シフト・  $\sim$  2
- 
- の場合は、クライアントが割り当てられたプロファイルに関するハードウェア要件に適合していることを示し
- の場合は、クライアントが割り当てられたプロファイルのハードウェア要件に適合しないクライアント・ワー  $\bullet$  RPL DHCP
- $\bullet$

### LANClient Control Manager

 $\bullet$  : the set of  $\bullet$  :  $LANClient$ Control Manager

 $\bullet$  : the state  $\sim$  the state  $\sim$  the state  $\sim$  the state  $\sim$ 

**:** スケジュールによる予定の変更を設定し、実行 ボタンをクリックした後も、管理者コンソールの電源はオン LANClient Control Manager

• LANClient Control Manager :

LANClient Control Manager

30 LANClient Control Manager

EIOS LANClient Control Manager  $\bullet$  , we have the state  $\bullet$  in the state  $\bullet$  in the state  $\bullet$  $\mathsf{ctty}\,$  con  $\Box$ 

 $CMOS$ 

 $\mathsf{ctty}$  con  $\mathsf{p}$  pause  $\mathsf{y}$ • BIOS CMOS :

BIOS **BIOS BIOS RIOS CMOSUTIL /?** Enter  $\overline{B}$ IOS  $\overline{B}$ 

 $LCCM\_install\_dir$ ¥CLNTFILE¥BIOS¥*BIOS\_Flash\_Name* 

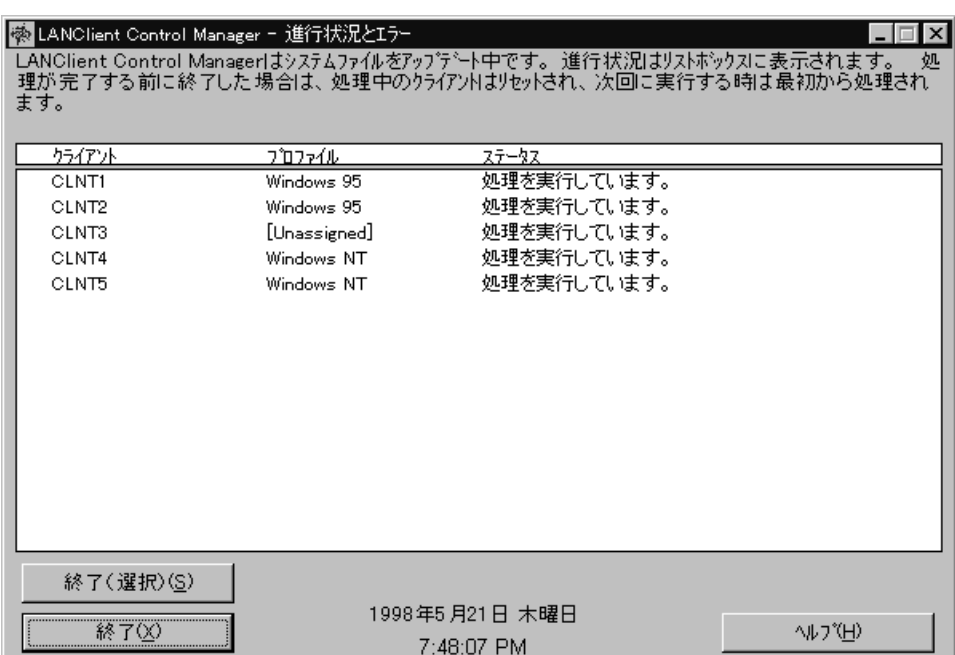

 $3$ 

 $\bullet$ 

プロファイル

 $\bullet$ 

「「デフォルト」のスケッシュ」 「スケッシュ」 「スケッシュ」 「スケッシュ」 「スケッシュ」  $59$ 

 $($ 

# 1.  $\blacksquare$

- $2.$ **:** 「デフォルト設定」ノートブック内の設定値には、「各クライアントの詳細」ノートブックの中の設定値で
- $\overline{46}$  $\frac{4}{3}$
- $\bullet$ 
	- $\bullet$  $RPL$
- $\bullet$
- $\bullet$
- $\overline{a}$
- 
- 
- -
- 
- BIOS **Example** 
	- -

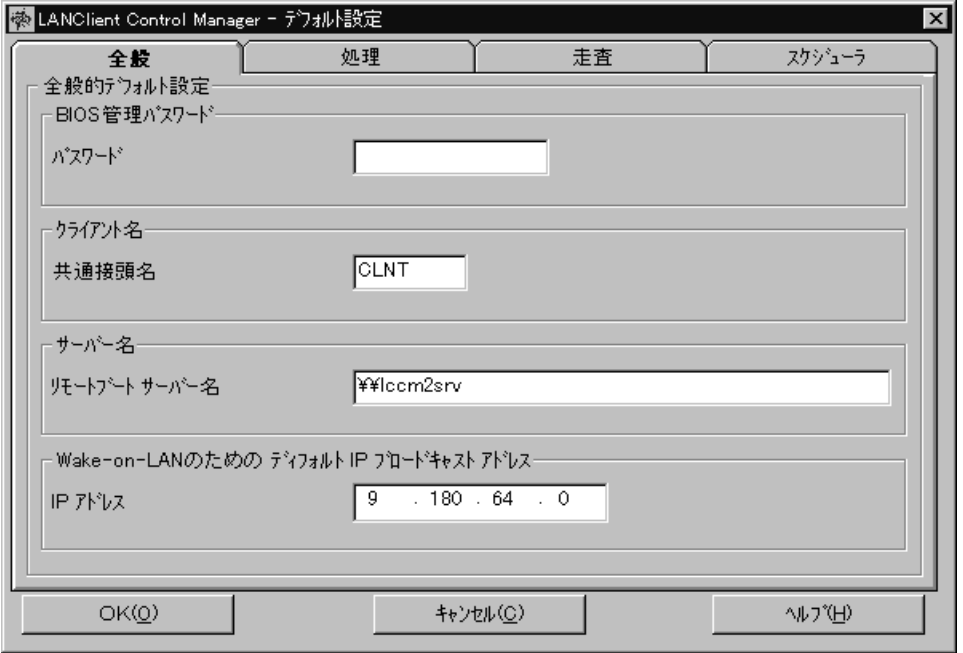

「デフォルト設定」ノートブック **-** 「全般」ページ

• BIOS

クライアント名

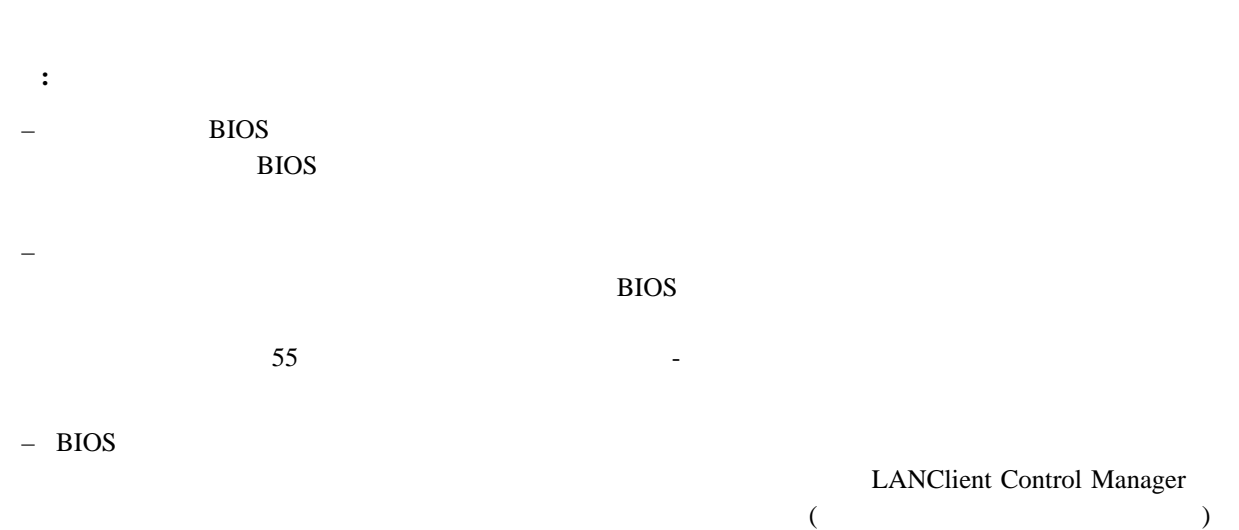

LANClient Control Manager BIOS

 $\frac{4}{3}$  $\overline{a}$  10  $\overline{a}$  1 999  $\overline{a}$  $\bullet$ LANClient Control Manager LANClient Control Manager のインストール時に設定されます。サーバ名の前には、¥ 記号が 1 つまたは 2 つ付 LANClient Control Manager • Wake-on-LAN IP IP  $\blacksquare$ Wake-on-LAN IP  $LAN$   $MAC$  $\Box$ DHCP  $\Box$  $D HCP$  $\overline{\phantom{a}}$  -  $\overline{\phantom{a}}$   $\overline{\phantom{a}}$   $\over$ イアント、ならびに「ツール - ウェイクアップ」メニュー項目によってウェイクアップされるマシンは、自動的に LAN IP  $IP$  255.255.255.255 (  $)$  $LAN$   $LAN$ 1.  $($   $)$  $\mathsf{TCP/IP}$ <u>LAN TCP/IP</u> はんれい エストラックスト エスト エストル エストル エストル エスト エストル エストル はんしゅうしょく エストル はんしゅうしょく エストル はんしゅうしょく エストル エストル エストル エストル 9.180.64.10 255.255.248.0 2.  $0 \t 1 \t 1 \t 0$  $0.0.7.255$  $3.$  IP  $\qquad \qquad \text{OR}$ 9.180.71.255 : コードマン エーザーのネットワーク しゅうしゅうしゅうしゅうしゅうしゅ

### TCP/IP  $\overline{C}$

Wake-on-LAN IP

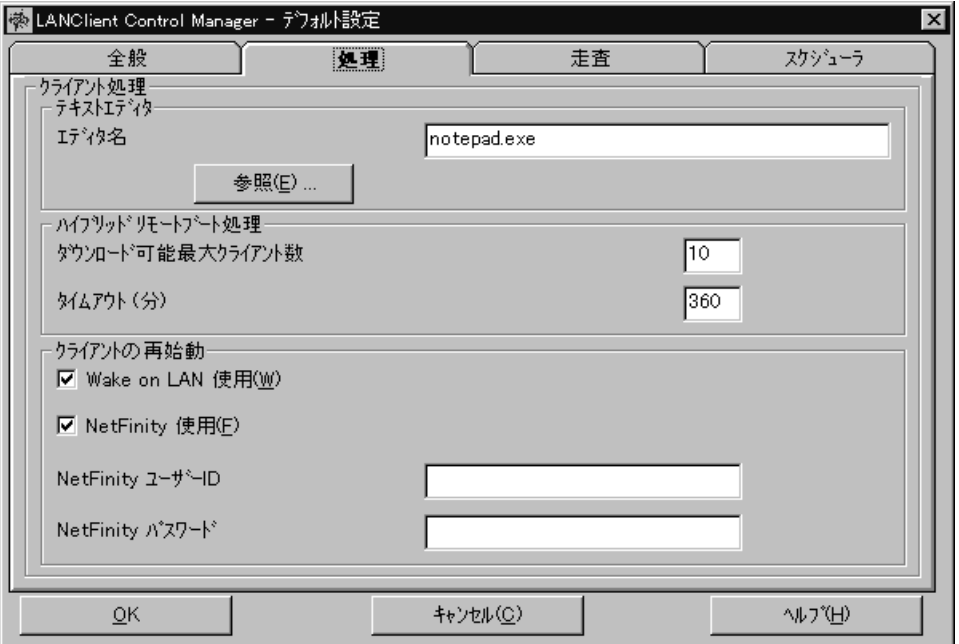

「デフォルト設定」ノートブック **-** 「処理」ページ

テキスト・エディタ

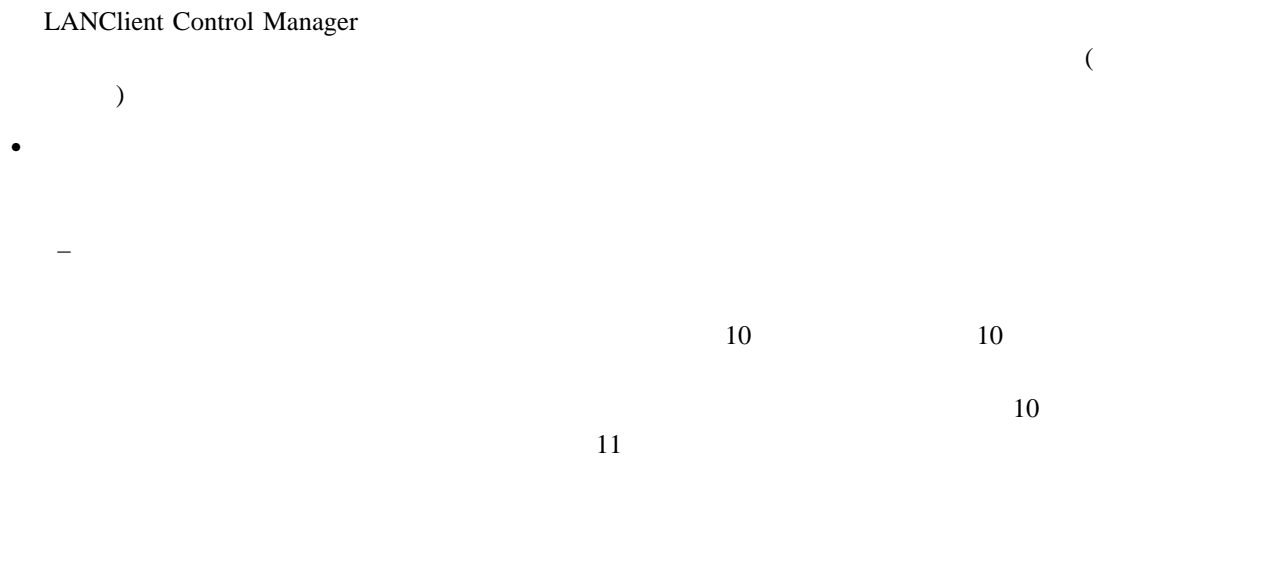

 $-$  Wake on LAN LANClient Control Manager LANClient Control  $M$ anager  $(MAC)$  $5$ LANClient Control Manager  $\rm MAC$   $\rm MAC$ (UAA) (NIC) Wake on LAN : - ワークステーションのプラグは、電圧のある電源ソケットに差し込む必要があります。 Wake on LAN BIOS Wake on LAN - ネットワークステーションのシステム・ボードまたは電源機構にケーブルで適正に接続して適正に接続して適正に接続して適正に接続して適正に接続して適正に接続して適正に接続して適正に接続して適正に接続して適正に接続して適正に接続し - ワークステーションがネットワークに適正に接続されている必要があります。 – NetFinity LANClient Control Manager NetFinity Manager **The Set Finity** Set Finity and Set Finity and Set Finity Set Finity Manager がくしょうかい しゅうしゅう しゅうしゅう しゅうしゅう しゅうしゅう しゅうしゅう しゅうしゅうしゅうしゅうしゅうしゅうしゅうしゅうしゅうしょ : NetFinity Windows 95 NetFinity Manager NetFinity Services LANClient Control Manager NetFinity Manager LANClient Control Manager - LANClient Control Manager NetFinity Manager 5.0 - LANClient Control Manager NetFinity Services 4.00.2 (NetFinity Manager  $5.0$  ) NetFinity Manager – NetFinity ID

 $\bullet$ 

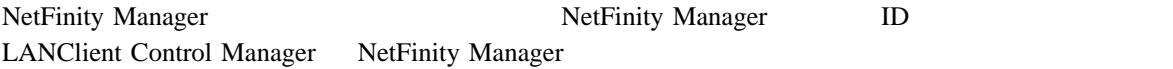

– NetFinity

Netfinity Manager

LANClient Control Manager

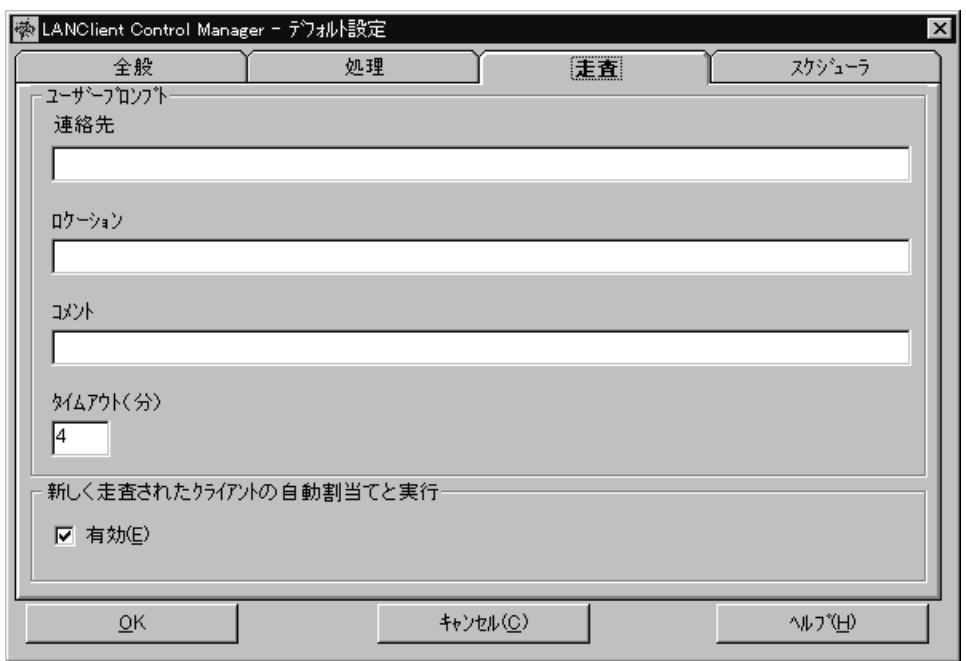

「デフォルト設定」ノートブック **-** 「走査」ページ

- $\bullet$
- $\bullet$
- $\bullet$

 $46$ 

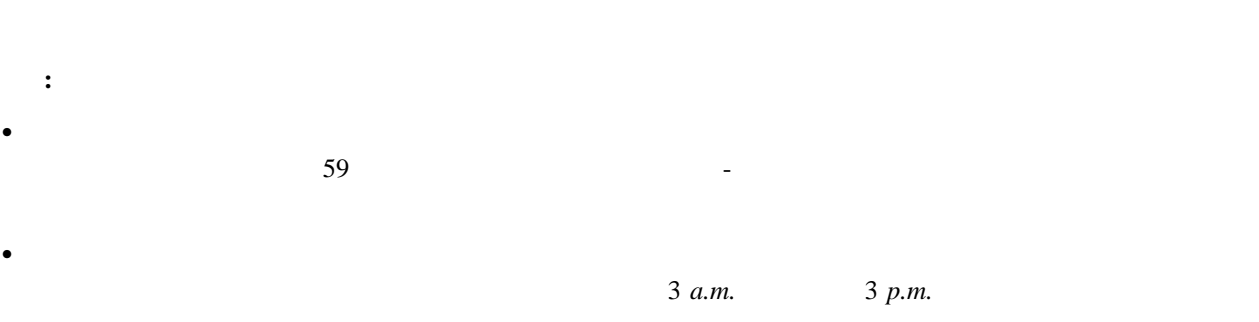

「デフォルト設定」ノートブック **-** 「スケジューラ」ページ

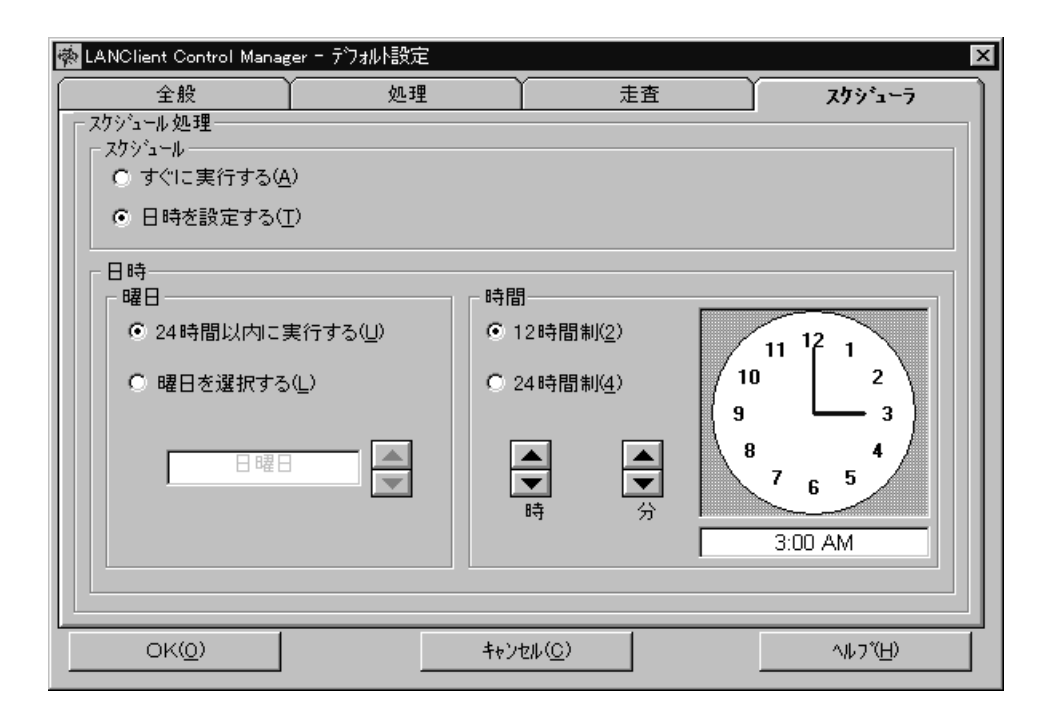

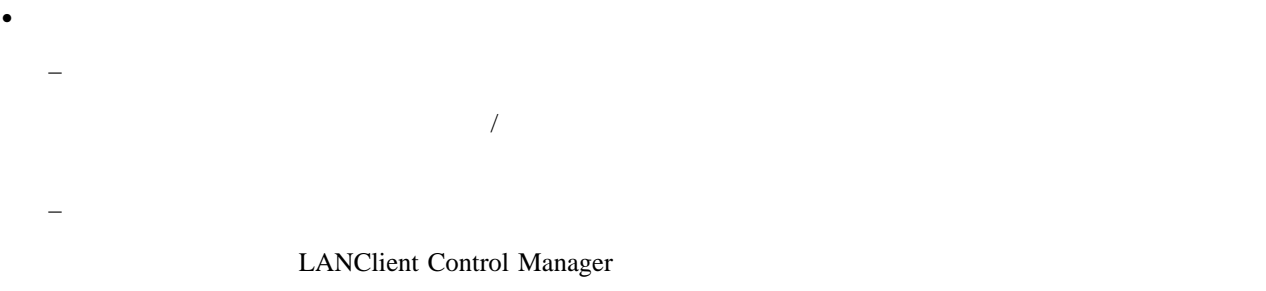

**:** スケジューラを使用して、特定の曜日および時刻を指定した場合でも、「実行」ボタンをクリックし、

- 曜日を選択する – 時間 - 12  $12$   $12$   $(a.m.$  p.m.)  $-24$   $24$ - 時では、上下の矢印を使用して時間を選択します。 - 分では、上下の矢印を使用して分を選択します。

- マウスの左ボタンを使用して「分」を設定する。 - マウスの右ボタンを使用して「時」を設定する。

 $\bullet$ 

– 曜日

 $- 24$ 

– 時計の文字盤

既存のクライアントに関するノートブックにアクセスする場合 : 1.  $\sqrt{ }$  1  $($ 

- $2.$
- $3.$ **:** 単一のクライアントを選択すると、変更を加えることができるのはそのクライアントだけになります。複数のク
- $\mathcal{A}(\mathcal{A})$  and  $\mathcal{A}(\mathcal{A})$  and  $\mathcal{A}(\mathcal{A})$  is a set of  $\mathcal{A}(\mathcal{A})$  . The set of  $\mathcal{A}(\mathcal{A})$
- 1.  $\blacksquare$  $2.$ 
	-
- $\bullet$
- ハードウェア  $\bullet$
- $\bullet$

# BIOS CMOS

- $\bullet$
- $\bullet$
- 

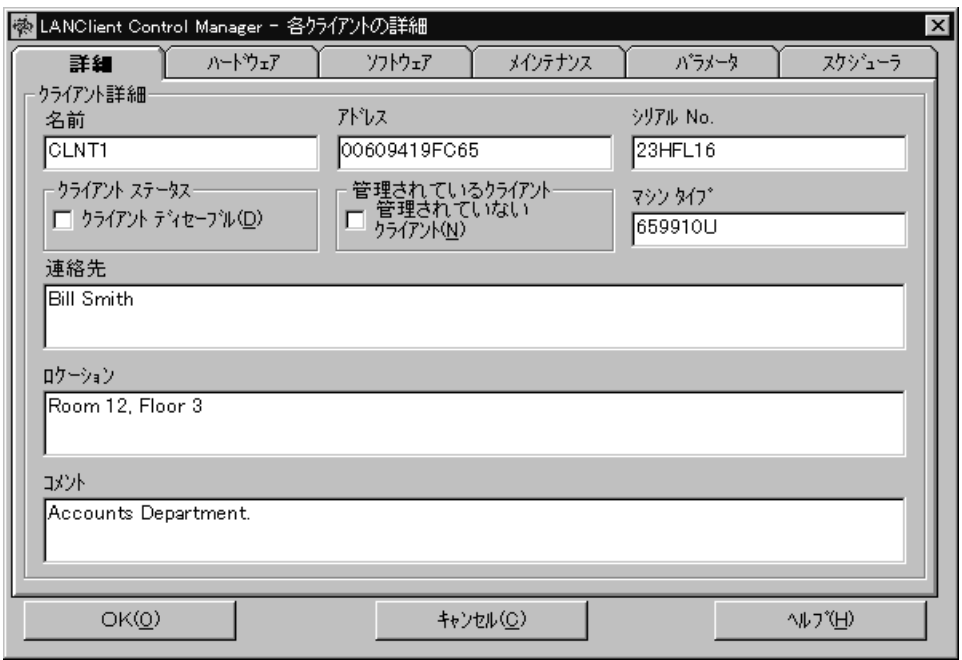

各クライアントの詳細 **-**「詳細」ページ

LANClient Control Manager

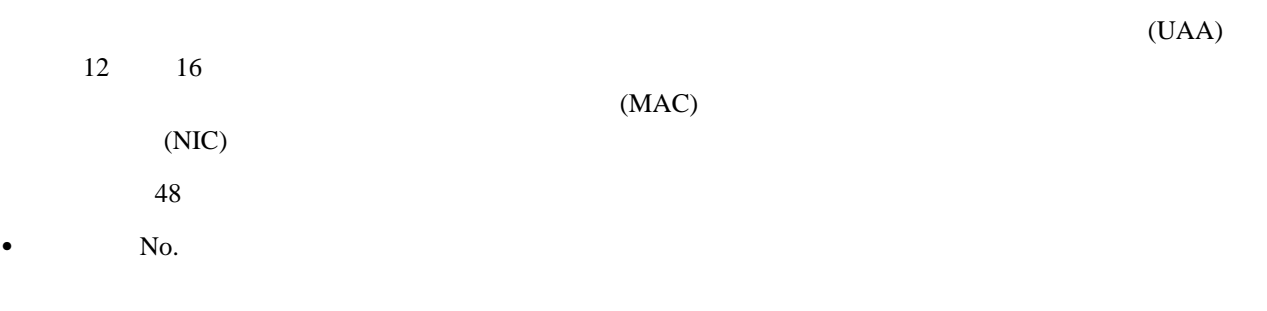

LANClient Control Manager

# LANClient Control Manager

LANClient Control Manager

 $\bullet$ 

 $\bullet$ 

 $\bullet$ 

 $\bullet$ 

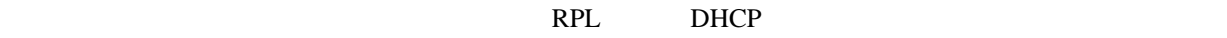

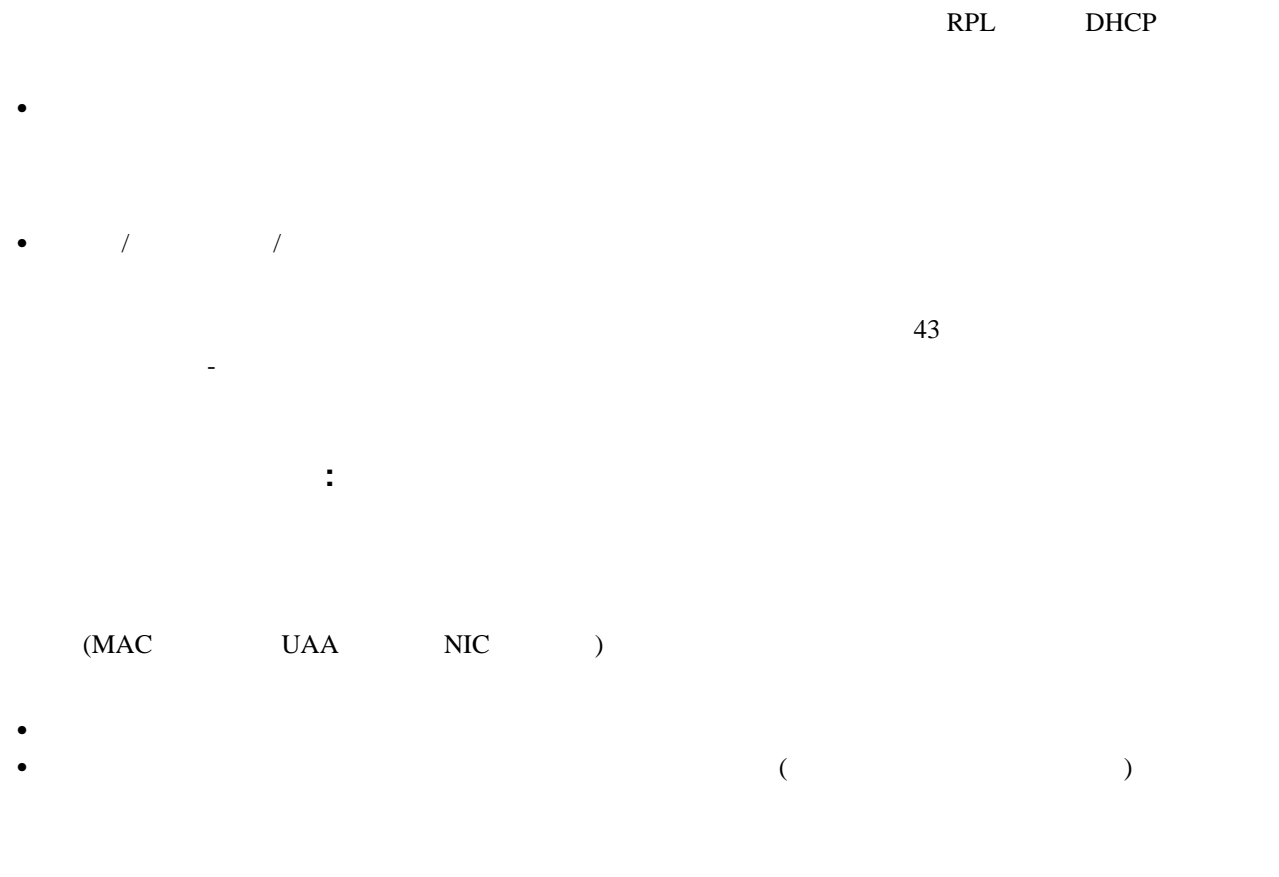

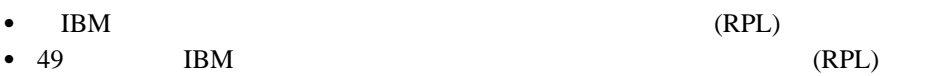

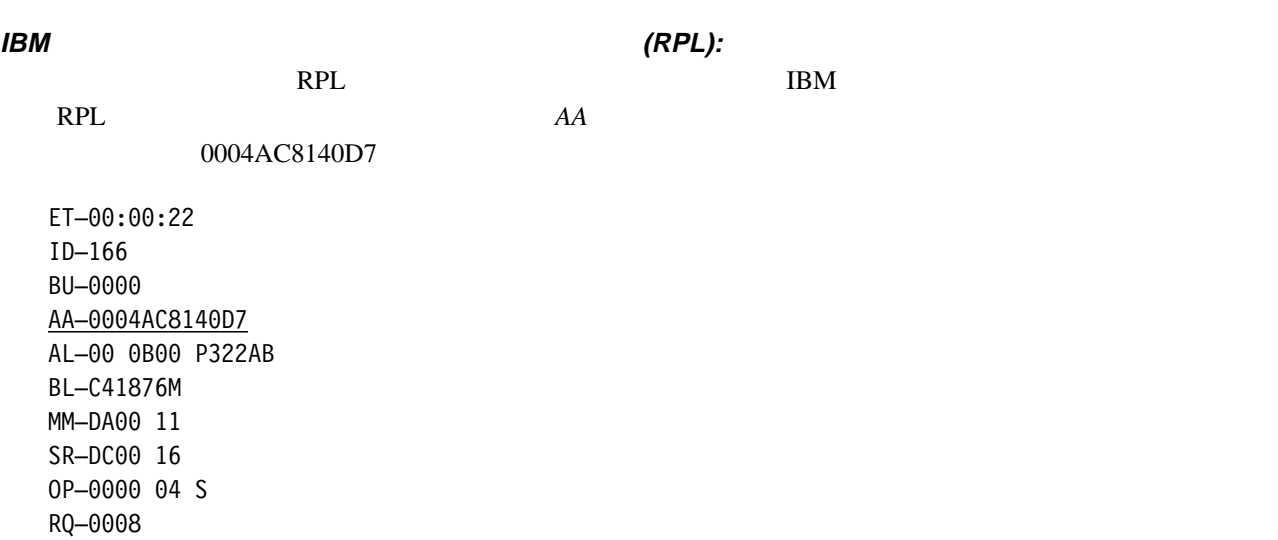

**IBM** イーサネットワーク イーナス イーサイク (RPL): クライアント (RPL): クライアント (RPL): クライアント (RPL): クライアントがネットワーク しょうしゃ

 $RPL$  TBM

RPL ROM-ADR *RPL-ROM-ADR* 

1000 5ABA AE2D

RPL Protocol ROM v1.ð3 (93ð311) IBM LAN Adapter for Ethernet MLID v1.2ð (93ð311) (C) IBM, NSC, 1993. All Rights Reserved. RPL–ROM–ADR: 1ððð 5ABA AE2D RPL–ROM–IRQ: 5 RPL–ROM–PIO: ð28ð RPL–ROM–FFC: 1ð

### **IBM** (DHCP): *O*PHOTE ASSAULT TO A CONSTRUCT OF A CONSTRUCT OF A CONSTRUCT OF A CONSTRUCTION OF A CONSTRUCT OF A CONSTRUCT OF A CONSTRUCT OF A CONSTRUCT OF A CONSTRUCTION OF A CONSTRUCTION OF A CONSTRUCT OF A CONSTRUCTION

 $RPL$  IBM 100/10

 $\rm DHCP$   $\rm 00~60$ 

94 A5 BB BB

Intel LANDesk (R) Service Agent, version ð.99b Copyright (c) 1997 Intel Corporation, All rights reserved.

DHCP MAC ADDR: ðð 6ð 94 A5 BB BB IP ADDR: 9.18ð.64.36 TFTP....

各クライアントの詳細 **-** 「ハードウェア」ページ

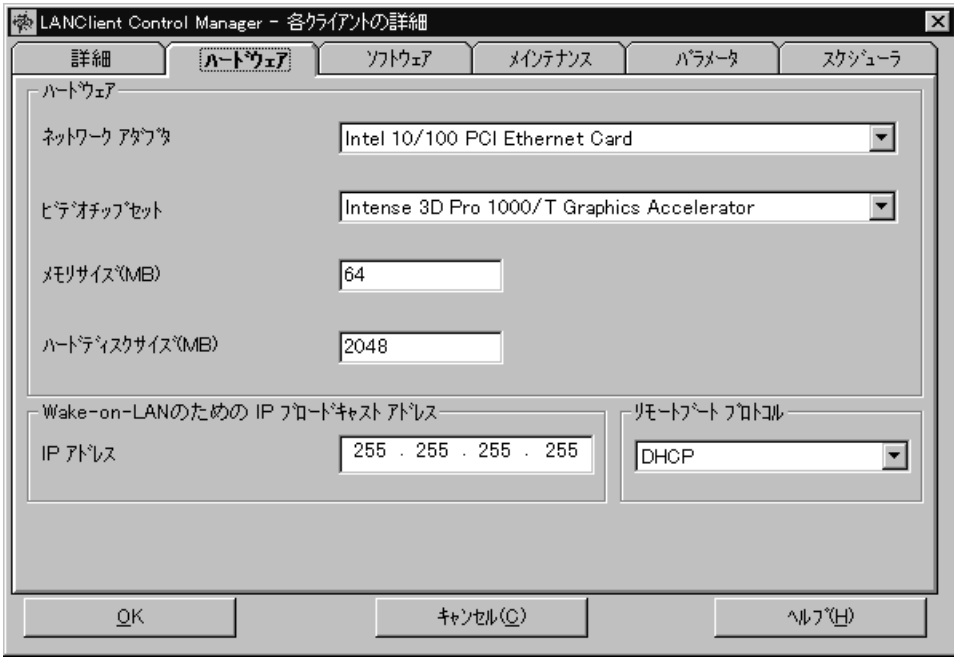

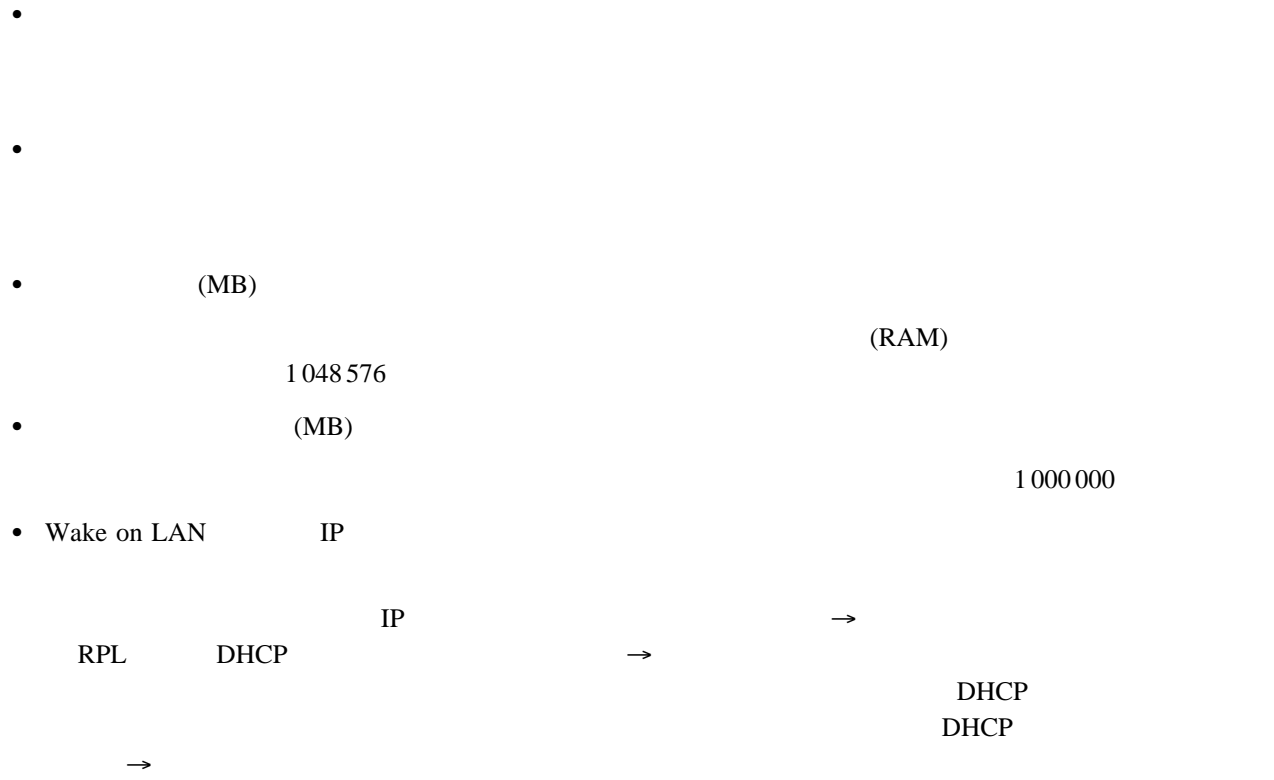

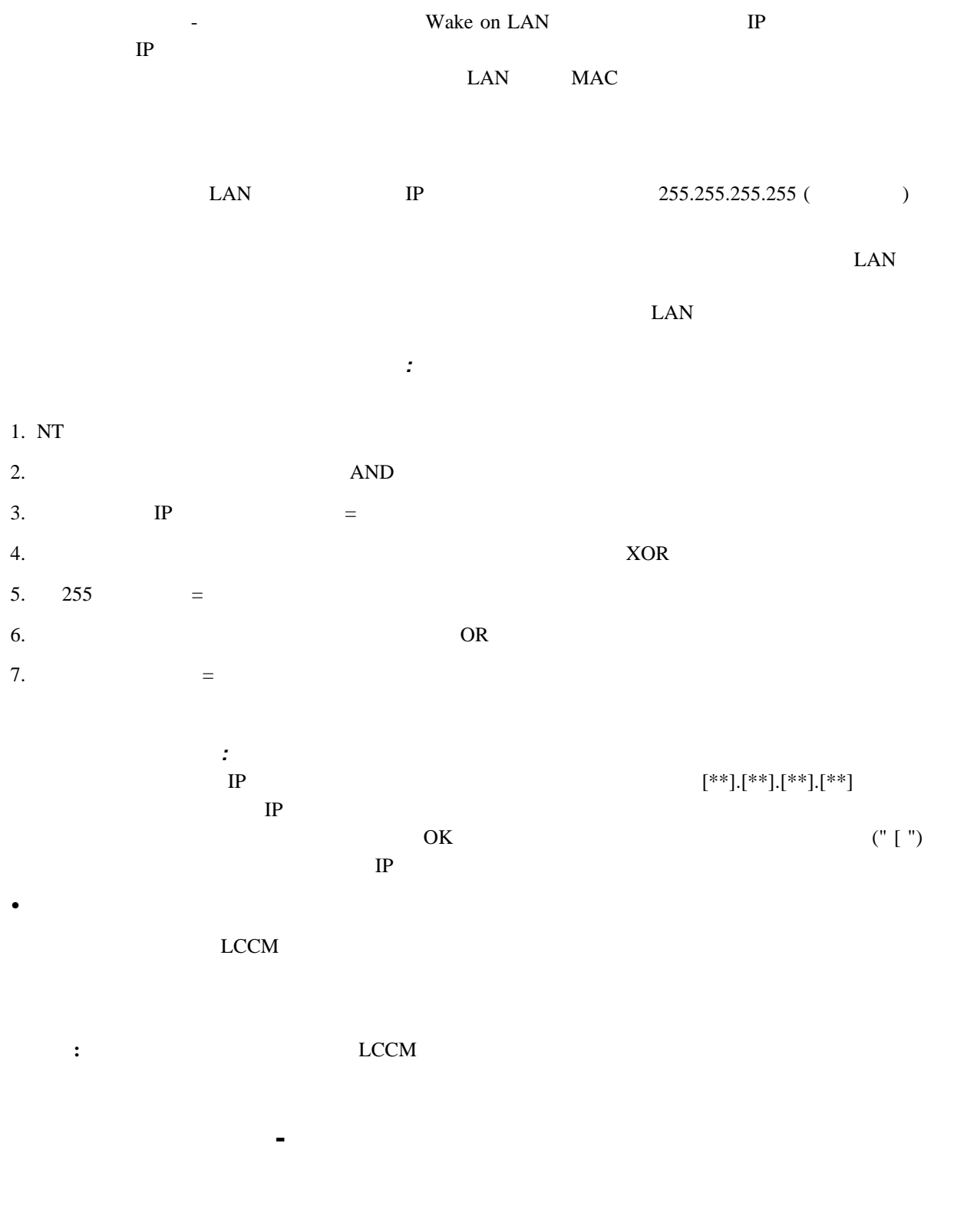

 $\frac{3}{3}$  51

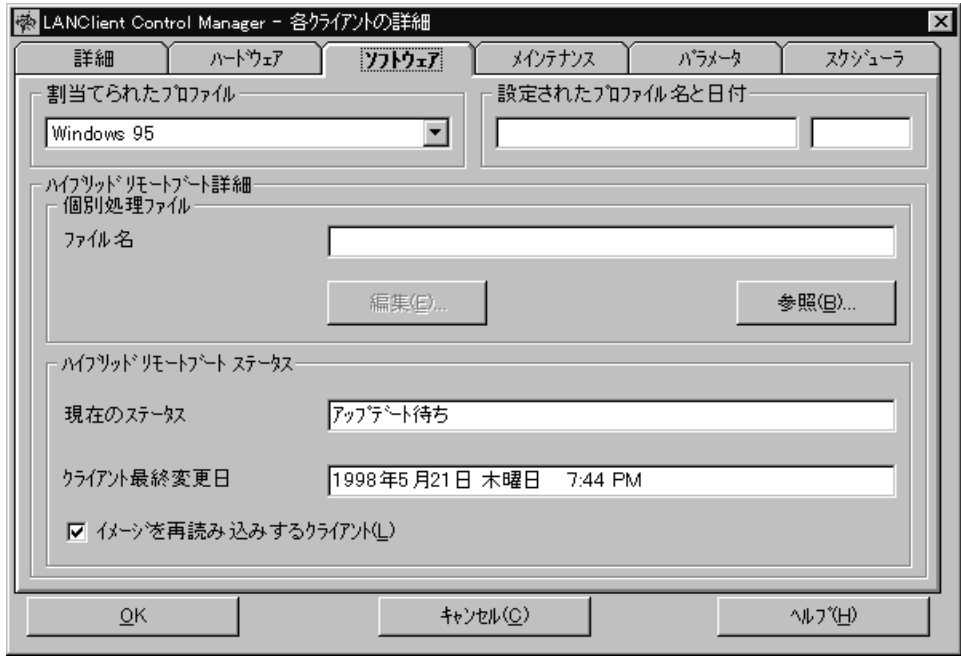

 設定されたプロファイル名と日付 Radio Frequency Identification (RFID)  $LCCM$  $RFID$  EEPROM  $LCCM$ <u>LCCM</u>  $\overline{C}$ RFID IBM http:/www.ibm.com/pc/us/desktop/assetid/ **a** 2000 x RFID EEPROM ところには、プロファイル名と同じの意味があります。

LANClient Control Manager

 $\bullet$ 

 $\bullet$ 

クライアント用のハイブリッド **NT** リモート・ブート・プロファイル

設定されたプロファイル名と日付

Radio Frequency Identification (RFID)

 $\bullet$ 

 $\bullet$ 

 $\bullet$ 

 $\bullet$ 

ハイブリッド・リモート・ブート・ステータス

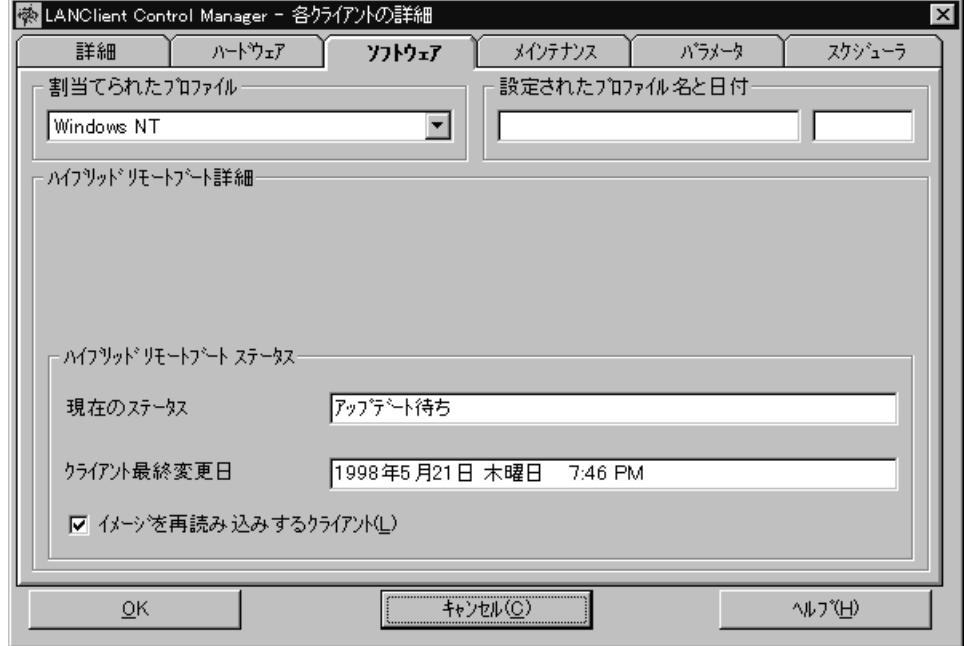

 $\overline{\text{NT}}$ 

Radio Frequency Identification (RFID)

設定されたプロファイル名と日付

 $\bullet$ 

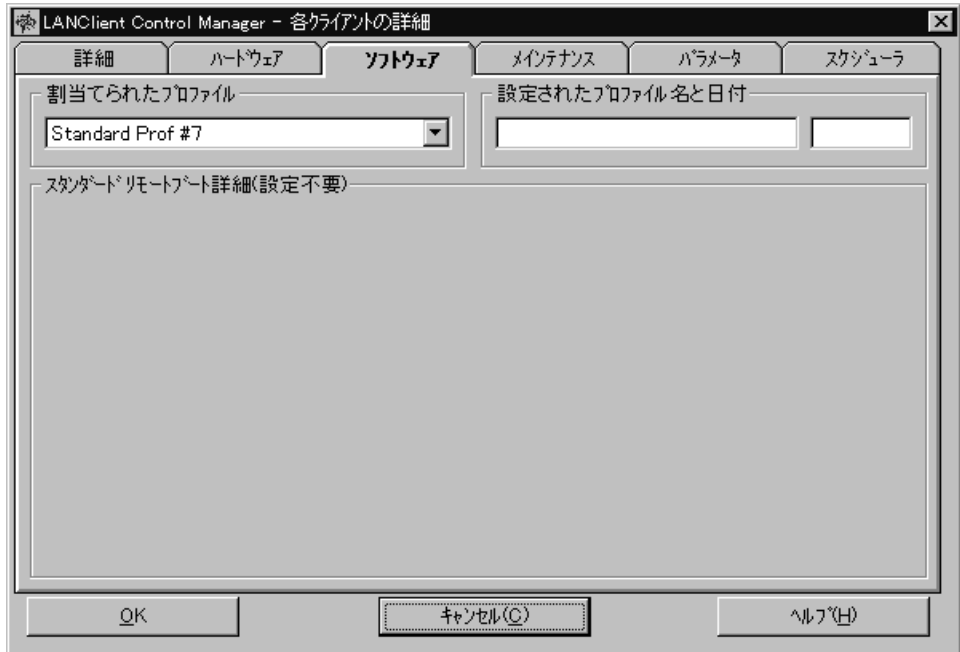

クライアント用の標準リモート・ブート・プロファイル**:** 「クライアント用のプロファイル」フィールド

 $\overline{\mathcal{P}}$ 

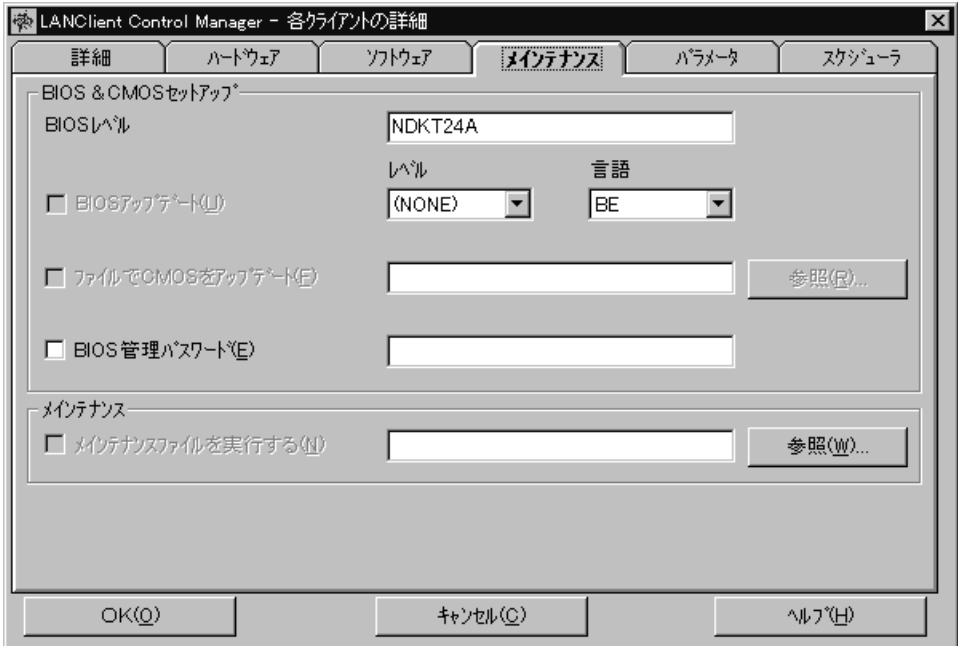

各クライアントの詳細 **-** 「メインテナンス」ページ

• BIOS

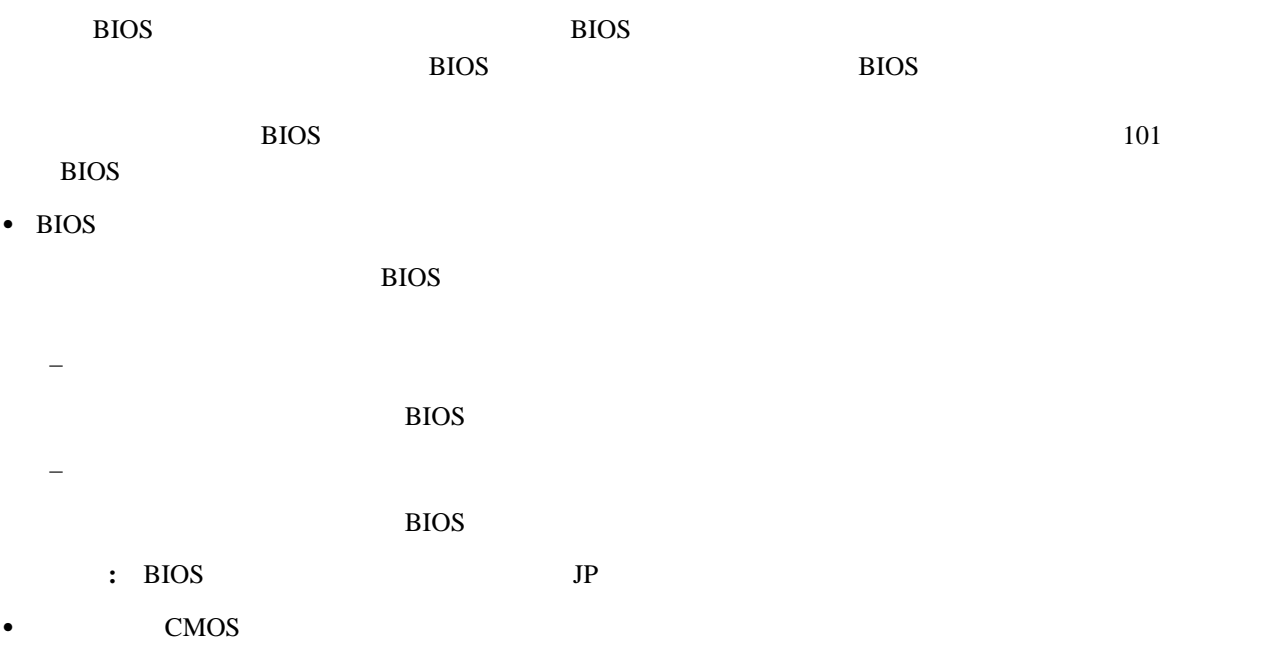

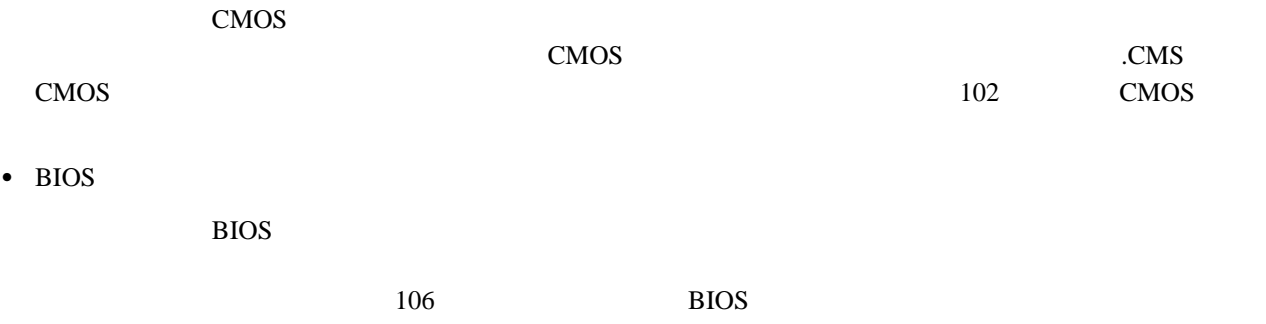

 $\mathbf 1$ 

 $MNS$ 

 $\bullet$ 

 $87$ 

パラメータ名

 $\bullet$ 

 $\bullet$ 

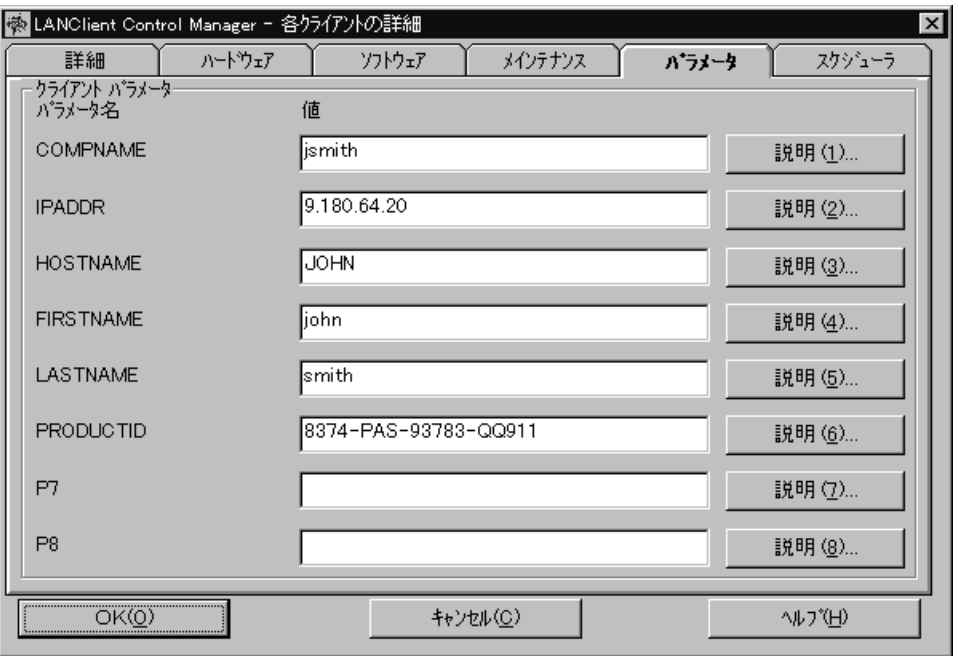

ア・プロファイル詳細 - 「クライアント・パラメータ」ページ』 を参照してください。

各クライアントの詳細 **-** 「パラメータ」ページ

(COMPNAME IPADDR HOSTNAME ) 1

 $71$ 

 $24$  $(LCI)$  (.MNS )  $(AAT)$ 

ァイル詳細 - 「クライアント・パラメータ」ページ』 を参照してください。「各クライアントの詳細」ノートブ

# DEDITD /R /Nð c:¥lancli¥LANCLI.reg dummy\_IPAddr %IPADDR%

9.18ð.64.2ð

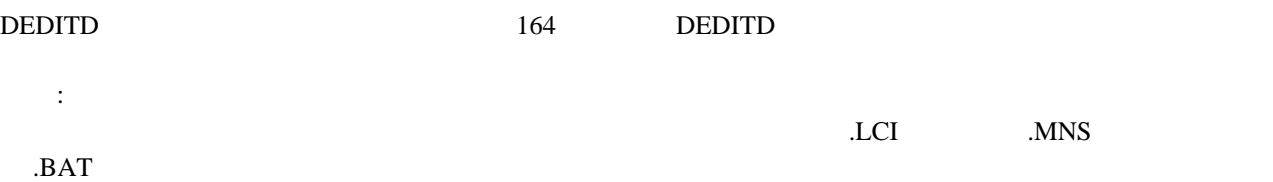

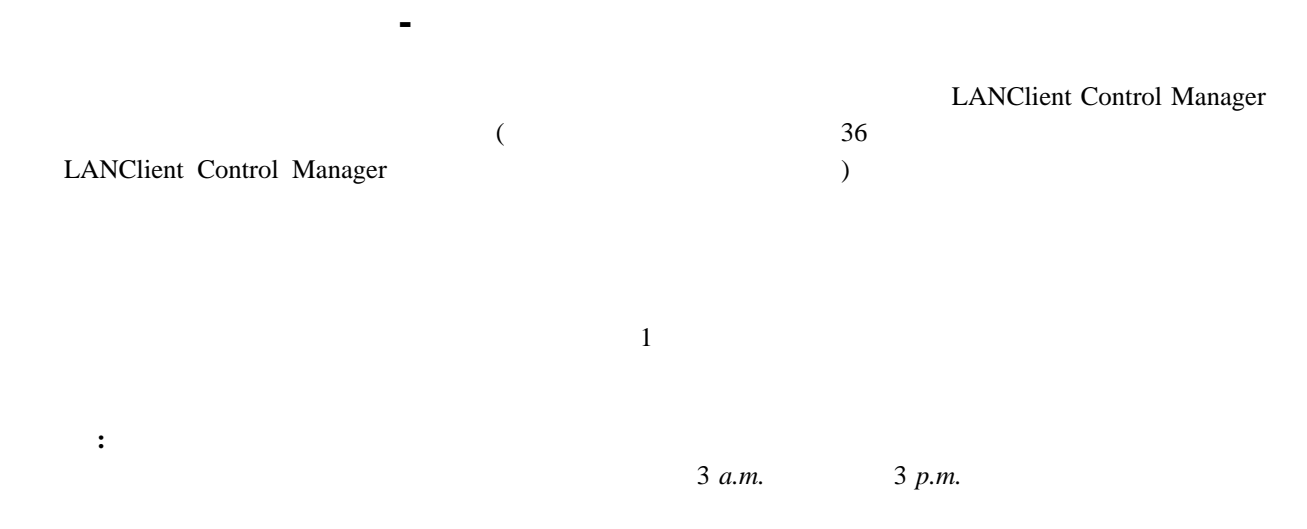

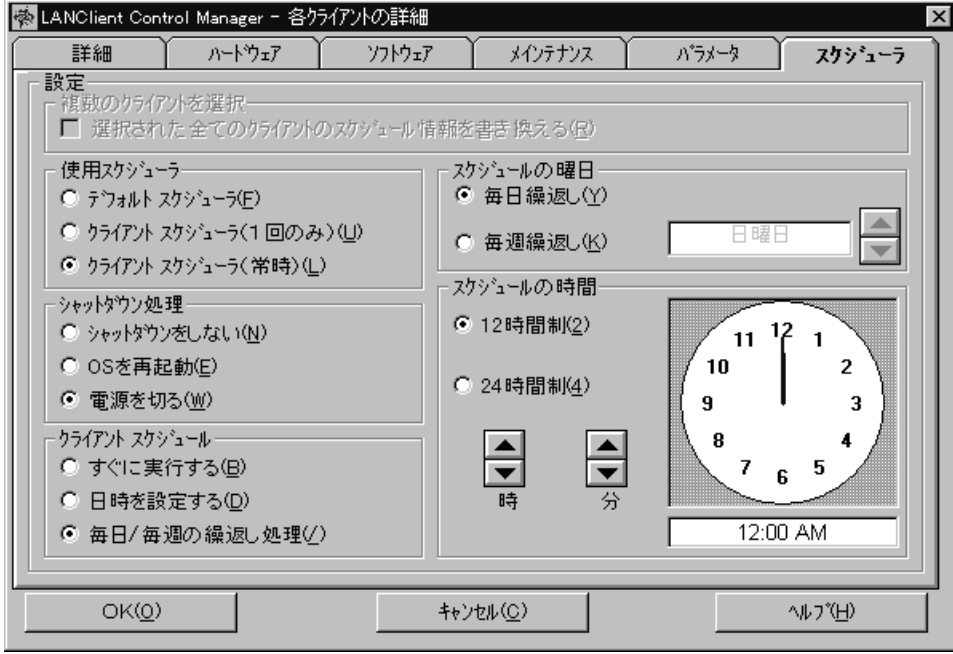

 $\sim$  3

 $\bullet$ 

– デフォルト・スケジューラ

 $\bullet$ 

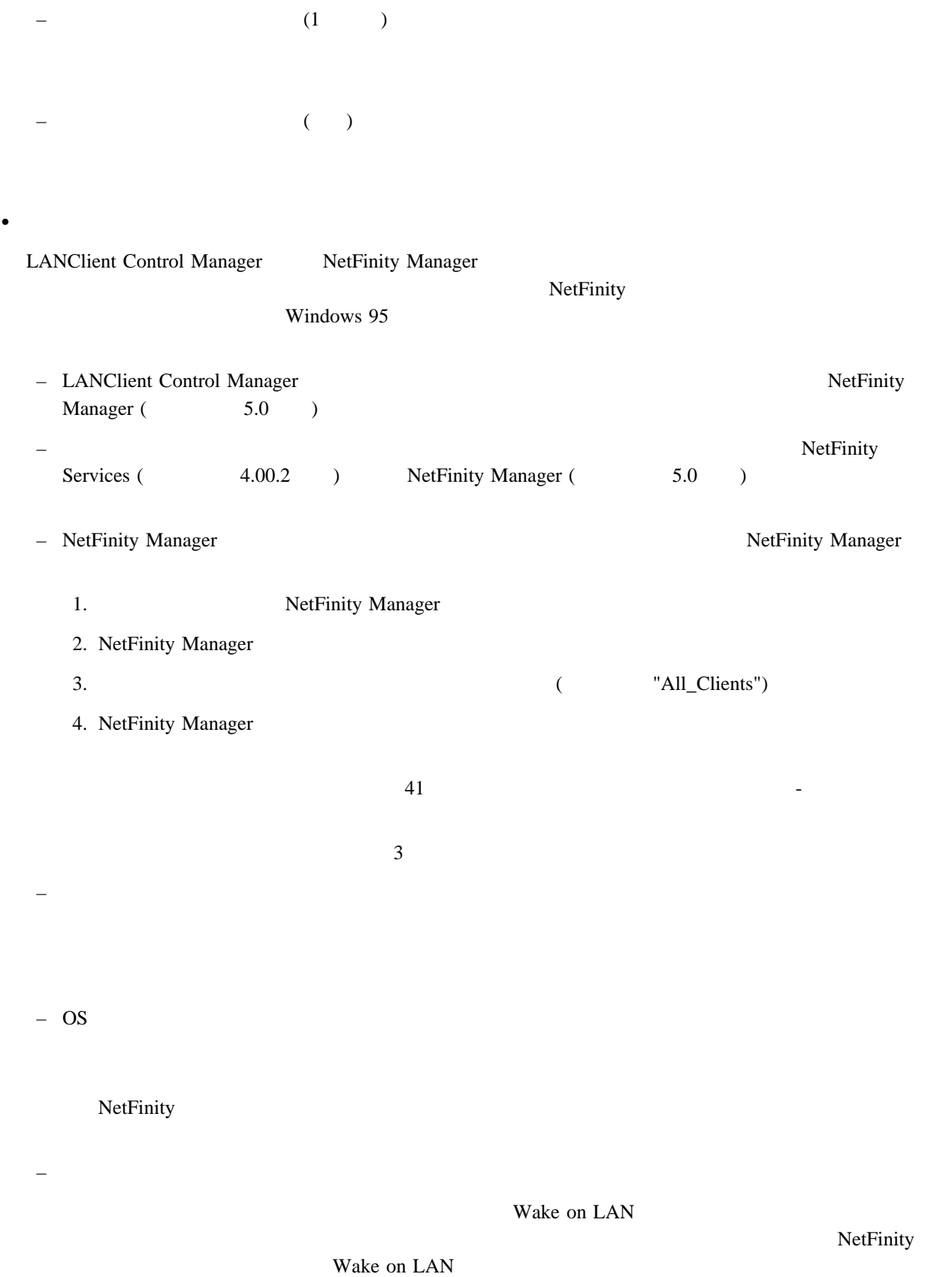

 $(1)$  ) (1  $(2)$ 

 $\bullet$ – すぐに実行する  $\mathcal{N}$  $-$  expression of  $\mathbb{R}^n$ 

# LANClient Control Manager

**:** スケジューラを使用して、特定の曜日および時刻を指定した場合でも、「実行」ボタンをクリックし、

 $/$  $\frac{1}{2}$  $\mathcal T$  $(\bullet)$  $\sqrt{24}$ 

**:** スケジューラを使用して、特定の曜日および時刻を指定した場合でも、「実行」ボタンをクリックし、

 $-$  expression of  $\mathbb{R}^n$  $\mathcal{A}$  $\bullet$  $- 24$ 

 $-$ 

 $\mathcal{A}$ –  $\mathbf{H} = \mathbf{H} \mathbf{H} + \mathbf{H} \mathbf{H}$ 

### $LCCM$

–  $\mathbf{H} = \mathbf{H} \mathbf{H} \mathbf{H}$ 

 $LCCM$ 

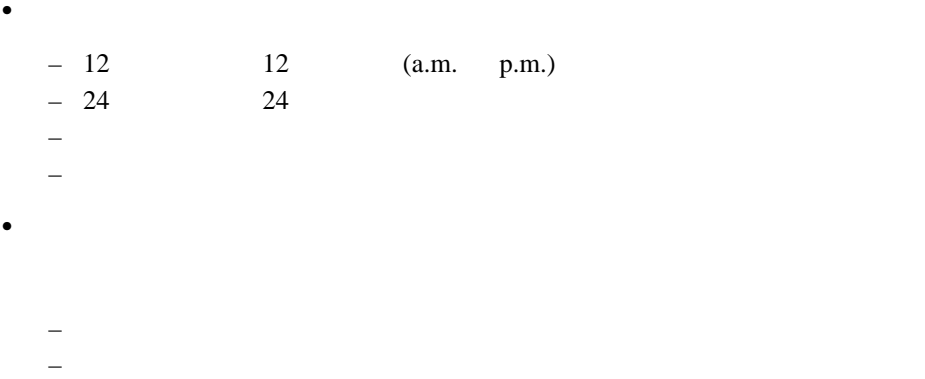
# 95ページの『ソフトウェア・プロファイルの管理』 を参照してください。さらに、ソフトウェア・プロファイルに関  $17$

- $1$  $\bullet$   $\bullet$   $\bullet$   $\bullet$  $\sqrt{2}$
- $\bullet$  35
- $\bullet$  $\sqrt{2}$  $\rightarrow$
- $\bullet$
- $\bullet$
- $\bullet$
- $\bullet$
- $\bullet$

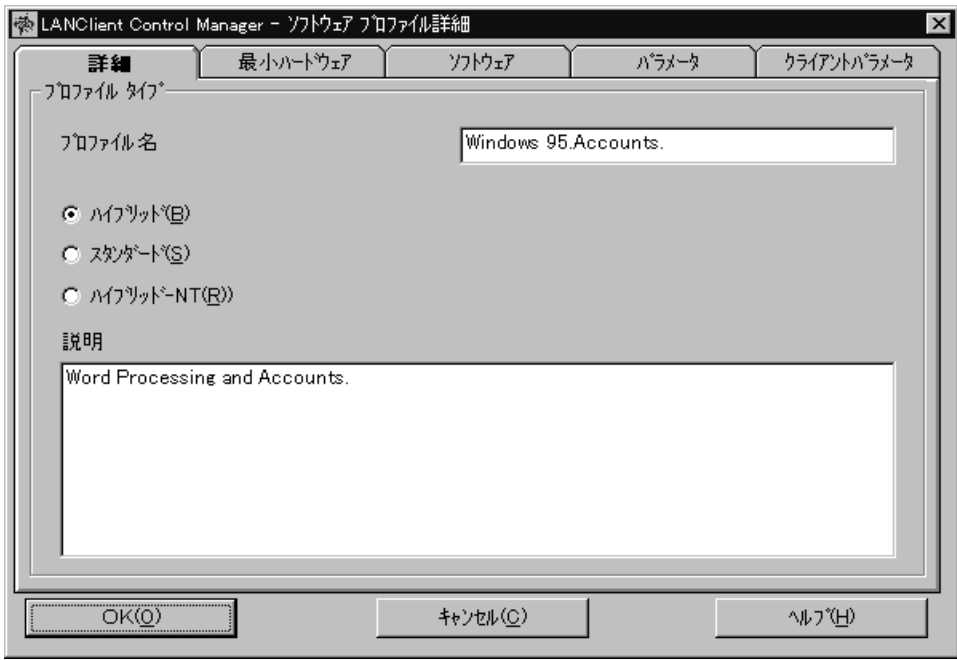

ソフトウェア・プロファイル詳細 **-** 「詳細」ページ

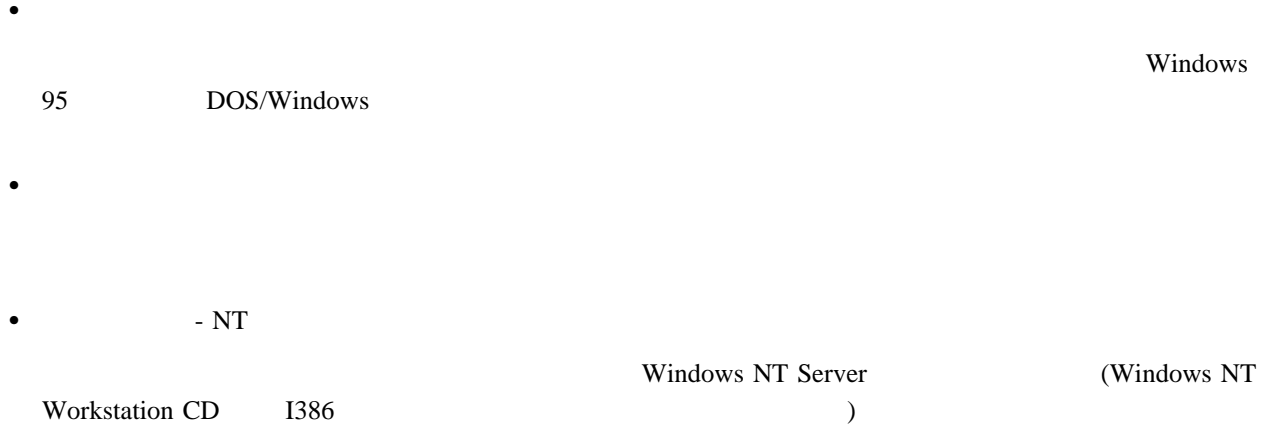

Windows NT Workstation

プロファイル名

説明

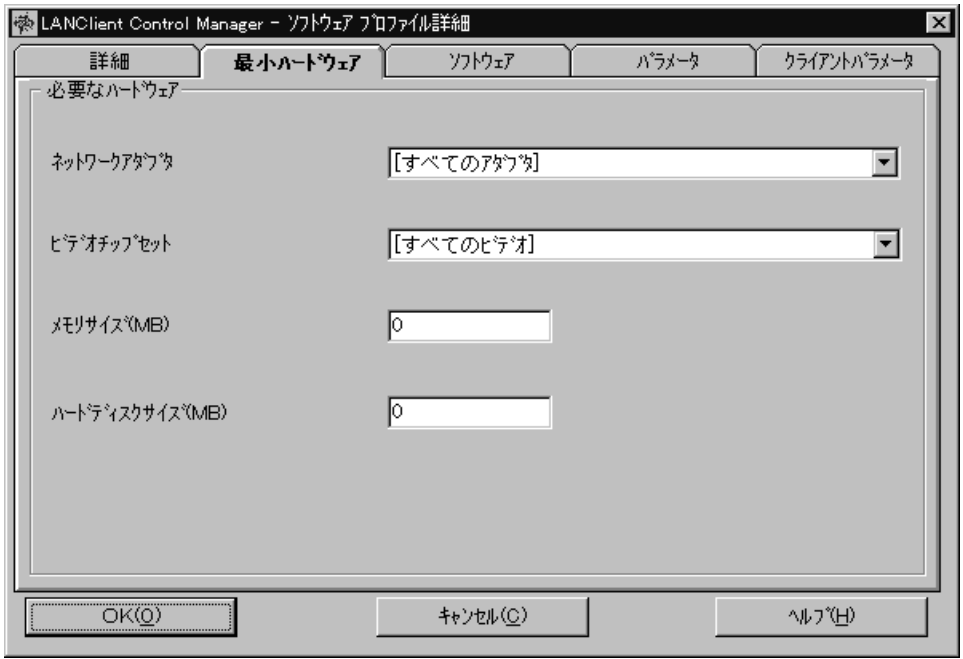

ソフトウェア・プロファイル詳細 **-** 「最小ハードウェア」ページ

 $\bullet$ 

 $\bullet$ 

 $\bullet$ 

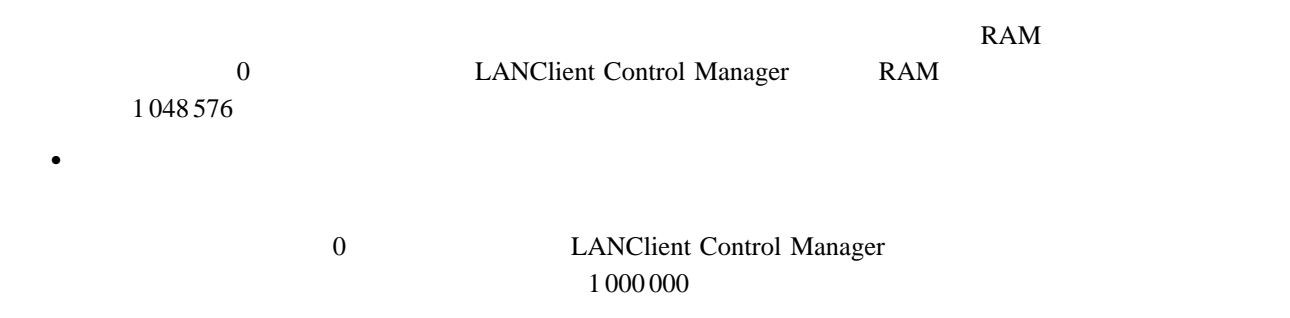

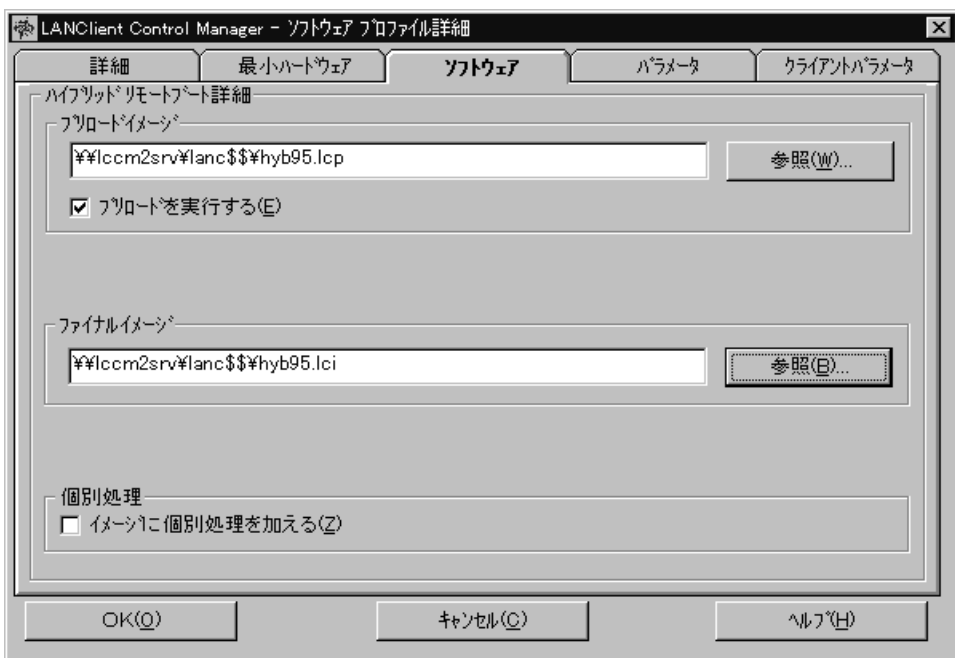

ソフトウェア・プロファイル詳細 **-** 「ソフトウェア」ページ

ハイブリッド・リモート・ブート詳細**:** 「詳細」ページで「ハイブリッド」ボタンを選択した場合は、プリ

 $LCP$ 

FDISK **FILEST** 

 $\text{LCI}$ 

 $\bullet$ 

– プリロード・イメージ

– プリロードを実行する

 $\bullet$ 

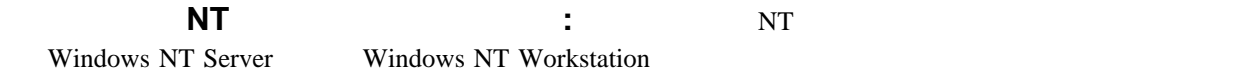

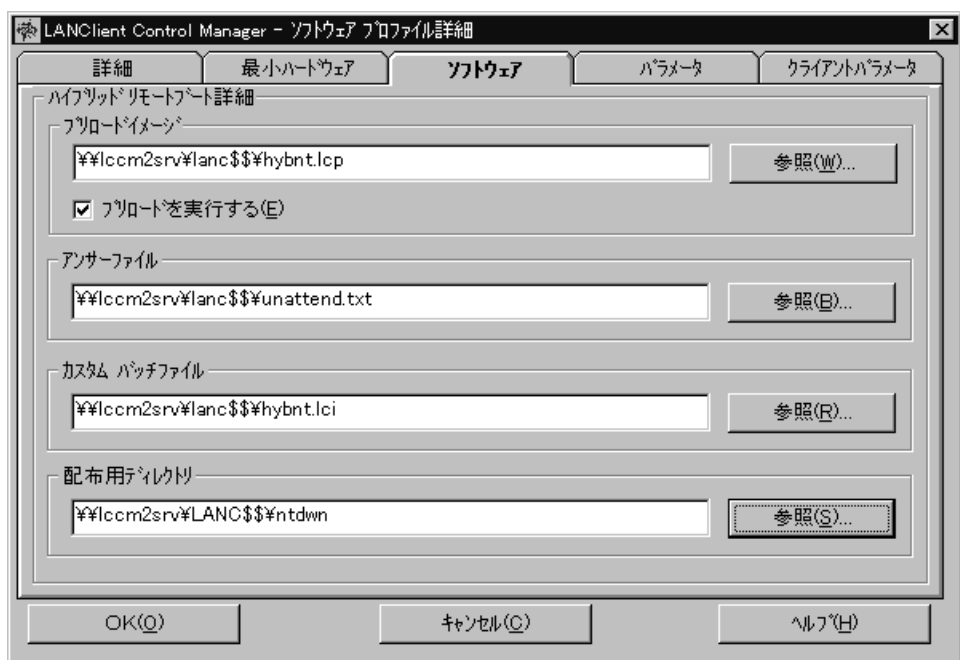

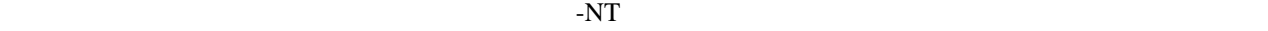

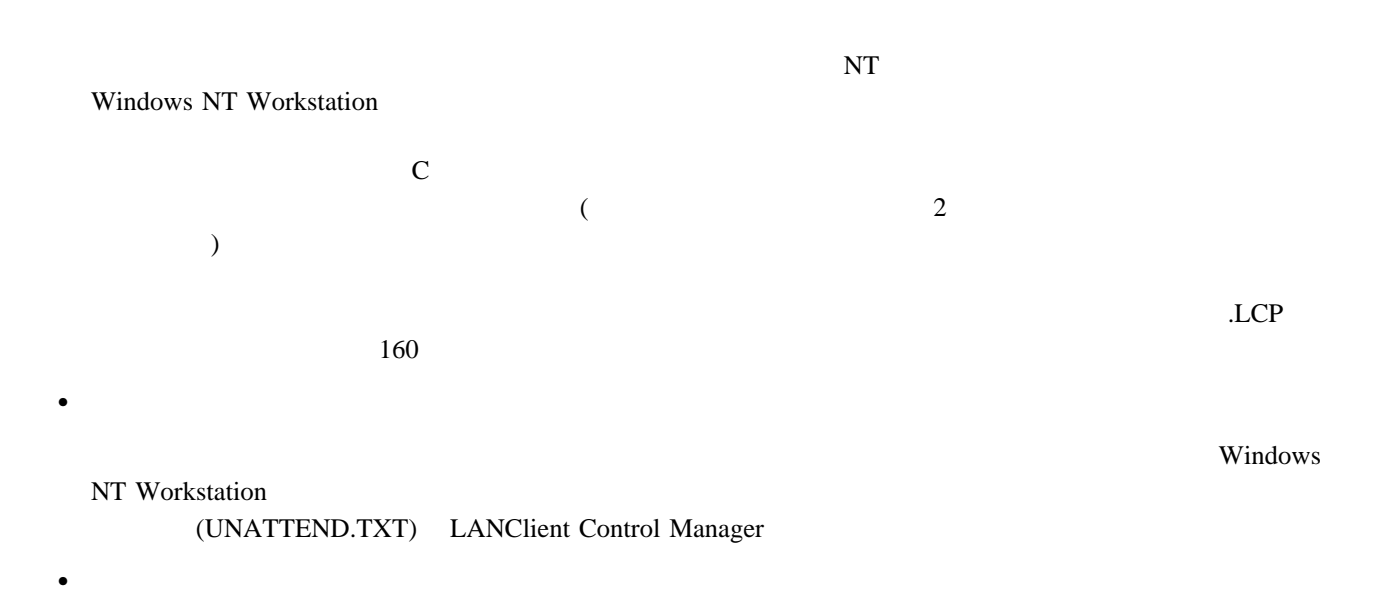

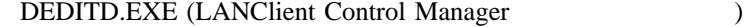

 $\bullet$ 

 $\bullet$ 

 $DEDITD. EXE$ 

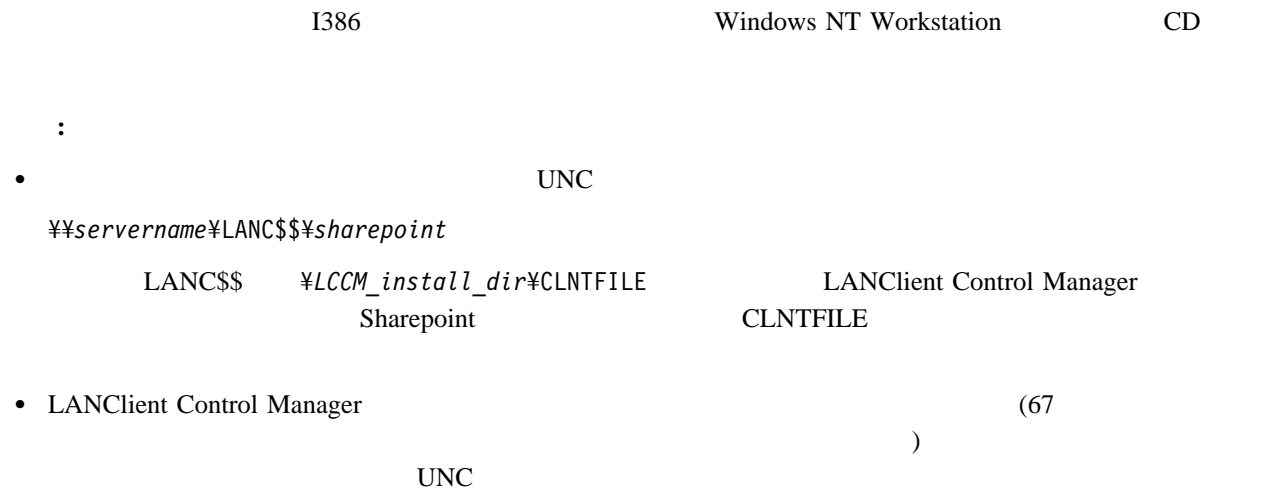

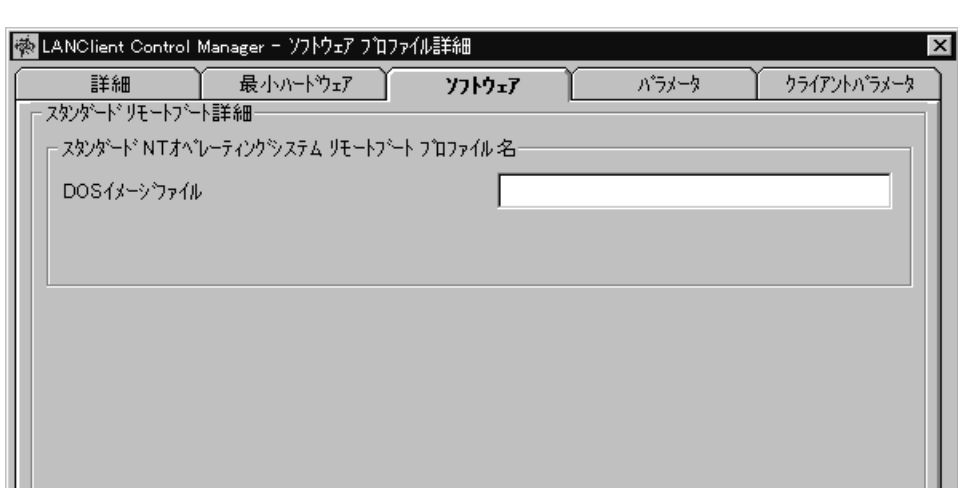

 $(3\ 7\ 7\ 8)$ 

 $OK(Q)$ キャンセル(C) **ヘルフ (日)** 

 $82$ 

スタンダード・リモート・ブート詳細**:** 「詳細」ページで「スタンダード」ボタンを選択した場合は、DOS

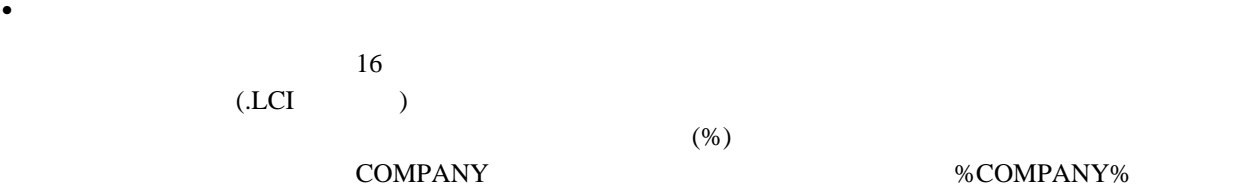

**:** 個々のクライアントごとに固有であることが必要なパラメータを使用する場合は、このノートブックの「クライ  $71$ 

ソフトウェア・プロファイル詳細 **-** 「パラメータ」ページ

詳細 - 「クライアント・パラメータ」ページ』 を参照してください。

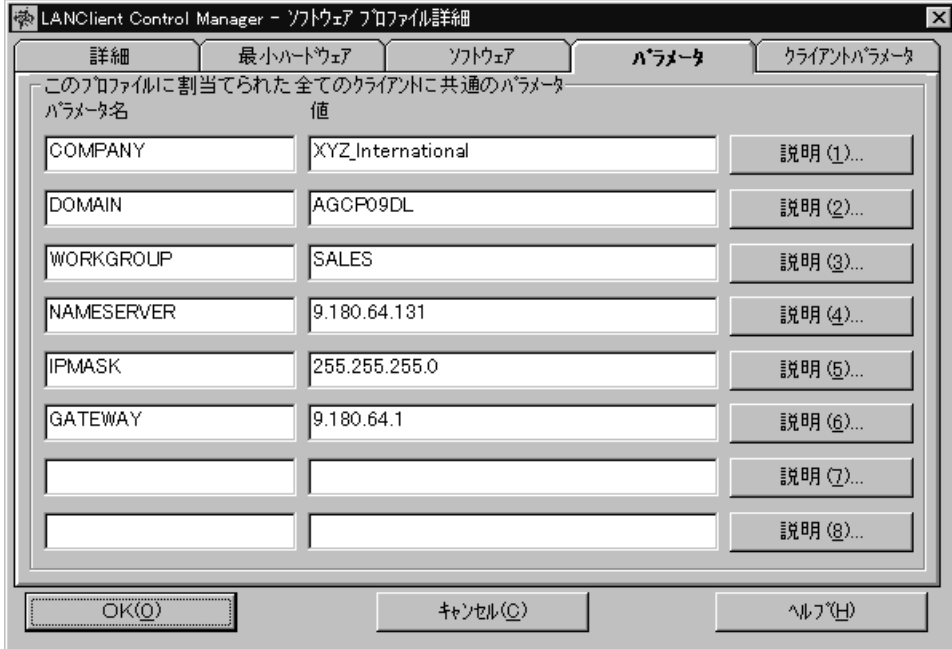

 $\overline{c}$  24 (

 $\%$  COMPANY  $\%$ 

"XYZ\_International"

 $\bullet$ 

 $\bullet$ 

 $127$ 

 $157$  6

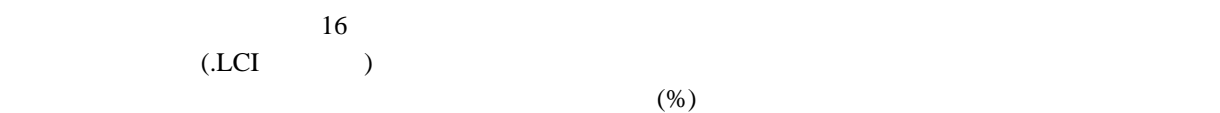

 $\bullet$ 

 $\bullet$  -  $\bullet$  -  $\bullet$  -  $\bullet$  -  $\bullet$  -  $\bullet$ 

ソフトウェア・プロファイル詳細 **-** 「クライアント・パラメータ」ページ

 $\verb|COMPNAME| \verb|) \tag{COMPNAME}$ 

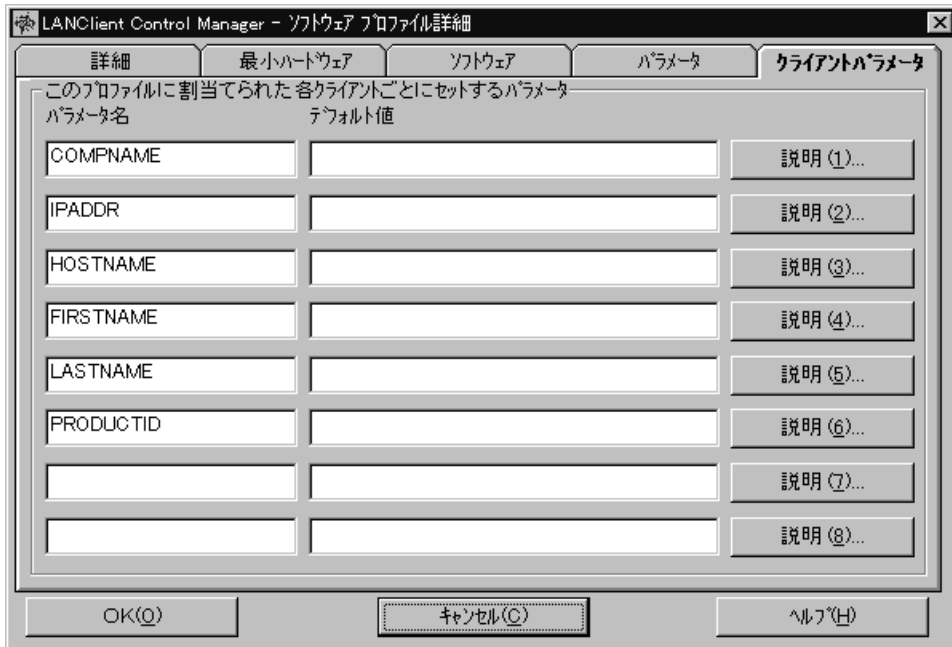

 $24$  (  $\mathcal{O}$  $\overline{\phantom{a}}$  $\%$ NAME  $\%$  $($ %COMPNAME%  $47$  $89<sub>0</sub>$ 

#### 127 **a**

#### LANClient Control Manager

 $\cdot$  F1

 $\bullet$ 

 $\bullet$ 

 $\overline{\mathbf{4}}$ 

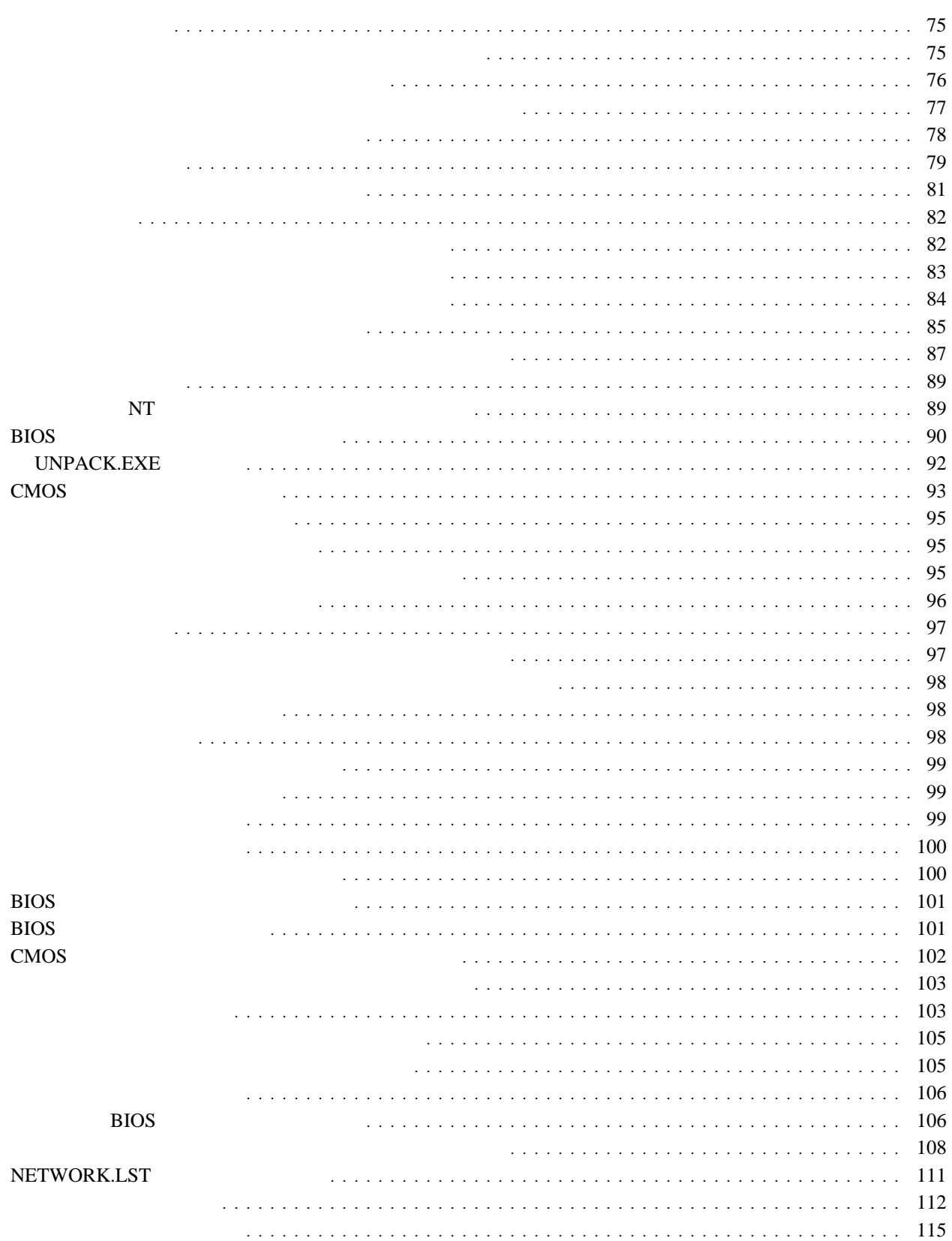

データベース・レポートの読み取り ................................................. 115 クライアント・データベース・レポートのフィールド ..................................... 115

#### LANClient Control Manager LANClient Control Manager

#### : LANClient Control Manager

LANClient Control Manager

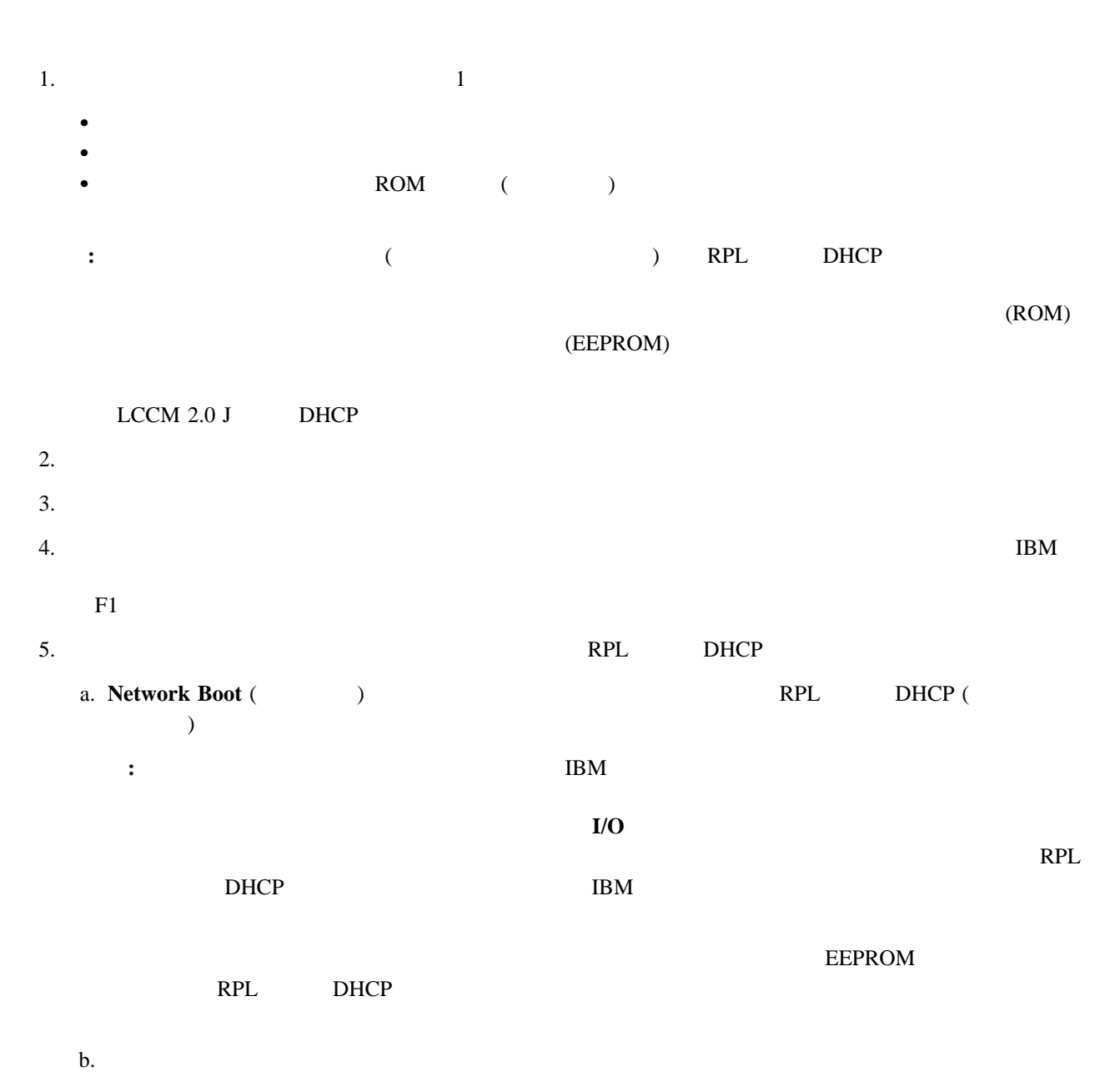

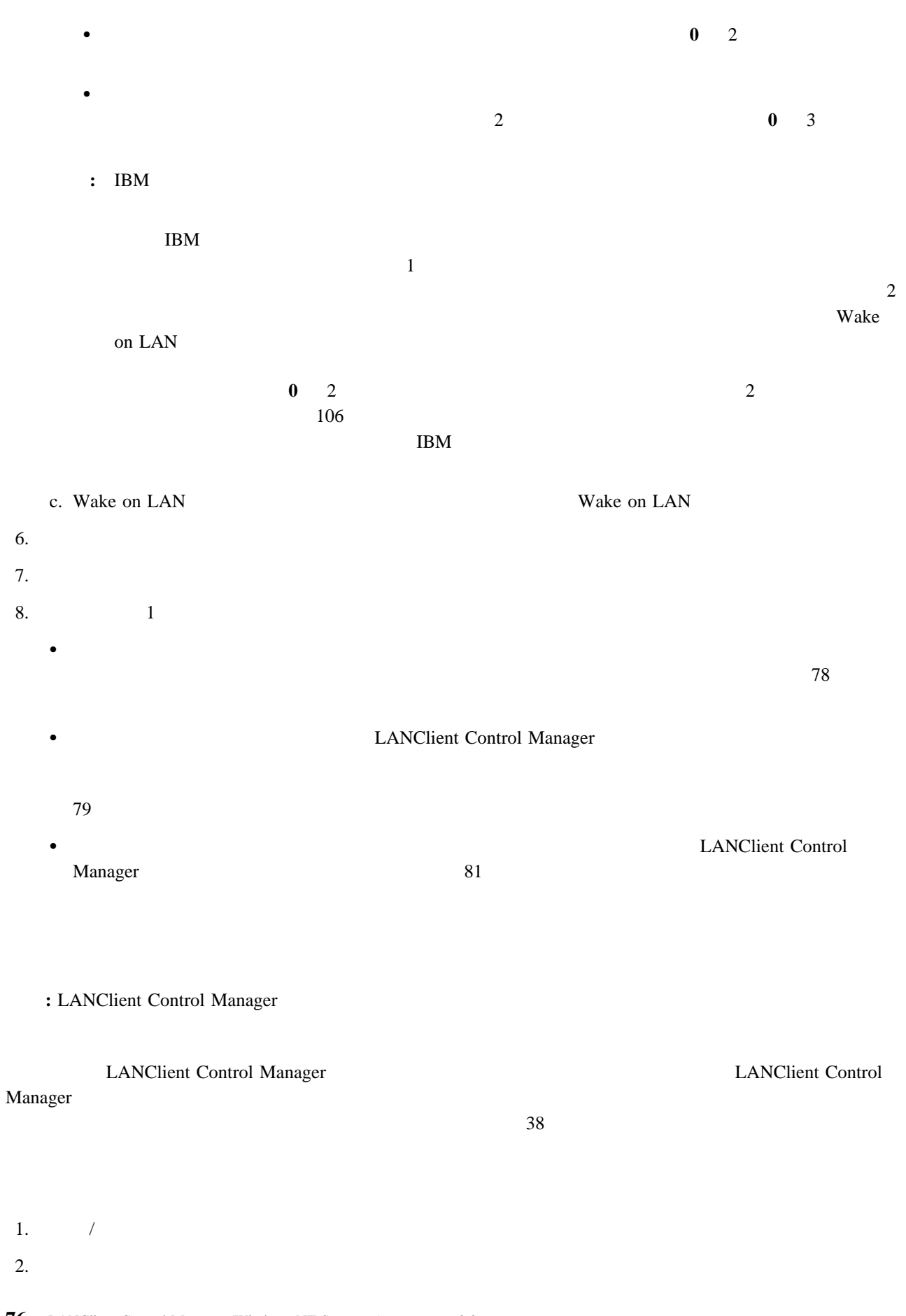

- $3.$ 
	- $\bullet$  BIOS
	- $\bullet$   $\bullet$  +  $\bullet$  +  $\bullet$
	- $\bullet$   $\bullet$   $\bullet$
	-

#### BIOS **EXAPLE SERVERS**

 $\bullet$  BIOS examples are provided as  $\bullet$ 

#### $\overline{B}$ IOS entry  $\overline{B}$ IOS entry  $\overline{B}$

**• SIOS EXANClient Control Manager NANClient Control Manager** 

#### $\overline{B}$ IOS entrantes  $\overline{B}$ IOS entrantes  $\overline{B}$

- $55$
- 
- $\bullet$  BIOS extended and the state  $\bullet$  state  $\bullet$

## $\overline{B}$ IOS entry the  $\overline{B}$ IOS entry the  $\overline{B}$

- 
- $\bullet$  . The contract of the contract of the contract of the contract of the contract of the contract of the contract of the contract of the contract of the contract of the contract of the contract of the contract of the co
- 

# Manager

- リモートでクライアント・ワークステーションをウェイクアップし、走査 機能を使用する、自動方式。詳細につ  $78$
- $\bullet$   $\qquad$ 
	-
- $\bullet$   $\bullet$

### **:** 2 1  $\blacksquare$

LANClient Control Manager

- 
- 

### 4章 手順 **77**

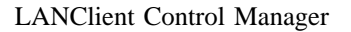

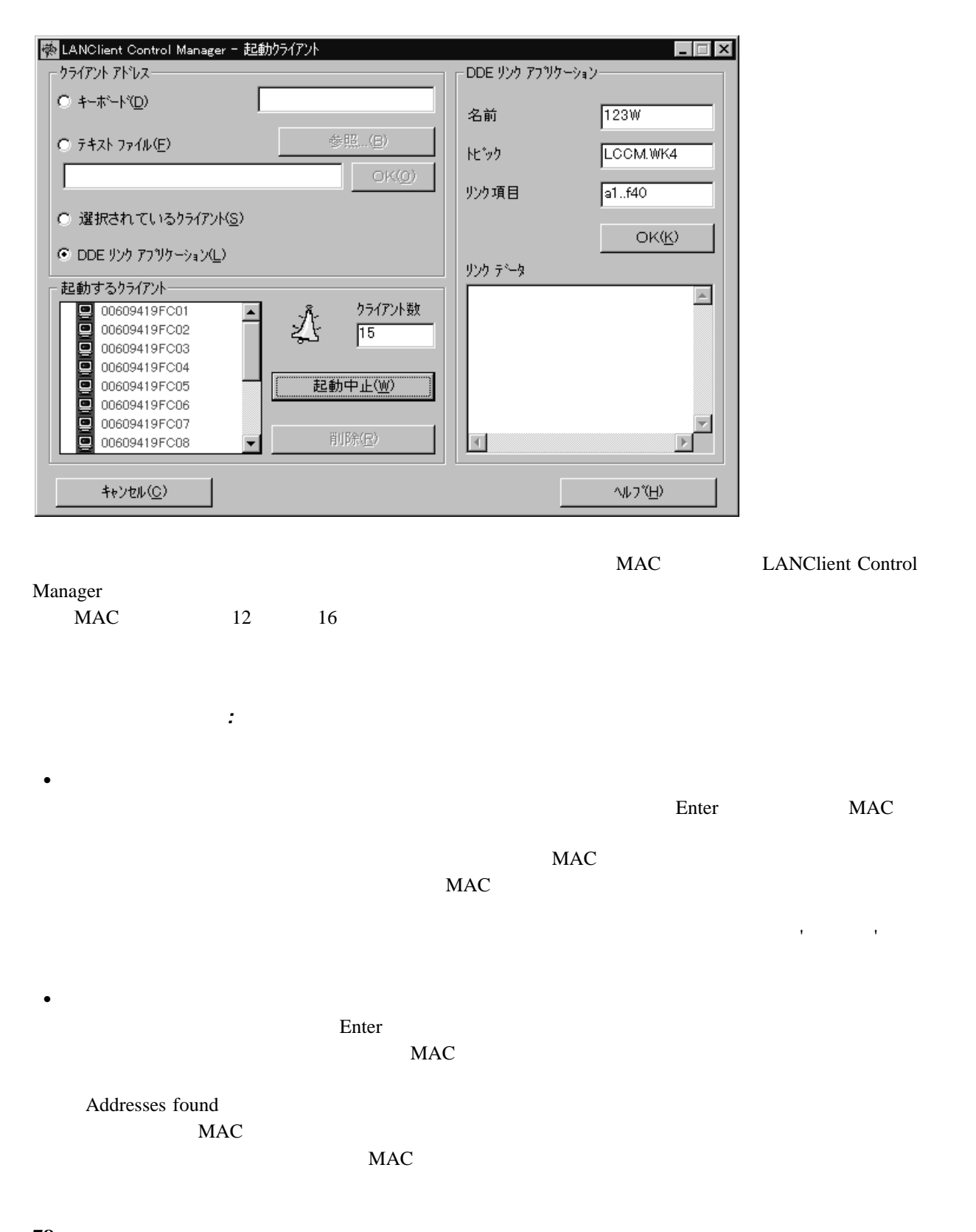

- $\bullet$  $MAC$   $($ 
	- ) examples the  $\mathcal{L}$  can also the  $\mathcal{L}$  support of  $\mathcal{L}$
- DDE **DDE UPS DDE UPS DDE UPS DDE UPS DDE UPS DDE UPS DDE UPS DDE UPS DDE UPS DDE UPS DDE UPS DDE UPS DDE UPS DDE UPS DDE UPS DDE UPS DDE UPS DDE UPS DDE UPS DDE UPS DDE UPS DDE UPS DDE UPS DDE UPS DDE UPS DDE UPS DDE UPS**  $\overline{\text{OK}}$  $\overline{\text{DDE}}$   $\qquad \qquad \text{OK}$  $MAC$ 起動するクライアント**:** ウェイクアップされるアドレスのリストが、スクロール・リストとして表示されます。リス
- $($ 起動開始 */* 起動中止。「起動開始」ボタンが押されると、ボタンは「起動中止」に変わります。 リストにあるク
- $5$ s  $1$
- **DDE**  $\qquad \qquad ;$ ラムの機能を使用して、クライアントを LCCM に読み込むことができます。「DDE リンクアプリケーション」セク
- $\bullet$ 123W.EXE Windows DDE
- **LANClient Control Manager BDE + ASSESSED ( : LCCM.WRK)**
- ( : a1..c20) **OK**  リンクデータ。「OK」をクリックすると、リンクされたデータがこのエリアに表示されます。 走査機能の使用**:** 開始前に以下のことを行っておきます。 追加したいクライアント・ワークステーションが正しくインストールされているかどうか確認します。詳細につい  $75$ 重要 **:** 走査の対象となる新規クライアント・ワークステーションは、走査処理の前または最中にオンにする必要が
- $78$  $\bullet$   $\qquad$

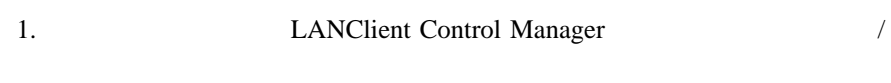

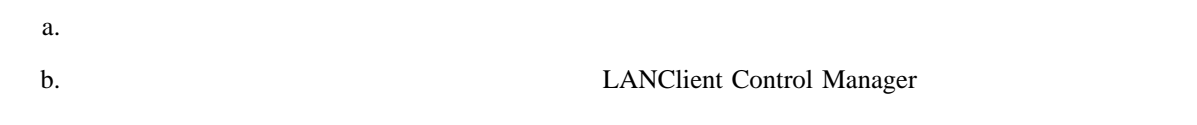

 $\bullet$  and  $\bullet$  and  $\bullet$  and  $\bullet$  and  $\bullet$  and  $\bullet$  and  $\bullet$  and  $\bullet$  (  $\bullet$  and  $\bullet$  and  $\bullet$  and  $\bullet$  and  $\bullet$  and  $\bullet$  and  $\bullet$  and  $\bullet$  and  $\bullet$  and  $\bullet$  and  $\bullet$  and  $\bullet$  and  $\bullet$  and  $\bullet$  and  $\bullet$  and  $\bullet$  and  $\bullet$  an  $\lambda$ 

- $\bullet$
- マシンタイプ  $\bullet$
- $(RAM)$
- $\bullet$  $\bullet$  Experimental Equation (  $\bullet$  experimental Equation (  $\bullet$  experimental Equation ( c.  $\sim$
- d.  $\blacksquare$
- e. 新規クライアント・ワークステーションはそれぞれ、「設定/メインテナンス」ウィンドウの「未割当てクライ **:** 走査処理によってクライアントを見付けることができない場合は、108ページの『ネットワーク・アダプ

#### NETWORK.LST

 $2.$ LANClient Control Manager

**:** オプションの走査方式として、走査処理を開始し、クライアント・ワークステーションまで出かけ、インストー

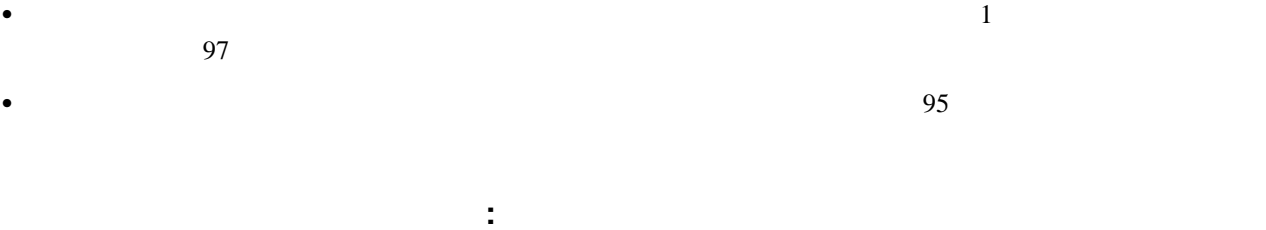

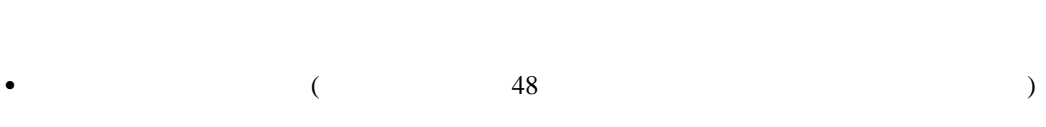

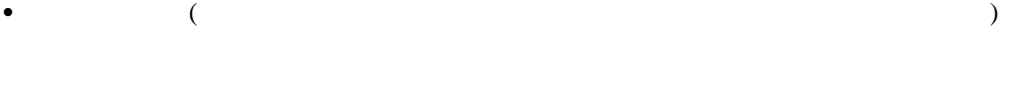

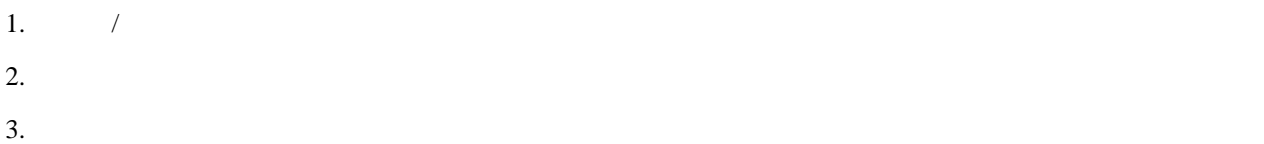

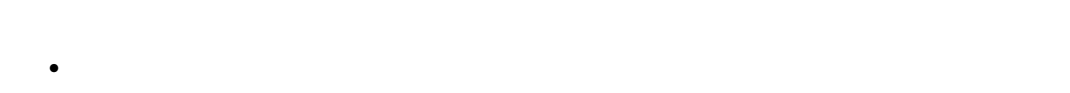

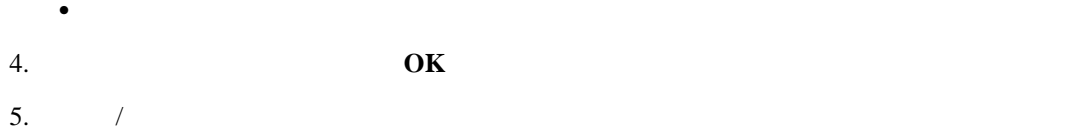

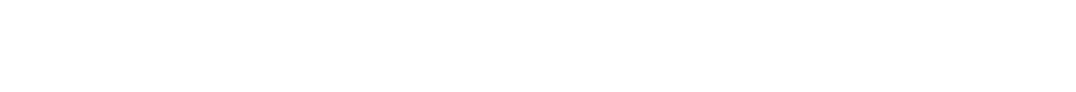

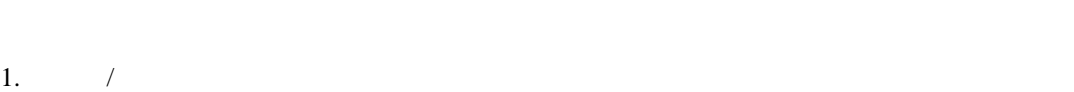

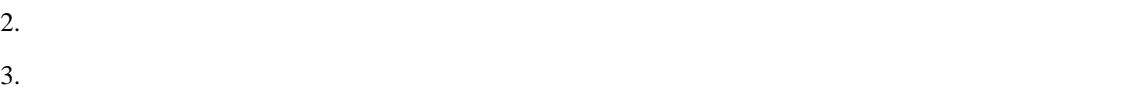

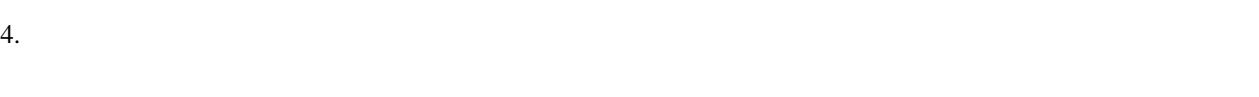

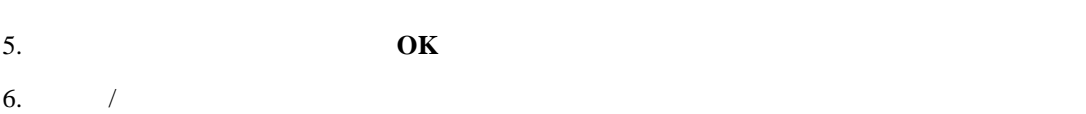

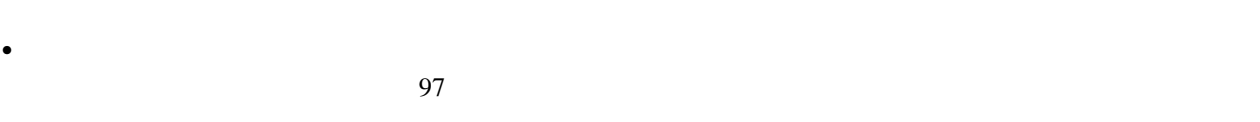

LANClient Control Manager

#### : LANClient Control Manager

#### LANClient Control Manager

 $13$ 

#### Microsoft Windows NT

Windows NT LANClient Control Manager 
RPL Windows NT

1. Windows NT 1. 2012 Windows NT 2012 1. 2012 1. 2012 1. 2013 1. 2014 1. 2013 1. 2014 1. 2014 1. 2015 1. 2016 1. 2016 1. 2016 1. 2016 1. 2016 1. 2016 1. 2016 1. 2016 1. 2016 1. 2016 1. 2016 1. 2016 1. 2016 1. 2016 1. 2016 Corporation *Windows NT Server Installation Guide* Microsoft Press *Windows NT Workstation*  $Resource$  **Kit** 

#### $2.$

a.  $\alpha$ .  $108$ b.  $\blacksquare$  $(1.25\pm7.5)\%$  $\qquad \qquad$  $c.$ d. <sub>2</sub>. *ODP* 

1. LANClient Control Manager

 $2.$ 

- 
- $3.$

 $4.$ 

 $a.$ 

b.  $\blacksquare$ 

 $5.$  DOS  $\overline{)$ 

6.  $\sim$  $-$  87 $-$ 7. 情報の入力が終了したら、**OK** を選択して、情報を保管し、ノートブックを終了します。 1.  $\sqrt{ }$  $97$ 2. **LANClient Control Manager** 目的 **:** ハイブリッド・リモート・ブート・イメージ、およびイメージの移送および使用のための準備に使用する関連バ  $13$  $119$  5 1.  $\hspace{1.6cm}$  ( $\hspace{1.6cm}$ )  $2.$  $XCOPY$  $($  $XCOPY$  関与するディレクトリ構造の長さを縮小する。たとえば、ドナー・ワークステーションからサーバに新しいフ (LANClient Control Manager  $\overline{\phantom{a}}$  $(DW59HYB1)$  別のプログラムを使用して、サーバとクライアントの間でのファイルのコピーを行う (たとえば、PKWARE Incorporated PKZIP) 85  $XCOPY$ 165 LCATTRIB.EXE 165 DOSLFNBK.EXE  $3.$ 

 $84$ 

 $4.$ 

4章 手順 **83**

#### a.  $LCP$

 $FDISK$ FDISK コマンド・コマンド こうしょうかいしゃ しゅうしゅうしゃ しゅうしゅうしゃ

ENTER ESC 166 FDISK.COM b. The state of the state of the state of the state of the state of the state of the state of the state of the state of the state of the state of the state of the state of the state of the state of the state of the state o

このバッチ・ファイルでは、クライアントに対して COPY または XCOPY などのプログラムを実行して、サ

 $5.$ 

 $\bullet$ 119 5

ドナー・ワークステーション始動イメージの使用**:** ドナー・ワークステーション始動イメージの作成およ  $LCCM$  $\text{LAN}$   $\hspace{1cm}$ 

1.  $(CLCl)$ pause pause 2.  $\blacksquare$ DONORBT.LCI 3. DONORBT.LCI ¥*LCCM\_install\_dir*¥CLNTFILE

4. DONORBT.LCI a.  $\sqrt{a^2 + b^2}$ 

b.  $\blacksquare$  $1)$ 

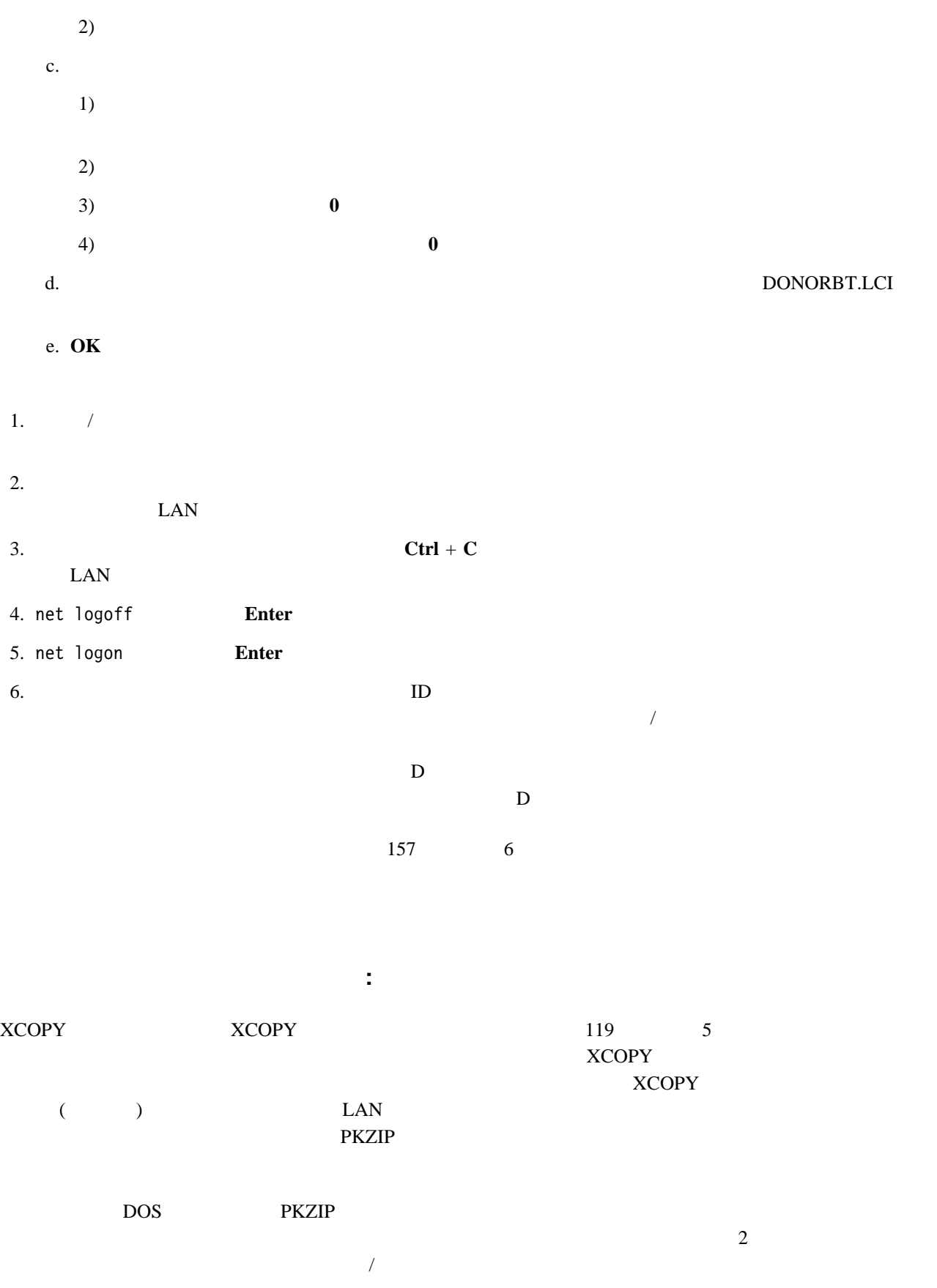

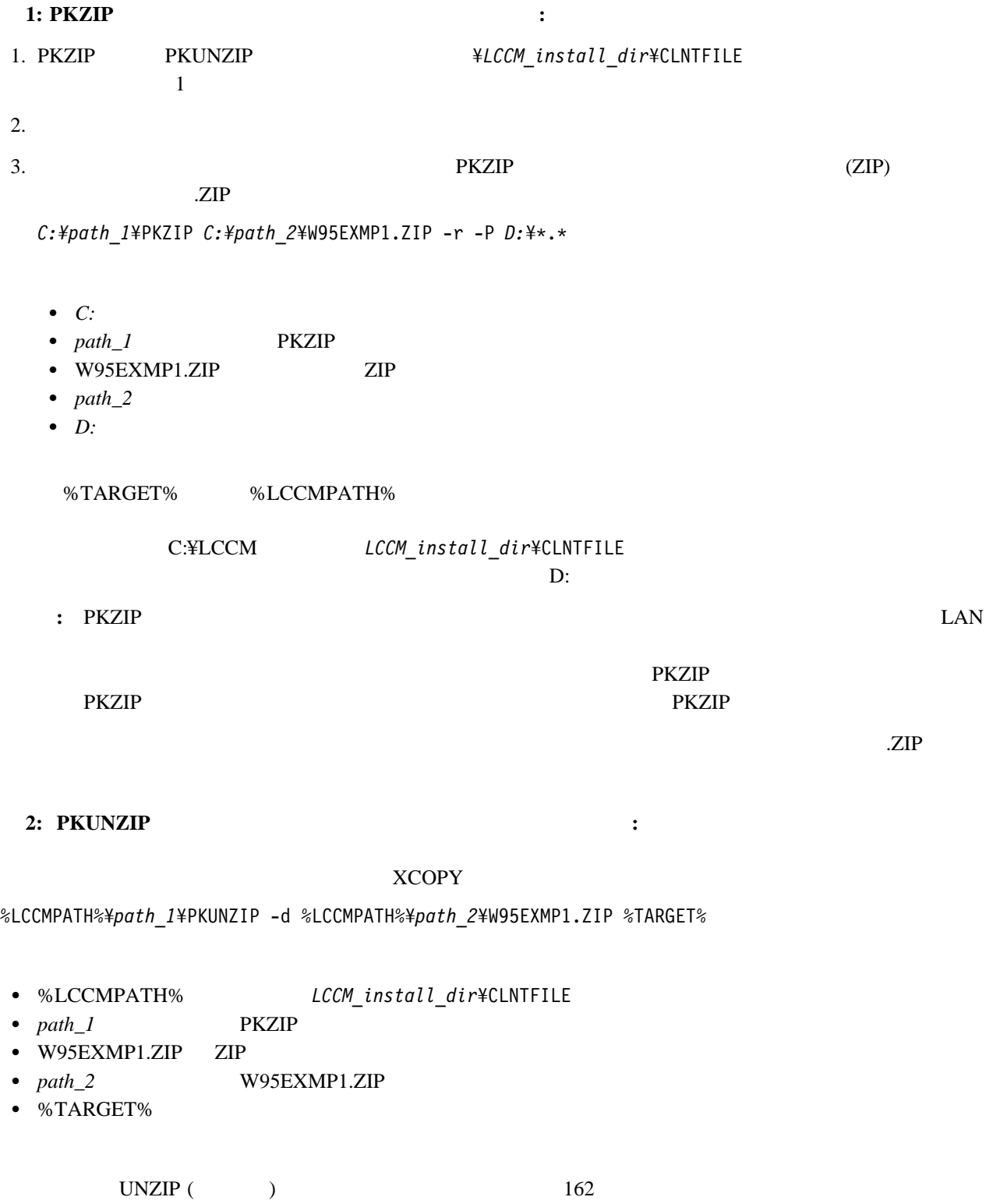

- Windows 95

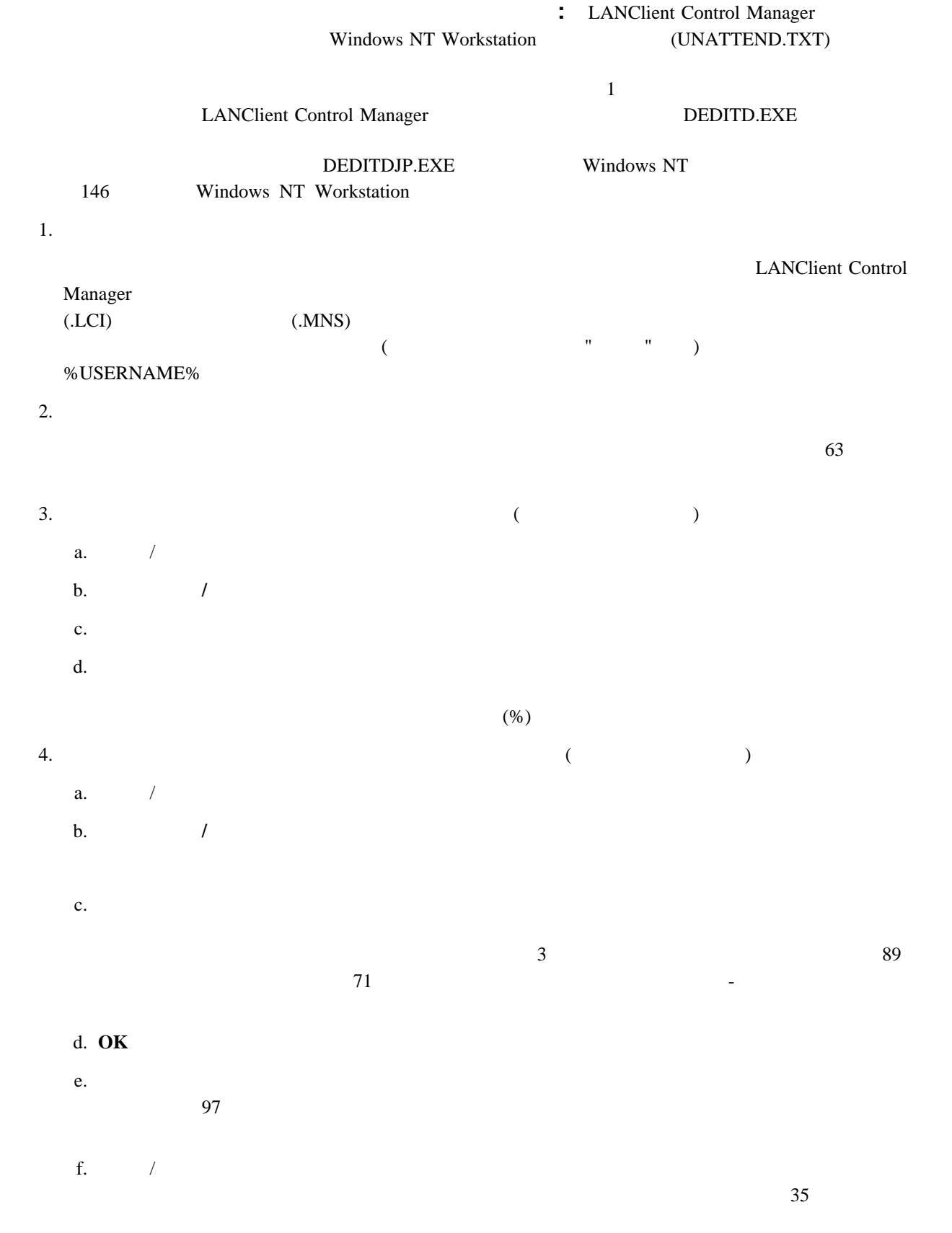

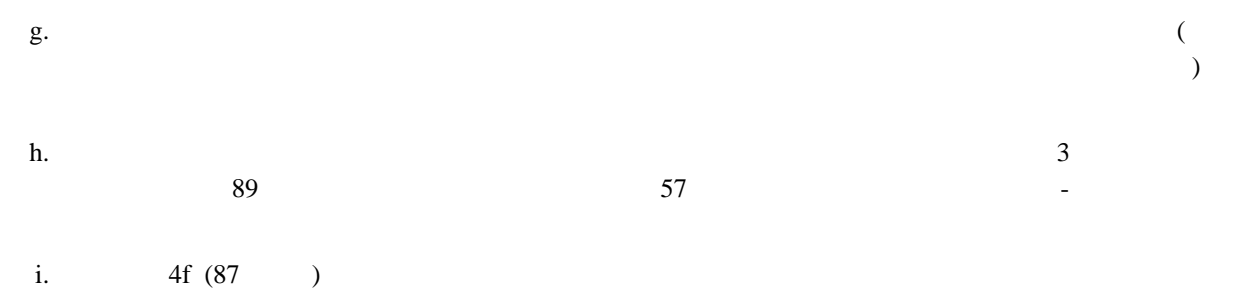

#### $5. ( )$

 $\frac{35}{35}$ これが新しいファイナル・イメージであり、しかも上記のステップをすべて実行した場合は、実行  $\epsilon$  $-$ 

 クライアントにすでに割り当てられているファイナル・イメージに対するアップデートである場合は、「各ク これが保守イメージである場合は、「各クライアントの詳細」ノートブックの「メインテナンス」ページの

#### **LCCUSTOM**

LCCUSTOM DOS DIDITD LCCUSTOM LCCUSTOM LCCUSTOM LCCUSTOM LCCUSTOM LCCUSTOM LCCUSTOM LCCUSTOM LCCUSTOM LCCUSTOM LCCUSTOM LCCUSTOM LCCUSTOM LCCUSTOM LCCUSTOM LCCUSTOM LCCUSTOM LCCUSTOM LCCUSTOM LCCUSTOM LCCUSTOM LCCUSTOM LCCUSTOM LCCUSTOM DEDITD LCCMSTOM LCCM  $($  DEDITD  $($  $\sim$  2008  $\sim$  2008  $\%$ 

#### LCCUSTOM.EXE

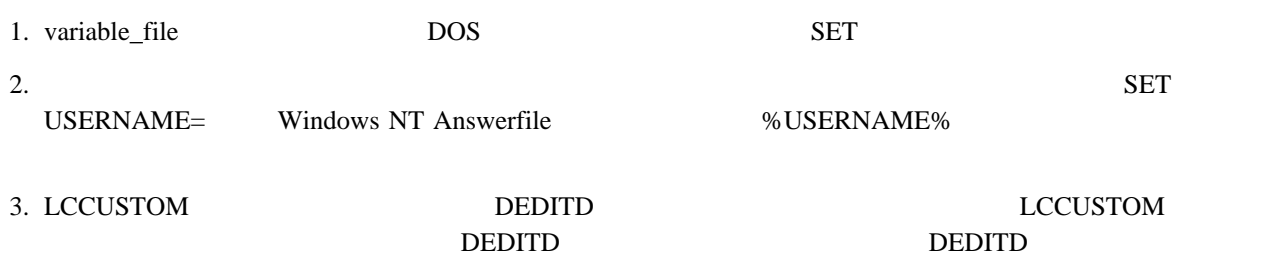

#### 4. LCCUSTOM

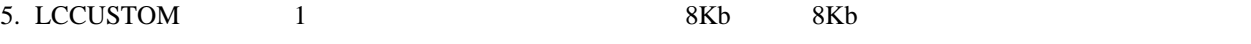

パラメータ例外**:** パラメータ値として使用される場合は、特定の目的用として予約される文字ストリングが 3

#### %CNAME%

- %CADDRESS%
- %CSERIAL%

### ハイブリッド **NT** リモート・ブート・イメージの作成

: Windows NT Workstation

LANClient Control Manager Windows NT Server Windows .UDF  $N$ 

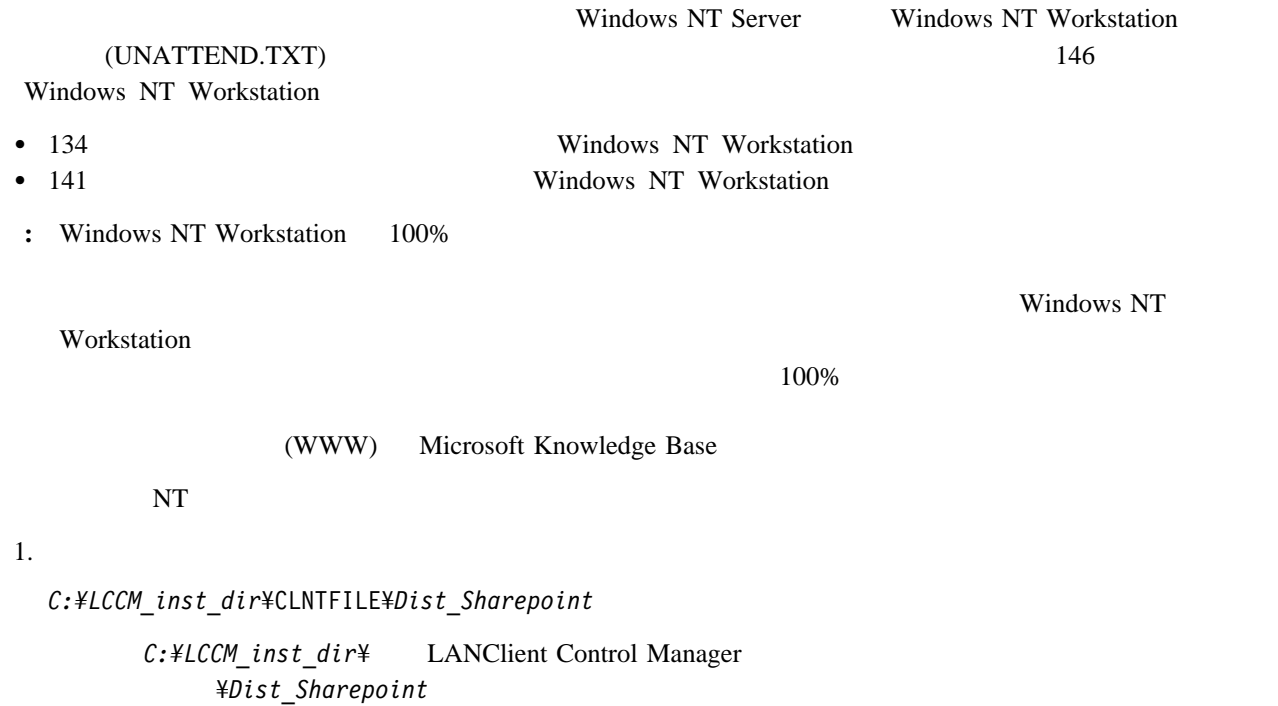

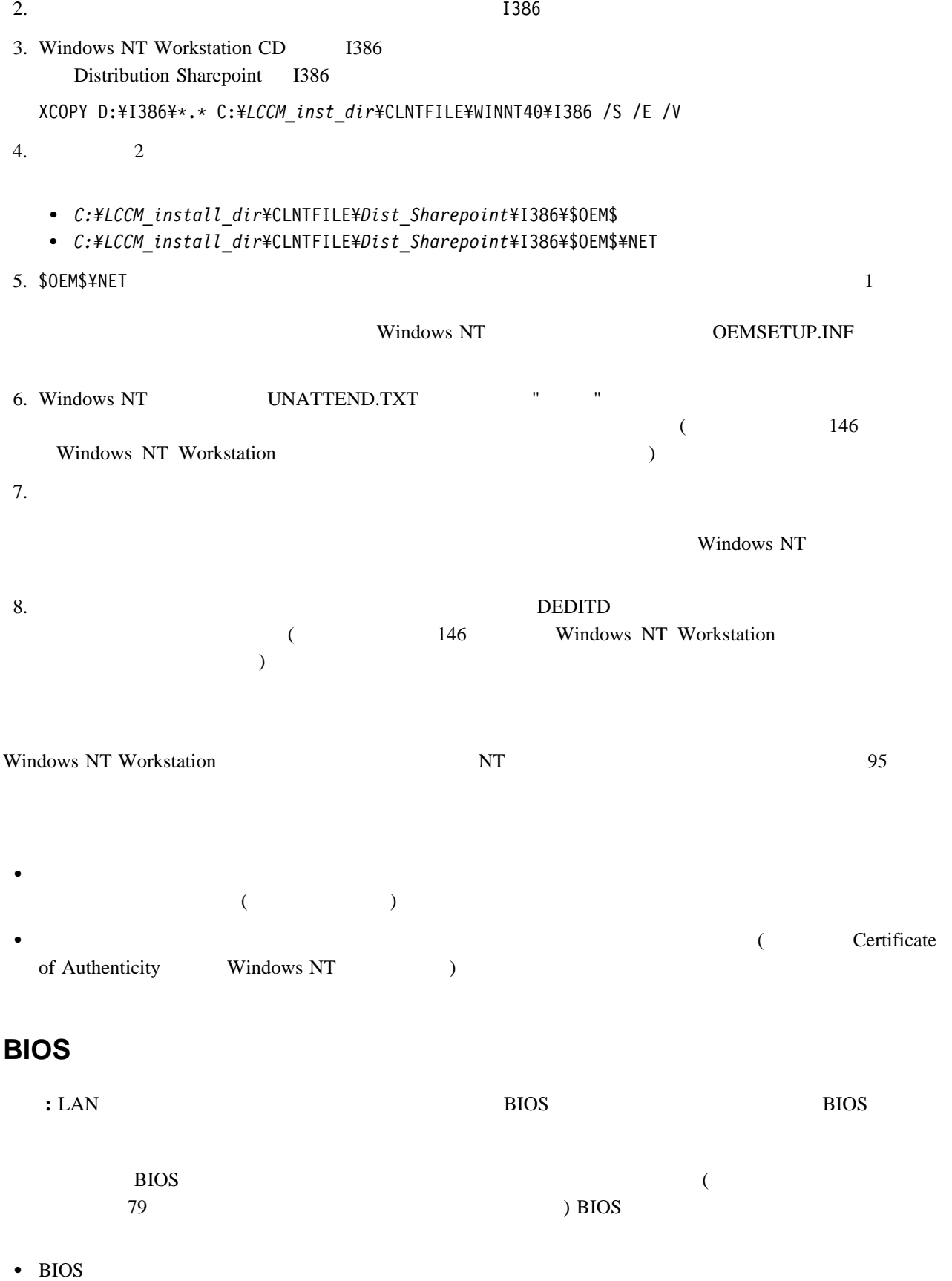

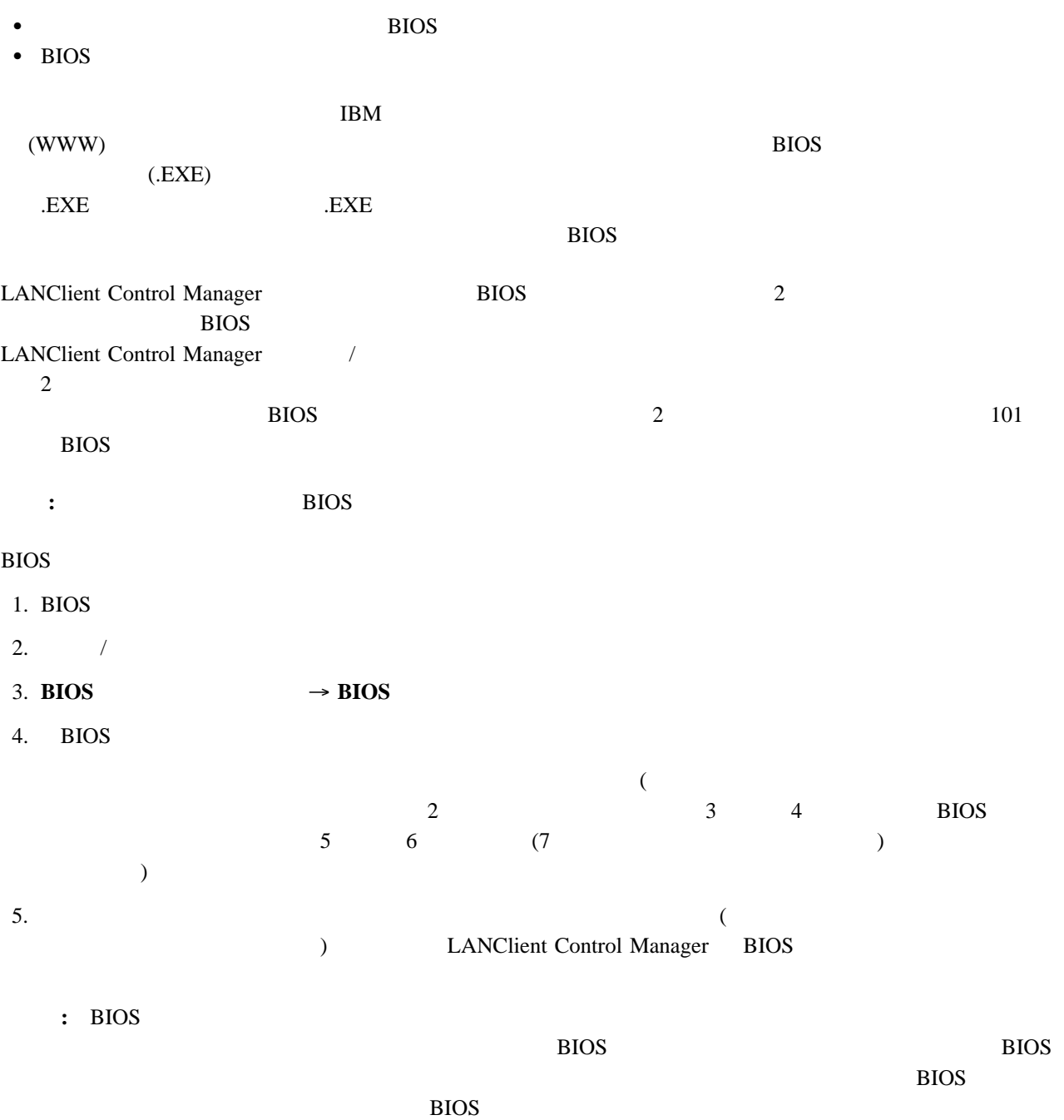

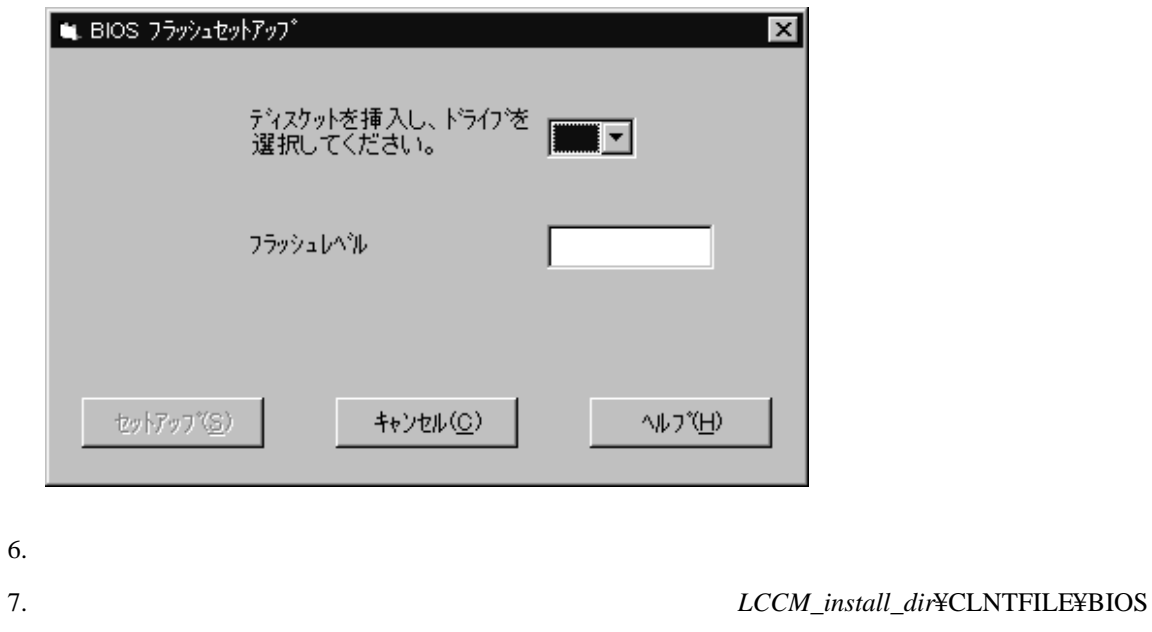

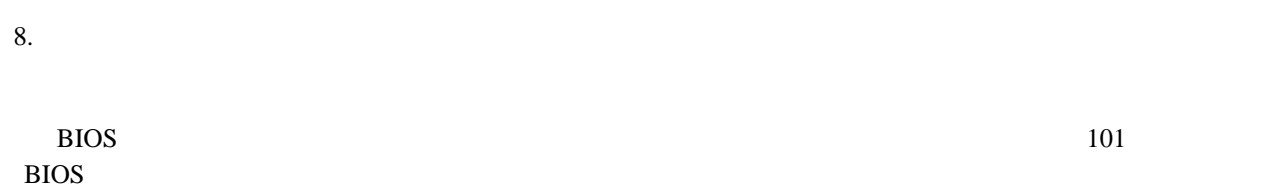

#### **UNPACK.EXE :** LCCM **EXERE EXECUTE:** LCCM **EXECUTE:** EXECUTE:

# **BIOS Flash Diskette**

 $( \qquad \qquad \text{IBM} \qquad \qquad )$ 

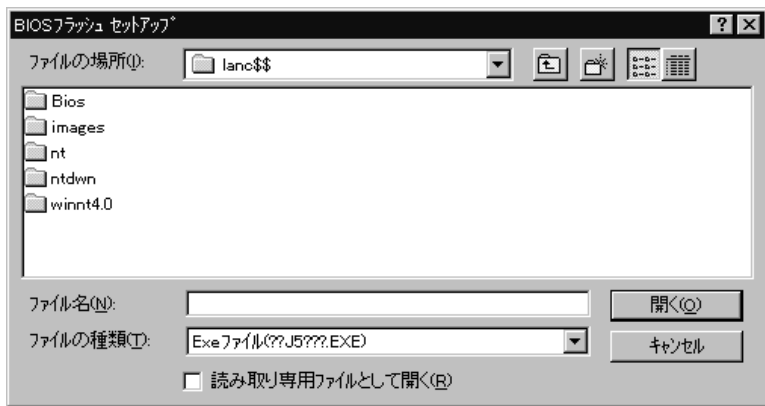

#### UNPACK.EXE

- Z PRO IntelliStation (  $\therefore$  68889  $\therefore$  12Z)
- PC 300 PL ( $\div$  6862 : 10Z)

#### UNPACK.EXE

#### xxj5nnx.exe

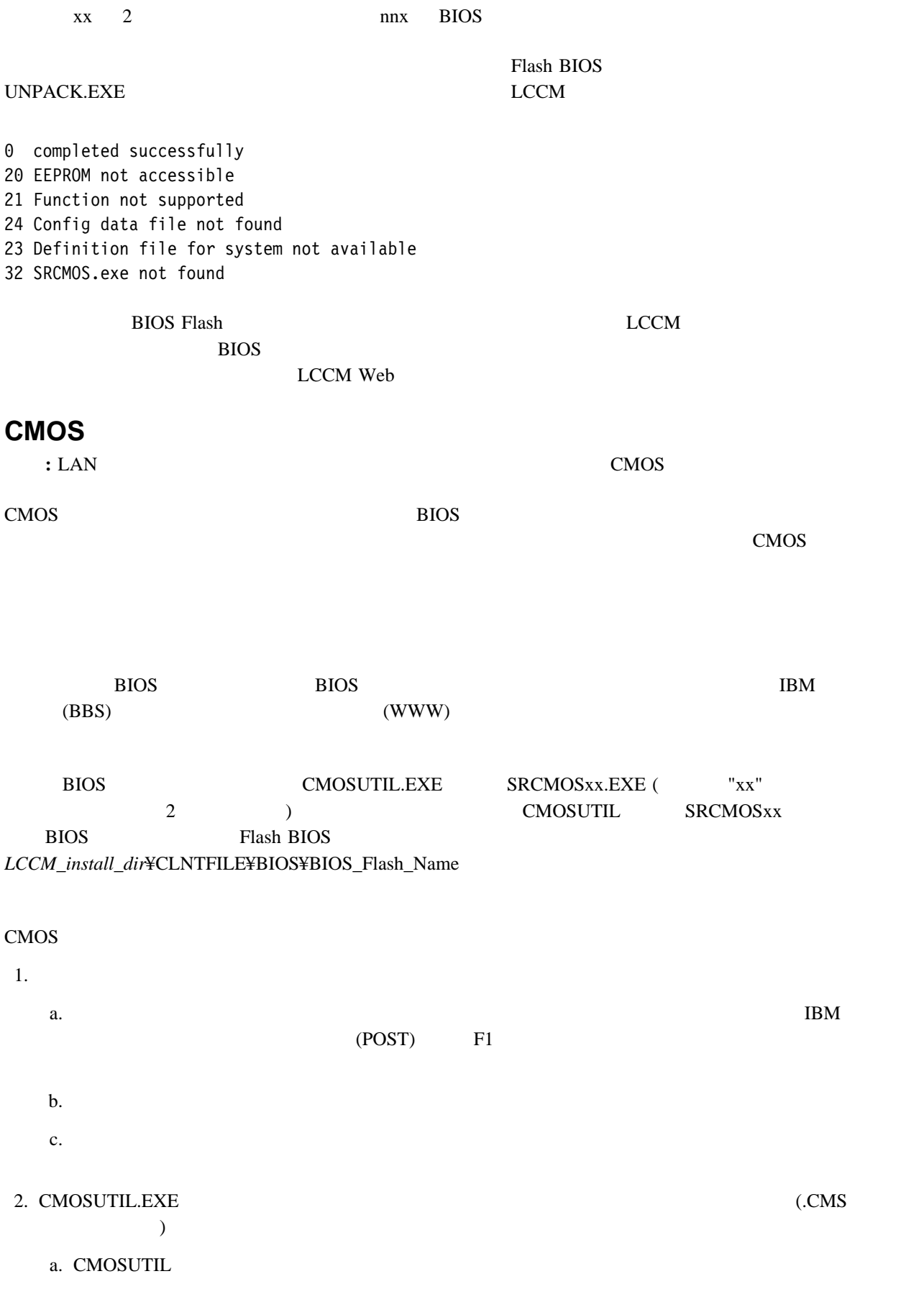

4章 手順 **93**

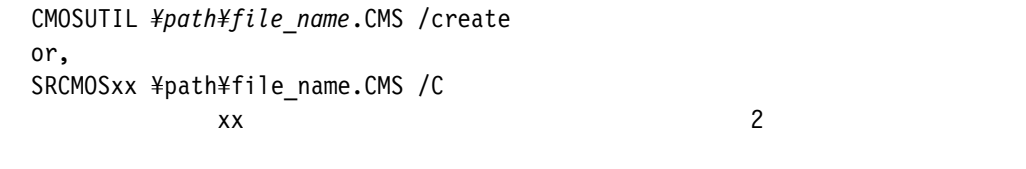

NO35DISK.CMS

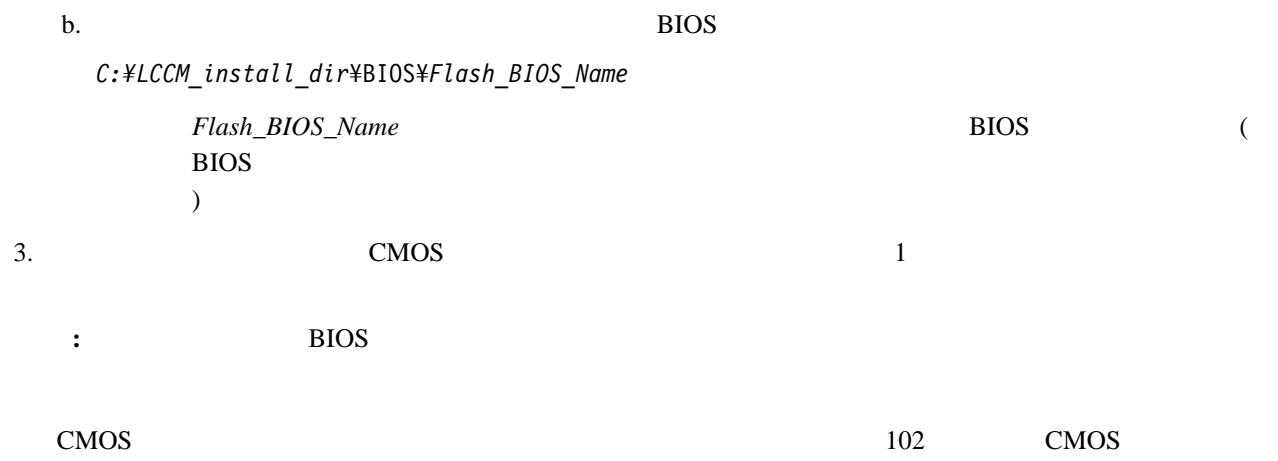

# $2.$  $3.$  $(NT)$  63 4. **OK** をクリックして、新規プロファイルを保管し、「設定  $\sqrt{2\pi}$ 1.  $\sqrt{ }$  $\sqrt{3}$ 2.  $\sqrt{ }$  $\sqrt{a^2 + b^2}$  $3.$  $4.$ 5. **OK**  $\sqrt{2}$  $\sqrt{2\pi}$ 1.  $\sqrt{ }$  $\mathcal Y$

 $\sqrt{a^2 + b^2}$ 

**:** ソフトウェア・プロファイルの作成、表示、編集、または削除を行います。

1.  $\sqrt{ }$ 

- $2.$  ソフトウェア・プロファイルの記述を表示する場合は、「詳細」ページを選択する。その他のページをクリッ
	- ソフトウェア・プロファイルを編集する場合は、ノートブックのさまざまなページの該当するフィールドを変
		- $63$

#### $\sim$  700  $\pm$  700  $\pm$  700  $\pm$  700  $\pm$  700  $\pm$  700  $\pm$  700  $\pm$  700  $\pm$  700  $\pm$  700  $\pm$  700  $\pm$  700  $\pm$  700  $\pm$  700  $\pm$  700  $\pm$  700  $\pm$  700  $\pm$  700  $\pm$  700  $\pm$  700  $\pm$  700  $\pm$  700  $\pm$  700  $\pm$  700  $\pm$

 $($ 

#### 3. **OK**  $\frac{1}{2}$

- **:** 既存のプロファイルに変更を加えても、このプロファイルにすでに割り当てられているクライアントに影響が生
- 
- 1.  $\blacksquare$
- $2.$
- $3.$  $4.$
- $\mathcal{D}$
- $5.$

: LANClient Control Manager

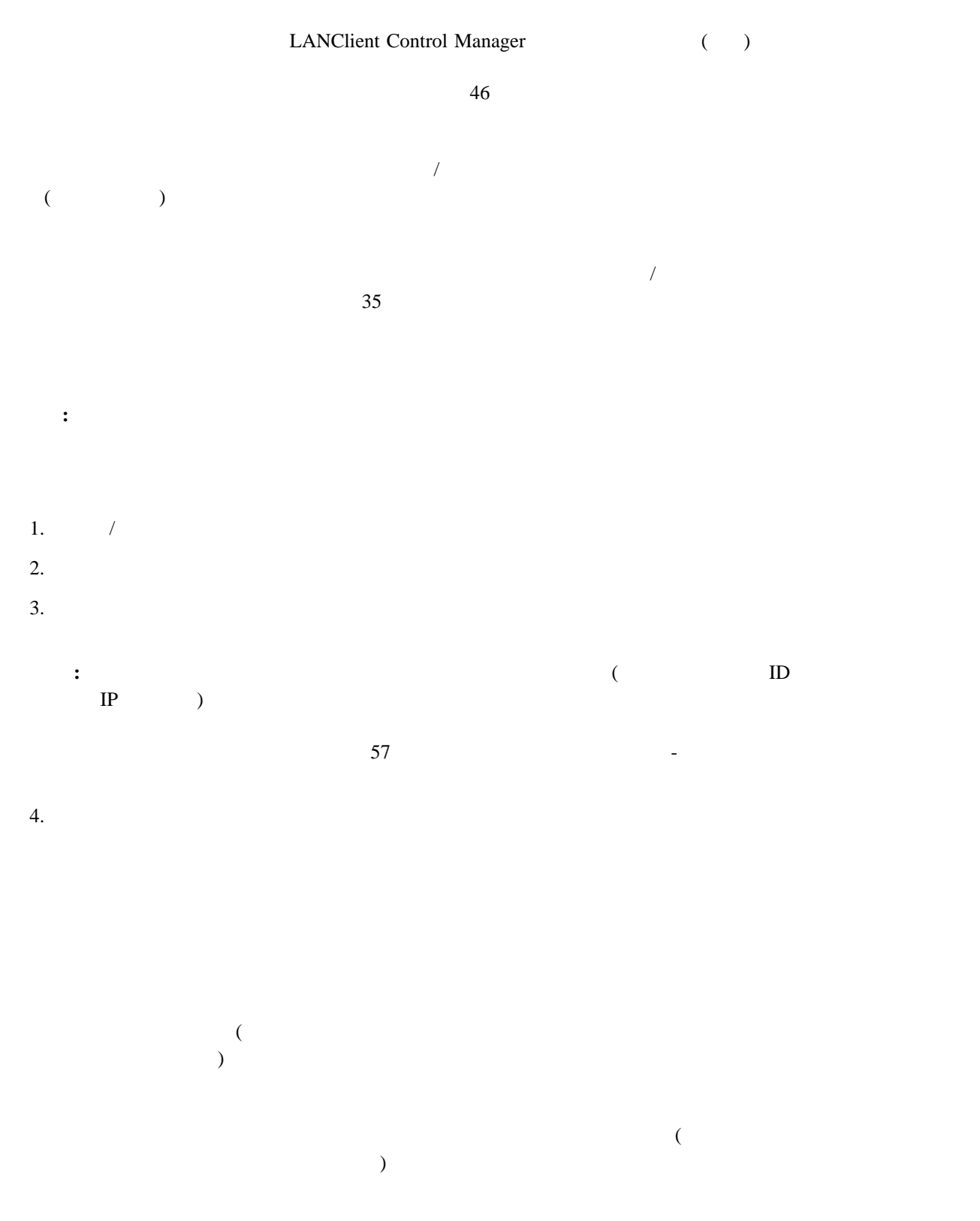

**:** 変更が処理された (「実行」ボタンをクリックした) 後も、クライアントが「未割当てクライアント」ボックスに トランステーションは、RPL DHCP のこころには、DHCP RPL DHCP のこころには、  $($  IBM  $)$ 

RPL DHCP 2000 DHCP 2000 DHCP 2000 DHCP 3000 DHCP 3000 DHCP 3000 DHCP 3000 DHCP 3000 DHCP 3000 DHCP 3000 DHCP 3000 DHCP 3000 DHCP 3000 DHCP 3000 DHCP 3000 DHCP 3000 DHCP 3000 DHCP 3000 DHCP 3000 DHCP 3000 DHCP 3000 DHCP 300 **ONGLET STATE IN STATE IN STATE IN STATE IN STATE IN STATE IN STATE IN STATE IN STATE IN STATE IN STATE IN STATE** 

# $1$ 1.  $1$

- $2.$
- $3.$
- **:** 使用不可のクライアントは、「設定/メインテナンス」ウィンドウのリストでぼかし表示されています。
- 1.  $\blacksquare$
- $2.$  $\bullet$  and  $1$  or  $\bullet$  1 or  $\bullet$  1 or  $\bullet$
- $\bullet$  $3.$
- $4.$
- 5.  $\rm OK$  /  $6.$

# $1$

- 1.  $1$
- $2.$
- $3.$
- $4.$
## $($   $)$   $/$

- $1.$
- $2.$
- $3.$

- $\mathcal T$
- クライアント名
- $\bullet$  $\bullet$  No.  $\bullet$
- $\bullet$  $\bullet$
- 1.  $\blacksquare$
- $2.$  $3.$ **:**  $LANClient Control Manager$

- LANClient Control Manager  $($ BIOS <del>LACKERS</del>  $($
- $\sim$  26  $\sim$  26  $\lambda$
- 1.  $\sqrt{ }$  $2.$

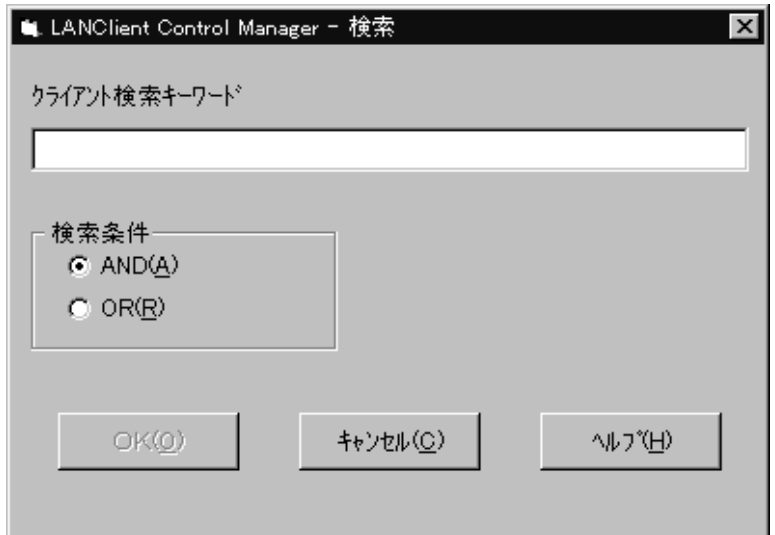

 $3.$ 

4.  $1$ 

- $\bullet$  **AND** -
- $\cdot$  OR -
- $5. \, \textbf{OK}$   $\overrightarrow{V}$

- 1.  $\sqrt{ }$
- 2.  $\sim$
- 
- $\bullet$
- クライアント を選択した上で、構成 を選択する。
- 3.  $\frac{46}{\pi}$
- 4. **OK**  $\sqrt{2}$
- $5.$
- 1.  $\sqrt{a}$
- $2.$
- $\bullet$
- $\bullet$
- $3.$
- $4.$
- 5. **OK**  $\sqrt{2}$
- $6.$

# **BIOS** 管理パスワードの変更または削除

 $1$ 

# BIOS **EXECUTE TO SERVER THE SERVER WE**

- 1.  $\sqrt{ }$
- 2.  $\sim$ 
	- $\bullet$
	- $\bullet$
- $3.$
- 4. **BIOS**
- 5. **BIOS** example  $\overline{S}$  and  $\overline{S}$  and  $\overline{S}$ 
	- $\bullet$  BIOS entry  $\bullet$
	- $\bullet$  BIOS extended by  $\bullet$
- 6. **OK**  $\frac{1}{2}$
- $7.$

# **BIOS** レベルのアップデート

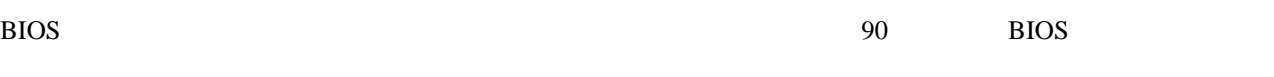

# **BIOS**

- 1.  $\sqrt{ }$
- $2.$ 
	- $\bullet$  and  $1$  or  $\bullet$  1 or  $\bullet$  1 or  $\bullet$
	- $\bullet$
- $3.$

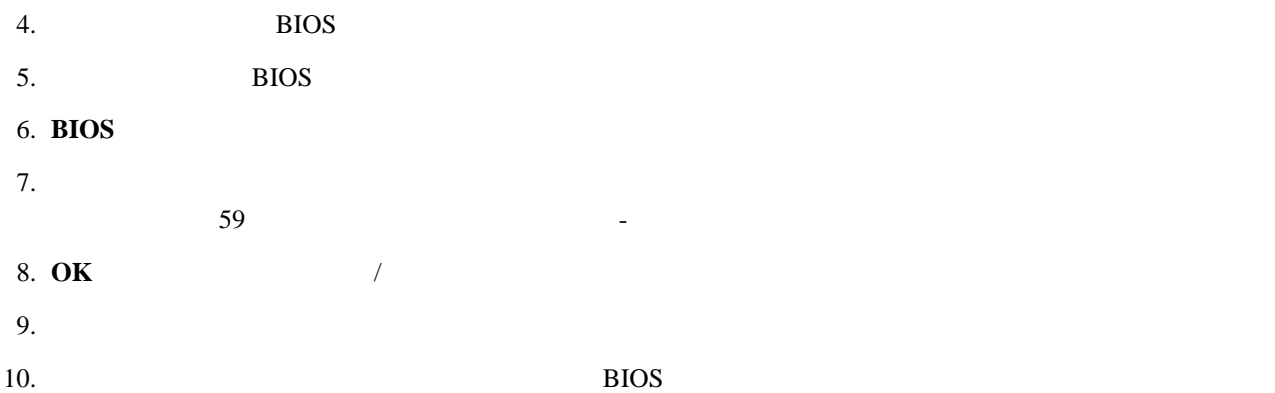

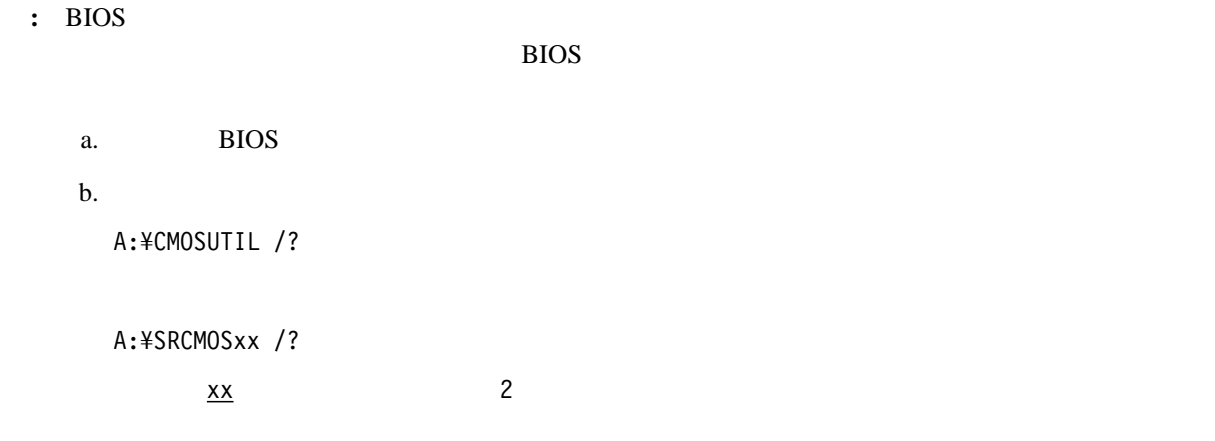

# **CMOS**

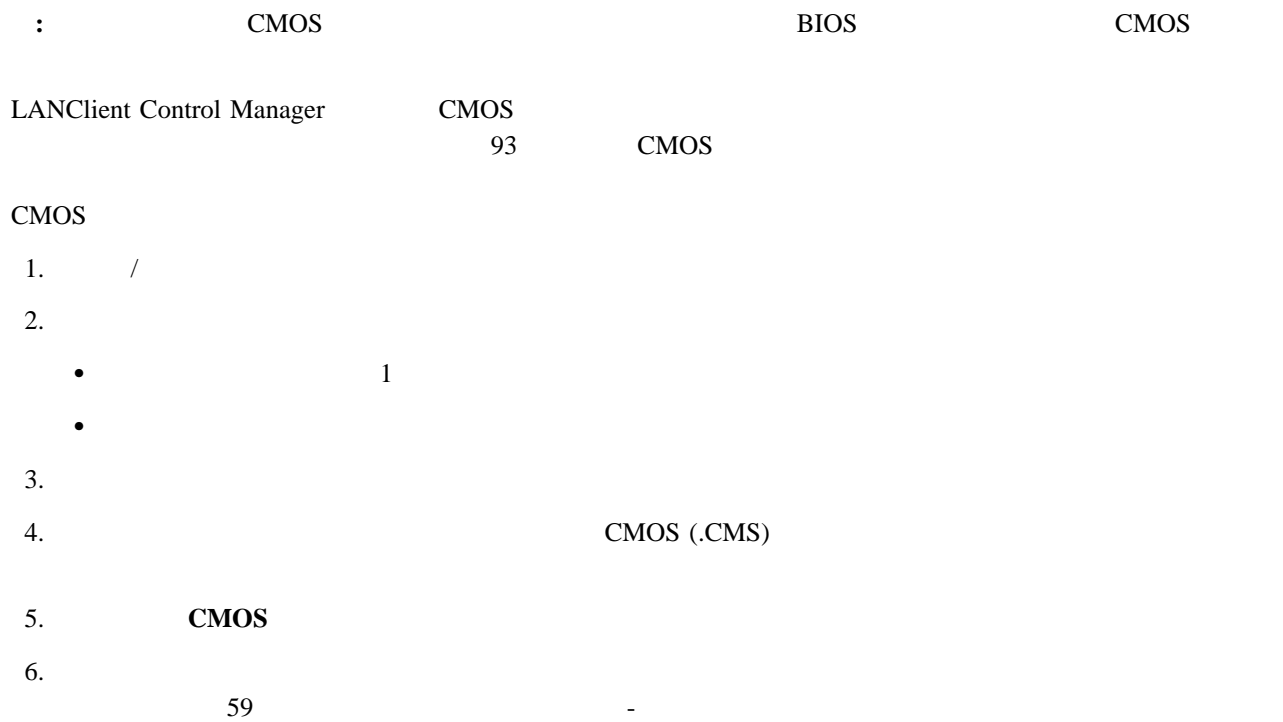

- 7. **OK**  $\overline{X}$
- $8.$

### $CMOS$

**:** CMOS 設定値アップデートが正常に行われなかった場合は、「進行状況とエラー」ウィンドウにエラー・コ

## $\overline{B}$ IOS  $\overline{B}$

- a. BIOS 2009 BIOS 2012 BIOS 2012 BIOS 2012 BIOS
- b.  $\blacksquare$ 
	- A:¥CMOSUTIL /?

# A:¥SRCMOSxx /?

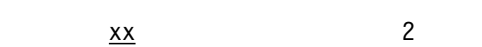

- 1.  $\sqrt{ }$
- 
- $2.$
- $\bullet$  and  $1$  or  $\bullet$  1 or  $\bullet$  1 or  $\bullet$
- $\bullet$  $3.$
- $4.$
- $($
- $5.$  $6.$
- $59$
- 7. **OK**  $\overline{X}$
- $8.$

## LANClient Control Manager

- $($ 1.  $(MNS)$ 
	-

 $2.$  $3.$ a.  $\overline{\mathbf{a}}$ b.  $1(103)$ 

## $4.$

- a. クライアントスケジューラ **(**常時**)** ラジオ・ボタンをクリックする。 **b.** /
- $c.$

## 5. **OK**

 $6.$   $/$ 

- 1.  $\blacksquare$
- $2.$
- 3. OK
- 4.  $\sqrt{2}$
- $($
- $\alpha$
- 
- 1.  $\blacksquare$
- $2.$
- $3.$
- 
- a. クライアントスケジューラ **(**常時**)** ラジオ・ボタンをクリックする。
	- **b.** /
	- $c.$

## 4. **OK**

5. /

LANClient Control Manager

LANClient Control Manager  $\text{LAN}$ 

目的**:** 各クライアント・ワークステーションの装置構成ユーティリティ・プログラム内の情報を変更して、ワークステ

LANClient Control Manager

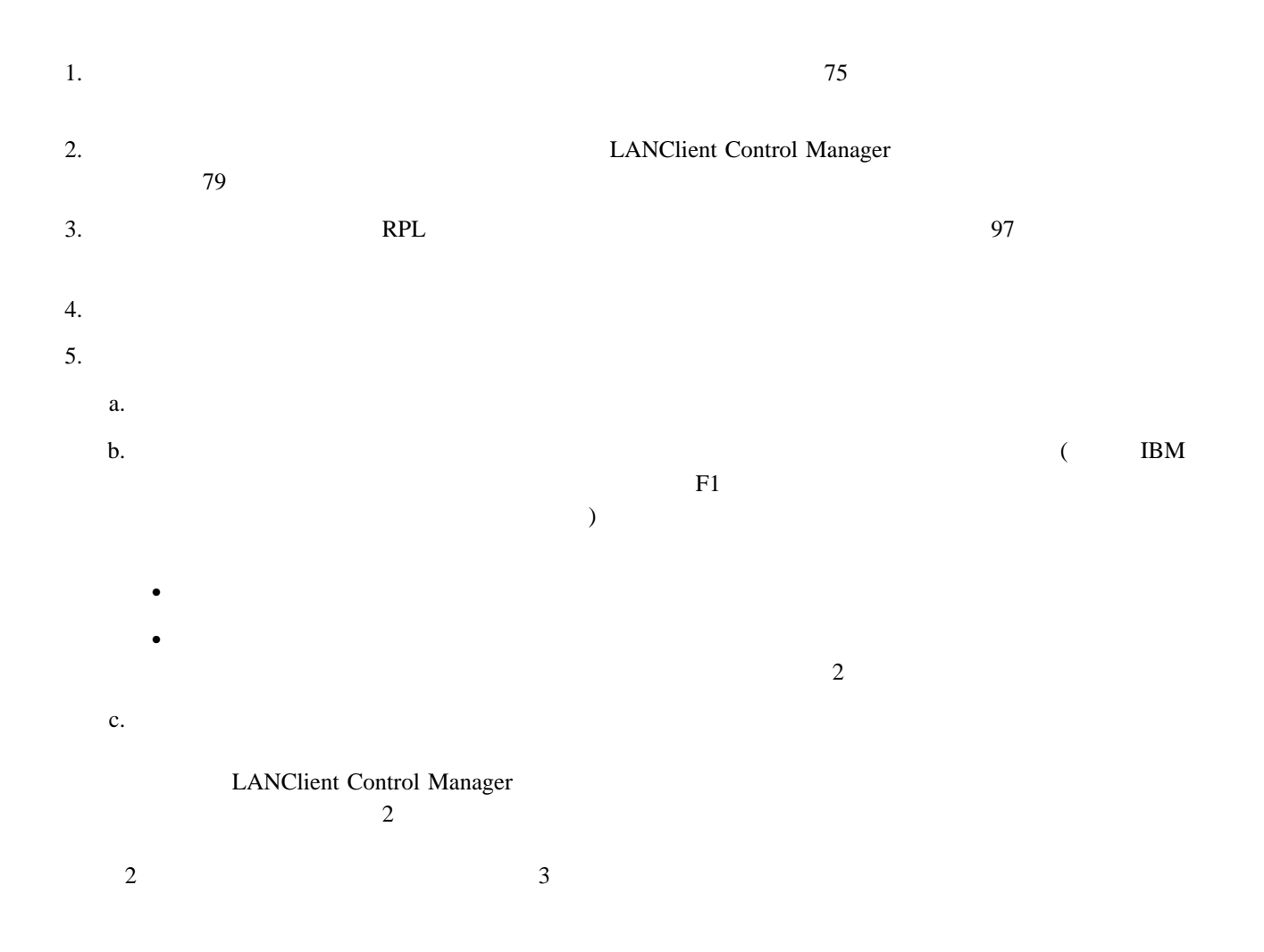

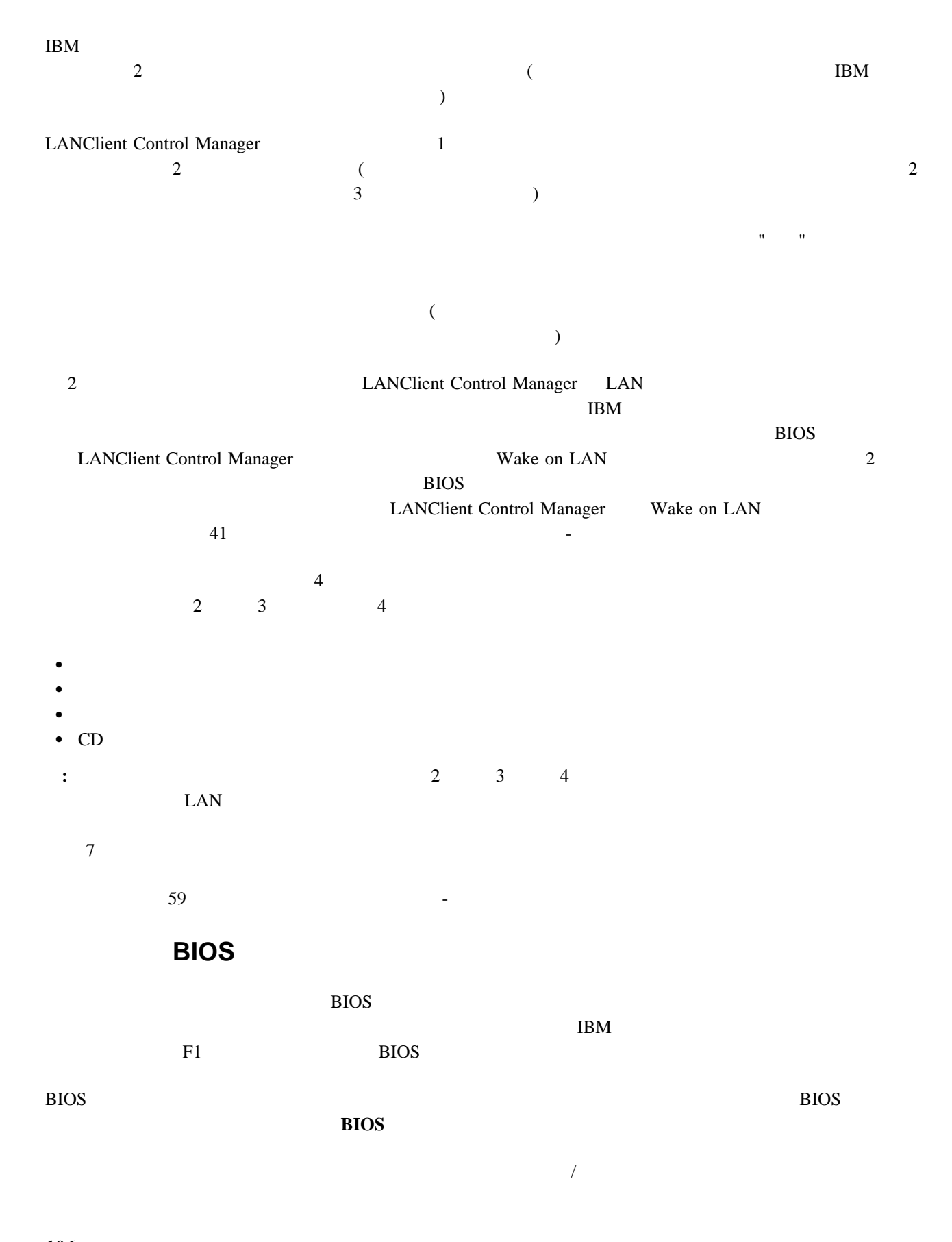

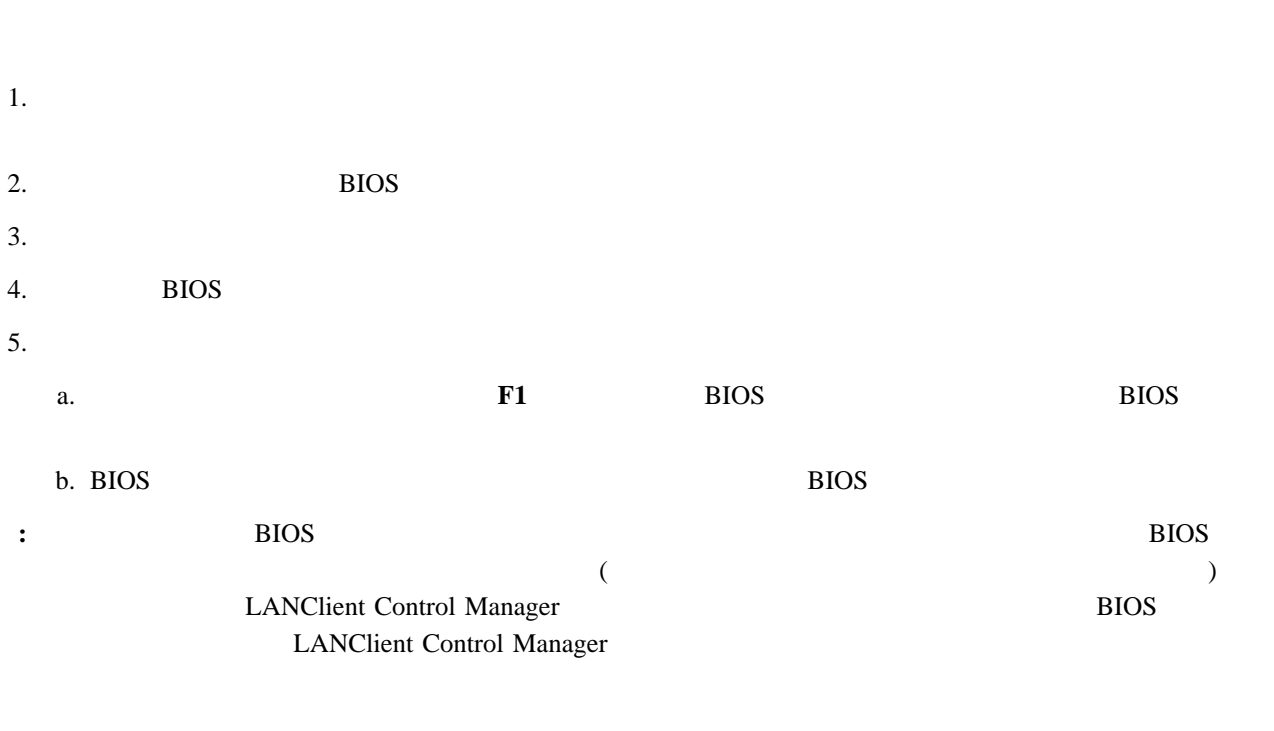

 $B$ IOS  $\blacksquare$ 

BIOS **EXACTE** 

 $\overline{B}$ IOS external extension  $B$ IOS extended as  $B$ IOS extended as  $B$ 

LANClient Control Manager

: LANClient Control Manager

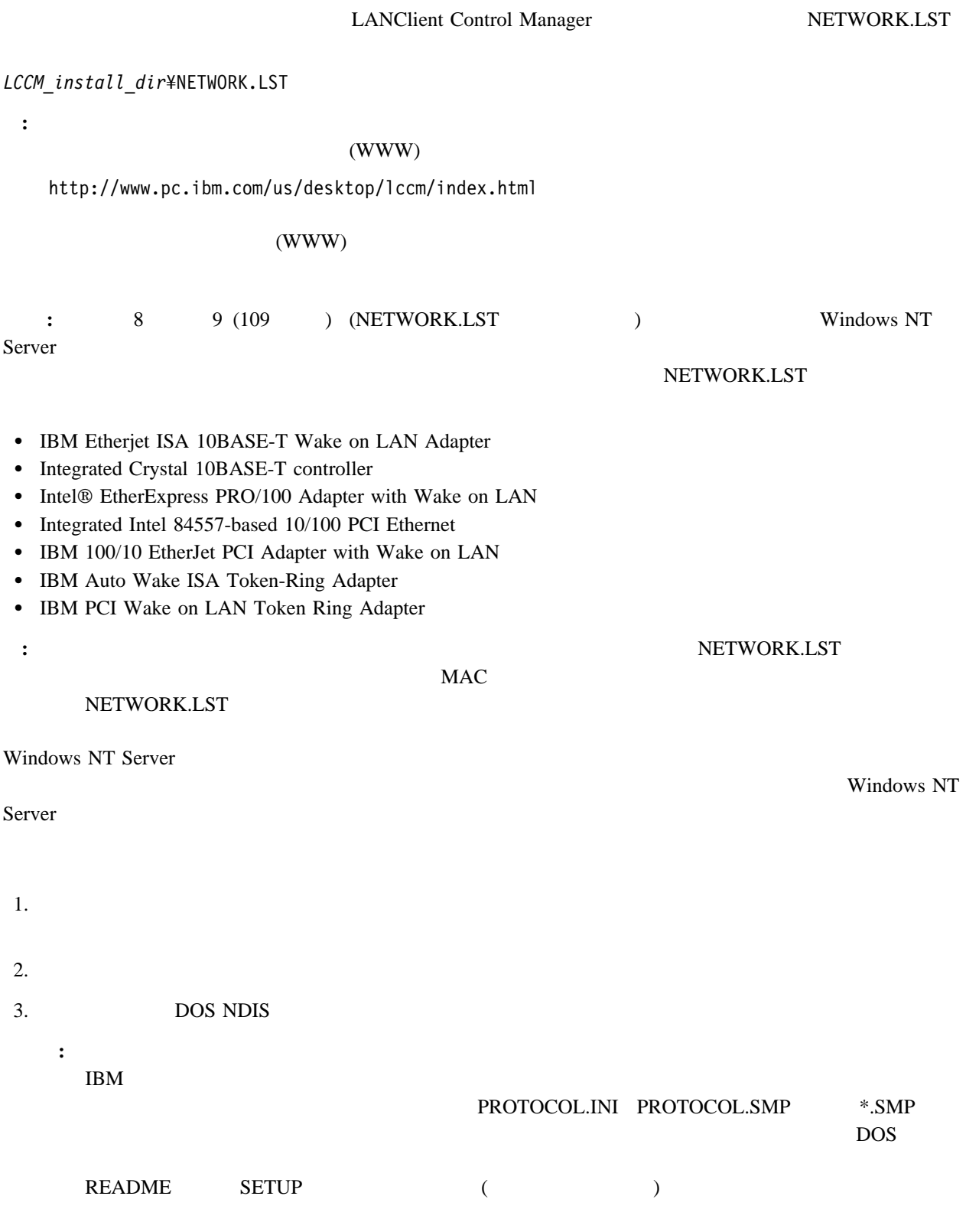

 $4.$ 

*remote\_boot\_services\_directory*¥BBLOCK¥NDIS

 $5.$ 

*remote\_boot\_services\_directory*¥BBLOCK¥NETBEUI¥*new\_adapter\_name*

6. DOSBB.CNF PROTOCOL.INI

*remote\_boot\_services\_directory*¥BBLOCK¥NETBEUI¥IBMTOK

*remote\_boot\_services\_directory*¥BBLOCK¥NETBEUI¥*new\_adapter\_name*

**:** これらのファイルは、新しいアダプタのテンプレートとして使用されます。

7. *new\_adapter\_name* **EXECUTE:** DOSBB.CNF PROTOCOL.INI **DOSBB.CNF** PROTOCOL.INI PROTOCOL.INI PROTOCOL.INI README Windows NT 8. NETWORK.LST *LCCM\_install\_dir*¥NETWORK.LST 9. NETWORK.LST  $\bullet$  2 for  $\sim$  1 for  $\sim$  1 for  $\sim$  1  $\bullet$ **:** NETWORK.LST

DESCRIPTION;X;Y;BOOT\_BLOCK;OS2\_BOOT\_REC;DEVICE\_DRIVER;PNP\_PCI\_ID;SCAN\_ON\_OFF;CONFIG\_MEM;

 $\overline{\textbf{8}}$ 

where:

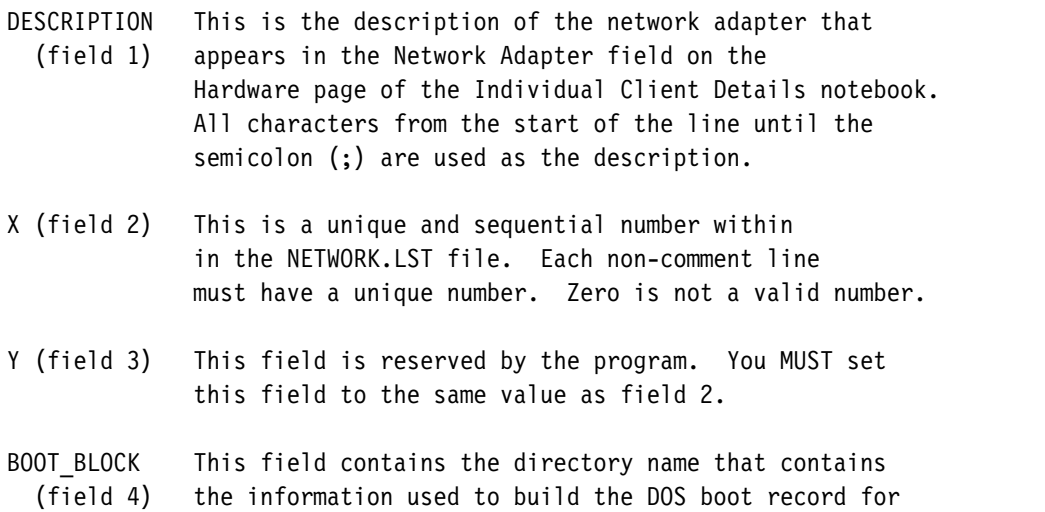

the adapter. Assuming LCCM is installed on the C drive, the directory named here is located under the C:¥WINNT¥RPL¥BBLOCK¥NETBEUI directory. The directory named in this field contains the DOSBB.CNF and PROTOCOL.INI files. If you added new adapter device drivers, you created this directory in step 5 (109  $\qquad$  ) of this procedure.

- OS2 BOOT REC Although you are working with Windows NT, this field (field 5) must contain the value OS2.
- DEVICE DRIVER This field points to the location of the NDIS DOS (field 6) device driver for the network adapter. The path specified here is relative to the Windows NT remoteboot directory (¥WINNT¥RPL¥). Therefore, if the entry in this field is BBLOCK¥NDIS¥IBMTOK.DOS the full path would be C:¥WINNT¥RPL¥BBLOCK¥NDIS¥IBMTOK.DOS
- PNP\_PCI\_ID This field contains the PNP (Plug'n'Play) or PCI (field 7) ID for the network adapter. - PNP ID = First 7 digits of the PNP number - PCI ID = First 8 digits of the PCI number This field can contain a single hexidecimal number. See 176 IDVIEW.EXE for information about viewing these ID numbers.
- SCAN ON OFF This field contains the first six digits of the (field 8) MAC address followed by either =1 or =0. This field is used during the scan process to identify the network adapter type and load the correct device drivers. Multiple entries are permitted in this field. IMPORTANT: The =1 and =ð are used to enable or disable certain adapter types in the case of a conflict during a scan operation. See the following note for more details.

CONFIG MEM are the settings used to call emm386.exe. This field (field 9) contains four flags. - Flag 1 can be X or N.

- Flag 2 can be X or N.
- Flag 3 can be 2 or 4.
- Flag 4 can be X, N, or S.
	- X indicates to use the CONFIGx.sys file in the BINFILES¥IBMDOS7 directory. This file uses EMM386.EXE.
	- N indicates to use the CONFIGn.sys file in the BINFILES¥IBMDOS7 directory. This file does not use EMM386.EXE.
	- S indicates to use the CONFIGs.SYS file in the BINFILES¥IBMDOS7 directory. This

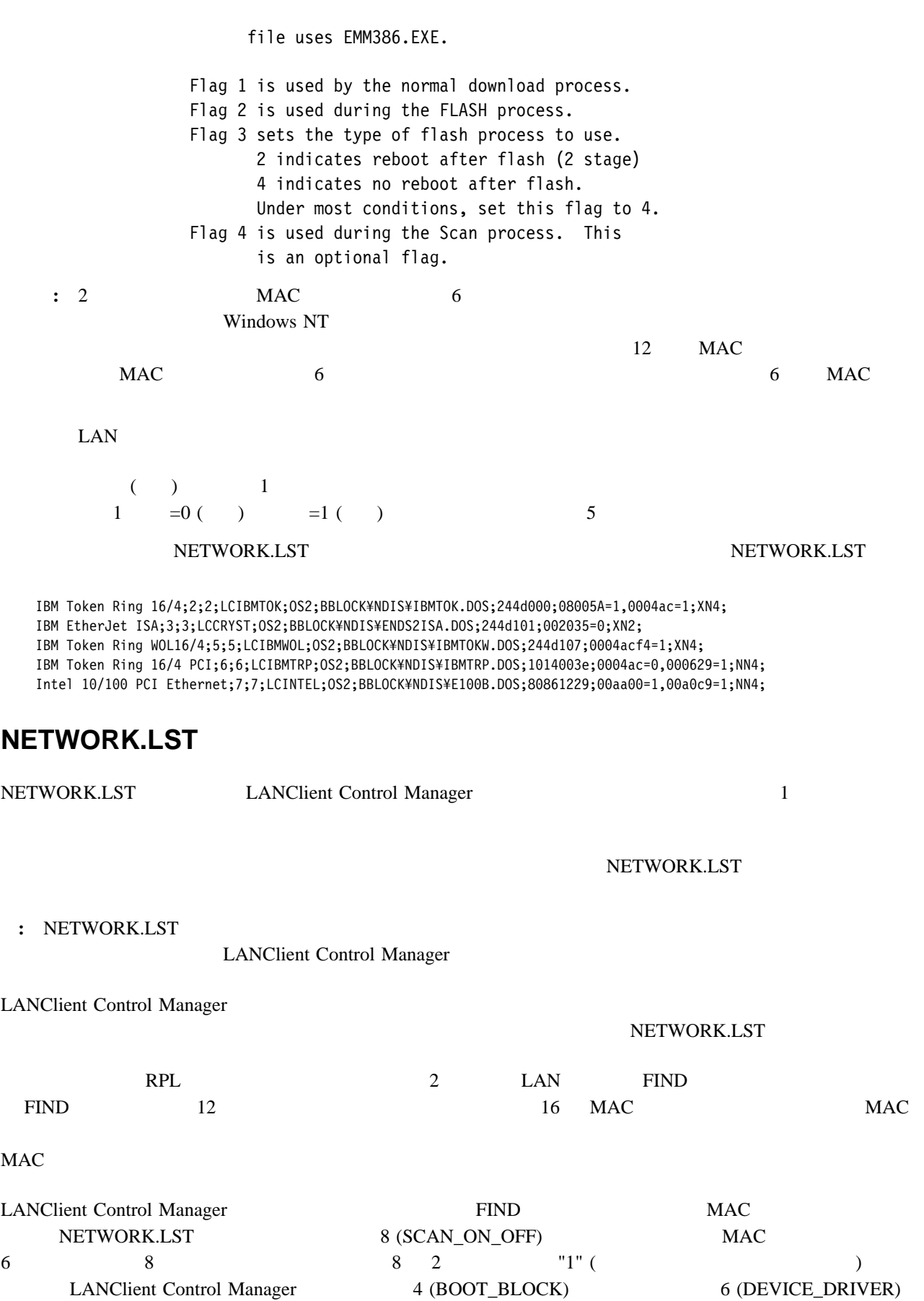

4章 手順 **111**

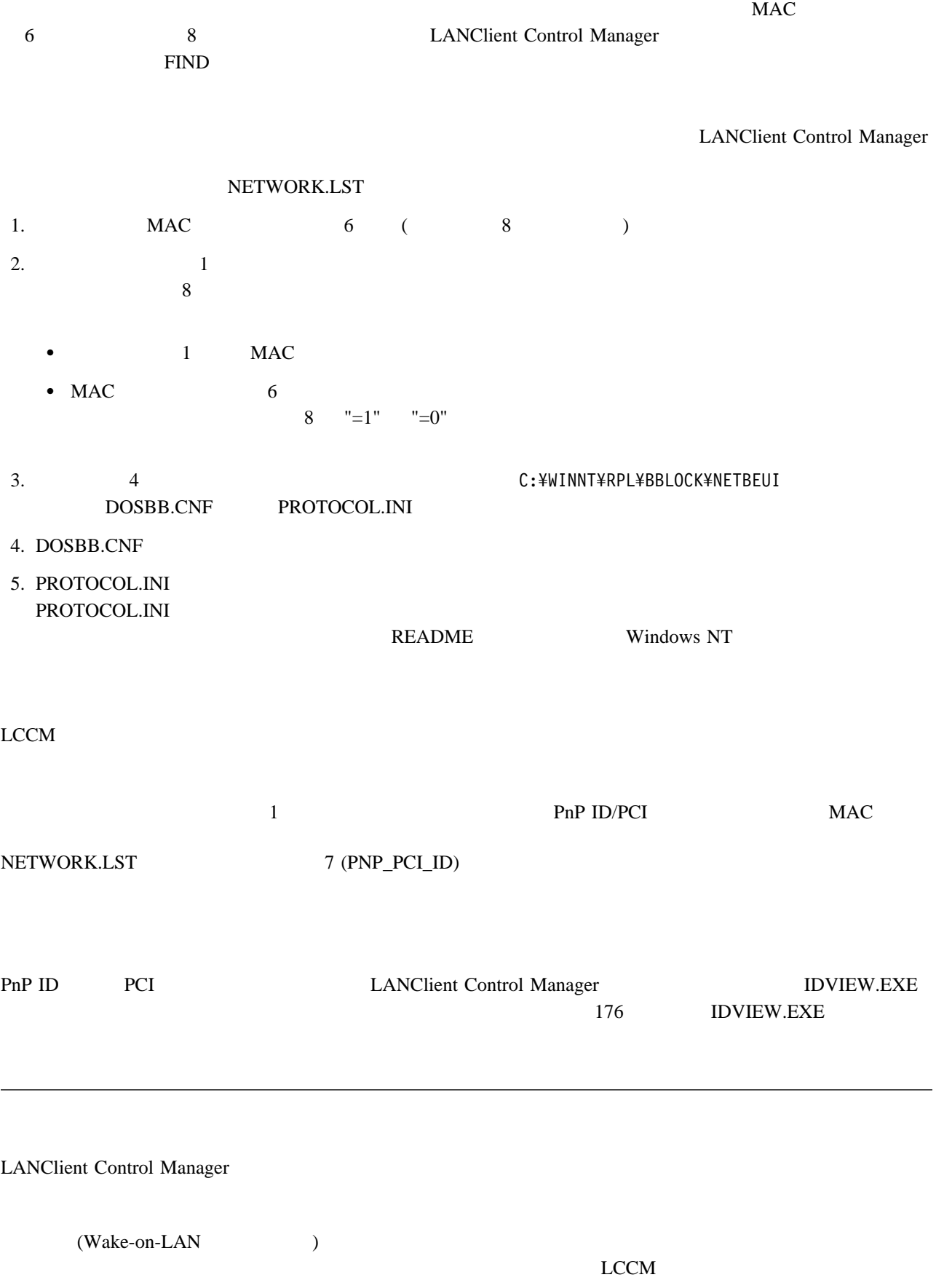

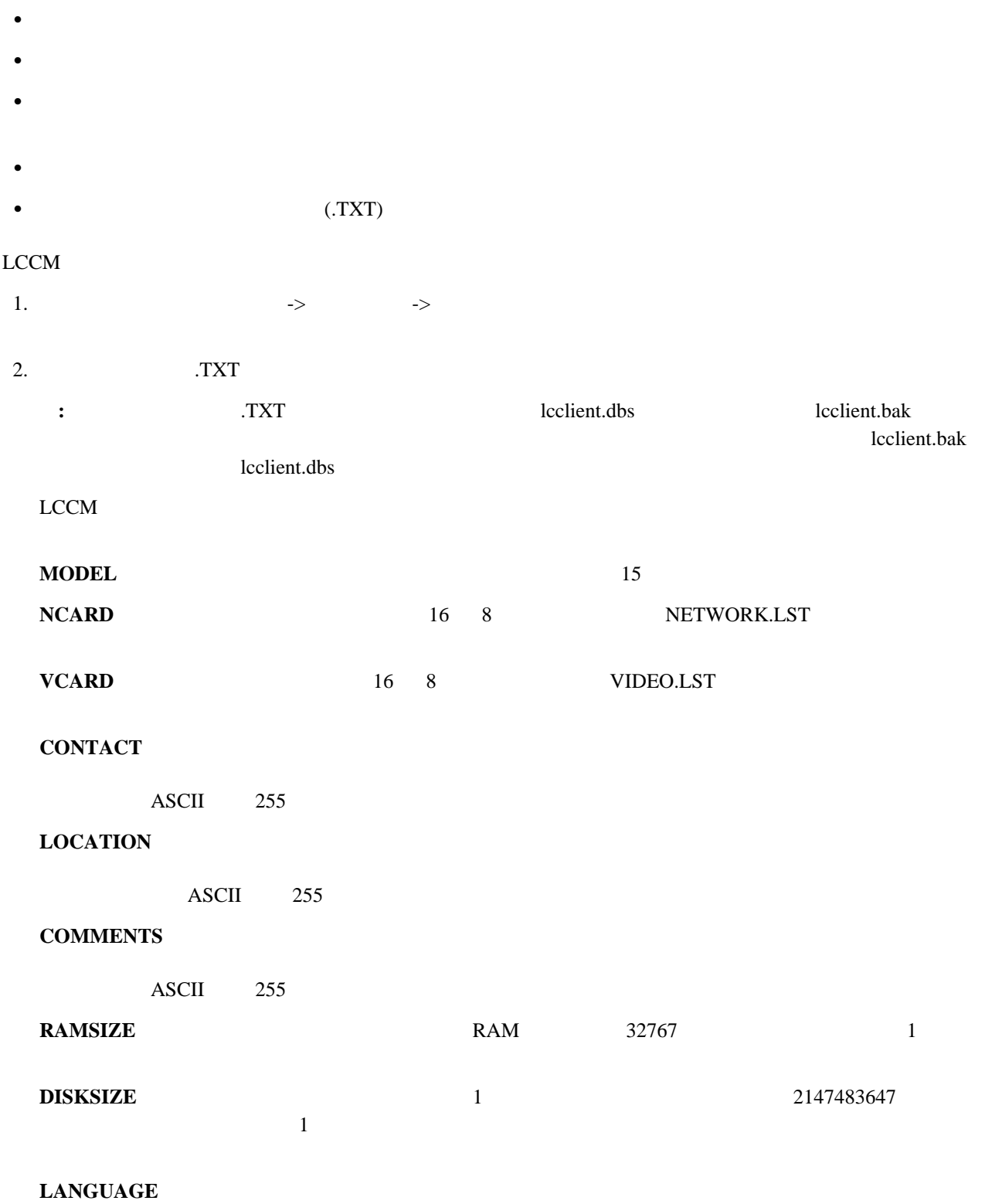

 $BIOS$  and  $S$  and  $S$  and  $S$  and  $S$  and  $S$  and  $S$  and  $S$  and  $S$  and  $S$  and  $S$  and  $S$  and  $S$  and  $S$  and  $S$  and  $S$  and  $S$  and  $S$  and  $S$  and  $S$  and  $S$  and  $S$  and  $S$  and  $S$  and  $S$  and  $S$  and  $S$  and  $S$ 

"LANGUAGE"

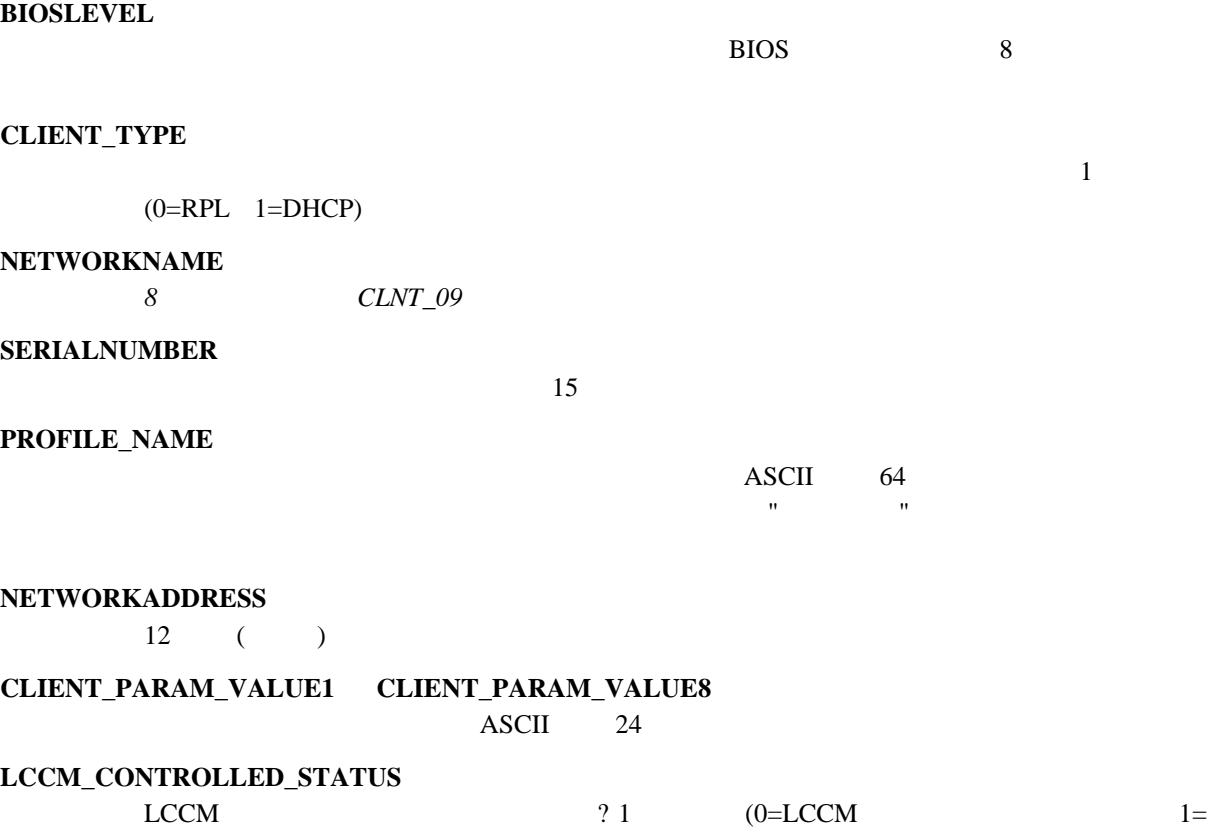

このプログラムによらない)

: The LANClient Control Manager データベース・インポート・ファイルとして使用することはできません。一部のフィールドだけが *LCCM* のクラ  $112$  $2$ 1.  $\blacksquare$  $2.$ LANClient 1.  $\longrightarrow$  $2.$  $3.$ LCCLIENT.TXT LCCLIENT.TXT  $(0.100)$   $(0.100)$ 

 $\overline{\text{CNT}}$ 

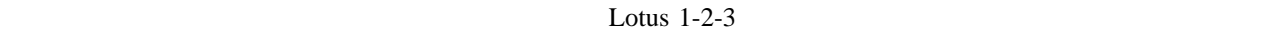

1. Lotus 1-2-3  $\rightarrow$ 2. Lotus 1-2-3  $3.$   $\blacksquare$ 

Combine with current workbook Combine

LANClient Control Manager

**valid**  $1=$   $2=$   $3=$   $4=$ 

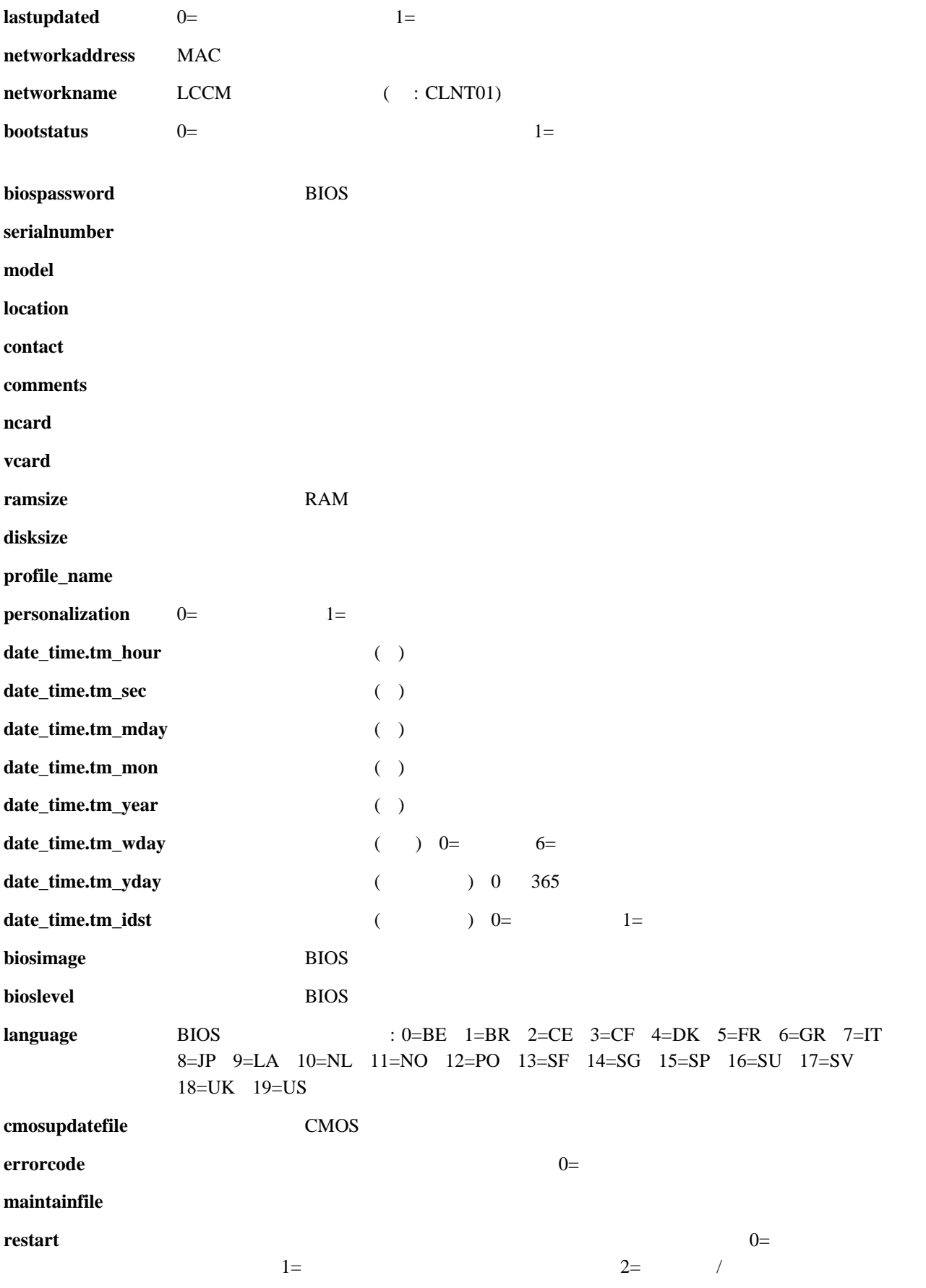

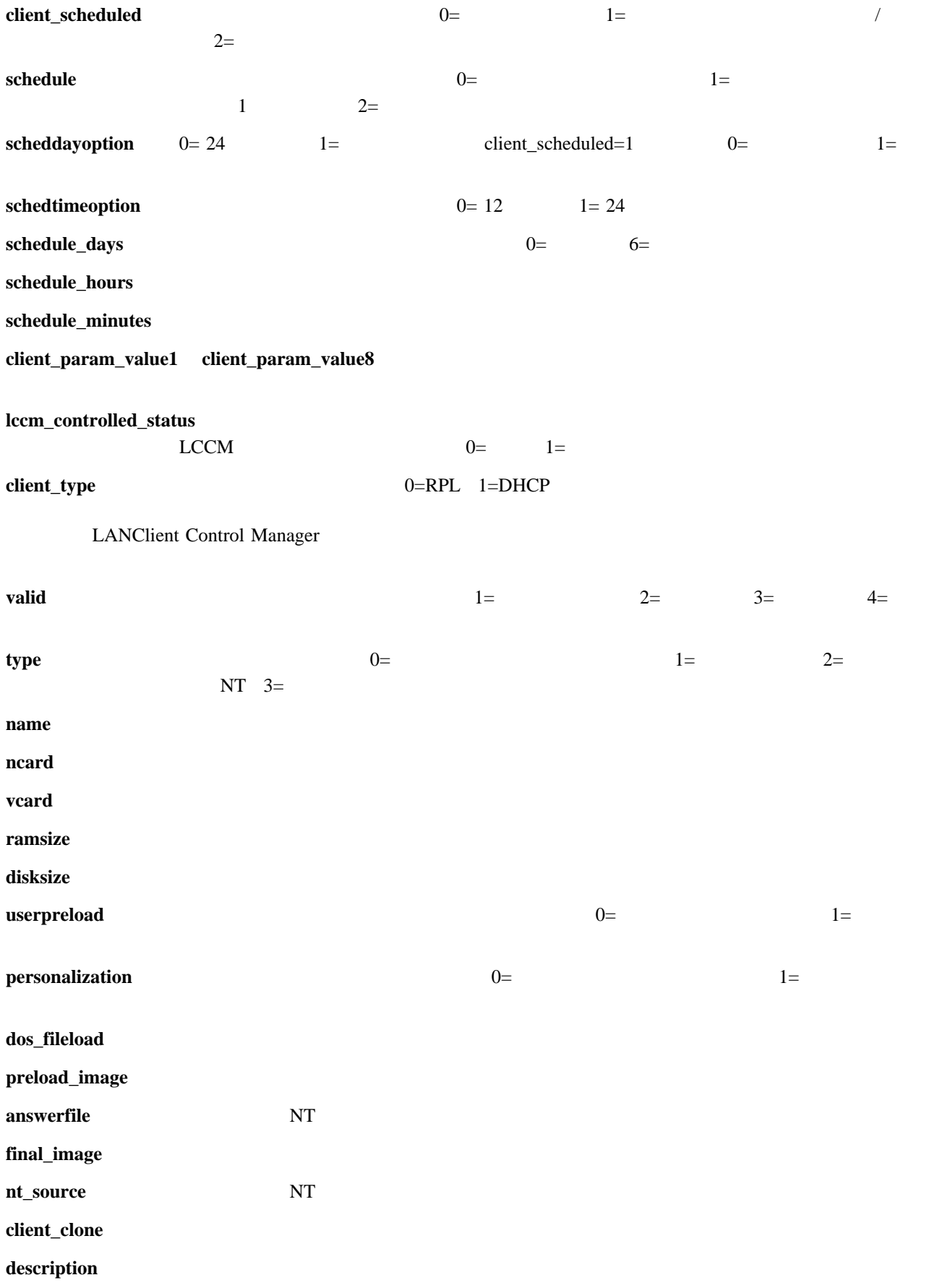

- **prof\_param\_name\_1 prof\_param\_name\_8**
- **prof\_param\_value\_1 prof\_param\_value\_8**
- **prof\_param\_describe\_1 prof\_param\_describe\_8**
- **client\_param\_name\_1 client\_param\_name\_8**
- **client\_param\_values\_1 client\_param\_values\_8**
- **client\_param\_describe\_1 client\_param\_describe\_8**

**5**章 ハイブリッド・リモート・ブートの研修用演習

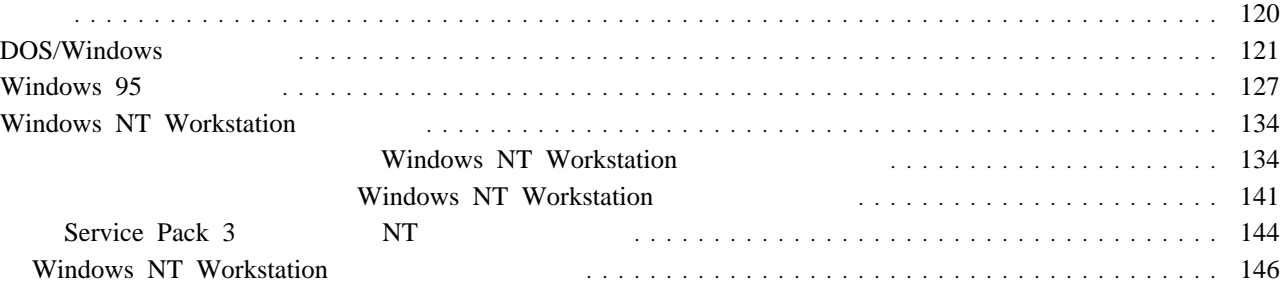

## LANClient Control Manager

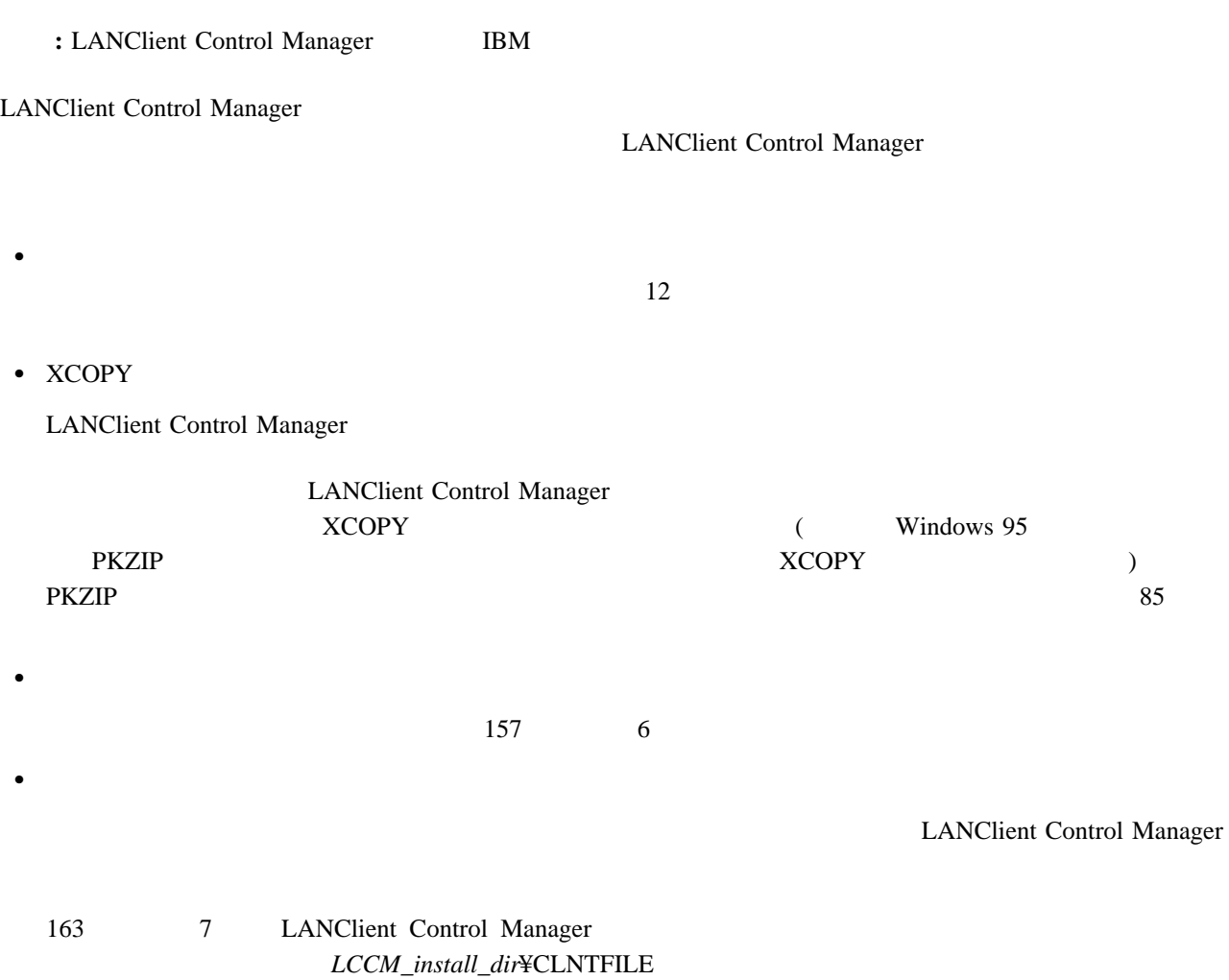

# **DOS/Windows**

DOS/Windows

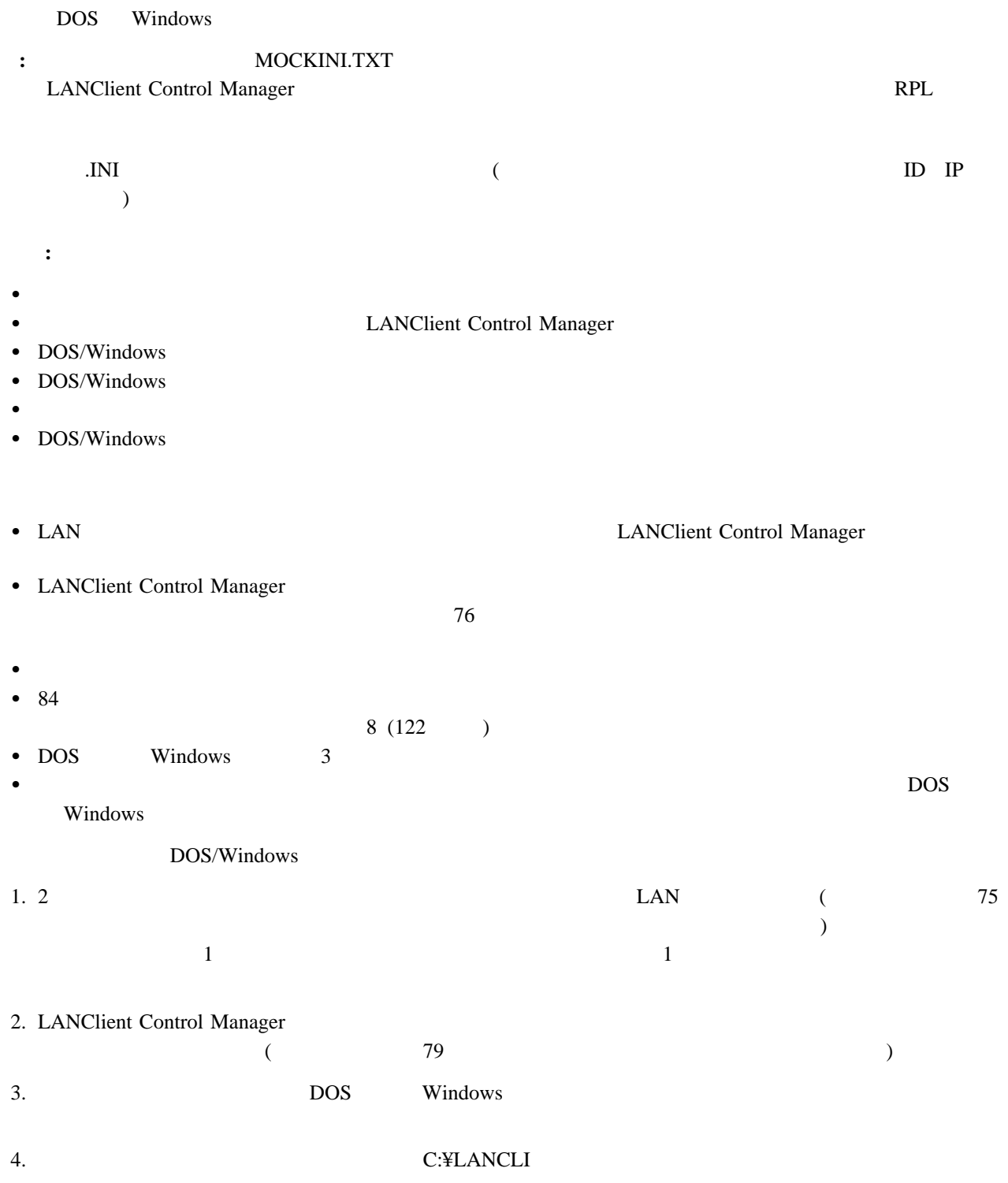

#### 5. C:¥LANCLI

- DISKDOS.EXE
- LCATTRIB.EXE
- DEDITD.EXE

### LCCM\_install\_dir¥CLNTFILE

 $6.$ a.  $\blacksquare$ REM Sample File for LCCM Exercise [Common data] OrgName = dummy\_Org [Individual data] FullName = dummy\_Username JoinDomain = dummy\_Domain NetworkAddress = dummy\_Caddress **:** このファイルの形式には、.INI ファイルをシミュレートします。通常は、既存の .INI ファイル (または その他のテキスト・ベースのファイル) を編集して、既存の値を "ダミー" 名に置き換えます。"ダミー" b. The same state  $\mathfrak{p}_1$ C:¥LANCLI¥MOCKINI.TXT  $7.$  $a.$ %TARGET% CD ¥ ¥LANCLI¥DISKDOS /F=%TARGET%¥LANCLI¥DOS7.BB /D=%TARGET% /R=R ¥LANCLI¥LCATTRIB %TARGET%¥ /A /S MD %LCCMPATH%¥DOS7ð XCOPY %TARGET%¥\*.\* %LCCMPATH%¥DOS70¥\*.\* /S /E %TARGET% CD ¥ ¥LANCLI¥LCATTRIB %TARGET%¥ /R /S  $($  $158$ - DOS/Windows b. Stephender that the contract  $\sim$ D:¥LANCLI¥BACKUP.BAT  $8.$  $84<sub>84</sub>$ **LCCM** 

9.  $\hspace{1.6cm}$  (Eq. 1)  $\hspace{1.6cm}$  D) 10. LANCLI BACKUP.BAT SACKUP.BAT SACKUP.BAT SACKUP.BAT UNIVERSITY OF SALON UNIVERSITY OF SALON PART 11.  $\blacksquare$  $($   $)$  $12.$ **:** ZANClient Control Manager  $a.$ @echo off %LCCMPATH%¥LCBTRDEL ð /S IF "%CDWNTYPE%"=="ð" GOTO RPL %LCCMPATH%¥FDISK 1 /PRI:2ð48 GOTO NEXT :RPL %LCCMPATH%¥INTER.EXE %LCCMPATH%¥FDISK 1 /PRI:2ð48 :NEXT  $160$ 166 FDISK.COM **2048 MB (2 GB) FDISK**  $166$ FDISK.COM b. The contraction of the contraction of the contraction of the contraction of the contraction of the contraction of the contraction of the contraction of the contraction of the contraction of the contraction of the contra ¥*LCCM\_install\_dir*¥CLNTFILE¥FAT\_PR.LCP **:** このファイルにはどんな名前を付けても構いませんが、拡張子は .LCP とする必要があります。この演 FAT\_PR.LCP  $13.$ **:** ファイナル・イメージ・バッチ・ファイルは、ハイブリッド・リモート・ブート・ダウンロードの処理時 DOS  $\sim$  $a.$ 

5章 ハイブリッド・リモート・ブートの研修用演習 **123**

%LCCMPATH%¥FORMAT %TARGET% < %LCCMPATH%¥FORMAT.DAT XCOPY %LCCMPATH%¥DOS7ð¥IBMBIO.COM %TARGET%¥ XCOPY %LCCMPATH%¥DOS7ð¥IBMDOS.COM %TARGET%¥ XCOPY %LCCMPATH%¥DOS70¥\*.\* %TARGET%¥ /S /E /V %TARGET% CD ¥ ¥LANCLI¥DISKDOS /F=%TARGET%¥LANCLI¥DOS7.BB /R=W /D=%TARGET% ¥LANCLI¥LCATTRIB %TARGET%¥ /R /S %TARGET% CD ¥ ¥LANCLI¥DEDITD /R /Nð %TARGET%¥LANCLI¥MOCKINI.TXT dummy\_Org %ORGNAME% ¥LANCLI¥DEDITD /R /Nð %TARGET%¥LANCLI¥MOCKINI.TXT dummy\_Username %USERNAME% ¥LANCLI¥DEDITD /R /Nð %TARGET%¥LANCLI¥MOCKINI.TXT dummy\_Domain %DOMAIN% ¥LANCLI¥DEDITD /R /Nð %TARGET%¥LANCLI¥MOCKINI.TXT dummy\_Caddress %CADDRESS%  $\sim 161$ - DOS/Windows b. The contract of the contract of the contract of the contract of the contract of the contract of the contract of the contract of the contract of the contract of the contract of the contract of the contract of the contrac ¥*LCCM\_install\_dir*¥CLNTFILE¥DOS7ð.LCI **:** このファイルにはどんな名前を付けても構いませんが、拡張子は .LCI とする必要があります。この演習 DOS70.LCI 14. DOS/Windows a. LANClient Control Manager / b.  $\blacksquare$ ● DOS\_WIN\_Test **:** このプロファイルにはどんな名前を付けても構いません。この演習では、以後 DOS\_WIN\_Test 「ハイブリッド」ラジオ・ボタンをクリックする。 「説明」フィールドに、次のような記述を入力する。 Exercise profile DOS 7.ð with Windows 3.X c.  $\bullet$   $\bullet$  $\bullet$  . The contract the contract to the contract to  $\mathcal{C}$  and  $\mathcal{C}$  and  $\mathcal{C}$  and  $\mathcal{C}$  and  $\mathcal{C}$  and  $\mathcal{C}$  and  $\mathcal{C}$  and  $\mathcal{C}$  and  $\mathcal{C}$  and  $\mathcal{C}$  and  $\mathcal{C}$  and  $\mathcal{C}$  and  $\mathcal{C}$  and  $\bullet$  0  $\bullet$  0  $\bullet$ d.  $\blacksquare$ 「プリロードイメージ」フィールドの

FAT\_PR.LCP

```
 「ファイナル・イメージ」フィールドの
         DOS7ð.LCI
    e. The contract of the contract of the contract of the contract of the contract of the contract of the contract of the contract of the contract of the contract of the contract of the contract of the contract of the contrac
            ===== ======
           ORGNAME
        : このページの値は、このプロファイルを使用するクライアントのすべてに共通です。
    f. ===== ======
           USERNAME - <sup>The second second second second second second second second second second second second second second second second second second second second second second second second second second second second second sec</sup>
           DOMAIN - The set of the set of the set of the set of the set of the set of the set of the set of the set of the set of the set of the set of the set of the set of the set of the set of the set of the set of the set of the 
        : このページで使用されている値は、このプロファイルに割り当てられているクライアントのそれぞれに
                                  %CADDRESS%
                    %CADDRESS%
           89<sub>0</sub>g. OK
15. (DOS_WIN_Test)
   (\overline{97}16.( 100)a. \blacksquare ===== ======
           USERNAME<br>DOMAIN (
           DOMAIN ( \qquad \qquad \qquadb. OK
```

```
17. \sqrt{2}
```
18.

### DOS/Windows

## MOCKINI.TXT

LANClient Control Manager

# **Windows 95**

Windows 95 目的 **:** この演習では、以下のことを行います。 クライアント・ワークステーションおよびドナー・ワークステーションをセットアップする。 LANClient Control Manager Windows 95 • Windows 95  $\bullet$  Windows 95  $\bullet$  Windows 95  $\bullet$  $\bullet$  $\bullet$  Windows 95  $\bullet$  Windows 95  $\bullet$  $\bullet$  Windows 95  $\bullet$  $\blacksquare$  LAN LANClient Control Manager • LANClient Control Manager  $76$ • Windows 95 CD  $\bullet$  Windows 95 **•** The set of the set of the set of the set of the set of the set of the set of the SV indows windows  $95$  管理の対象となる新規クライアント・ワークステーションと互換性のあるドナー・ワークステーション。  $\bullet$  84  $8(129)$  $\bullet$  Windows 95 **•**  $LCCM\_install\_dir$ ¥CLNTFILE PKZIP PKUNZIP Windows 95 1. 2 **LAN**  $(75$ ページの『新規クライアント・ワークステーションのインストール』 を参照してください。)  $\frac{1}{1}$  Windows 95 2. LANClient Control Manager (79  $($ 3. Windows 95 **CD CD** Windows 95 **CD** 

5章 ハイブリッド・リモート・ブートの研修用演習 **127**

### 4. Secondary C LANCLI C LANCLI 2014

## 5. C:¥LANCLI

- DISKDOS.EXE
- LCATTRIB.EXE
- DEDITD.EXE
- DOSLFNBK.EXE

### LCCM\_install\_dir¥CLNTFILE

- 6. Windows 95
	-
	- a. Windows 95
	-
	- b.  $\blacksquare$
	-
	-
	-
	- $d.$
	- e.
	-
	-
	-
	-
	- h. 
	The PRIMARY.REG

## 7. Windows 95

- : Windows 95
- 
- 
- 
- 
- 共通のパラメータの「値」名の例 :
- **Workgroup**
- 固有のクライアント・パラメータの「値」名の例 :

# **ProductId** Windows 95

- 
- **:** 新規属性の検索は、常に、レジストリ・ファイルの最上部 (「マイコンピュータ」フォルダ) から開始し
- c.  $\infty$
- 128 LANClient Control Manager (Windows NT Server ) 2.0
- 
- ProductId
	- - -
- **:** このファイルは、後でこの演習の中で、ドナー・ワークステーションを作業用のクライアント・ワークステ
	- -
- c. REGEDIT **OK** example  $\overline{C}$  $($ 
	- - - -
				-
				-
			-
			-
		-
		-
		-
		-
		-
		-
		- - - -
- -
- 
- 
- 
- 
- 
- -
- -
	-
- 
- 
- 
- 
- -
	-
	-
	-
	-
	-
	-
	-
- b. 検索 を選択する。クライアント・ワークステーションに関する共通のパラメータと固有のパラメータのどち
- 
- $a.$
- 
- 
- 
- 
- $g.$
- f.  $R$ Windows

OK

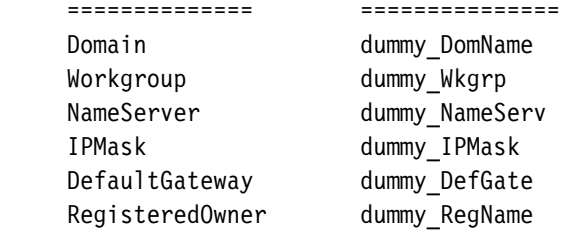

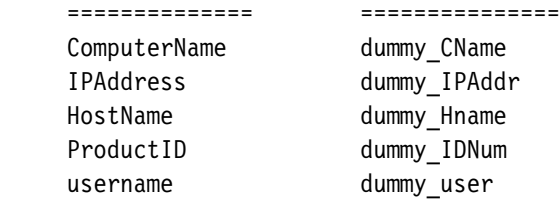

Windows 95

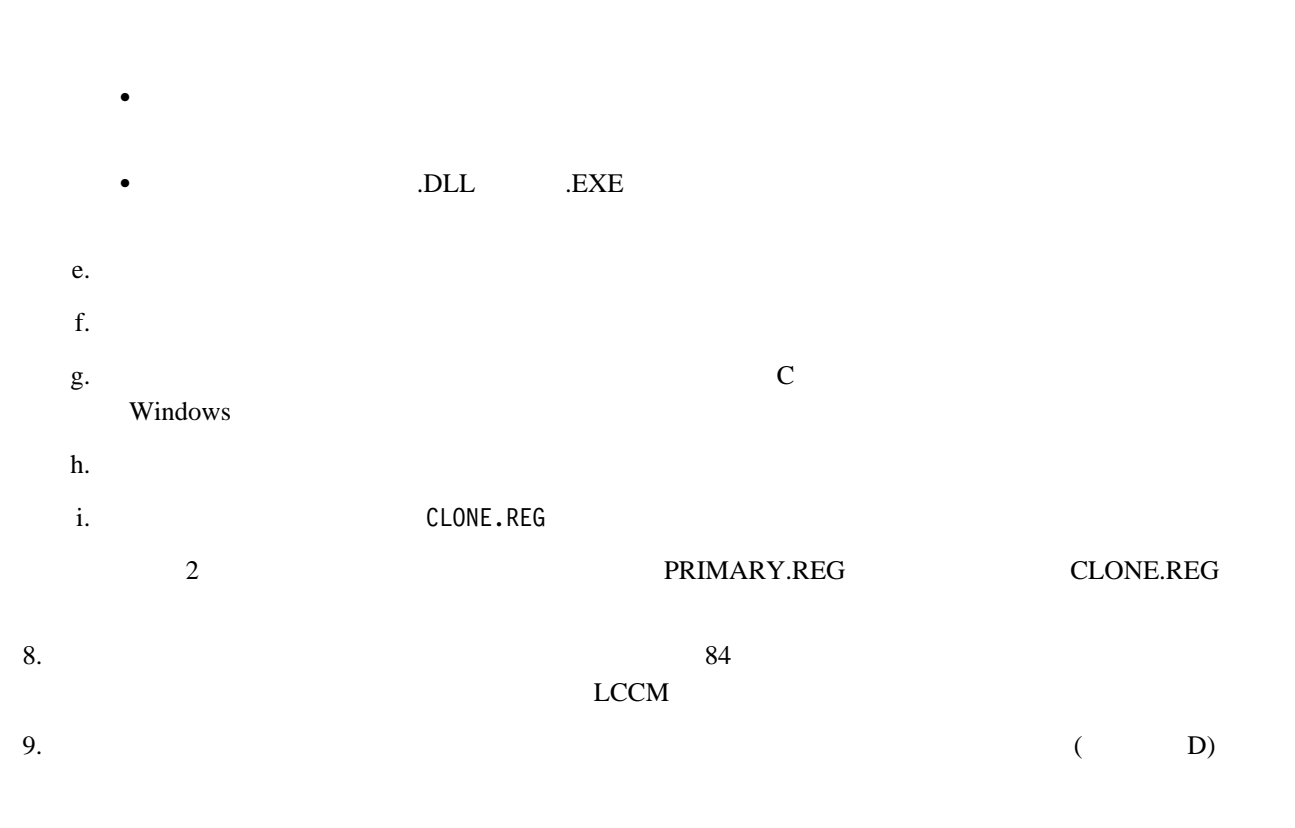

10. Windows 95 Windows 95

%TARGET% CD ¥ ¥LANCLI¥DISKDOS /F=%TARGET%¥LANCLI¥W95BT /D=%TARGET% /R=R ¥LANCLI¥LCATTRIB %TARGET%¥ /A /S ¥LANCLI¥DOSLFNBK %TARGET%¥ MD %LCCMPATH%¥WIN95 %LCCMPATH%¥PKZIP %LCCMPATH%¥WIN95¥WIN95.ZIP -r -P %TARGET%¥\*.\* %TARGET% CD ¥ ¥LANCLI¥LCATTRIB %TARGET%¥ /R /S 11. BACKUP.BAT 12. AUTOEXEC.BAT LANCLI 13. ルート・ディレクトリ内の AUTOEXEC.BAT ファイルの終わりに次の行を追加します。 C:¥LANCLI¥REGISTRY.BAT 14. REGISTRY.BAT C: CD¥WINDOWS REGEDIT /L:C:¥WINDOWS¥SYSTEM.DAT /R:C:¥WINDOWS¥USER.DAT /C CLONE.REG CD¥ DEL AUTOEXEC.BAT COPY C:¥LANCLI¥AUTOEXEC.BAT C:¥ 15. BACKUP.BAT LCCM C:¥WINDOWS REGEDIT PRIMARY.REG  $16.$ **:** LANClient Control Manager @echo off %LCCMPATH%¥LCBTRDEL ð /S IF "%CDWNTYPE%"=="ð" GOTO RPL %LCCMPATH%¥FDISK 1 /PRI:2ð48 GOTO NEXT :RPL %LCCMPATH%¥INTER.EXE %LCCMPATH%¥FDISK 1 /PRI:2ð48 :NEXT  $160$ 166 FDISK.COM **2048 MB (2 GB) EDISK**  $166$ FDISK.COM

 $17.$ 

¥*LCCM\_install\_dir*¥CLNTFILE¥PRELOAD.LCP

 $18.$ Windows 95 CLONE.REG LANClient Control Manager CLONE.REG Windows 95 %LCCMPATH%¥FORMAT %TARGET% < %LCCMPATH%¥FORMAT.DAT %TARGET% CD ¥ %LCCMPATH%¥PKUNZIP -d %LCCMPATH%¥WIN95¥WIN95.ZIP %TARGET% %TARGET% CD ¥ ¥LANCLI¥DOSLFNBK %TARGET%¥ /R ¥LANCLI¥DISKDOS /F=%TARGET%¥LANCLI¥W95BT /R=W /D=%TARGET% ¥LANCLI¥LCATTRIB %TARGET%¥ /R /S CD ¥WINDOWS %TARGET%¥LANCLI¥DEDITD /R /Nð CLONE.REG dummy\_DomName %DOMAIN% %TARGET%¥LANCLI¥DEDITD /R /Nð CLONE.REG dummy\_Wkgrp %WORKGROUP% %TARGET%¥LANCLI¥DEDITD /R /Nð CLONE.REG dummy\_NameServ %NAMESERVER% %TARGET%¥LANCLI¥DEDITD /R /Nð CLONE.REG dummy\_IPMask %IPMASK% %TARGET%¥LANCLI¥DEDITD /R /Nð CLONE.REG dummy\_DefGate %GATEWAY% %TARGET%¥LANCLI¥DEDITD /R /Nð CLONE.REG dummy\_RegName %REGNAME% %TARGET%¥LANCLI¥DEDITD /R /Nð CLONE.REG dummy\_CName %COMPNAME% %TARGET%¥LANCLI¥DEDITD /R /Nð CLONE.REG dummy\_IPAddr %IPADDR% %TARGET%¥LANCLI¥DEDITD /R /Nð CLONE.REG dummy\_Hname %HOSTNAME% %TARGET%¥LANCLI¥DEDITD /R /Nð CLONE.REG dummy\_IDNum %PRODUCTID% %TARGET%¥LANCLI¥DEDITD /R /Nð CLONE.REG dummy\_user %USERNAME%  $19.$ ¥*LCCM\_install\_dir*¥CLNTFILE¥WIN95.LCI 20. LANClient Control Manager /  $a.$ b.  $\blacksquare$  $21.$ WIN95 Test **:** WIN95 Test 「ハイブリッド」ラジオ・ボタンをクリックする。 Windows 95 Operating System  $22.$  「ネットワークアダプタ」フィールドのドロップダウン・メニューから、すべてのアダプタ を選択する。  $\bullet$  . The contract the contract term in the contract of  $\mathcal{C}$  and  $\mathcal{C}$  and  $\mathcal{C}$  and  $\mathcal{C}$  and  $\mathcal{C}$  and  $\mathcal{C}$  and  $\mathcal{C}$  and  $\mathcal{C}$  and  $\mathcal{C}$  and  $\mathcal{C}$  and  $\mathcal{C}$  and  $\mathcal{C}$  and  $\mathcal{C}$  $\bullet$  0  $\bullet$  0

 $23.$ 

PRELOAD.LCP

「プリロードイメージ」フィールドの

「ファイナル・イメージ」フィールドの

WIN95.LCI

 $24.$ 

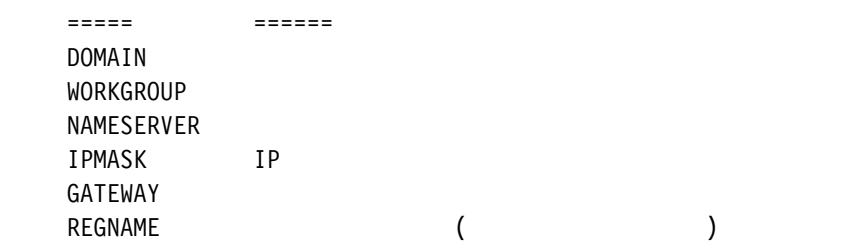

**:** このページの値は、このプロファイルを使用するクライアントのすべてに共通です。

 $25.$ 

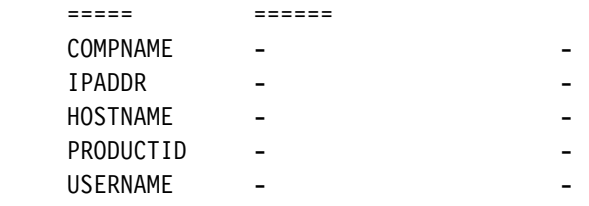

- **:** このページで使用されている値は、このプロファイルに割り当てられているクライアントのそれぞれに関す
- 26. **OK**
- 

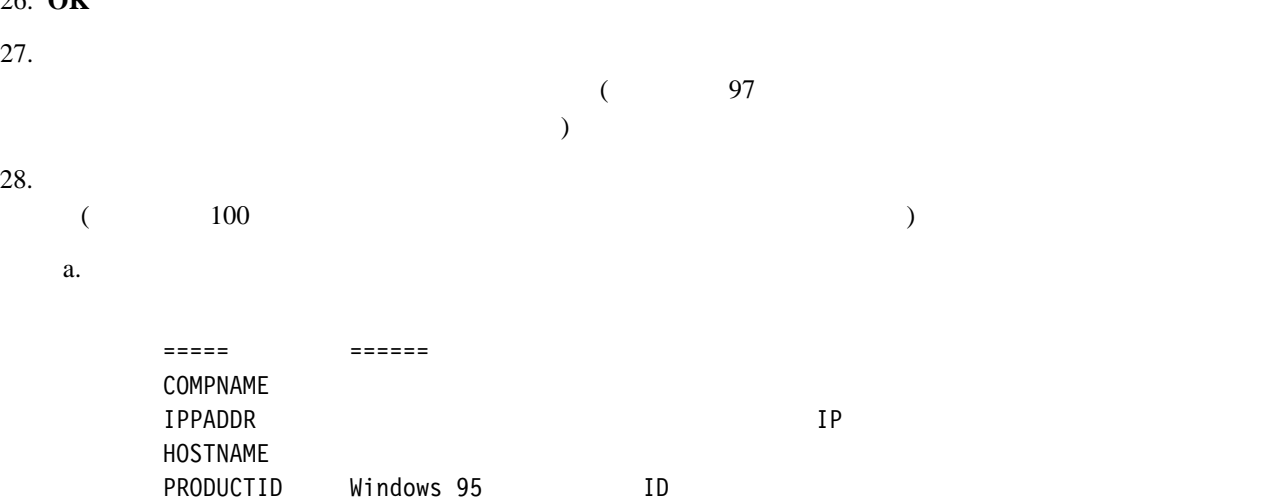

 $89<sub>st</sub>$ 

USERNAME

b. **OK**  $29.$  /  $30.$ 

Windows 95

# **Windows NT Workstation**

 $\overline{c}$ ● Windows NT Workstation Windows NT Workstation Windows NT Workstation 141 Windows NT Workstation

LANClient Control Manager Windows NT .UDF Windows NT UNATTEND.TXT

# **Windows NT Workstation**

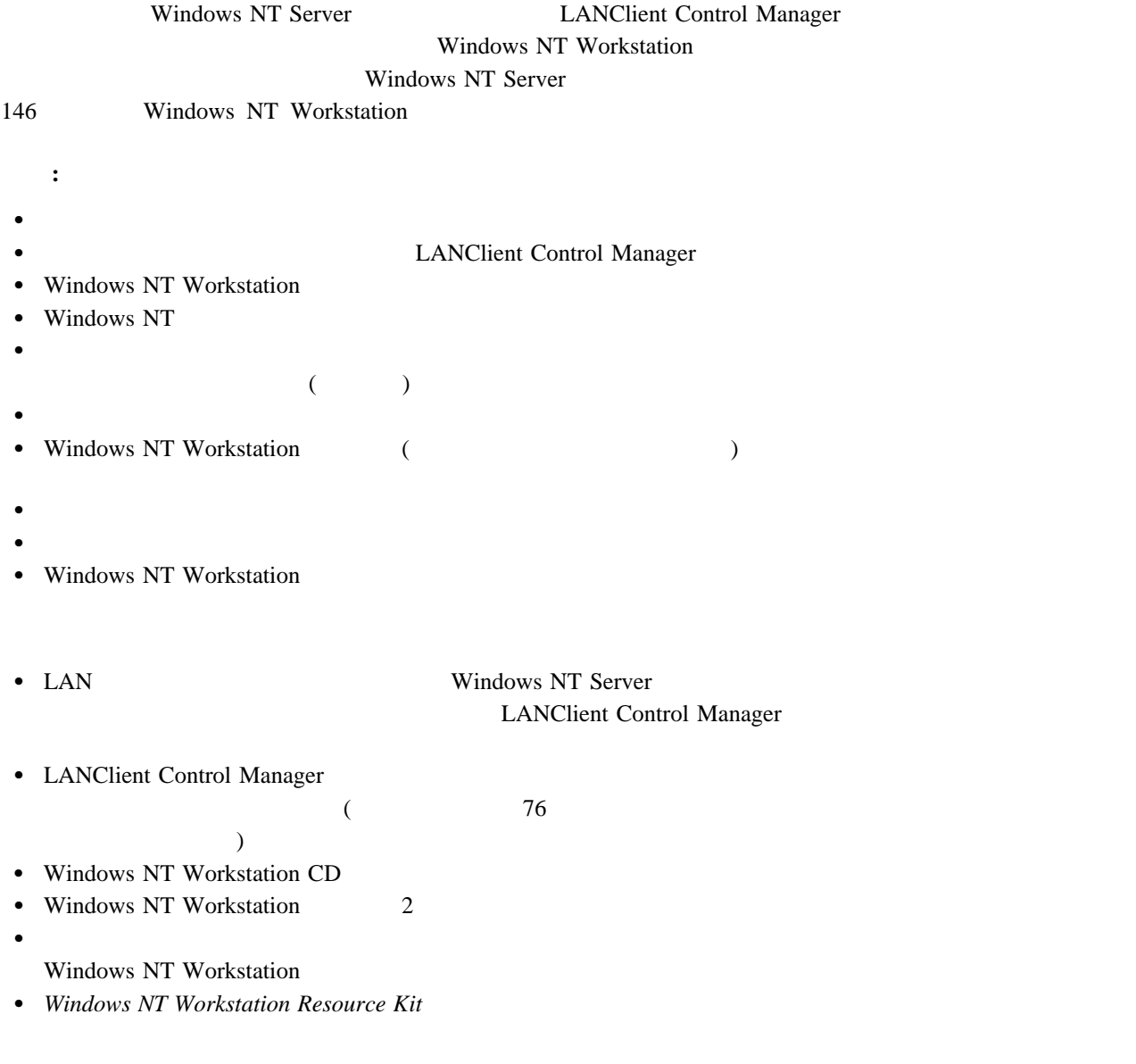
```
Windows NT
1. \text{LAN} (\text{75}クライアント・ワークステーションのインストール』 を参照してください。)
2. LANClient Control Manager (
 \overline{79} (1)
3. Windows NT Workstation CD
  a.CHDIR C:¥LCCM_install_dir¥CLNTFILE
       C:¥LCCM_install_dir LANClient Control Manager
       Enter
  b. \blacksquareMKDIR ¥WINNT4ð
       Enter
  c. \alphaMKDIR ¥WINNT4ð¥I386
       Enter
 d. Windows NT CD CD-ROM
  e.
   XCOPY D:¥I386¥\.\ C:¥LCCM_install_dir¥CLNTFILE¥WINNT4ð¥I386 /S /E /V
       D: CD-ROM
       Enter
    : CD ¥I386
   \blacksquare: WINNT40 \blacksquareWindows NT LANClient Control Manager
         Windows NT
   C:¥LCCM_install_dir¥CLNTFILE¥
4.: IBM PC 300 GL Crystal EtherStreamer (Crystal EtherStreamer)
             4 6 (136 ) LANClient Control Manager
```
クライアント・ワークステーションにインストールされたネットワーク・アダプタ用のデバイス・ドライバ・ディ

http://www.pc.ibm.com/us/desktop/lccm/index.html

### UNATTEN1.TXT **MYPROF.TXT**  $\frac{4}{7}$  *LCCM\_install\_dir*¥CLNTFILE UNATTEN1.TXT LANClient Control Manager  $(WWW)$

 $a.$ 

# CHDIR *C:¥LCCM\_install\_dir*¥CLNTFILE¥WINNT4ð¥I386

Enter

b.  $\blacksquare$ 

MKDIR ¥\$OEM\$

Enter

c.  $\alpha$ 

MKDIR ¥\$OEM\$¥NET

Enter

 $5.$ 

### ¥\$OEM\$¥NET

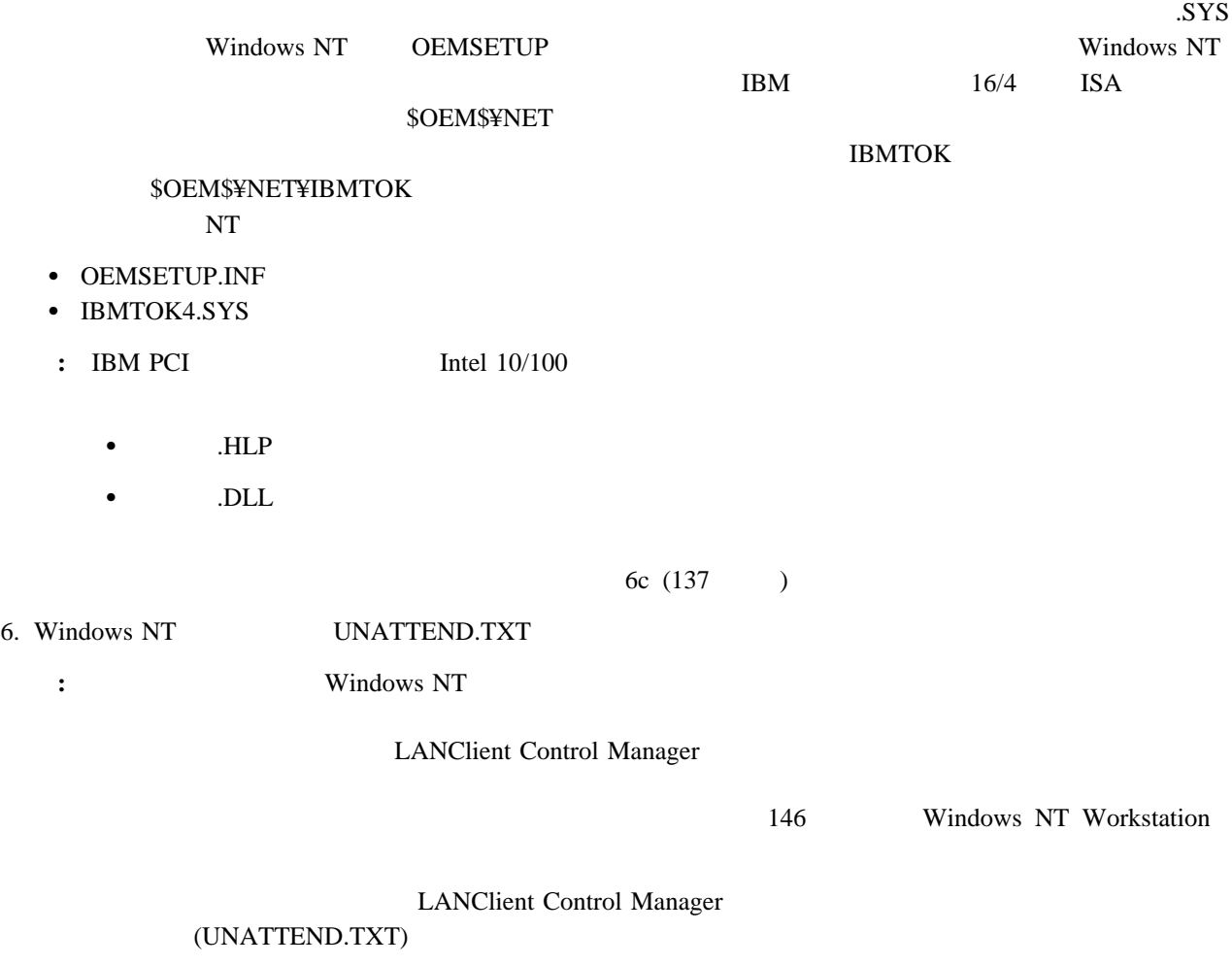

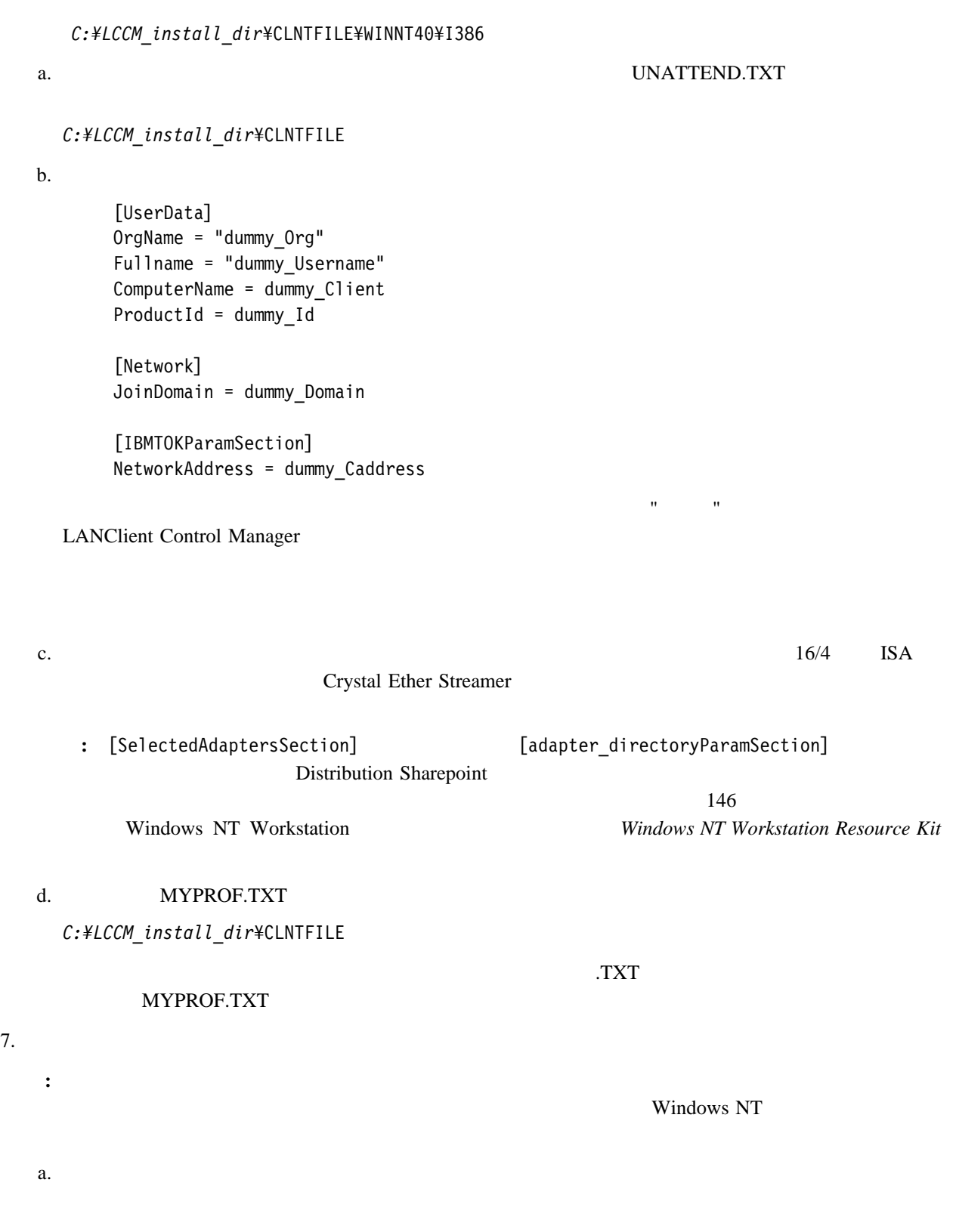

Windows NT 1 (UNATTEND.TXT)

*C:¥LCCM\_install\_dir*¥CLNTFILE

5章 ハイブリッド・リモート・ブートの研修用演習 **137**

@echo off %LCCMPATH%¥LCBTRDEL ð /S IF "%CDWNTYPE%"=="ð" GOTO RPL %LCCMPATH%¥FDISK 1 /PRI:2ð48 GOTO NEXT :RPL %LCCMPATH%¥INTER.EXE %LCCMPATH%¥FDISK 1 /PRI:2ð48 :NEXT  $160$ 166 FDISK.COM **2048 MB (2 GB) FDISK**  $166$ FDISK.COM b. PRELOAD.LCP C:¥*LCCM\_install\_dir*¥CLNTFILE **:** このファイルにはどんな名前を付けても構いませんが、拡張子は .LCP とする必要があります。この演 PRELOAD.LCP  $8.$ **:** 以下のステップでは、変数を使用して応答ファイル内のパラメータを置き換える、バッチ・ファイルの作成 (%CNAME% %USERNAME% %PRODUCTID% %DOMAIN% %CADDRESS%) 146 Windows NT Workstation  $a.$ %TARGET% %LCCMPATH%¥DEDITD /R /NO %TARGET%¥ANSW1.TXT dummy\_Client %CNAME% %LCCMPATH%¥DEDITD /R /NO %TARGET%¥ANSW1.TXT dummy Username %USERNAME% %LCCMPATH%¥DEDITD /R /NO %TARGET%¥ANSW1.TXT dummy\_Id %PRODUCTID% %LCCMPATH%¥DEDITD /R /NO %TARGET%¥ANSW1.TXT dummy\_Domain %DOMAIN% %LCCMPATH%¥DEDITD /R /NO %TARGET%¥ANSW1.TXT dummy\_Caddress %CADDRESS% %LCCMPATH%¥DEDITD /R /NO %TARGET%¥ANSW1.TXT dummy\_Org %ORGNAME% **:** 応答ファイルがクライアントにダウンロードされると、実際に命名した名前には関係なく、自動的に ANSW1.TXT  $ANSW1. TXT$  % b. MYPROF.LCI *C:¥LCCM\_install\_dir*¥CLNTFILE **:** このファイルにはどんな名前を付けても構いませんが、拡張子は .LCI とする必要があります。この演習 **MYPROF.LCI** 9. LANClient Control Manager /  $a.$ 

10.

● Windows\_NT\_WS\_Test

b.  $\blacksquare$ 

- $\bullet$  NT
- 「説明」フィールドに、次のように記述を入力する。 Windows NT Workstation Version 4.ð
- No applications Includes customization
- 11.  $\blacksquare$
- 
- 「ネットワークアダプタ」フィールドのドロップダウン・メニューから、すべてのアダプタ を選択する。
- 
- $\bullet$  . The contract the contract term in the contract of  $\mathcal{C}$  and  $\mathcal{C}$  and  $\mathcal{C}$  and  $\mathcal{C}$  and  $\mathcal{C}$  and  $\mathcal{C}$  and  $\mathcal{C}$  and  $\mathcal{C}$  and  $\mathcal{C}$  and  $\mathcal{C}$  and  $\mathcal{C}$  and  $\mathcal{C}$  and  $\mathcal{C}$
- $\bullet$  16
- $\bullet$  **300**

#### $12.$

- **:** この演習の初期段階でプリロード・イメージ・バッチ・ファイルを実際に作成した場合以外は、プリロー
- $\bullet$  :  $\bullet$  :  $\bullet$ 
	- ¥¥*servername*¥LANC\$\$¥PRELOAD.LCP
- $\bullet$  : the state  $\mathbb{R}^2$
- ¥¥*servername*¥LANC\$\$¥MYPROF.TXT
- $\bullet$  :  $\bullet$  :  $\bullet$ ¥¥*servername*¥LANC\$\$¥MYROF.LCI
- $\bullet$ 
	- ¥¥*servername*¥LANC\$\$¥WINNT4ð

### 13.  $\blacksquare$

 ===== ====== ORGNAME

 $14.$ 

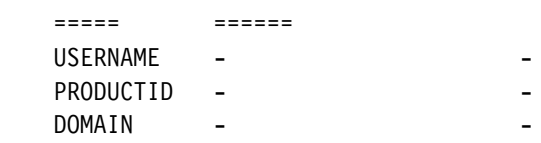

**:** 「パラメータ」ページの値は、このプロファイルに割り当てられたクライアントのすべてで同じ定数です。

**:** このページで割り当てられている値は、このプロファイルに割り当てられているクライアントのそれぞれに

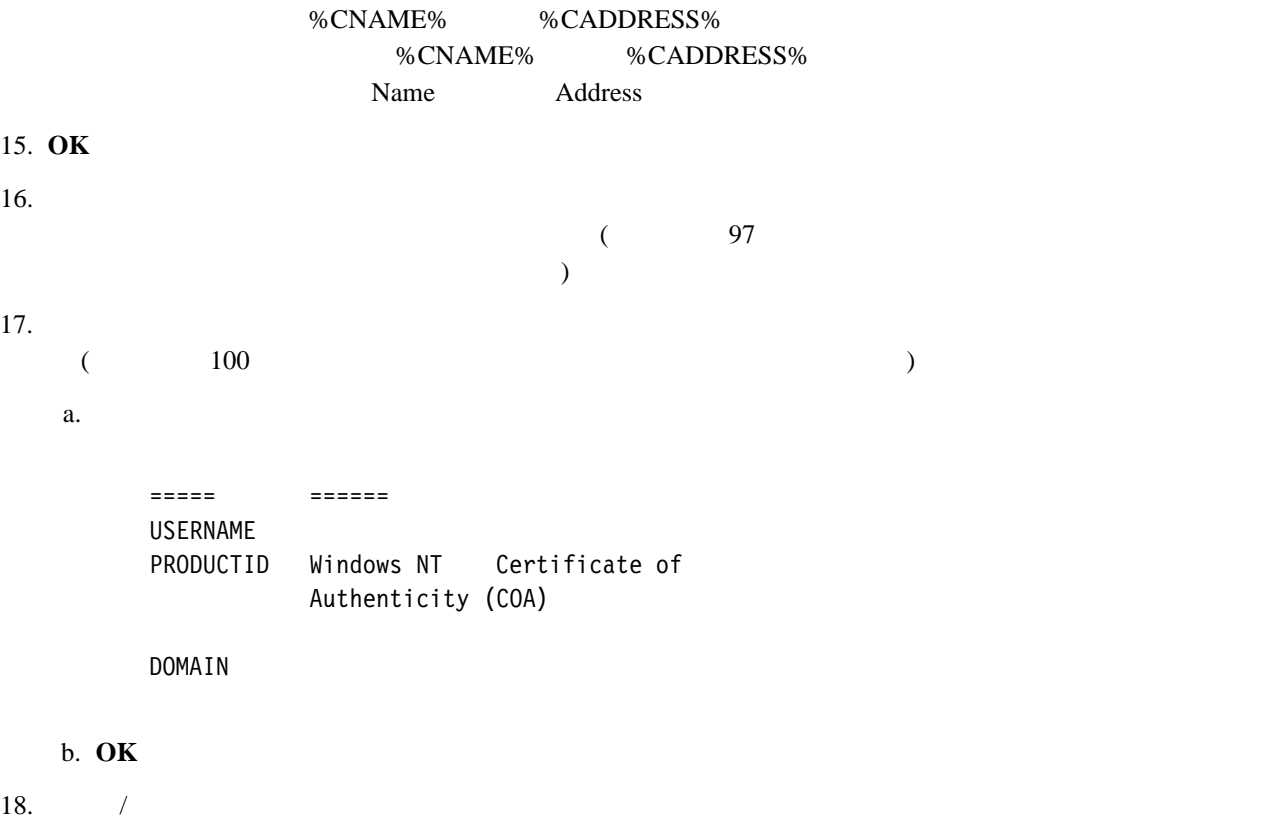

 $19.$ 

NT Workstation

クライアント・ワークステーションのハード・ディスクの基本パーティションが自動的にフォーマットされ、Windows

Windows NT Workstation

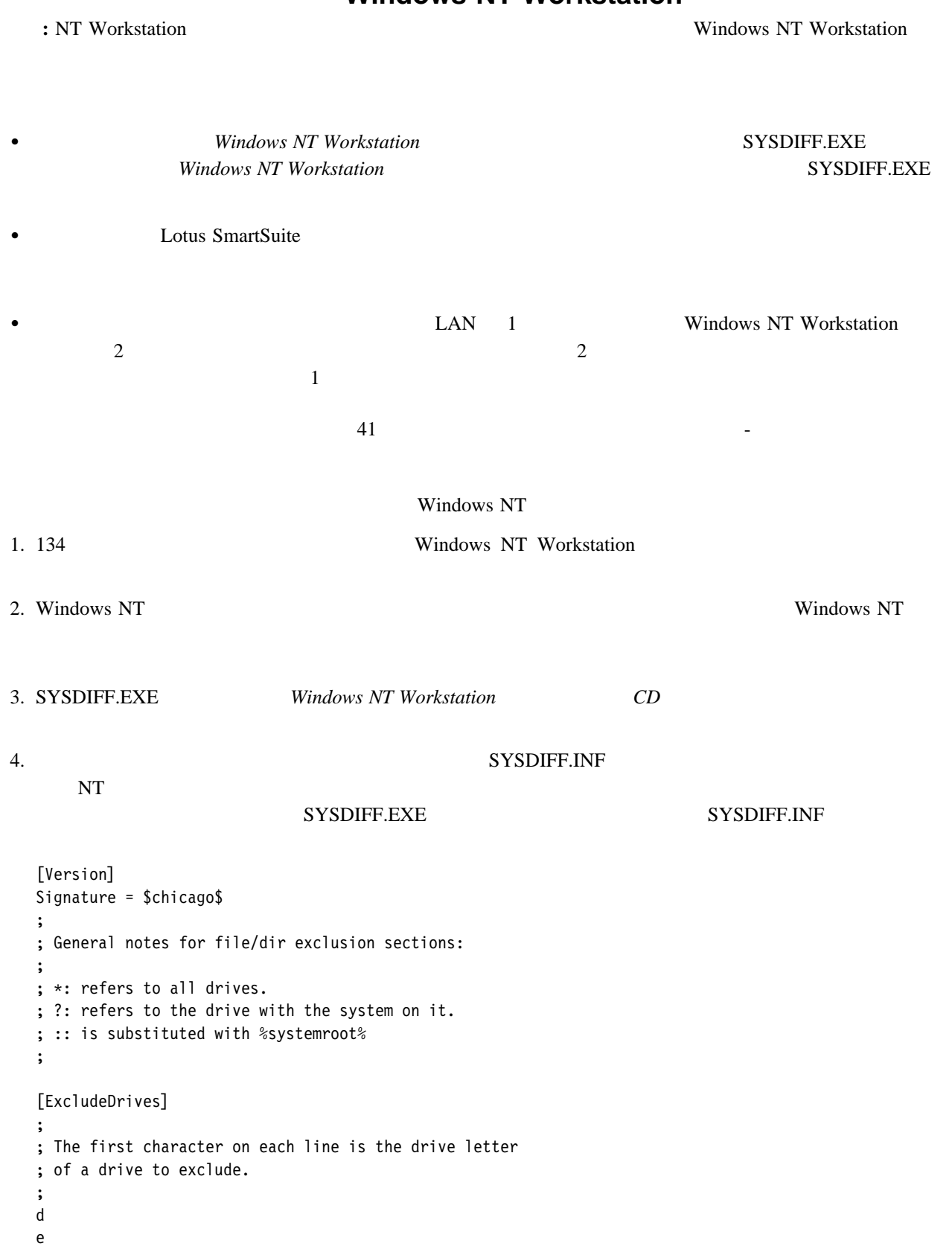

# **Windows NT Workstation**

```
[ExcludeDirectoryTrees]
;
; Each line is a fully-qualified path of a tree to
; be excluded. The directory and all of its subtrees
; are excluded.
;
\:¥recycled
\:¥recycler
[ExcludeSingleDirectories]
;
; Each line is a fully-qualified path of a directory to be
; excluded. The directory's subdirs are NOT excluded.
;
::¥system32¥config
[ExcludeFiles]
;
; Each line is a fully-qualified path of a file to be excluded.
; If it does not start with x:¥ then we assume it's a filename part
; for a file to be excluded wherever it is found.
;
\:¥pagefile.sys
ntuser.dat
ntuser.dat.log
[IncludeFilesInDir]
;
; Each line in here is a fully qualified path of a directory
; whose files are all to be included in a diff (marked as
; added/changed). Use this if you want to include files in the diff
; that might not have actually been changed.
;
[ExcludeRegistryKeys]
;
; Each line indicates a single registry key to be excluded.
; Subkeys of this key are not excluded.
;
; The first field is one of HKLM or HKCU
; The second field is the subkey, which must NOT start with a ¥.
;
[ExcludeRegistryTrees]
;
; Each line indicates a registry key and subkeys to be excluded.
;
; The first field is one of HKLM or HKCU
; The second field is the subkey, which must NOT start with a ¥.
;
```
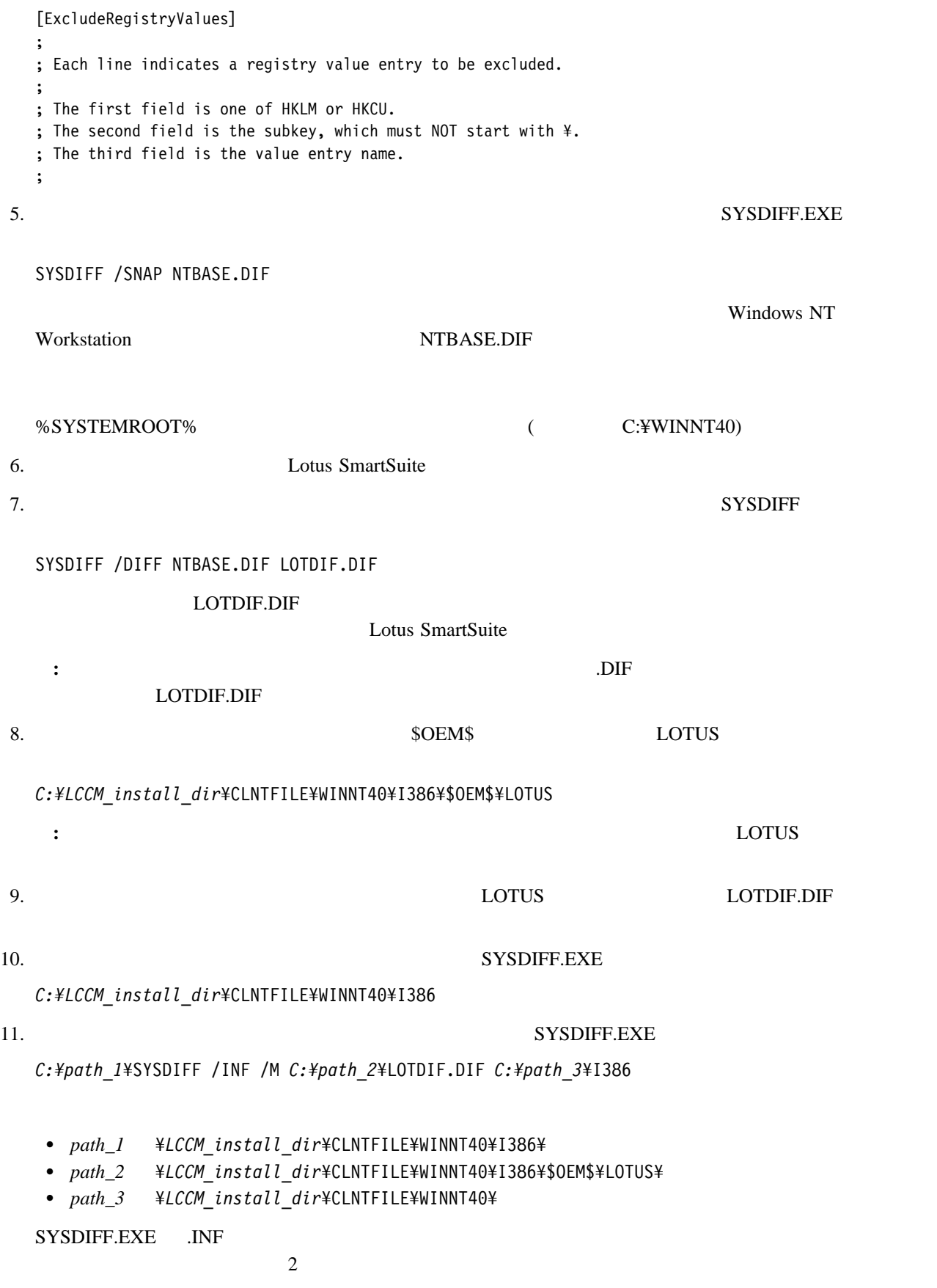

• CMDLINES.TXT

LOTDIF.INF

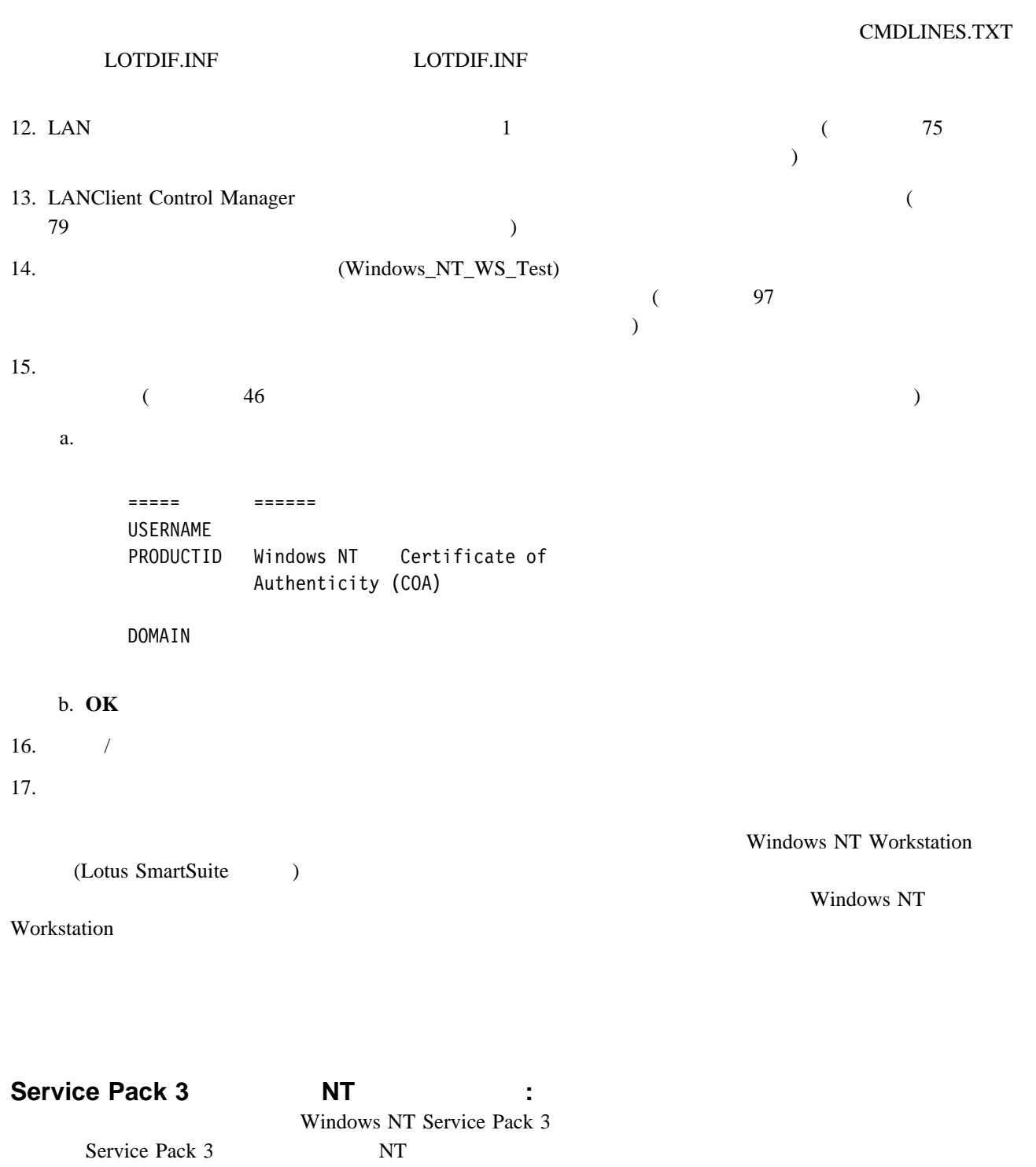

1. Service Pack 3 NT4SP3\_I.EXE \$OEM\$

- 2. SOEM\$
- NT4SP3\_I /x 3. CMDLINES.TXT

[Commands] "update /u /z"

**:** update

4. uattended.txt

[Unatteded] oempreinstall=yes

5. LCCM Windows NT

http://www.microsoft.com

Service Pack Microsoft Knowledge Base Website

# **Windows NT Workstation**

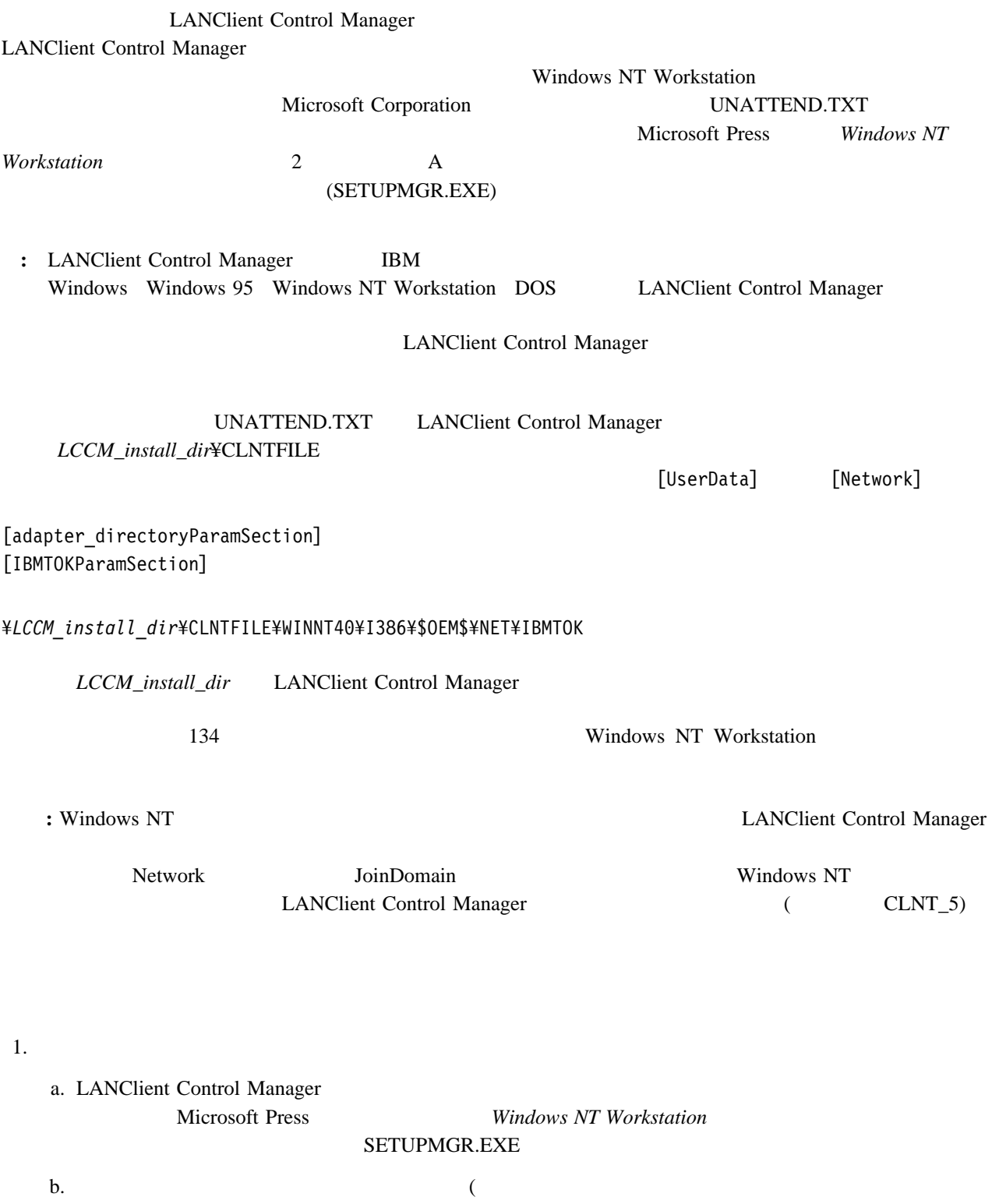

 $\mathcal{O}(\mathcal{O}_\mathcal{A})$ 

 $c.$ 

dummy YourParameterName

#### LANClient Control Manager

#### LANClient Control Manager

; Sample NT Workstation Answer file for use ; with LANClient Control Manager. [Unattended] OemPreinstall = yes OemSkipEula = yes NoWaitAfterTextMode = 1 NoWaitAfterGUIMode = 1 FileSystem = LeaveAlone ExtendOEMPartition = ð ConfirmHardware = no NtUpgrade = no Win31Upgrade = no TargetPath =  $*$ OverwriteOemFilesOnUpgrade = no KeyboardLayout = "US-International" [UserData] OrgName = "dummy\_Org" Fullname="dummy\_Username"  $Computername = \overline{d}$ ummy\_Client ProductId="dummy\_Id" [GuiUnattended] OemSkipWelcome = 1 OEMBlankAdminPassword = 1 TimeZone = "(GMT) Greenwich Mean Time" [Display] ConfigureAtLogon = ð BitsPerPel = 8 XResolution = 64ð YResolution = 48ð VRefresh = 6ð AutoConfirm = 1 [Network] InstallAdapters = SelectedAdaptersSection InstallProtocols = ProtocolsSection InstallServices = ServicesSection JoinDomain = dummy\_Domain [SelectedAdaptersSection] ibmtok = IBMTOKParamSection, ¥\$OEM\$¥NET¥IBMTOK [IBMTOKParamSection] IOBaseAddress = 1 NetworkAddress = dummy\_Caddress [ProtocolsSection] NBF = NBFParamSection [NBFParamSection]

[ServicesSection]

### 重要 **:** 以下に示すのは、インストールがクライアントでのエンド・ユーザの介入なしで完了できるようにする

UNATTEND.TXT

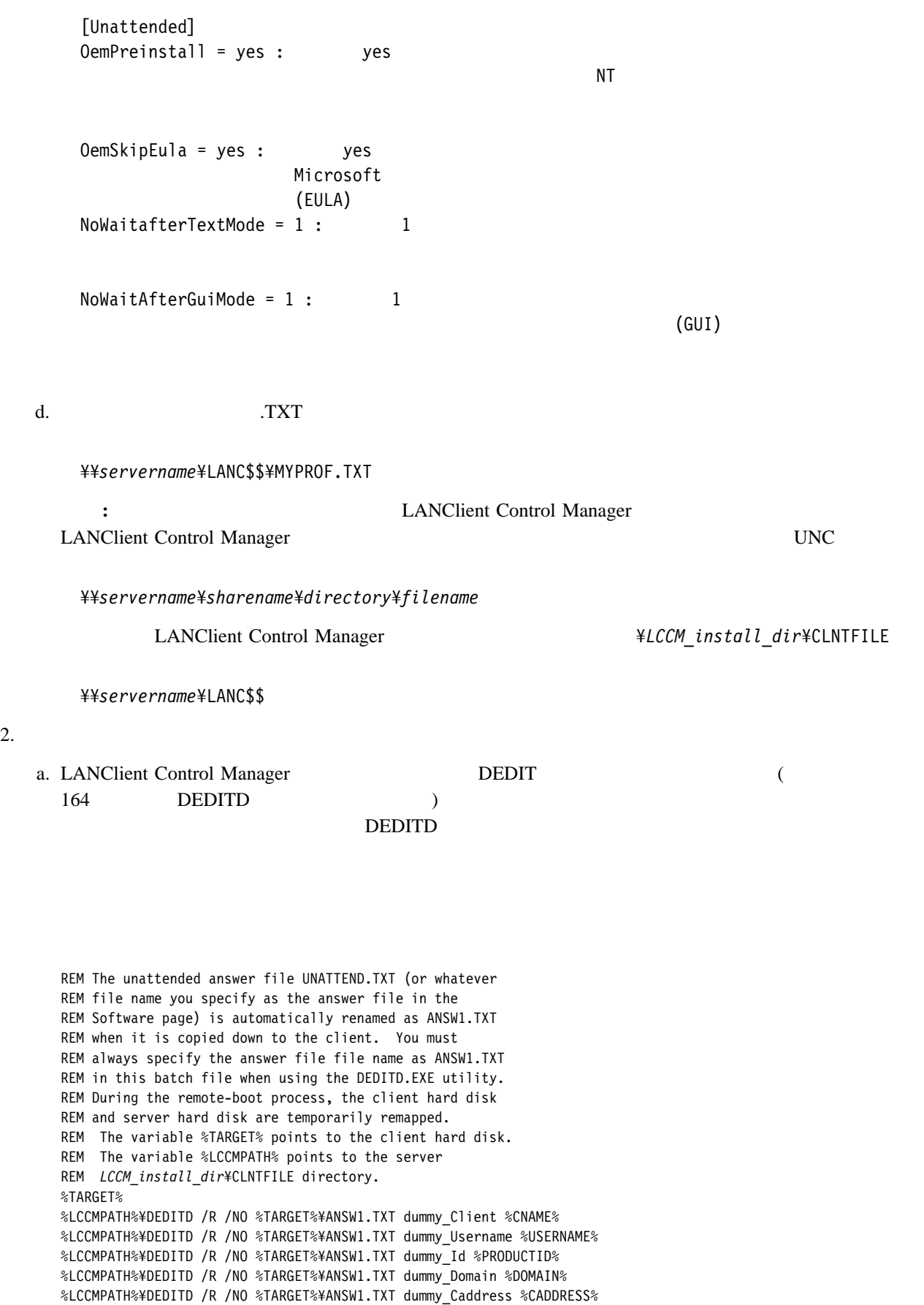

%LCCMPATH%¥DEDITD /R /NO %TARGET%¥ANSW1.TXT dummy\_Org %ORGNAME%

### • UNATTEND.TXT (

### ANSW1.TXT ANSW1.TXT

 $-$  %TARGET%

重要 **:**

– %LCCMPATH% LCCM\_install\_dir\CLNTFILE

3 LANClient Control Manager

 $(1)$ 

ダウンロード・プロセス中に、クライアントのハード・ディスクとサーバのハード・ディスクの再マップ

・ シートウェア・プロファイル こうしゃ こうしゃ こうしゃ こうしゃ こうしゃ こうしゃ

- $-$  %CNAME%
- $-$  %CADDRESS%
- ー %CSERIAL% %CSERIAL%

b.  $\qquad$  .LCI

¥¥servername¥LANC\$\$¥MYPROF.LCI

- $3. N T$ 
	- a. LANClient Control Manager NT

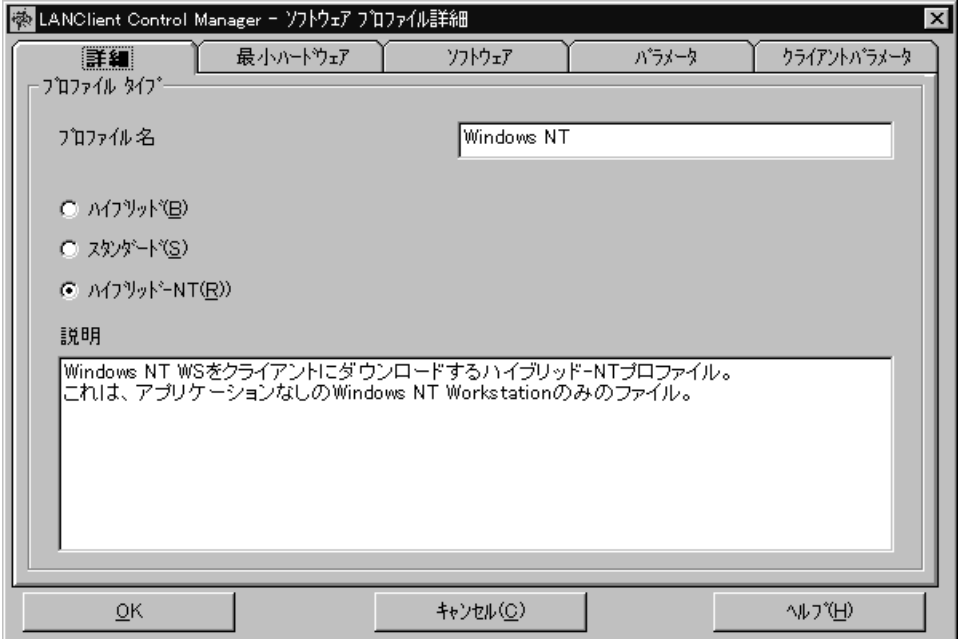

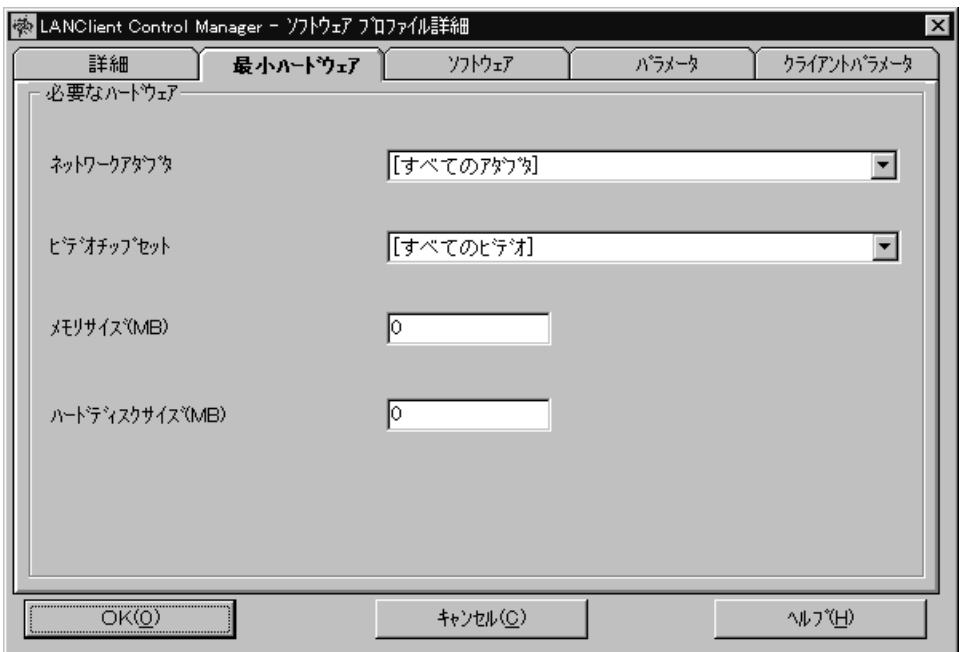

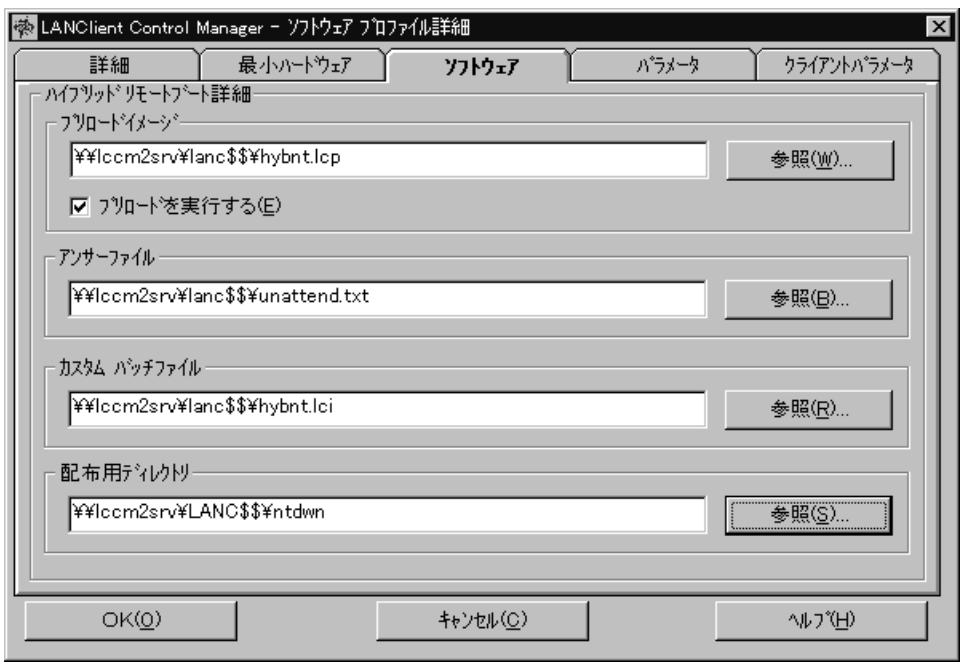

重要 **:**

 $\bullet$  UNC  $\bullet$ 

¥¥*servername*¥LANC\$\$¥*sharepoint*

(
LANC\$\$
¥LCCM\_install\_dir\CLNTFILE
LANClient Control Manager ) Sharepoint CLNTFILE

- LANClient Control Manager (CONTEXT)

UNC 0

<u>NT</u> Secondary NT 3000 NT 3000 NT 3000 NT 3000 NT 3000 NT 3000 NT 3000 NT 3000 NT 3000 NT 3000 NT 3000 NT 3000 NT 3000 NT 3000 NT 3000 NT 3000 NT 3000 NT 3000 NT 3000 NT 3000 NT 3000 NT 3000 NT 3000 NT 3000 NT 3000 NT 3000

(.LCP file)

 $\lambda$ 

 $160$ 

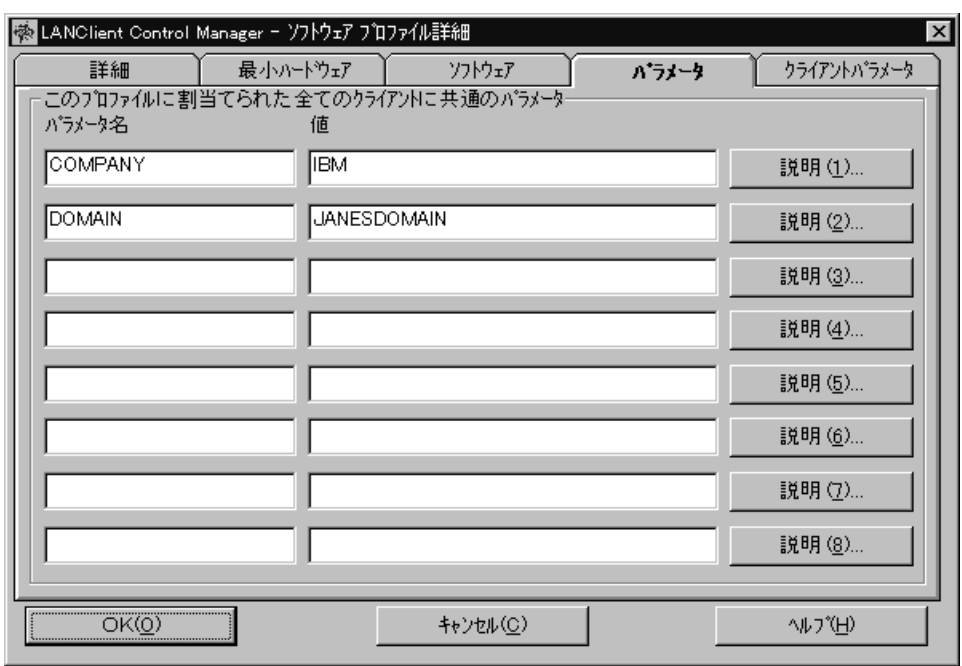

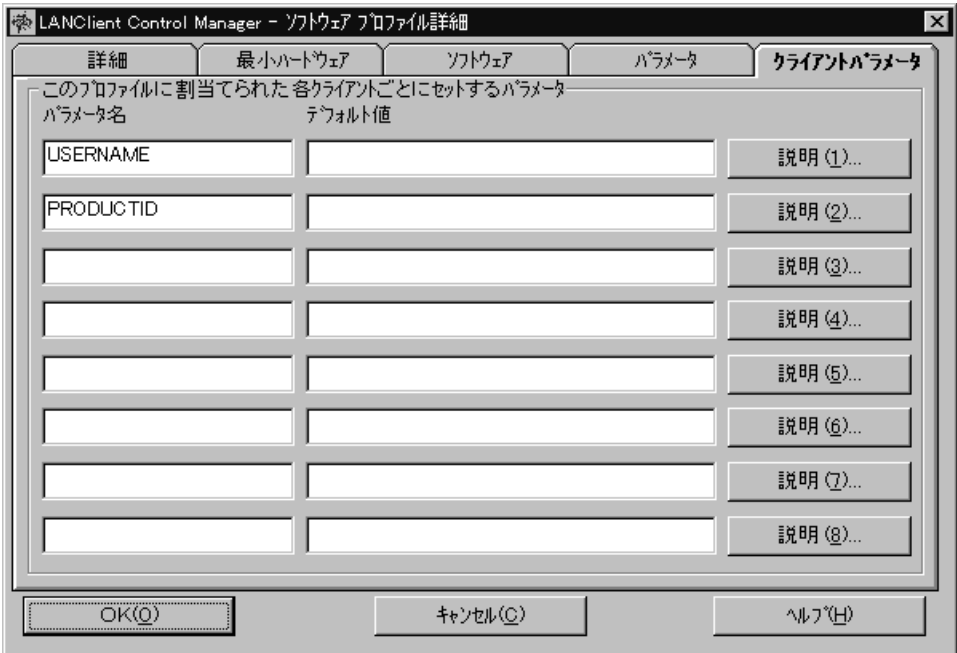

b. 200 OK

 $4.$ 

a. LANClient Control Manager

b. The contract of the contract  $\alpha$  and  $\alpha$  and

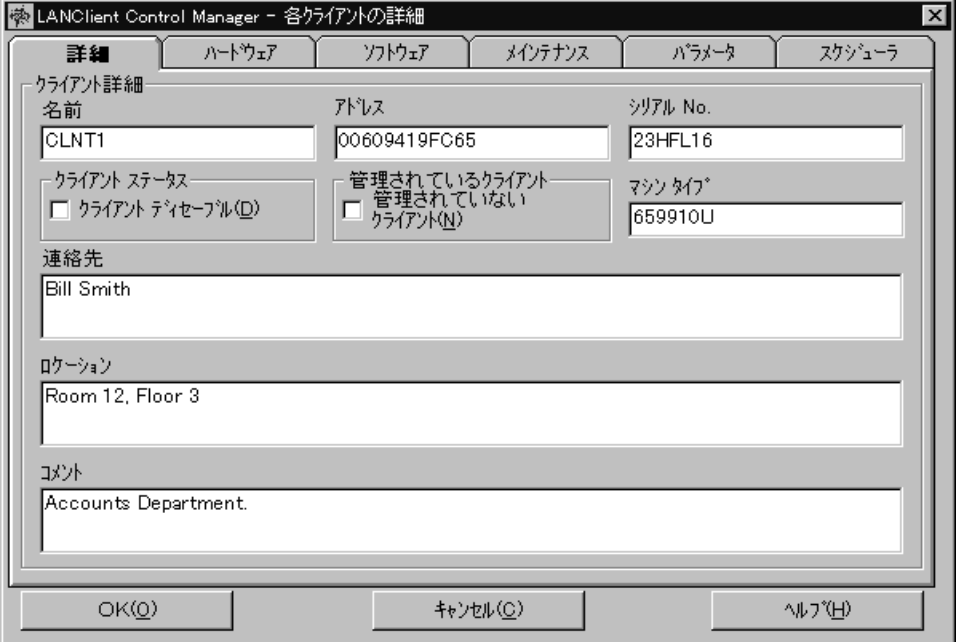

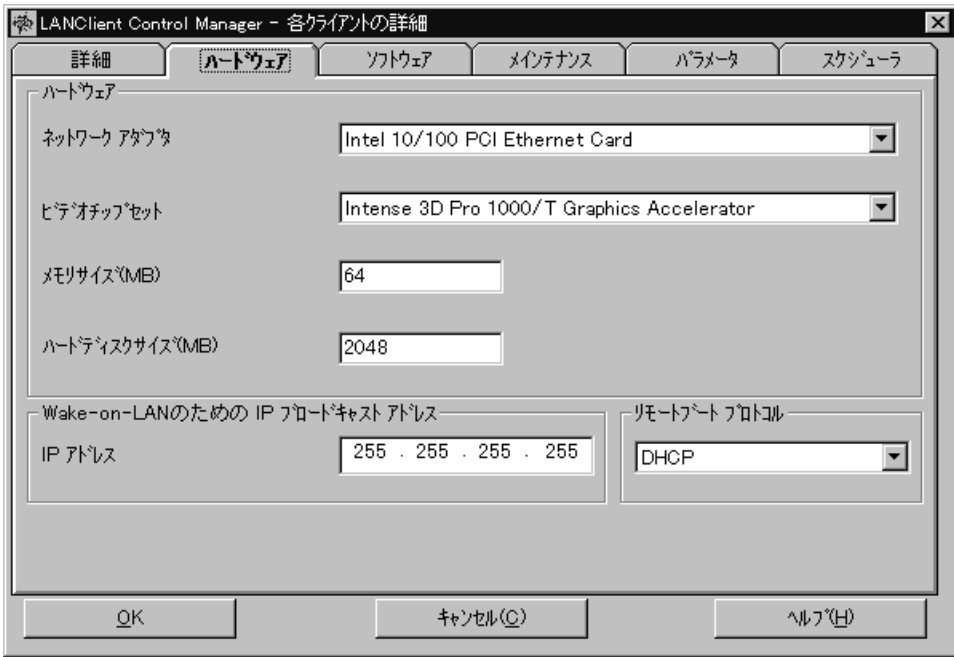

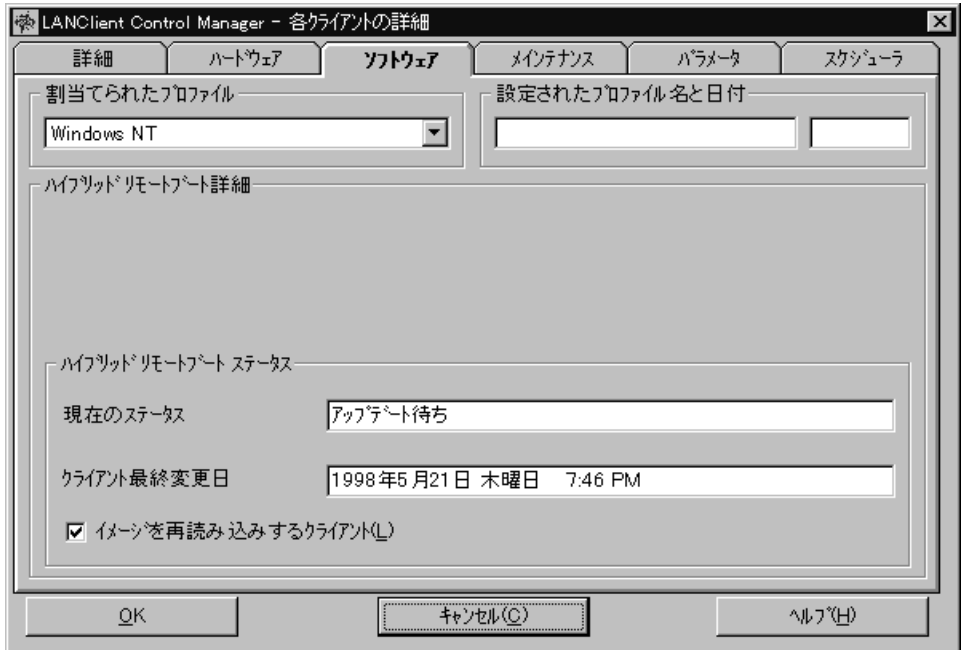

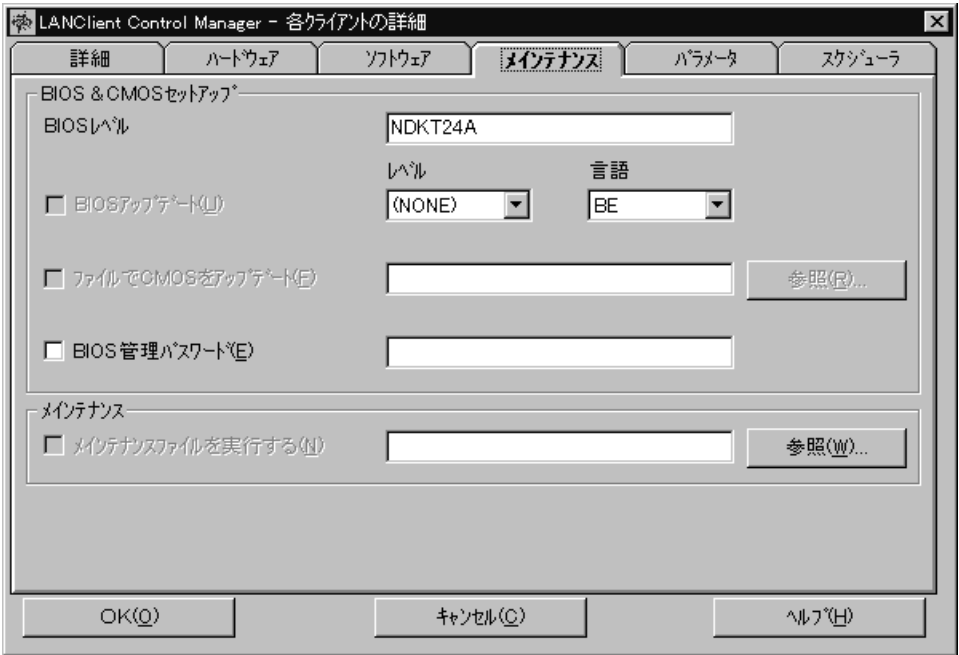

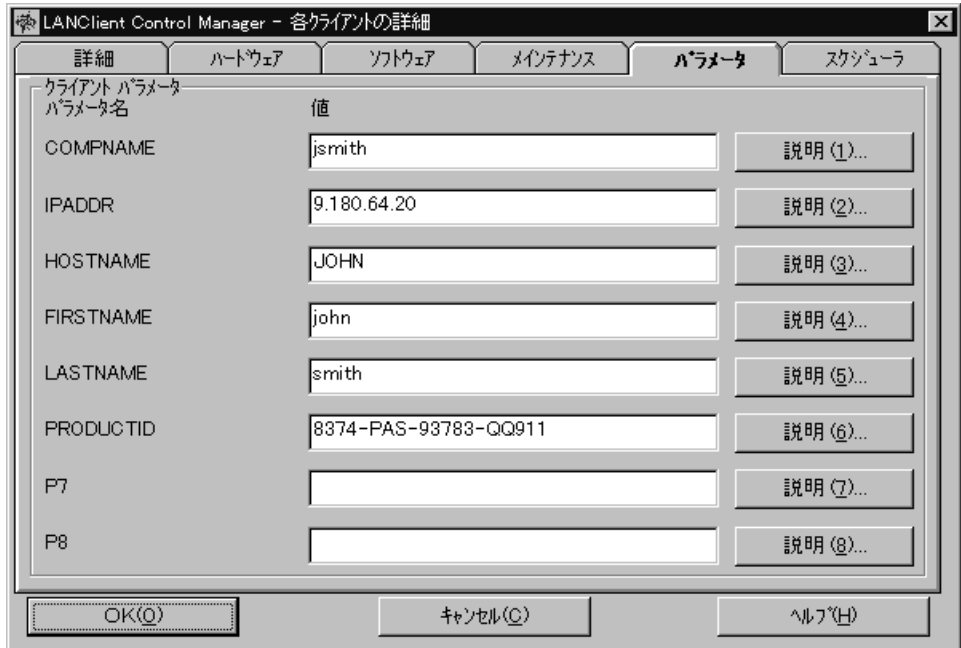

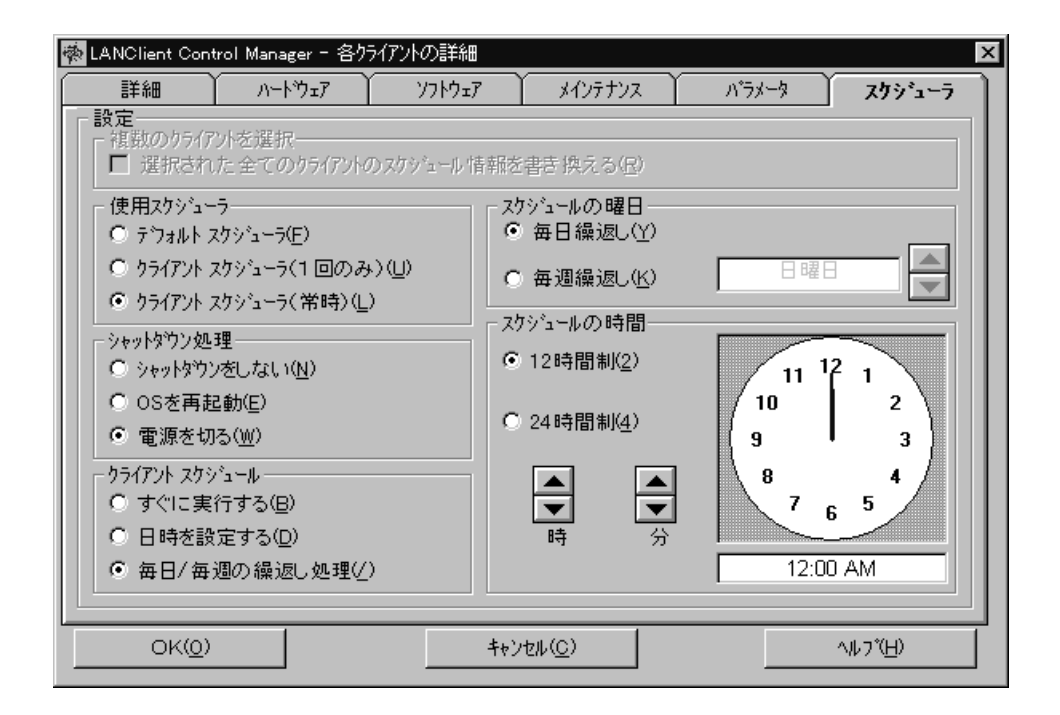

各ノートブックごとに、入力を完了したら、**OK** ボタンをクリックして、変更を保管します。

5.  $\sqrt{ }$ 

NT  $\blacksquare$ 

C ¥¥servername¥LANC\$\$¥MYPROF.TXT)

 $CLNT\_5$ 

[UserData] OrgName = IBM Fullname=TEST\_USER Computername = CLNT\_5 ProductId=28395-OEM-ððð5187-6937ð

[Network] InstallAdapters = SelectedAdaptersSection InstallProtocols = ProtocolsSection InstallServices = ServicesSection JoinDomain = JANESDOMAIN

[IBMTOKParamSection] IOBaseAddress = 1 NetworkAddress = ð8ðð5AD2B118

 $NT$ 

**6**章 ファイル例

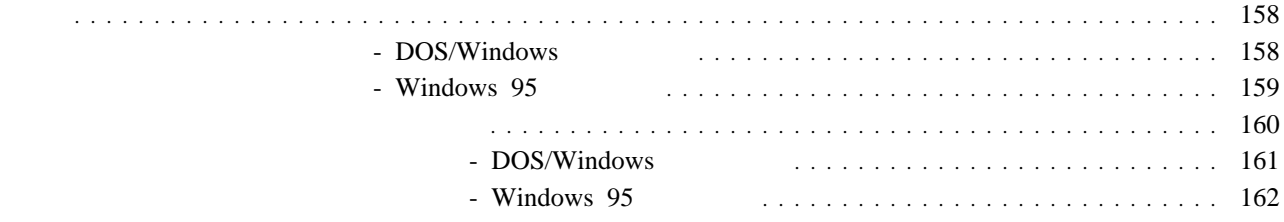

LANClient Control Manager

 $REM$ 

## - DOS/Windows

REM Your donor workstation should be connected to the REM network and server where LANClient Control Manager REM has been installed.

%TARGET% CD ¥

REM Save the boot record to a file using DISKDOS.EXE.

¥LANCLI¥DISKDOS /F=%TARGET%¥LANCLI¥DOS7.BB /D=%TARGET% /R=R

REM Change all files to be normal files with read/write REM access using LCATTRIB.EXE. This is necessary because REM the batch files use XCOPY to transport the files. REM All attributes are saved to a file.

¥LANCLI¥LCATTRIB %TARGET%¥ /A /S

REM Create the directory on the server into which you will REM store the image. Then, change into that directory.

MD %LCCMPATH%¥DOS7ð

REM Use XCOPY to transport the contents of the donor workstation REM hard disk to the directory you created on the server.

XCOPY %TARGET%¥\*.\* %LCCMPATH%¥DOS70¥\*.\* /S /E

REM Restore the hidden and system file attributes on the donor REM workstation using LCATTRIB.EXE.

%TARGET% CD ¥ ¥LANCLI¥LCATTRIB %TARGET%¥ /R /S

### - Windows 95

REM Your donor workstation should be connected to the REM network and server where LANClient Control Manager REM has been installed. You also must have the program REM PKZIP.

D:

CD ¥

REM Save the boot record to a file using DISKDOS.EXE.

¥LANCLI¥DISKDOS /F=%TARGET%¥LANCLI¥W95BT /D=%TARGET% /R=R

REM Change all files to be normal files with read/write REM access using LCATTRIB.EXE. The attributes are saved REM in a file.

#### ¥LANCLI¥LCATTRIB %TARGET%¥ /A /S

REM Save the long file names using the utility DOSLFNBK.EXE. REM Copying files to the client is done from a DOS startup, REM and since DOS does not recognize long file names, it is REM necessary to back up and restore them.

#### ¥LANCLI¥DOSLFNBK %TARGET%¥

REM Create the directory on the server into which you will REM store the image. Then, change to that directory.

#### MD %LCCMPATH%¥WIN95

REM Use PKZIP (or another archive program) to transport the REM Windows 95 image to the directory you created on the REM Windows NT Server.

%LCCMPATH%¥PKZIP %LCCMPATH%¥WIN95¥WIN95.ZIP -r -P %TARGET%¥\*.\*

REM Restore the hidden and system file attributes on the REM donor workstation using LCATTRIB.EXE.

%TARGET% CD ¥ ¥LANCLI¥LCATTRIB %TARGET%¥ /R /S REM This file deletes all existing partitions and creates REM a single 2 GB partition. The remainder of the hard disk REM is unused. LCBTRDEL deletes the original disk REM partitions. This file can be used in either a DHCP REM or RPL environment. The RPL environment requires the REM use of INTER.EXE; the DHCP environment does not. @echo off %LCCMPATH%¥LCBTRDEL ð /S IF %CDWNTYPE%"=="ð" GOTO RPL %LCCMPATH%¥FDISK 1 /PRI:2ð48 GOTO NEXT :RPL

%LCCMPATH%¥INTER.EXE %LCCMPATH%¥FDISK 1 /PRI:2ð48 :NEXT

INTER.EXE FDISK.COM LCBTRDEL.EXE LANClient Control Manager

FDISK.COM FDISK

 $162$ 

# - DOS/Windows

 $C$  and  $D$ 

*¥LCCM\_install\_dir*¥CLNTFILE C:¥LCCM

LANClient Control Manager

- $\overline{\mathbf{c}}$
- %LCCMPATH%  $\frac{\text{WLCC}}{\text{WFLC}}$  *¥LCCM\_install\_dir*¥CLNTFILE
- $\bullet$  %TARGET% 1

C <sub>2</sub>

REM The following FORMAT command is required only if you are REM using a preload-image batch file. Otherwise, it is REM optional.

%LCCMPATH%¥FORMAT %TARGET% < %LCCMPATH%¥FORMAT.DAT

REM Transport the image from the server to the client REM workstation, but copy IBMBIO.COM and IBMDOS.COM REM first to ensure they are positioned correctly.

XCOPY %LCCMPATH%¥DOS7ð¥IBMBIO.COM %TARGET%¥ XCOPY %LCCMPATH%¥DOS7ð¥IBMDOS.COM %TARGET%¥ XCOPY %LCCMPATH%¥DOS7ð¥\.\ %TARGET%¥ /S /E /V

REM Set the boot record at the client workstation REM using DISKDOS.EXE.

%TARGET% CD ¥ ¥LANCLI¥DISKDOS /F=%TARGET%¥LANCLI¥DOS7.BB /R=W /D=%TARGET%

REM Restore the hidden and system file attributes at the REM client workstation using LCATTRIB.EXE.

¥LANCLI¥LCATTRIB %TARGET%¥ /R /S

REM If passing parameters is required, type in lines using REM the DEDITD.EXE utility. For details, see REM "Passing Parameters to Image Batch Files" on page 83.

%TARGET% CD ¥ ¥LANCLE¥DEDITD /R /NO %TARGET%¥LANCLI¥MOCKNI.TXT dummy\_Org %ORGNAME% ¥LANCLE¥DEDITD /R /NO %TARGET%¥LANCLI¥MOCKNI.TXT dummy\_Username %USERNAME% ¥LANCLE¥DEDITD /R /NO %TARGET%¥LANCLI¥MOCKNI.TXT dummy\_Domain %DOMAIN% ¥LANCLE¥DEDITD /R /NO %TARGET%¥LANCLI¥MOCKNI.TXT dummy\_Caddress %CADDRESS%

### - Windows 95

REM The variable %TARGET% points to the client hard disk. REM The variable %LCCMPATH% points to the server REM LCCM\_install\_dir¥CLNTFILE directory. REM The following FORMAT command is required only if you are REM using a preload-image batch file. Otherwise, it is REM optional. FORMAT %TARGET% < %LCCMPTH%¥FORMAT.DAT REM Use PKUNZIP to transfer the files to the REM client as it unpacks the "zipped" image. %TARGET% CD ¥ %LCCMPATH%¥PKUNZIP -d %LCCMPATH%¥WIN95¥WIN95.ZIP %TARGET% REM Use DOSLFNBK to restore long file names on the client. ¥LANCLI¥DOSLFNBK %TARGET%¥ /R REM Use DISKDOS to restore the boot record on the client. ¥LANCLI¥DISKDOS /F=%TARGET%¥LANCLI¥WIN95BT /R=W /D=%TARGET% REM Use LCATTRIB to restore the hidden and system REM attributes on the client. ¥LANCLI¥LCATTRIB %TARGET%¥ /R /S REM USE DEDITD to modify the working copy of registry REM file (CLONE.REG). The environment variables, for example REM %WORKGROUP%, are set up as parameters in LCCM. REM Software profile parameters (common): CD ¥WINDOWS %TARGET%¥LANCLI¥DEDITD /R /Nð CLONE.REG dummy\_DomName %DOMAIN% %TARGET%¥LANCLI¥DEDITD /R /Nð CLONE.REG dummy\_Wkgrp %WORKGROUP% %TARGET%¥LANCLI¥DEDITD /R /Nð CLONE.REG dummy\_NameServ %NAMESERVER% %TARGET%¥LANCLI¥DEDITD /R /Nð CLONE.REG dummy\_IPMask %IPMASK% %TARGET%¥LANCLI¥DEDITD /R /Nð CLONE.REG dummy\_DefGate %GATEWAY% %TARGET%¥LANCLI¥DEDITD /R /Nð CLONE.REG dummy\_RegName %REGNAME% REM Software profile parameters (unique to client): %TARGET%¥LANCLI¥DEDITD /R /Nð CLONE.REG dummy\_CName %COMPNAME% %TARGET%¥LANCLI¥DEDITD /R /Nð CLONE.REG dummy\_IPAddr %IPADDR% %TARGET%¥LANCLI¥DEDITD /R /Nð CLONE.REG dummy\_Hname %HOSTNAME% %TARGET%¥LANCLI¥DEDITD /R /Nð CLONE.REG dummy\_IDNum %PRODUCTID% %TARGET%¥LANCLI¥DEDITD /R /Nð CLONE.REG dummy\_user %USERNAME%

#### $\overline{7}$ **LANClient Control Manager**

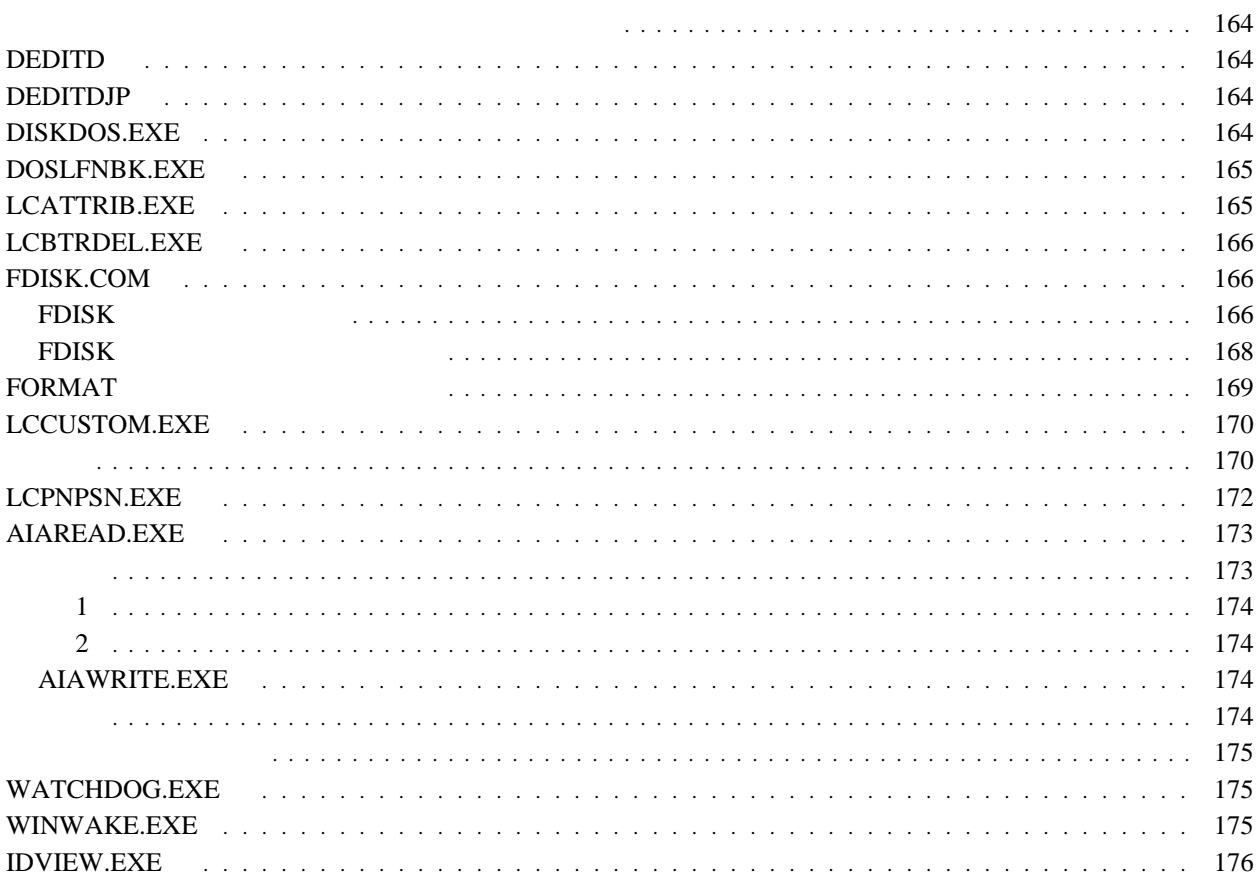

FDISK  $LCCM\_install\_dir$ ¥CLNTFILE

# **DEDITD**

 $\blacksquare$  . The property  $\blacksquare$   $\blacksquare$   $\blacks$ 

DEDITD /I[L]A | /I[L]B | /R | /AE | /AS [/Nnumber] target [search] replace

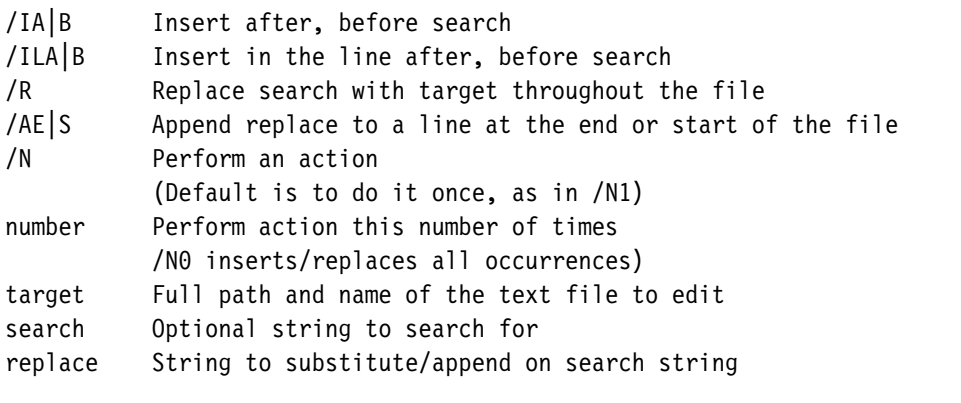

C:¥AUTOEXEC.BAT LOADHIGH 5

LOAD

DEDITD /R /N5 C:¥AUTOEXEC.BAT LOADHIGH LOAD

# **DEDITDJP**

: DEDITD

# **DISKDOS.EXE**

**:** DISKDOS  $($ )  $)$  ( $)$ )  $($ )

DISKDOS [/V] /F=filename /D=drive [/R=R|W]

/V For debug output /F=filename File to read/write from/to /D=drive letter Logical drive to read/write  $/$ R=R $\vert$ W R for read, W for Write

# **DOSLFNBK.EXE**

**:** DOSLFNBK DOS Windows 95

Windows 95

**BACKUP.LFN** 

DOSLFNBK drive:directory [options]

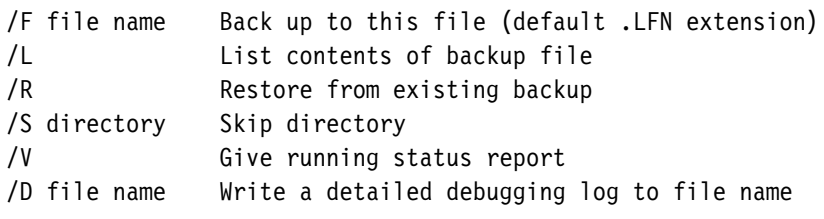

 $\sqrt{S}$ 

# **LCATTRIB.EXE**

: (DOS) XCOPY

LCATTRIB.EXE

LCATTRIB drive:directory [options]

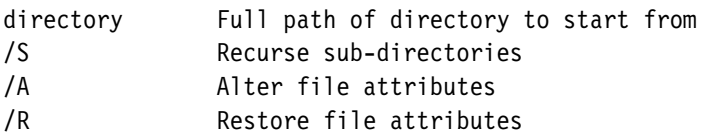

 $\mathbb C$ 

LCATTRIB C: /A /S

ドライブ C の属性を復元する場合は、次のように入力します。

LCATTRIB C: /R /S

# **LCBTRDEL.EXE**

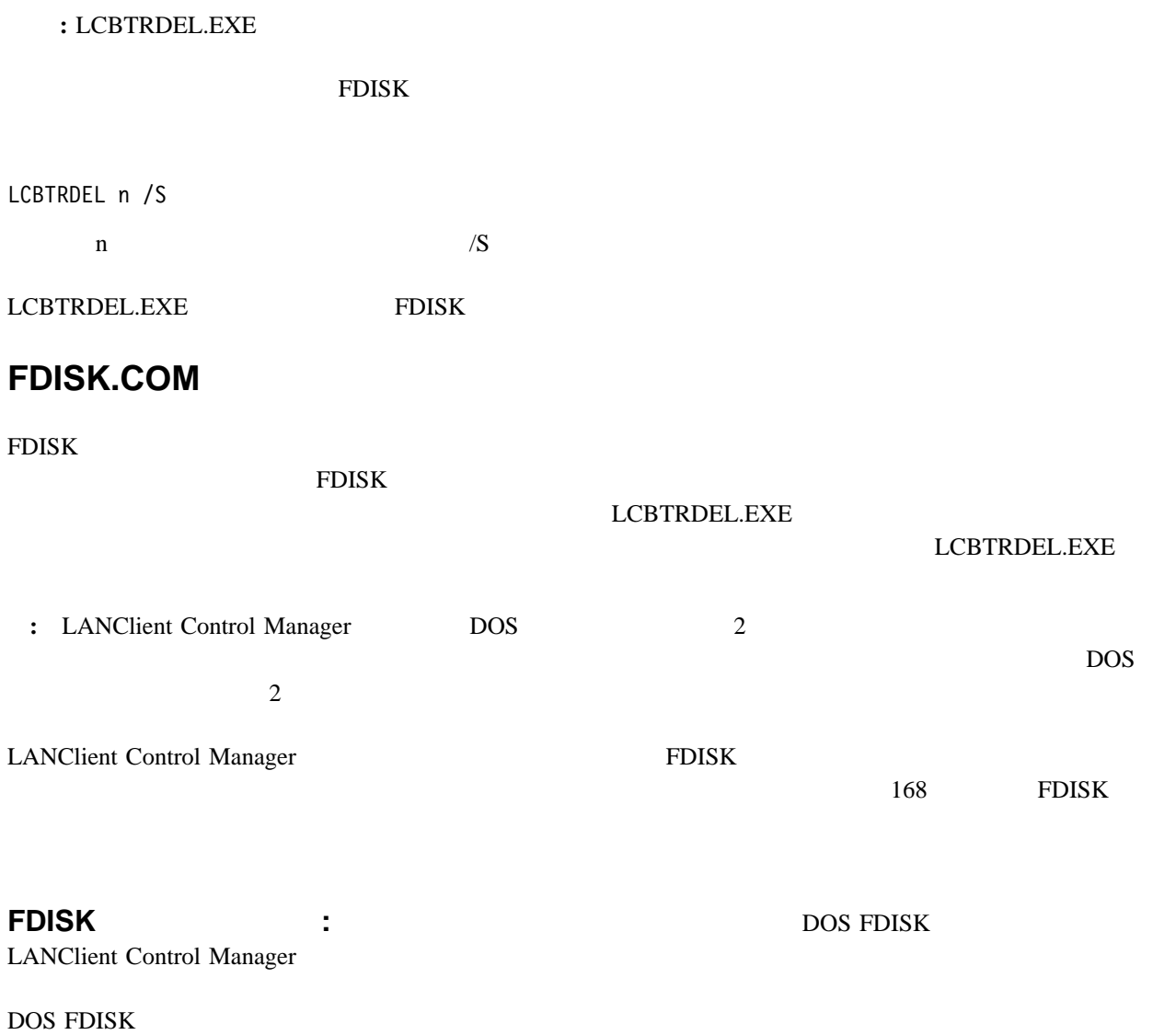

[d:][path]FDISK d [/PRI:m] /EXT:n] /LOG:o]

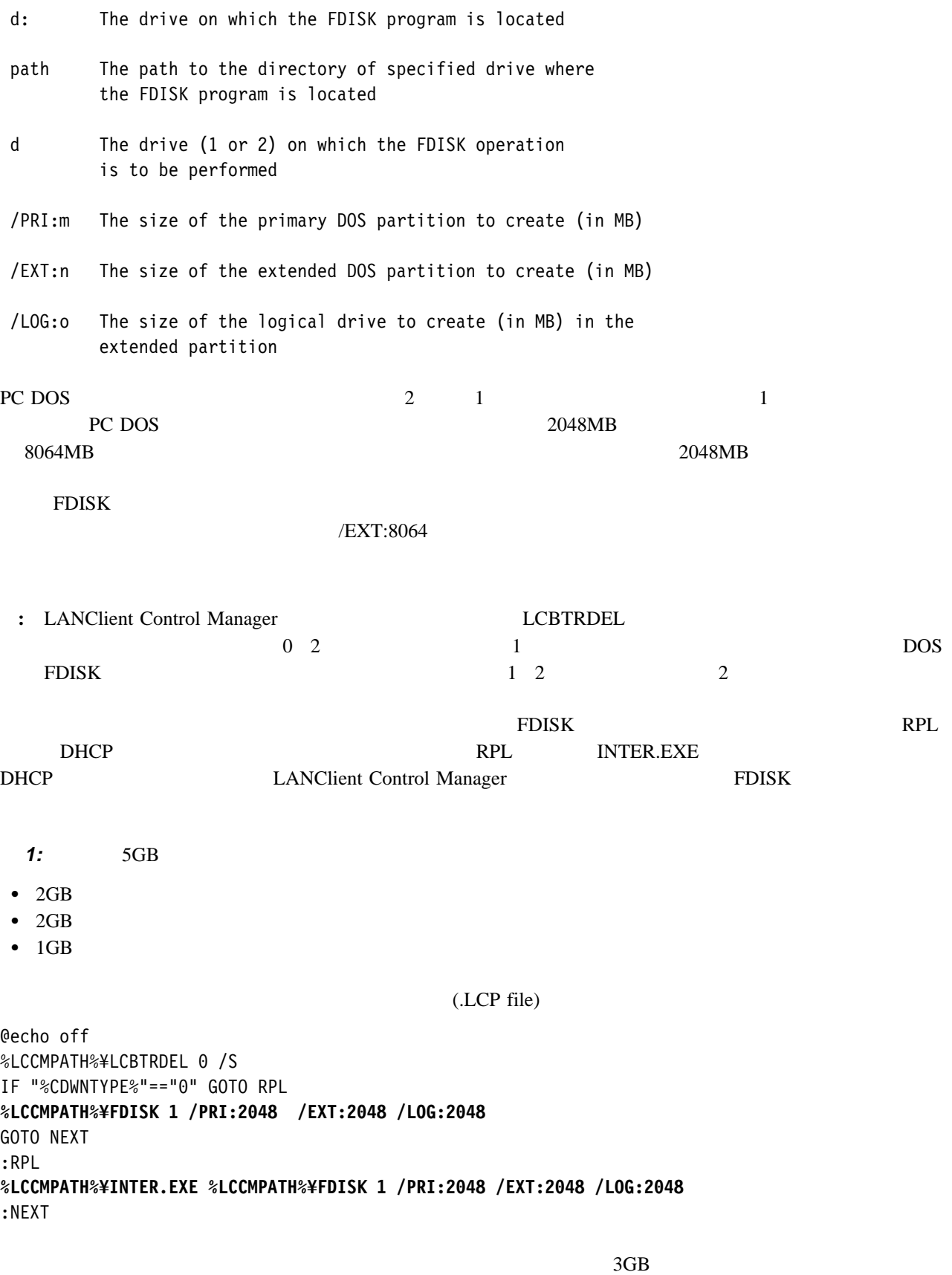

 $2 \text{ GB}$  and  $1 \text{MB}$ 

7 LANClient Control Manager 167

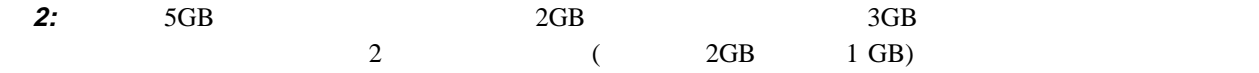

(.LCP file)

@echo off %LCCMPATH%¥LCBTRDEL ð /S IF "%CDWNTYPE%"=="ð" GOTO RPL **%LCCMPATH%¥FDISK 1 /PRI:2ð48 /EXT:3ð76 /LOG:2ð48 %LCCMPATH%¥FDISK 1 /LOG:1ð24** GOTO NEXT :RPL **%LCCMPATH%¥INTER.EXE %LCCMPATH%¥FDISK 1 /PRI:2ð48 /EXT:3ð76 /LOG:2ð48 %LCCMPATH%¥INTER.EXE %LCCMPATH%¥FDISK 1 /LOG:1ð24** :NEXT

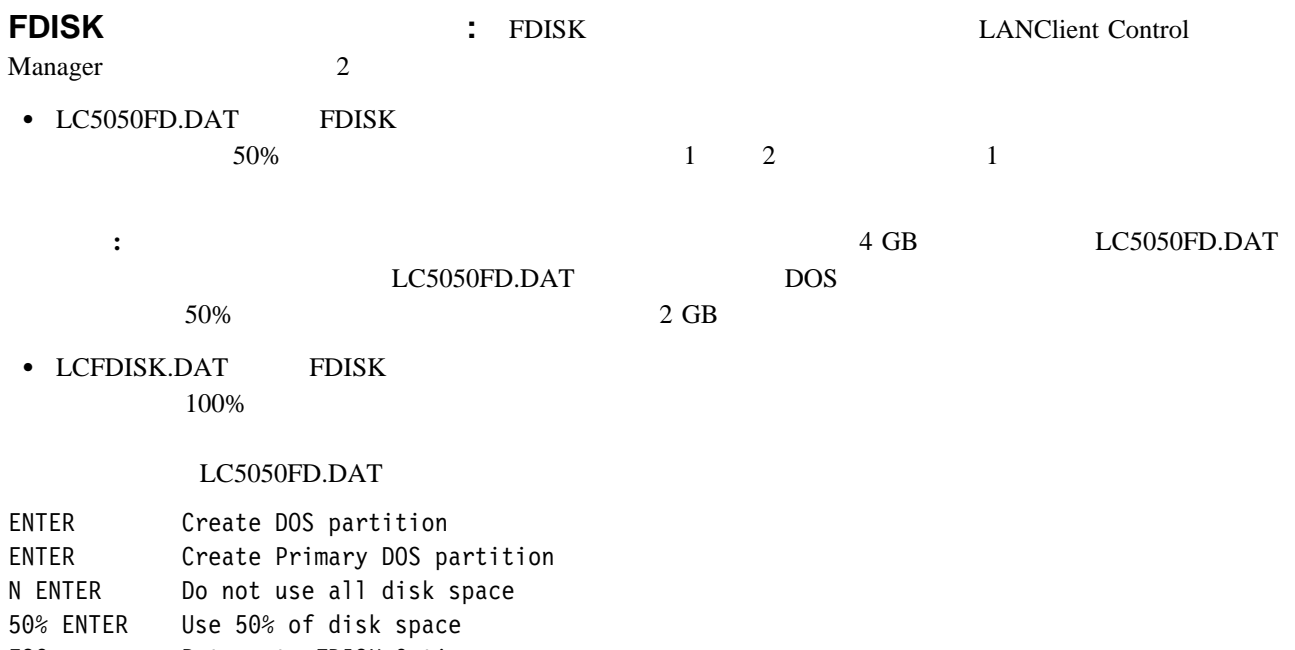

ESC Return to FDISK Options ENTER Create DOS partition

2 ENTER Create extended DOS partition

ENTER Use maximum available space

ESC 60 to create logical DOS drives

ENTER Use all available space ESC Return to FDISK options 2 ENTER Set active partition

1 ENTER Partition 1 ESC Return to FDISK options

ENTER Reboot

 $1$ 合は、テキスト *50%* を必要なパーティションのサイズに変更するだけで済みます。

 $\mathbf T$  , and the contract of  $\mathbf T$  of  $\mathbf T$  , and  $\mathbf T$  , and  $\mathbf T$  , and  $\mathbf T$ 

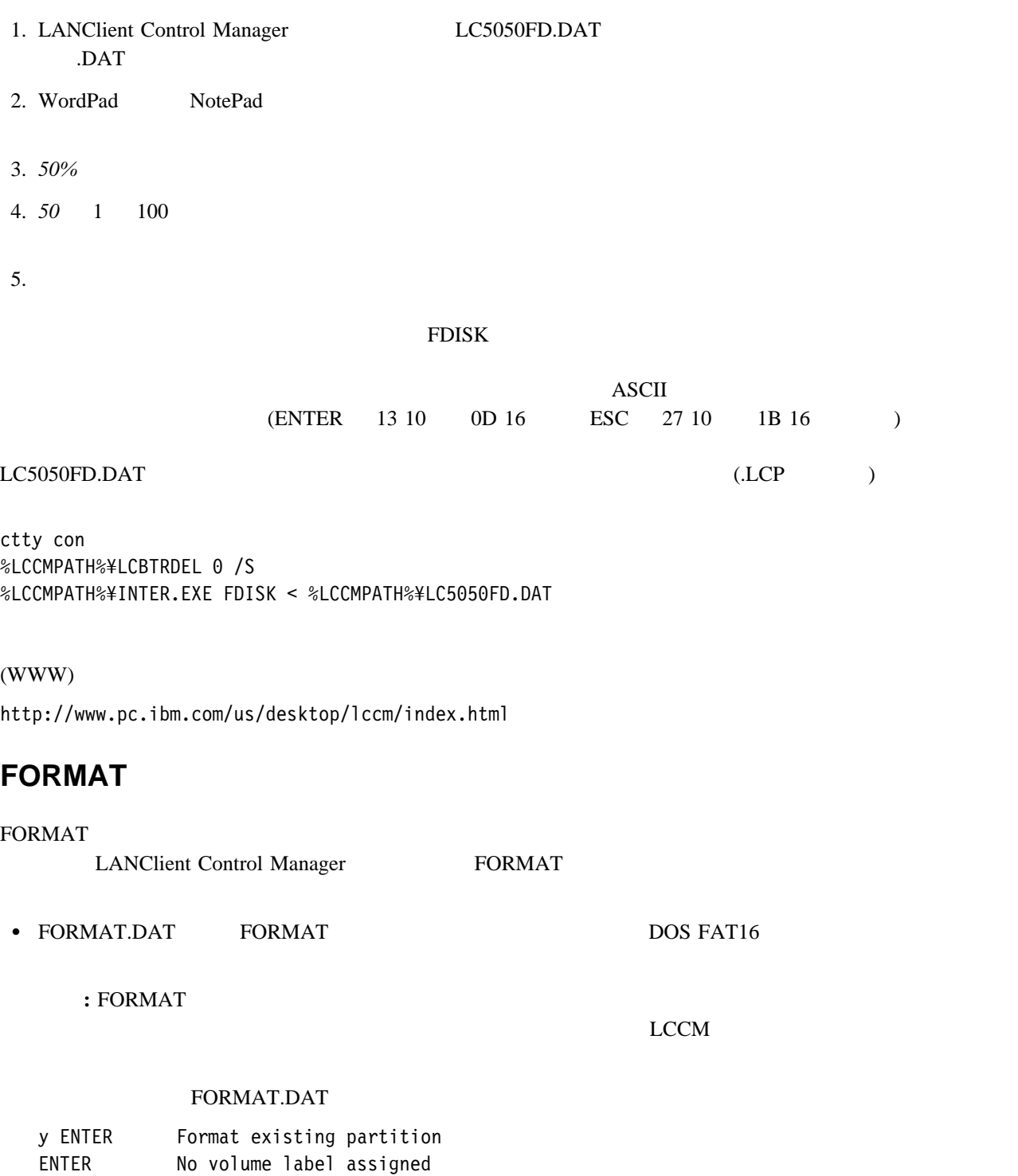

# **LCCUSTOM.EXE**

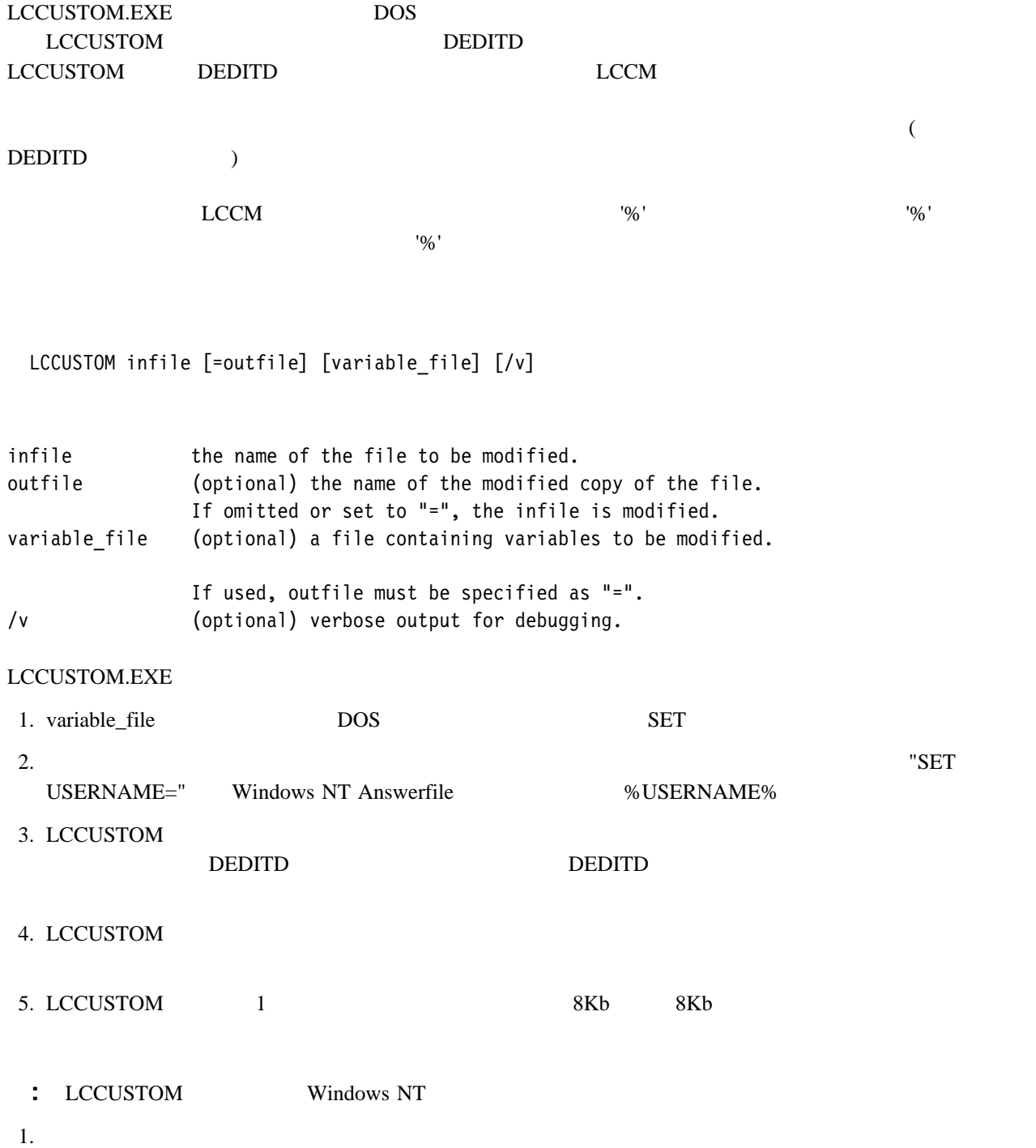
; Sample NT Workstation Answerfle for use ; with LANClient Control Manager. [Unattended] OemPreinstall = yes OemSkipEULA = yes NoWaitAfterTextMode= 1 NoWaitAfterGUIMODE = 1 FileSystem = LeaveAlone ExtendOEMPartition = ð ConfirmHardware = no NtUpgrade = no Win31Upgrade = no TargetPath =  $\star$ OverwriteOemFilesOnUpgrade = no KeyboardLayout = "US-International" [UserDate] OrgName = "%COMPANY%" Fullname="%USERNAME%" Computername = %CNAME% Production="%PRODUCTID%" [GuiUnatteded] OemSkipWelcome = 1 OEMBlankAdminPassword = 1 TimeZone = "(GMT) Greenwich Mean Time" [Display] ConfigureAtLogon = ð BitsPerPel = 8 XResolution = 64ð YResolution = 48ð V $Re$ fresh = 60 AutoConfirm = 1 [Network] InstallAdapters = SelectedAdaptersSection InstallProtocols = ProtocolsSection InstallServices = ServicesSection JoinDomain = "%DOMAIN%" [SelectedAdaptersSection] ibmtok = IBMTOKParamSection, ¥\$OEM\$¥NET¥IBMTOK [IBMTOKParamSection] IOBaseAddress = 1 NetworkAddress = %CADDRESS% [ProtocolsSection] NBF = NBFParamSection [NBFParamSection] [ServicesSection]

```
2.
```
SET COMPANY=IBM SET PRODUCTID=AG94949-87243 SET DOMAIN=AMD0012

**:** クライアント用のパラメーターを入力するには、「ソフトウェア・プロファイル」および「各クライアント

LCCM DOS  $LCCUSTOM$ DEDITD CNAME CADDRESS

CSERIAL <sub>2</sub> <sub>2</sub> 3 3 4 5 5 6 7 7 7 7 7 7 7 7 7 7 7 7 7 7 7 7 8 7 7 7 7 8 7 7 8 7 8 7 7 8 7 8 7 8 7 8 7 8 7 8 7 8 7 8 7 8 7 8 7 8 7 8 8 7 8 7 8 7 8 7 8 7 8 7 8 7 8 7 8 7 8 7 8 7 8 7 8 7 8 7 8 7 8 7 8 7 8 7 8 7 8 7 8 7 8 8 7

 $3.$ 

#### ANSW1.TXT

#### ¥LCCM\_Insrtall¥CLNTFILE  $NT$

 SET USERNAME=JOHN\_SMITH %LCCMPATH%¥LCCUSTOM %LCCMPATH%¥UNATTEND.TXT %TARGET%¥ANSW1.TXT %LCCMPATH%¥LCCM\_NT.DAT

#### UNATTEND.TXT ANSW1.TXT

#### LCCM\_NT.DAT

[UserData] OrgName = IBM Fullname = JOHN\_SMITH Computername = CLNT\_1ð ProductID=AG94949-87243

[Network] InstallAdapters = SelectedAdaptersSection InstallProtocols = ProtocolsSection InstallServices = ServicesSection JoinDomain = AMD0012

[IBMTOKParamSection] NetworkAddress = ðð6ð94A5BBBB

### **LCPNPSN.EXE**

 $\blacksquare$ : • Example 2011 Windows 95 **Windows 95** The Second Second Second Second Second Second Second Second Second Second Second Second Second Second Second Second Second Second Second Second Second Second Second Second Sec

Windows 95 **Example 20**  $\mathbb{R}^n$  PnP ID

 $W$ indows 95  $V$ 

 $($ 

Kindows 95

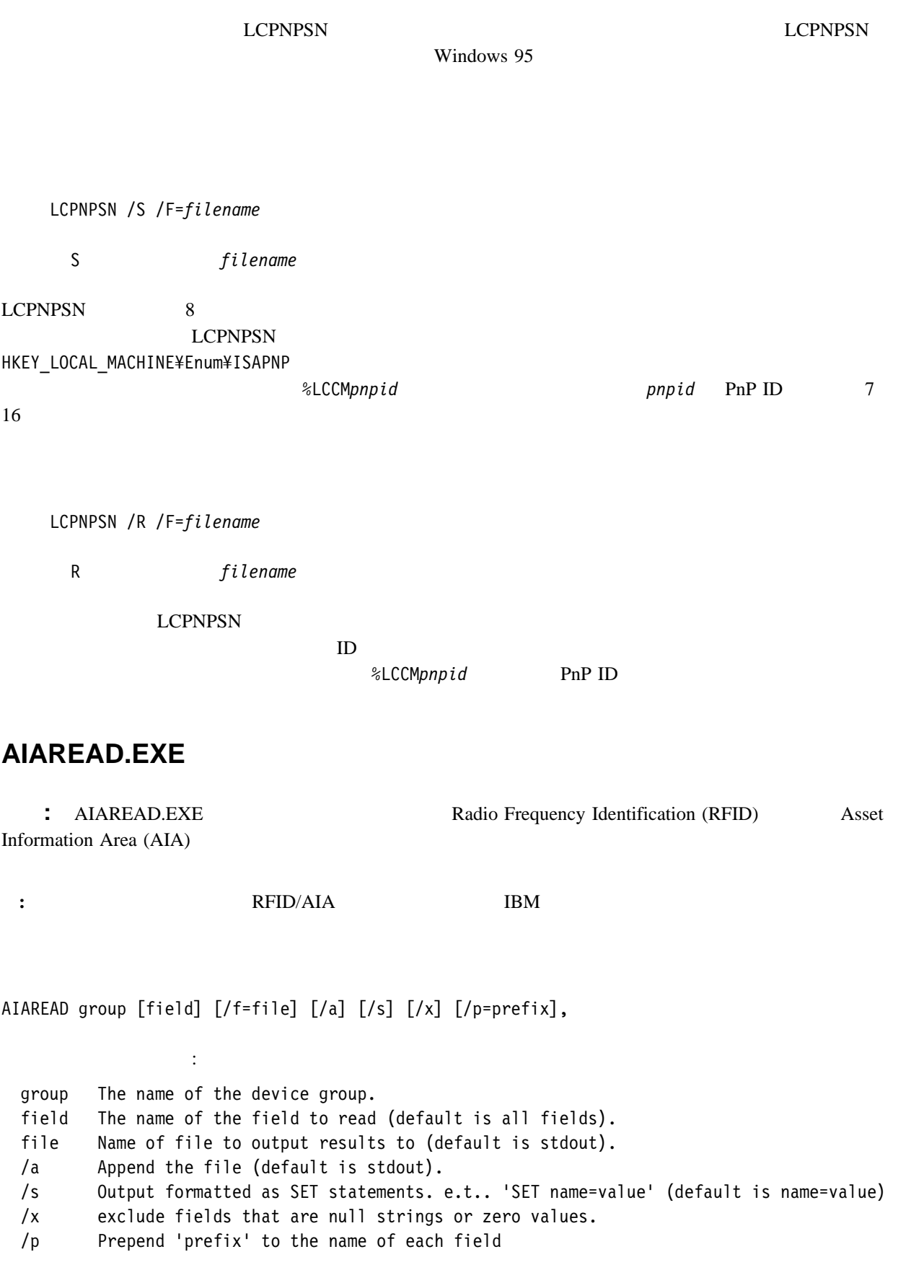

**1:**  $AIA$  1

AIAREAD ownerdata

 OWNERNAME=jim smith DEPARTMENT=219 LOCATION=Room 315 PHONE\_NUMBER=3765 OWNERPOSITION=Manager

**2: PERAM RAM RAM RAM RAM RAM RAT** 

AIAREAD /s ownerdata > OWNER.BAT

#### OWNER.BAT

- SET OWNERNAME=jim smith
- SET DEPARTMENT=219
- SET LOCATION=Room 315
- SET PHONE NUMBER=3765
- SET OWNERPOSITION=Manager

#### **AIAWRITE.EXE**

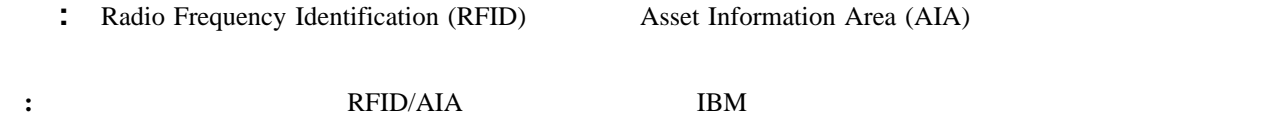

AIAWRITE group field1=[value]..[fieldn=[valuen]]]/f=file,

#### group The name of the device group.

fieldn The name of the field to write

value The value to assign to fieldn. For the USERDEVICE group, a blank value means delete this field, if the field already exists, or create a field with a NULL value if the field does not exist. For all others it means assign a zero or null value.

file Name of file to get field/value pairs from. Each line in this file contains one filed/value pair, separated by '='.

#### LCCMTEMP¥UTILS

### **WATCHDOG.EXE**

LANClient Control Manager

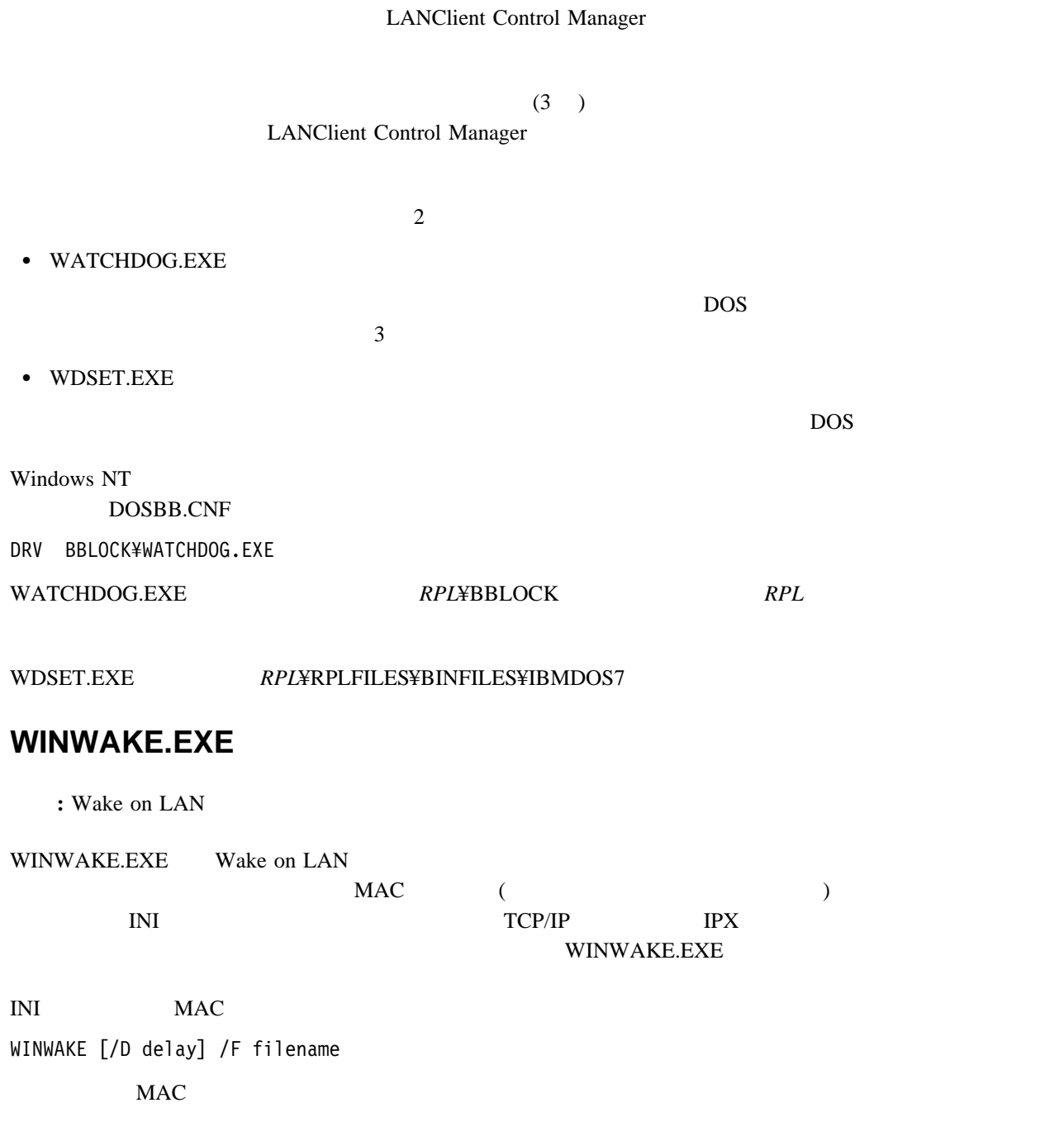

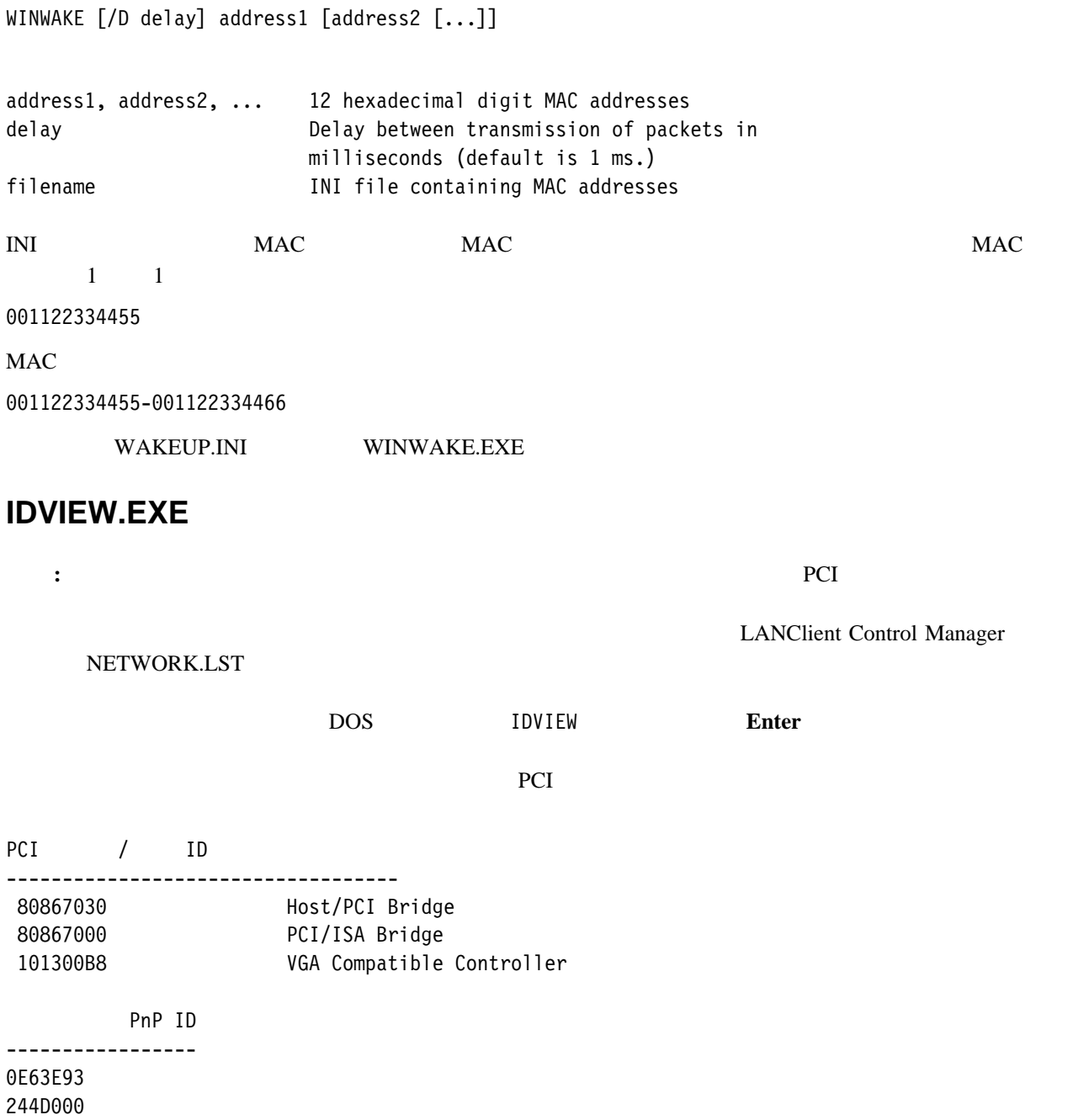

付録**A.** 特記事項および商標

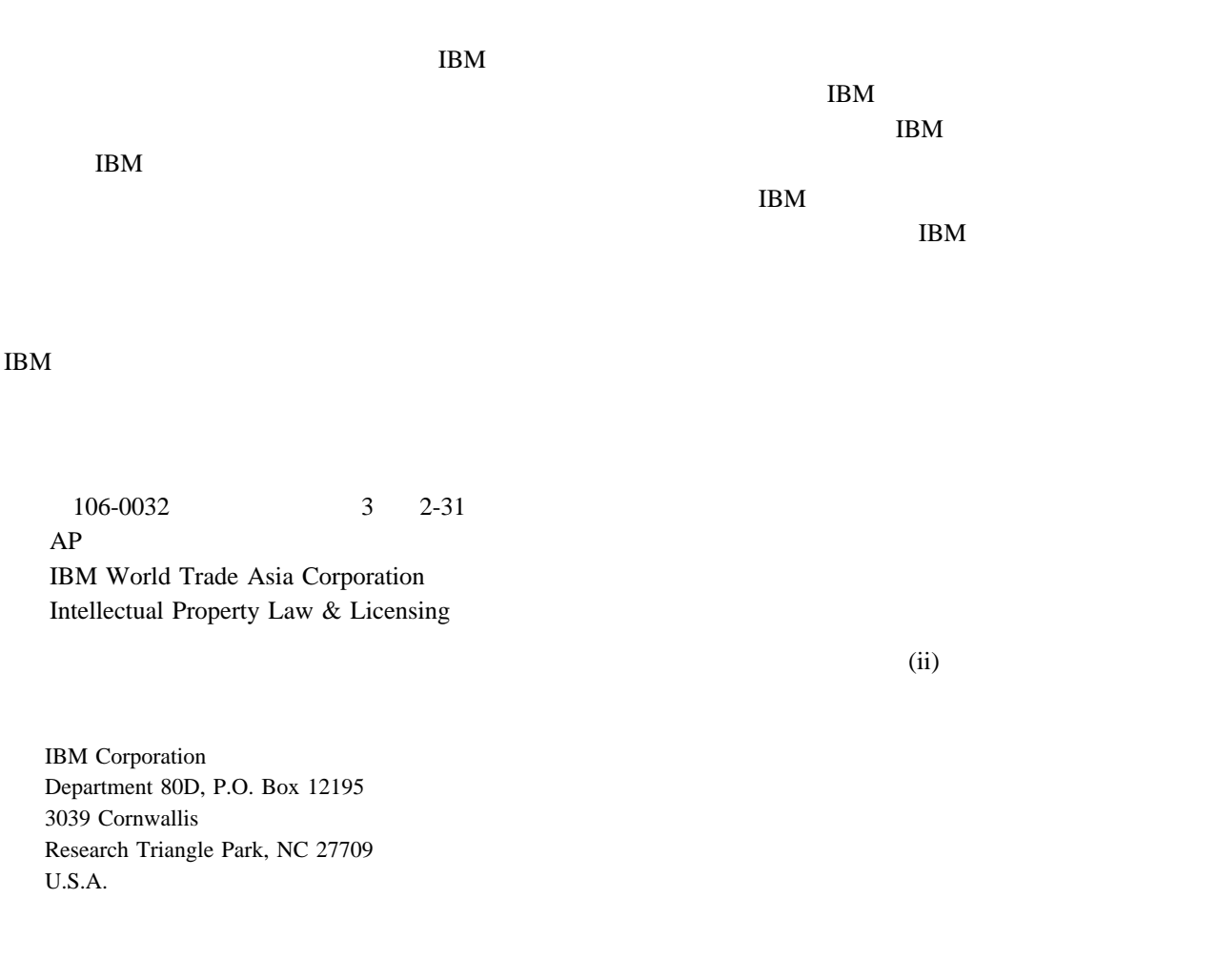

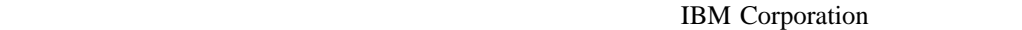

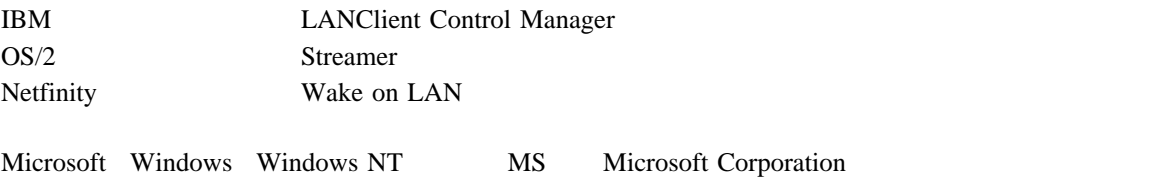

Intel Intel Corporation

LANClient Control Manager 31  $\sim$  85 85 強制再ロード 100 RPL 82 NT 89  $83$ BIOS 90 CMOS 93 タイプ 13 定義済み 13 保守 103 DOS/Windows 121 Windows NT Workstation 134 Windows 95 127  $75$  108 LANClient Control Manager 20  $\sim 46$ 管理、クライアントの 97 構成要素 12 - Windows NT Server 37  $\sqrt{34}$ 選択、クライアントの 35  $\sim$  63  $\sim$  38 認識、クライアントの 35 BIOS 102 CMOS 103 Windows NT Server 36 援助、オンライン 72 応答 80 設定、デフォルトの 43 FDISK 168 FORMAT 169  $\sim$  29 LANClient Control Manager 28 概念 13 **2** 46 使用 10, 46 「詳細」ページ 47 59 定義済み 46  $\sim$  50  $\sim$  57 55  $($   $)$  35 Windows NT Server 12 BIOS  $\overline{2}$  $10\,$ 強制再ロード、イメージの 100  $\sim 60$  $\sim$  48 115  $\sim$  99 120  $2.0$  vii 71 57 説明 15 LANClient Control Manager 164  $105$  $\sim$  42 106

オンライン・ヘルプ 72

削除、クライアントの 98 RPL 82  $84$ NT 89  $83$ BIOS 90 CMOS 93  $\sim$  29 始動シーケンス、二重 106 LANClient Control Manager 30 詳細、クライアントの 47 商標 177  $\sim$  98 即時 36  $\sim$  44 予定 36 Windows NT Server 37  $\sim$  59 デフォルトの設定値 44 103 13 82 定義済み 10 39 クライアントの再始動 42 39  $\bf 44$ 走査に先立つ 76 41  $41$ ユーザ・プロンプト 43  $RPL$  40 二重始動シーケンス 106 105  $\mathcal{N}$ 使用 34  $\sim$  35 定義済み 34 35  $\sim$  99 開始 75, 79 定義済み 10 停止 80 管理 95  $\sim 65$ 削除 96 作成 95 推奨名 17 定義済み 17 64 表示 95 編集、既存の 95  $\sim$  97  $\sim$  98 63  $\overline{71}$  $\sim 65$ 使用 63 「詳細」ページ 64 定義済み 63 走査 79 手作業による 81  $\sim$  108 アクセス 38 使用 38 41, 43 「全般」ページ 39 定義済み 38 177  $\sim$  84 使用 16, 83 定義済み 16 108

強制再ロード、イメージの 100

「ソフトウェア」ページ 66

「スケジューラ」ページ 44

ドライブ・マッピング 16

二重始動シーケンス 106 認識、クライアントの 35

「パラメータ」ページ 70

 $2.0$  2  $50$ 13  $12$ 研修用演習 120 83 定義済み 11 利点 11 使用 12, 14 タイプ 15 定義済み 14 87 例外 89 103  $\sim$  099  $\sim 66$ 15 DOS/Windows 161 Windows  $95$   $162$ FDISK 168 FORMAT 169 Windows 95 159 - DOS/Windows 158 - DOS/Windows 161 - Windows 95 162  $\sim$  700  $\mu$   $\sim$  66 15 プロファイル・データベース 115 ヘルプ、オンライン 72 100  $\sim$  63  $2.0$  2 46, 100  $63$ 

保管、変更の 30 実行 56 ファイル拡張子 15  $\sim$   $\sim$  99 LANClient Control Manager いる 164 用語 13 v, 120  $(RPL)$  10

 $\sim$  97 103 BIOS 101 CMOS 102 トの 98

#### **B BIOS** アップデート 101  $\sim$  39 106 **BIOS** 作成 90 定義済み 14 101 **BIOS** 削除 101 設定、デフォルトの 39 変更 101, 106

**C** CMOS 102 CMOS 作成 93 定義済み 14 102

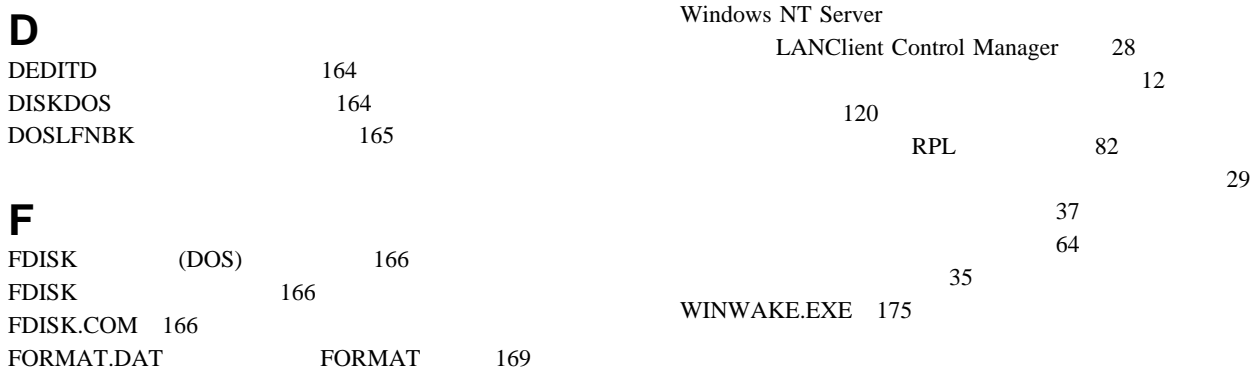

### **I**

IDVIEW.EXE 176

### **L**

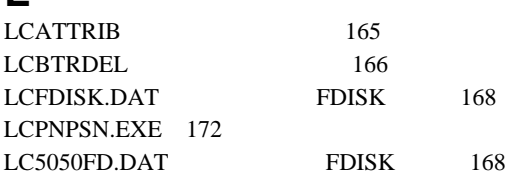

# **N**

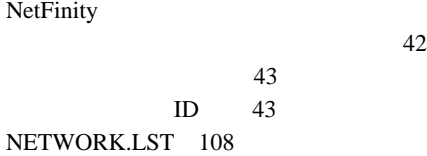

# **T**

TME 10 NetFinity NetFinity

# **W**

Wake on LAN 42, 60 WATCHDOG.EXE 175 Windows NT Server LANClient Control Manager 31 108 DOS 121 DOS/Windows 121 LANClient Control Manager 20 Windows NT Workstation 134 Windows  $95$  127

エラー・メッセージ 36

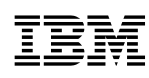

Printed in Japan

March 1998

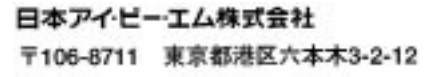

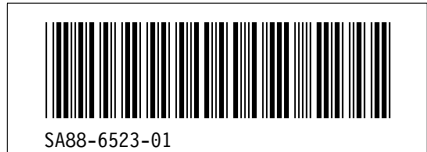